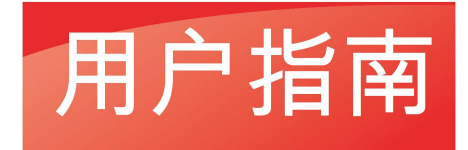

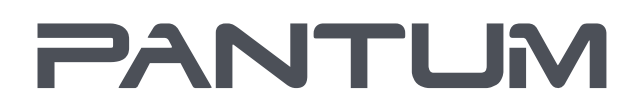

**WWW-PANTUM-COM** 

# Pantum P4000 Series

黑白单功能激光打印机

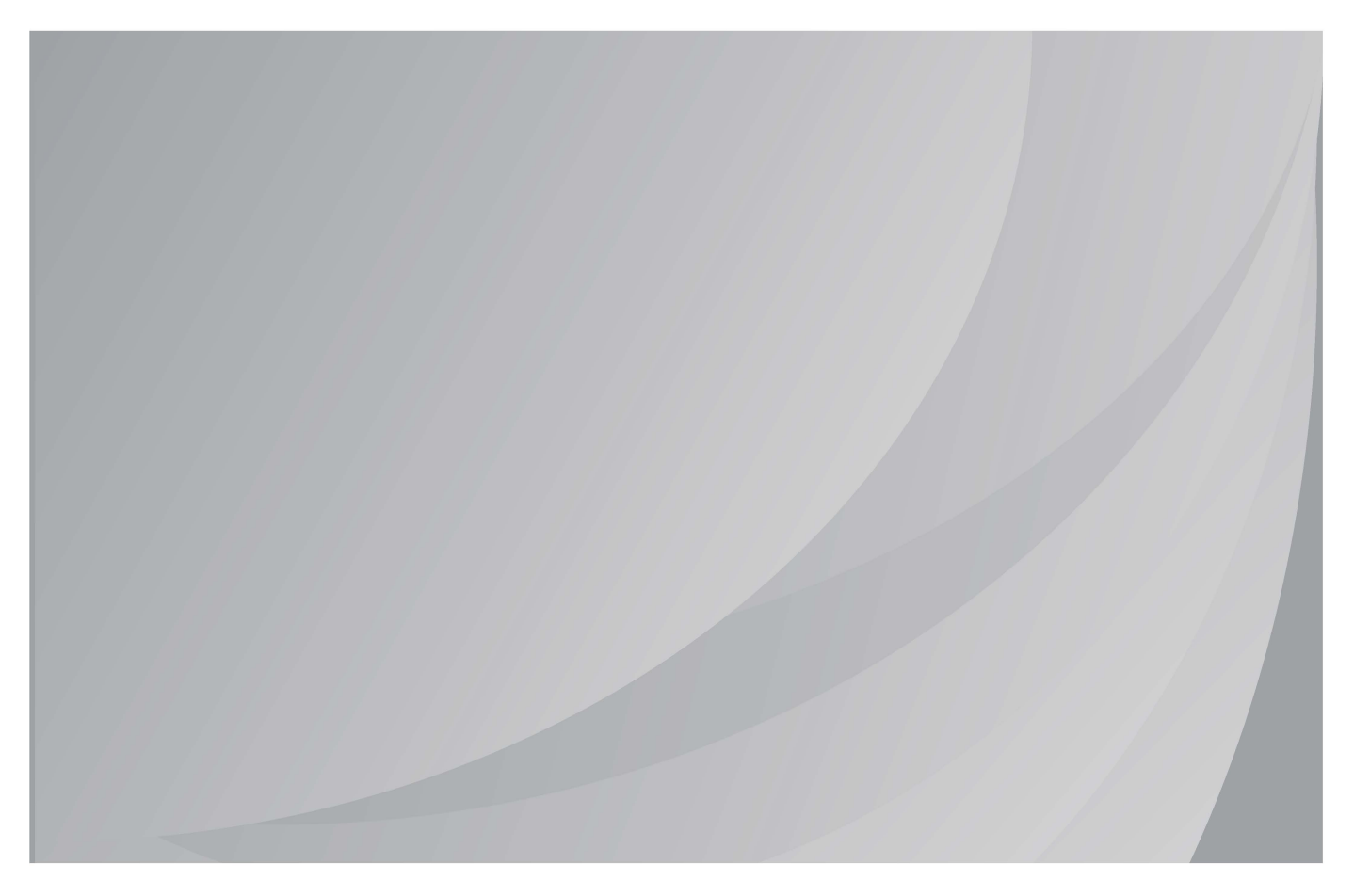

建议使用前仔细阅读本指南

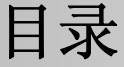

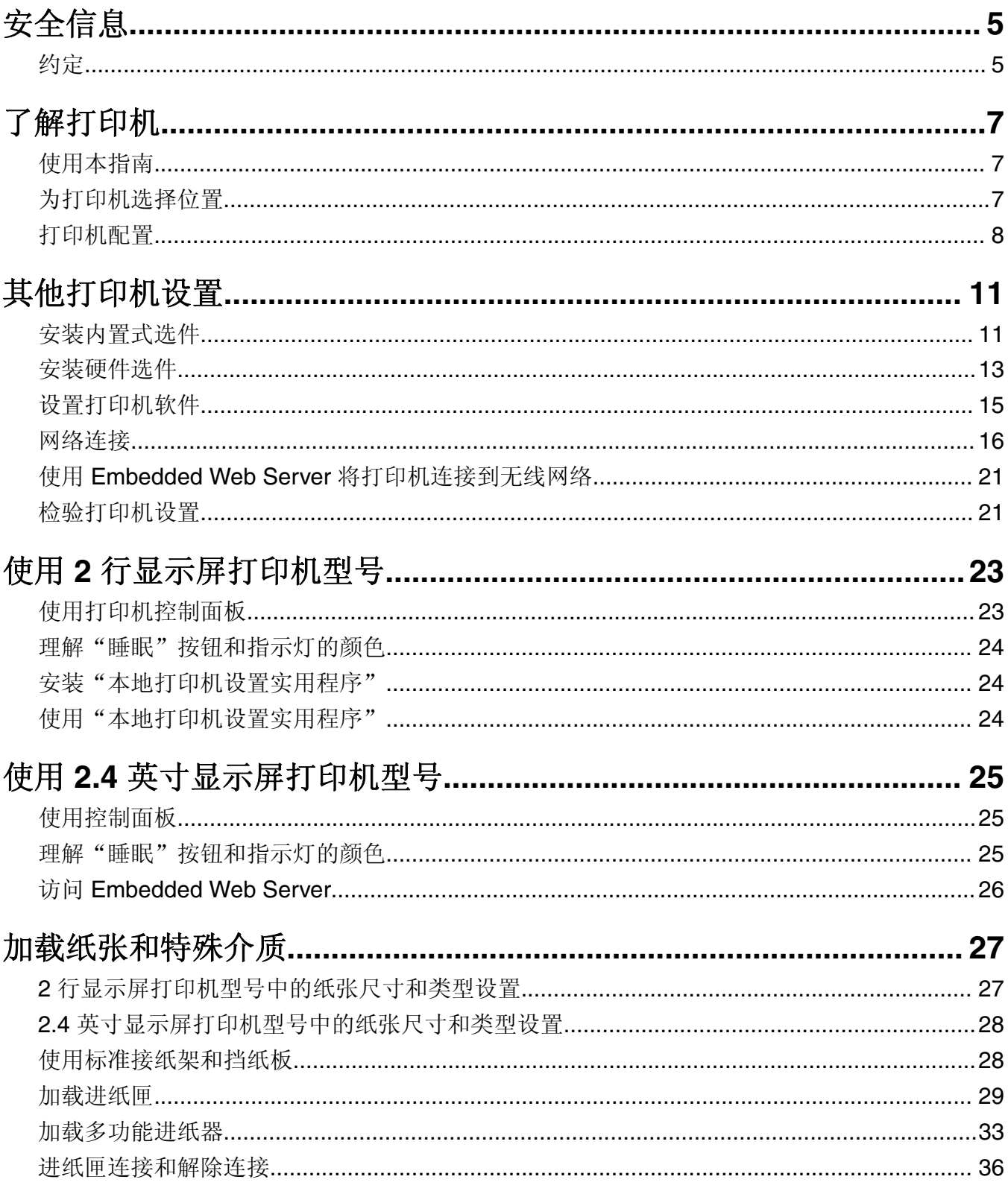

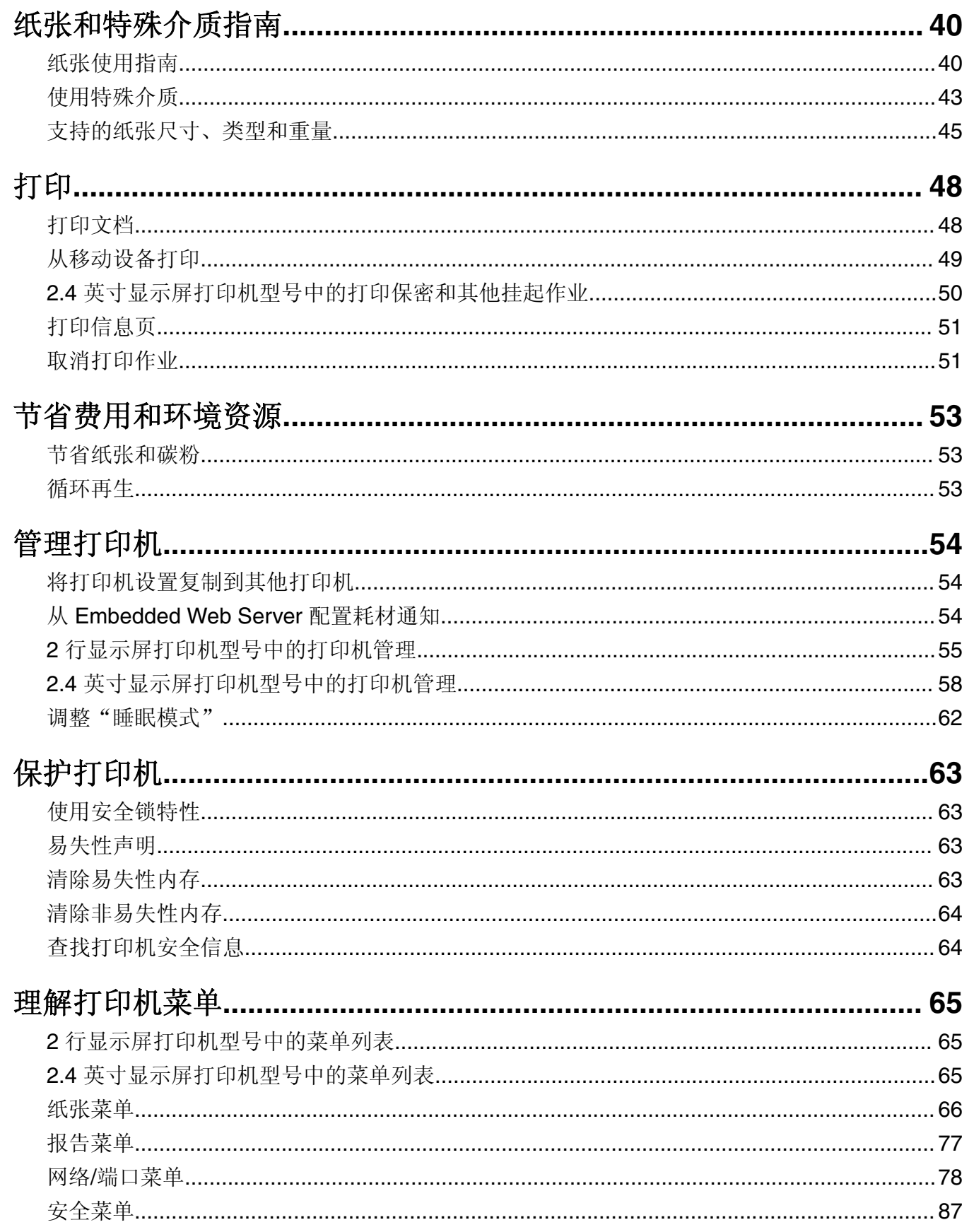

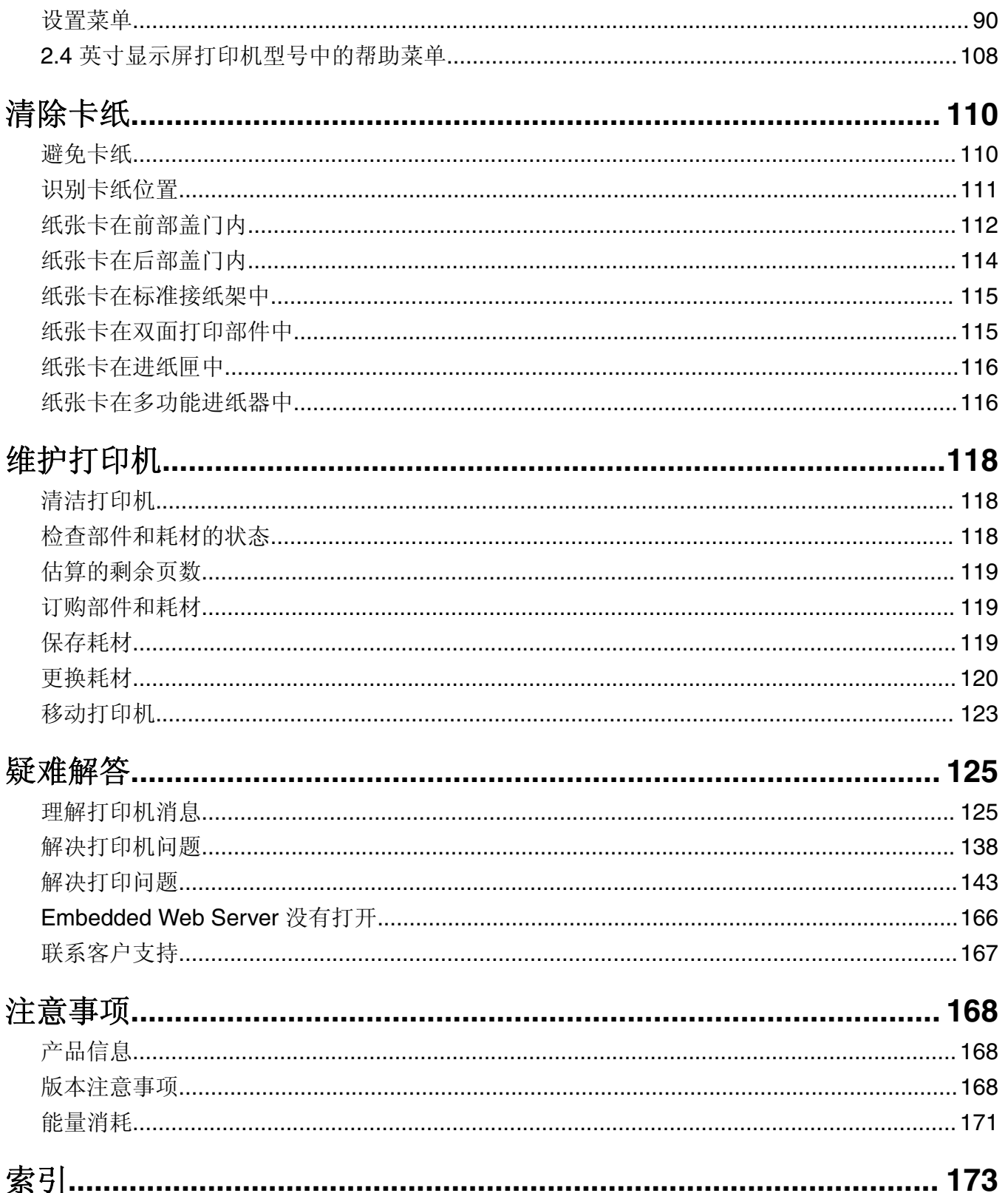

<span id="page-4-0"></span>安全信息

## 约定

注意: 注意指出可以帮助您的信息。

警告:警告指出可能会损坏产品硬件或软件的事物。

小心:小心指出可能导致人身伤害的潜在危险情况。 不同类型的警告语句包括:

△ 小心一可能的伤害: 指出人身伤害的风险。

人 小心一电击危险: 指出电击的风险。

▲ 小心一发热表面: 指出如果触碰会燃烧的风险。

小心—倾翻危险:指出挤压危险。

▲ 小心一夹伤危险: 指出被卡在运动部件之间的风险。

- 个 小心一可能的伤害: 为避免火灾或电击危险, 请将电源线连接到具有适当额定电压并正确接地的电源插 座上,该插座应该靠近产品并且便于使用。
- 个 小心—可能的伤害: 为避免火灾或电击危险, 请只使用随本产品提供的电源线或经制造商许可的替代 品。
- 小心—可能的伤害:请勿对本产品使用延长线、多引线电源板、多引线扩展器,或 UPS 设备。此类附件 的功率容量可能很容易被激光打印机超负荷,并可能导致火灾危险,财产损失或不良的打印机性能。

个 小心一电击危险: 为避免电击危险, 请不要在靠近水源或潮湿的地方放置或使用本产品。

▲ 小心—可能的伤害: 请不要切割、扭曲、捆绑、挤压电源线, 或者在电源线上放置重物。请不要使电源 线磨损或受压。请不要将电源线塞在物体之间,例如家具和墙壁之间。如果发生了这些事情,可能会产 生火灾或电击危险。请定期检查电源线,及时发现这种问题的迹象。在检查电源线之前,请先从电源插 座上断开。

小心一电击危险: 为避免电击危险,请确认所有的外部连接(如以太网和电话系统连接)被正确安装在 它们的标示插口中。

个 小心一电击危险: 为避免电击危险, 如果您在设置完打印机后访问控制器主板或者安装可选的硬件或内 存设备,请在继续操作之前先关闭打印机电源并从电源插座中拔掉电源线。如果您还有其他设备连接在 打印机上,也应关闭它们的电源并拔掉所有连接到打印机上的电缆。

个 小心—电击危险: 为避免在清洁打印机的外部时发生电击危险, 请在操作之前从电源插座中拔掉电源线 并断开打印机上连接的所有电缆。

1 小心一可能的伤害: 在移动打印机时, 请按照下列指南来避免人身伤害或打印机损坏:

- **•** 确认所有盖门和进纸匣都已关闭。
- 关闭打印机电源,然后从电源插座上拔掉电源线。
- **•** 断开打印机上的所有电源线和电缆。
- **•** 如果打印机有带脚轮基座,请小心地将它滚动到新的位置。当经过地板上的门槛和裂缝时要小心。
- **•** 如果打印机没有带脚轮基座,但配置了进纸匣选件,请将打印机抬离进纸匣。不要尝试同时抬起打印机和 进纸匣。
- **•** 总是使用打印机上的把手来抬起它。
- **•** 任何用来移动打印机的小车必须有能够支撑打印机整个底座的表面。
- **•** 任何用来移动硬件选件的小车必须有能够支撑选件尺寸的表面。
- **•** 使打印机保持直立状态。
- **•** 移动时避免剧烈震动。
- **•** 确认在放下打印机时您的手指不在打印机的下面。
- **•** 确认打印机周围有足够的空间。

小心—倾翻危险:为了减少设备不稳定的风险,请分别加载每一个进纸匣。在需要加载之前,保持所有 其他的进纸匣为关闭状态。

小心一发热表面:打印机内部可能很烫。为避免被发热组件烫伤的危险,在接触组件之前,请等待表面 冷却。

小心—可能的伤害:此产品使用激光。使用非用户指南中指定的控制或调整或执行步骤可能导致有害的 辐射。

1 小心─可能的伤害: 本产品中的锂电池不可更换。如果不正确更换锂电池,可能会有爆炸危险。不要再 充电、拆解或焚烧锂电池。丢弃旧的锂电池时应按照制造商的指导及当地法规进行处理。

本产品使用特定制造商的元件,并按照严格的世界安全标准来设计、测试及验证。有些零件的安全功能特征可 能不一定很明显。对于更换其他厂家零件所造成的不良后果,制造商概不负责。

除了在用户文档中有所描述的之外,有关服务或维修的事项请咨询服务代表。

此产品在正常工作期间可能会产生少量臭氧,因此可能配有旨在限制臭氧浓度远低于推荐的接触限值的过滤 器。为了避免在大量使用过程中产生高臭氧浓度水平,如果产品维护说明中有指示,请将本产品安装在一个通 风良好的地方,并更换臭氧和排气过滤器。如果在产品维护说明中没有过滤器的参考信息,则不需要为此产品 更换过滤器。

#### 请保留这些安全指导。

# <span id="page-6-0"></span>了解打印机

# 使用本指南

本用户指南提供有关使用列在封面页上的打印机型号的常规和特定信息。

以下章节包含的信息适用于所有打印机型号:

- **•** [安全信息](#page-4-0)
- **•** 了解打印机
- **•** [其他打印机设置](#page-10-0)
- **•** [加载纸张和特殊介质](#page-26-0)
- **•** [纸张和特殊介质指南](#page-39-0)
- **•** [打印](#page-47-0)
- **•** [节省费用和环境资源](#page-52-0)
- **•** [管理打印机](#page-53-0)
- **•** [保护打印机](#page-62-0)
- **•** 理解打印机菜单
- **•** [清除卡纸](#page-109-0)
- **•** [维护打印机](#page-117-0)
- **•** 疑难解答

要查找用于您的打印机的说明:

- **•** 使用目录。
- **•** 使用应用程序的"搜索"功能或"查找"工具栏。

# 为打印机选择位置

- **•** 留出足够的空间以便打开进纸匣、盖板和盖门,以及安装硬件选件。
- **•** 在电源插座附近设置打印机。

▲ 小心一可能的伤害: 为避免火灾或电击危险, 请将电源线连接到具有适当额定电压并正确接地的电源 插座上,该插座应该靠近产品并且便于使用。

人 小心一电击危险: 为避免电击危险, 请不要在靠近水源或潮湿的地方放置或使用本产品。

- **•** 确认室内气流符合 ASHRAE 62 标准或 CEN Technical Committee 156 标准的最新版本。
- **•** 提供一个平坦、牢固和稳定的表面。
- **•** 让打印机保持:
	- **–** 清洁、干燥、无灰尘
	- **–** 远离散落的订书钉和回形针
	- **–** 远离空调、加热器或通风设备的直接气流
	- **–** 避免直射阳光和湿度极限
- **•** 请保持推荐的温度并避免波动。

<span id="page-7-0"></span>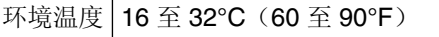

│存储温度 | -20℃ 至 40℃(-4℉ 至 104℉)

**•** 在打印机周围留出下列推荐的空间以保证良好的通风:

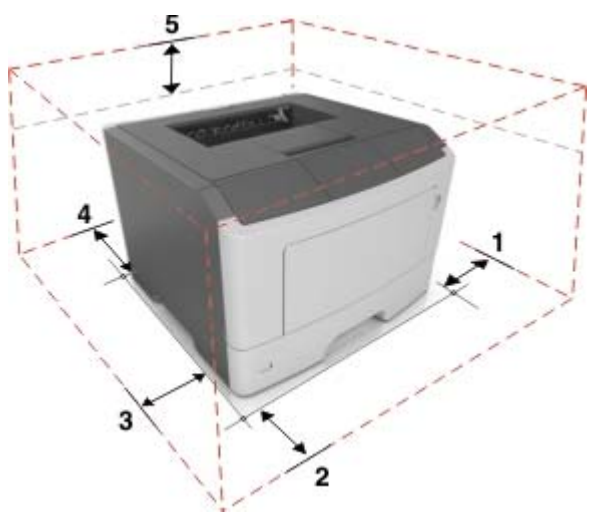

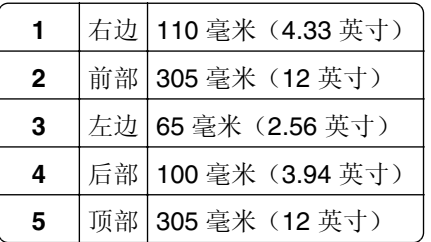

# 打印机配置

小心—可能的伤害:为了减少设备不稳定的风险,请分别加载每一个进纸匣。在需要加载之前,保持所 有其他的进纸匣为关闭状态。

注意:一些选件可能没有供应。如需更多信息,请与您购买打印机处的销售商联系。

您可以通过添加一个 250 或 550 页进纸匣来配置打印机。如需安装进纸匣选件的说明,请参阅第 13 [页上](#page-12-0) [的"安装进纸匣选件"。](#page-12-0)

# 行显示屏打印机型号

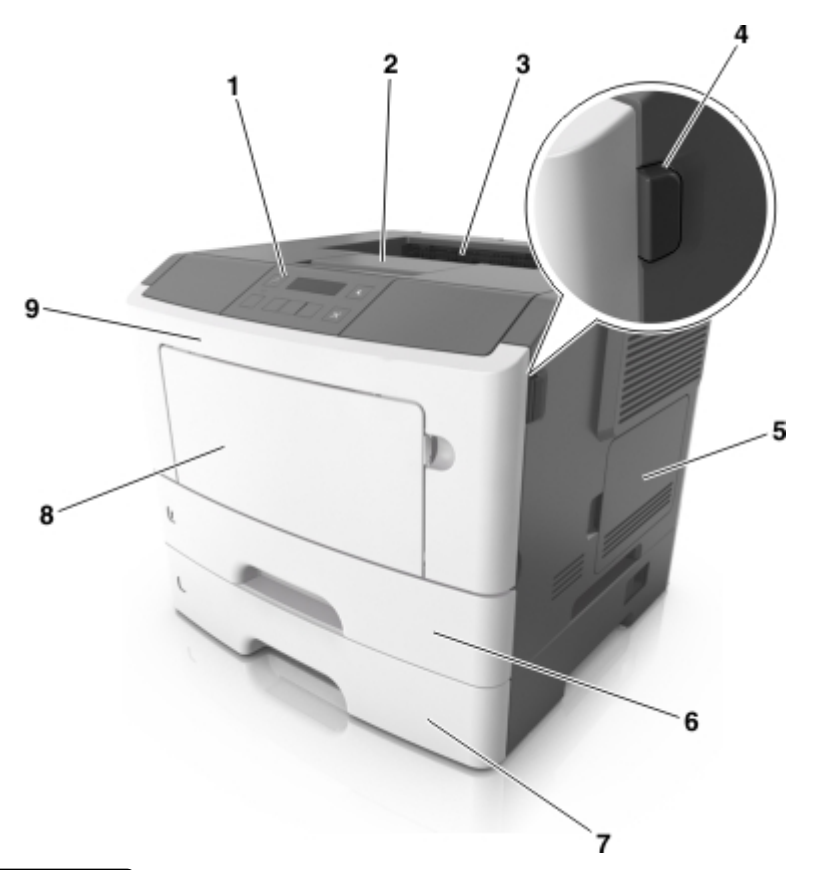

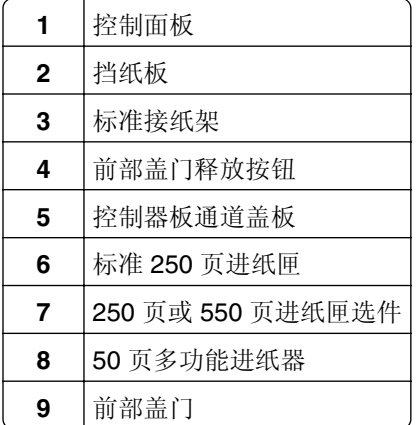

# **2.4** 英寸显示屏打印机型号

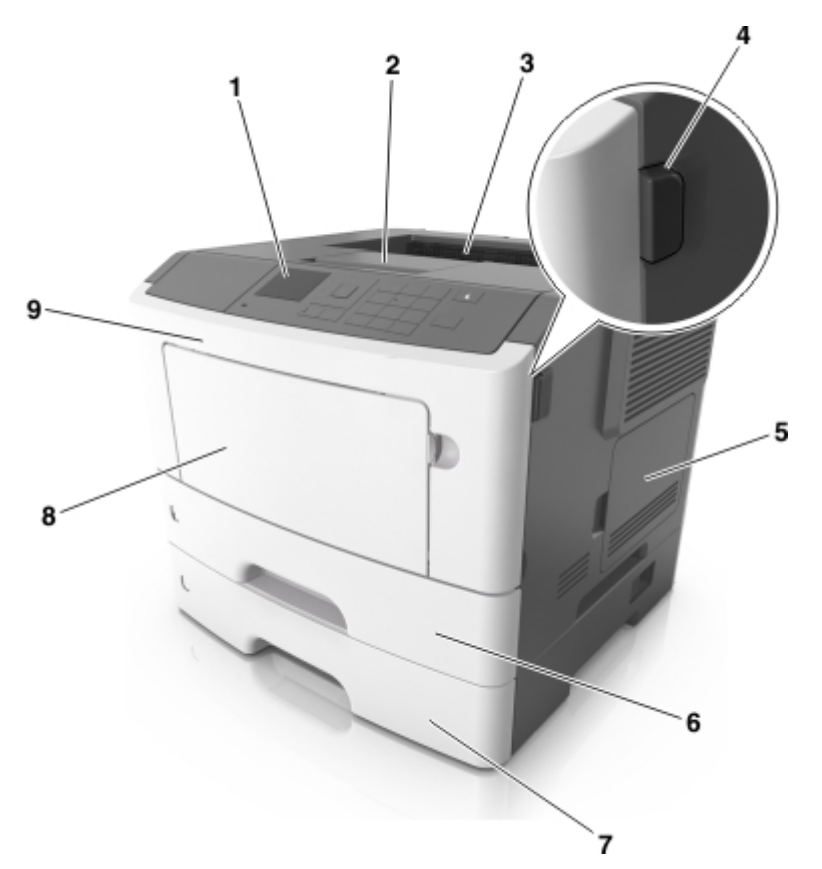

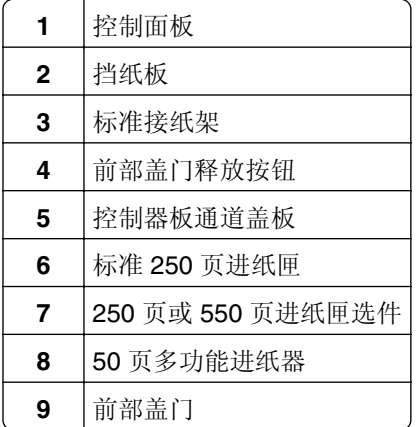

# <span id="page-10-0"></span>其他打印机设置

# 安装内置式选件

个小心一电击危险:为避免电击危险,如果您在设置完打印机后访问控制器主板或者安装可选的硬件或内 存设备,请在继续操作之前先关闭打印机电源并从电源插座中拔掉电源线。如果您还有其他设备连接在 打印机上,也应关闭它们的电源并拔掉所有连接到打印机上的电缆。

警告—可能的损坏:控制器板电子组件容易被静电损坏。在接触任何控制器电子组件或连接器之前请先触摸 一下打印机上的金属表面。

### 可用的内置式选件

**•** 闪存

**–** 字体

### 安装选件卡

- 个 小心一电击危险: 为避免电击危险, 如果您在设置完打印机后访问控制器主板或者安装可选的硬件或内 存设备,请在继续操作之前先关闭打印机电源并从电源插座中拔掉电源线。如果您还有其他设备连接在 打印机上,也应关闭它们的电源并拔掉所有连接到打印机上的电缆。
- **1** 关闭打印机电源。
- 2 从电源插座上拔掉电源线,然后从打印机上拔掉电源线。
- **3** 打开控制器板通道盖板。

警告—可能的损坏:控制器板电子组件容易被静电损坏。在接触任何控制器电子组件或连接器之前请先触 摸一下打印机上的金属表面。

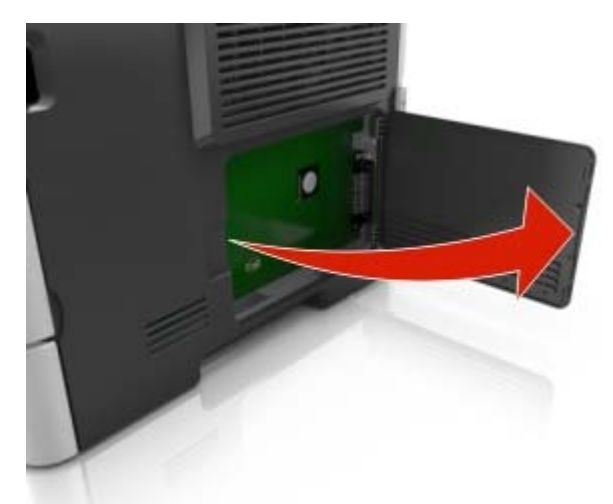

**4** 拆开选件卡的包装。

警告一可能的损坏:请勿接触卡边缘的接插脚。

**5** 用力将卡推入到位。

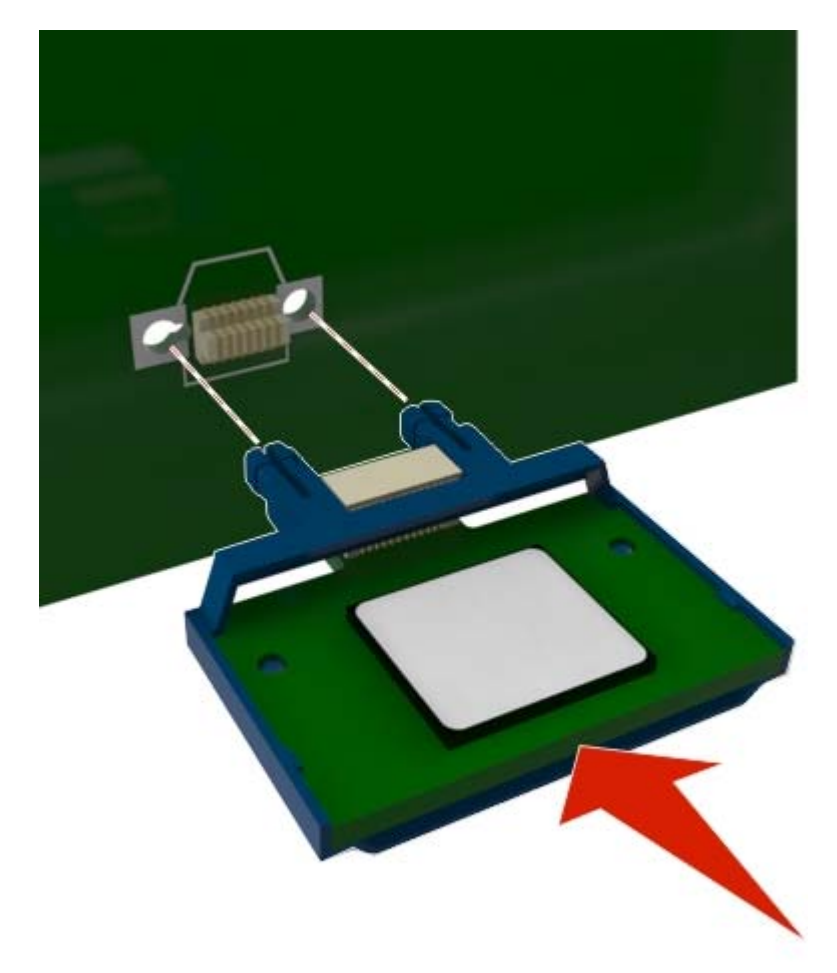

注意:卡上的整个连接器必须完全接触控制器板,并平整地挨着控制器板。

警告—可能的损坏: 不正确安装卡可能造成卡和控制器板的损坏。

- **6** 关闭通道盖板。
- **7** 将电源线连接到打印机上,然后连接到电源插座上。

△ 小心一可能的伤害: 为避免火灾或电击危险, 请将电源线连接到具有适当额定电压并正确接地的电源 插座上,该插座应该靠近产品并且便于使用。

**8** 打开打印机电源。

# <span id="page-12-0"></span>安装硬件选件

### 安装进纸匣选件

- 个 小心一电击危险: 为避免电击危险, 如果您在设置完打印机后访问控制器主板或者安装可选的硬件或内 存设备,请在继续操作之前先关闭打印机电源并从电源插座中拔掉电源线。如果您还有其他设备连接在 打印机上,也应关闭它们的电源并拔掉所有连接到打印机上的电缆。
- **1** 关闭打印机电源。

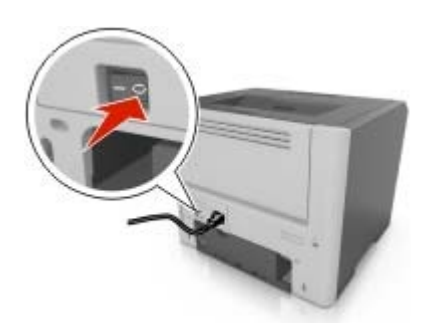

**2** 从电源插座上拔掉电源线,然后从打印机上拔掉电源线。

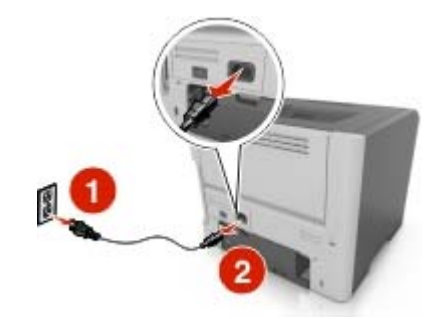

**3** 拆开进纸匣的包装,然后去除所有包装材料。

注意: 如果已经安装进纸匣选件,请在抬起打印机之前从打印机上解锁它们。不要尝试同时抬起打印机和 进纸匣。

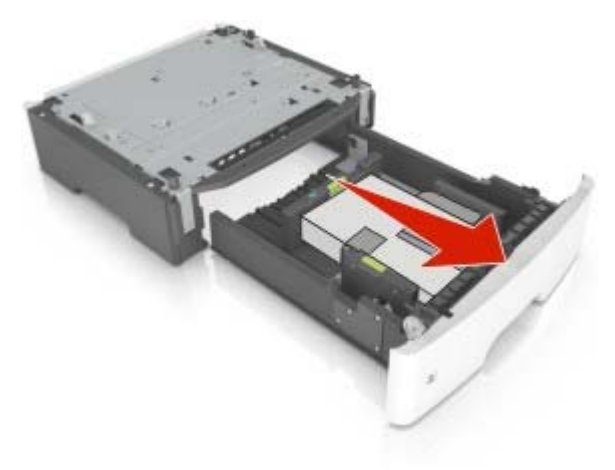

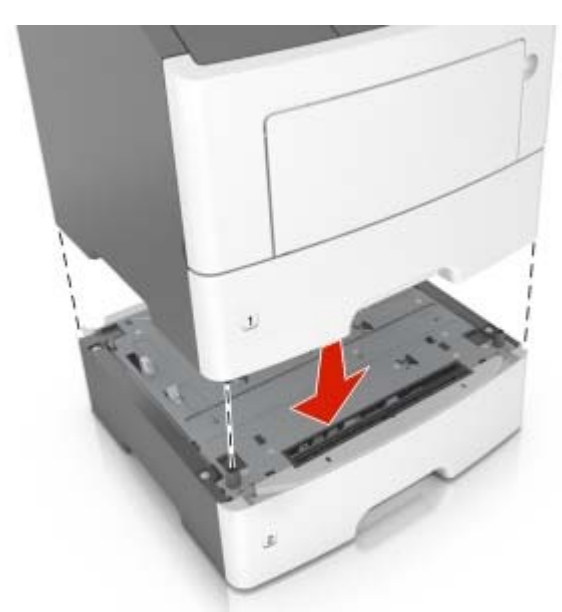

4 将打印机与进纸匣对齐,然后放下打印机,直到听到*咔嗒*一声,卡入到位。

5 将电源线连接到打印机上,然后连接到电源插座上。

小心—可能的伤害:为避免火灾或电击危险,请将电源线连接到具有适当额定电压并正确接地的电源 插座上,该插座应该靠近产品并且便于使用。

**6** 打开打印机电源。

在打印驱动程序中添加进纸匣以使它可用于打印作业。如需更多信息,请参阅第16[页上的"在打印驱动程](#page-15-0) [序中添加可用选件"](#page-15-0)。

### 连接电缆

▲ 小心一可能的伤害: 为避免火灾或电击危险, 请将电源线连接到具有适当额定电压并正确接地的电源插 座上,该插座应该靠近产品并且便于使用。

△ 小心一可能的伤害: 为避免火灾或电击危险, 请只使用随本产品提供的电源线或经制造商许可的替代 品。

▲ 小心—可能的伤害: 为避免电击危险, 请不要在雷雨天气时设置本产品, 或者使用电源线、传真特性或 电话线进行带电操作或线缆连接。

警告—可能的损坏: 为避免数据丢失或发生故障, 当正在打印时, 请勿触碰所示区域中的 USB 电缆、任何 无线网络适配器或打印机。

<span id="page-14-0"></span>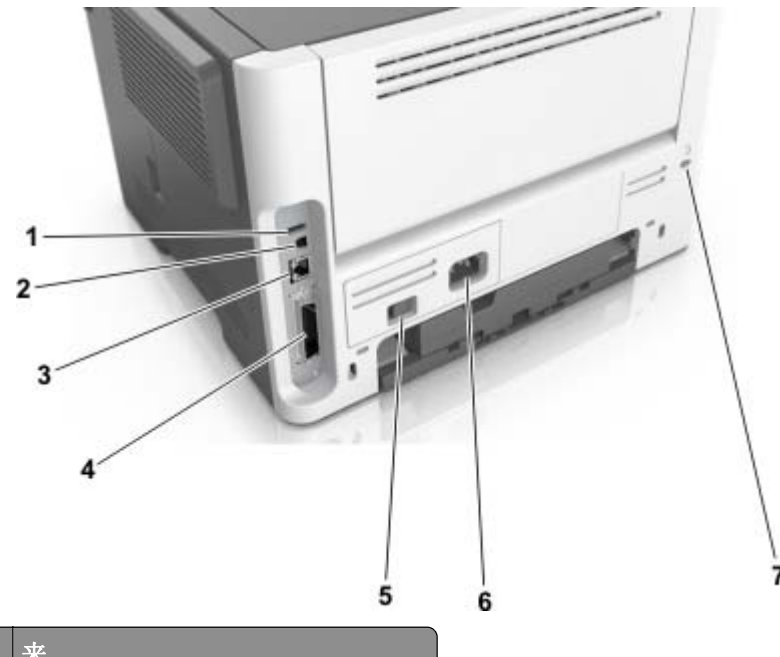

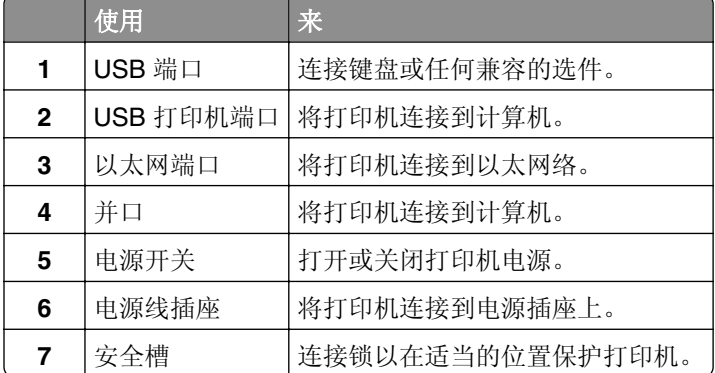

# 设置打印机软件

### 安装打印机软件

- **1** 获取软件安装程序包的副本。
	- **•** 从随打印机附带的软件 CD。
	- **•** 从我们的网站或者您购买打印机处的销售商。
- **2** 运行安装程序,然后按照计算机屏幕上的说明进行操作。
- **3** 对于 Macintosh 用户,添加打印机。
	- 注意: 从"网络/端口"菜单中的 TCP/IP 部分获得打印机 IP 地址。

### <span id="page-15-0"></span>在打印驱动程序中添加可用选件

### 对于 **Windows** 用户

- **1** 打开打印机文件夹。
- 2 选择您要更新的打印机,然后执行下面任一操作:
	- **•** 对于 Windows 7 或更高的版本,请选择打印机属性。
	- **•** 对于早期版本,请选择属性。
- 3 导览至"配置"选项卡,然后选择立即更新-查询打印机。
- **4** 应用更改。

### 对于 **Macintosh** 用户

- 1 从 Apple 菜单中的"系统预置",导览至您的打印机,然后选择选件和耗材。
- **2** 导览至硬件选件列表,然后添加任何已安装的选件。
- **3** 应用更改。

### 网络连接

#### 注意:

- **•** 在无线网络上设置打印机之前,请购买无线网络适配器。如需更多信息,请与您购买打印机处的销售商 联系。
- **•** "服务集标识符 (SSID)"是分配给无线网络的名称。有线等效加密 (WEP)、Wi-Fi 保护访问 (WPA)、 WPA2 和 802.1X - RADIUS 是在网络上使用的安全类型。

### 准备在以太网络上设置打印机

要配置您的打印机连接到以太网络,请在开始之前组织下列信息:

注意:如果您的网络自动分配 IP 地址给计算机和打印机,请继续安装打印机。

- **•** 供打印机在网络上使用的有效、唯一的 IP 地址
- **•** 网关
- **•** 网络掩码
- **•** 打印机的别名(可选)

注意:打印机别名可以使您更容易在网络上识别您的打印机。您可以选择使用默认的打印机别名,或者分 配一个更容易记住的名称。

您将需要以太网电缆来连接打印机到网络和可用的端口,打印机能够从此物理连接到网络。尽可能使用新的网 络电缆,以避免由于损坏的电缆而造成的潜在问题。

### 准备在无线网络上设置打印机

#### 注意:

- **•** 确认无线网络适配器安装在打印机中并且工作正常。如需更多信息,请参阅随无线网络适配器附带的说 明页。
- **•** 确认您的访问点(无线路由器)电源已经打开并且工作正常。

确认您在无线网络上设置打印机之前有下列信息:

- **• SSID**—SSID 也被称为网络名称。
- **•** 无线模式(或网络模式)—模式是 Infrastructure 或 Ad hoc。
- **•** 通道(对于 **Ad hoc** 网络)—对于 Infrastructure 网络,通道默认为自动。

一些 Ad hoc 网络也将要求自动设置。如果您不确定选择哪个通道,请咨询您的系统支持人员。

- **•** 安全方法—安全方法有四个基本选项:
	- **–** WEP 密钥

如果您的网络使用多个 WEP 密钥,请在提供的空间内输入最多四个密钥。通过选择默认的 WEP 传输 密钥来选择当前在网络上使用的密钥。

- **–** WPA 或 WPA2 预共享密钥 WPA 包括作为额外安全层的加密。选项为 AES 或 TKIP。加密必须在路由器和打印机上被设置为相同 类型,否则打印机将不能在网络上通信。
- **–** 802.1X–RADIUS

如果您在 802.1X 网络上安装打印机, 那么您可能需要下列信息:

- **•** 验证类型
- **•** 内部验证类型
- **•** 802.1X 用户名和密码
- **•** 证书
- **–** 没有安全性

如果您的无线网络不使用任何类型的安全性,您将没有安全信息。

注意: 我们建议不要使用不安全的无线网络。

#### 注意:

- **–** 如果您不知道您的计算机所连网络的 SSID,请启动计算机网络适配器的无线实用程序,然后查找网络名 称。如果您无法找到网络的 SSID 或安全信息,请参阅随访问点附带的文档,或与您的系统支持人员联 系。
- **–** 要查找无线网络的 WPA/WPA2 预共享密钥或密码,请参阅随访问点附带的文档,查看与访问点相关的 Embedded Web Server, 或咨询您的系统支持人员。

### **2.4** 英寸显示屏打印机型号中的无线设置向导

### 使用"无线设置向导"来连接打印机

在您开始之前,请确认:

- **•** 无线网络适配器安装在打印机中并且工作正常。如需更多信息,请参阅随适配器附带的说明页。
- **•** 从打印机上断开以太网电缆。

**•** 将"活动 NIC"设置为"自动"。要设置此项为"自动",请从控制面板导览至:

**谷** > 设置 > <sup>OK</sup> > 网络/端口 > <sup>OK</sup> > 活动 NIC > <sup>OK</sup> > 自动 > <sup>OK</sup>

注意: 关闭打印机电源, 等待至少 5 秒钟, 然后打开打印机电源。

**1** 从控制面板,导览至:

### $\boxed{\textbf{A}} > \text{BSE} > \boxed{0 \textsf{K}} > \textsf{M} \textsf{M} \textsf{K} \textsf{H} \textsf{H} > 0 \textsf{K} \textsf{H} \textsf{H} \textsf{H} \textsf{H} \textsf{H} \textsf{H} \textsf{H} \textsf{H} \textsf{H} \textsf{H} \textsf{H} \textsf{H} \textsf{H} \textsf{H} \textsf{H} \textsf{H} \textsf{H} \textsf{H} \textsf{H} \textsf{H} \textsf{H} \textsf{H} \textsf{H} \textsf{H} \textsf{H} \text$  $\sqrt{0K}$

**2** 选择一种无线连接设置。

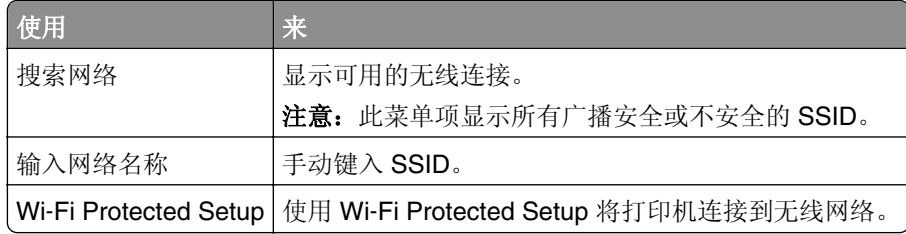

**3** 按照打印机显示屏上的说明进行操作。

### **2** 行显示屏打印机型号中的 **Wi-Fi Protected Setup**

#### 使用 **Wi**‑**Fi Protected Setup** 将打印机连接到无线网络

当连接打印机到无线网络之前,请确认:

- 访问点(无线路由器)是经 Wi-Fi Protected Setup(WPS)认证或者 WPS 兼容的。如需更多信息,请参 阅随访问点附带的文档。
- **•** 安装在您打印机中的无线网络适配器已连接并且工作正常。如需更多信息,请参阅随无线网络适配器附带 的说明页。

#### 使用"按按钮配置"方法

**1** 从打印机控制面板,导览至:

 > 网络**/**端口 > > 网络 **[x]** > > 网络 **[x]** 设置 > > 无线 > > **Wi**‑**Fi Protected Setup**  $>$   $\sqrt{\frac{OK}{CK}}$   $>$  启动按按钮方法  $>$   $\sqrt{\frac{OK}{CK}}$ 

**2** 按照打印机显示屏上的指导进行操作。

#### 使用"个人身份识别码(**PIN**)"方法

**1** 从打印机控制面板,导览至:

【<mark>/</mark> <sub>> 网络/端口 > <sup>OK</sup> > 网络 [x] > <sup>OK</sup> > 网络 [x] 设置 > <sup>OK</sup> >无线 > <sup>OK</sup> > Wi-Fi Protected Setup</sub> > <sup>OK</sup> > 启动 PIN 码方法 > <sup>OK</sup>

- **2** 复制 8 位的 WPS PIN 码。
- 3 打开 Web 浏览器, 然后在地址字段中键入您的访问点的 IP 地址。

#### 注意:

- **•** IP 地址显示为用小数点分隔的四组数字,例如 123.123.123.123。
- **•** 如果您正在使用代理服务器,请临时禁用它以便正确加载 Web 页。
- **4** 访问 WPS 设置。如需更多信息,请参阅随访问点附带的文档。
- 5 输入 8 位 PIN 码, 然后保存设置。

### **2.4** 英寸显示屏打印机型号中的 **Wi-Fi Protected Setup**

#### 使用 **Wi**‑**Fi Protected Setup** 将打印机连接到无线网络

当连接打印机到无线网络之前,请确认:

- 访问点(无线路由器)是经 Wi-Fi Protected Setup(WPS)认证或者 WPS 兼容的。如需更多信息,请参 阅随访问点附带的文档。
- **•** 无线网络适配器安装在您的打印机上并且工作正常。如需更多信息,请参阅随适配器附带的说明页。

#### 使用"按按钮配置"方法

**1** 从控制面板,导览至:

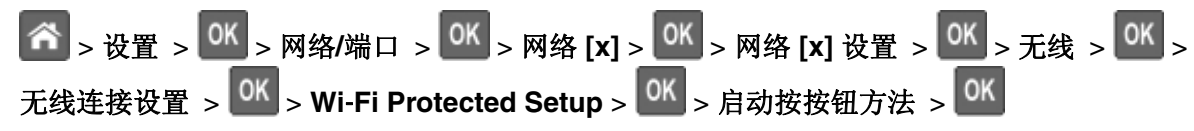

**2** 按照打印机显示屏上的说明进行操作。

#### 使用"个人身份识别码(**PIN** 码)"方法

**1** 从控制面板,导览至:

**个 > 设置 > <sup>OK</sup> > 网络/端口 > <sup>OK</sup> > 网络 [x] > <sup>OK</sup> > 网络 [x] 设置 > <sup>OK</sup> > 无线 > <sup>OK</sup> >** 无线连接设置 >  $\frac{\text{OK}}{\text{OK}}$ > Wi-Fi Protected Setup >  $\frac{\text{OK}}{\text{OK}}$ > 启动 PIN 码方法 >  $\frac{\text{OK}}{\text{OK}}$ 

- **2** 复制 8 位的 WPS PIN 码。
- 3 打开 Web 浏览器, 然后在地址字段中键入您的访问点的 IP 地址。

#### 注意:

- **•** IP 地址显示为用小数点分隔的四组数字,例如 123.123.123.123。
- **•** 如果您正在访问代理服务器,请临时禁用它以便正确加载 Web 页。
- **4** 访问 WPS 设置。如需更多信息,请参阅随访问点附带的文档。
- 5 输入 8 位 PIN 码, 然后保存设置。

### 使用打印机软件将 **2** 行显示屏打印机型号连接到无线网络

### 注意:

- **•** 确认打印机的电源已经打开。
- **•** 确认无线网络适配器安装在您的打印机中并且工作正常。如需相关信息,请参阅随适配器附带的说明 页。

### 使用 **Wireless Setup Utility**(仅 **Windows**)

- **1** 检查打印机软件是否已经安装。
- **2** 使用"开始"菜单上的搜索命令找到"打印机主页"。
- **3** 打开"打印机主页",然后单击设置 > **Wireless Setup Utility**。
- **4** 按照计算机屏幕上的步骤进行操作。

### 使用 **Wireless Setup Assistant**(仅 **Macintosh**)

#### Wireless Setup Assistant 让您:

- **•** 配置打印机以加入到现有的无线网络
- **•** 将打印机添加到现有的 Ad hoc 网络。
- **•** 在安装后更改无线设置。
- **•** 在其他网络计算机上安装打印机。

### 安装 **Wireless Setup Assistant**

**1** 获取软件安装程序包的副本。

注意: 如需更多信息, 请访问我们的网站或者与您购买打印机处的销售商联系。

- **2** 双击软件安装程序软件包。
- **3** 按照计算机屏幕上的说明进行操作。

### 启动 **Wireless Setup Assistant**

### 注意:

- **•** 确认打印机的电源已经打开。
- **•** 确认无线网络适配器安装在您的打印机中并且工作正常。
- **1** 从 Finder,导览至: 应用程序 > 选择您的打印机文件夹
- 2 双击 Wireless Setup Assistant,然后按照计算机屏幕上的说明进行操作。
- 注意: 如果您在运行应用程序时遇到问题, 请单击 ?

# <span id="page-20-0"></span>使用 **Embedded Web Server** 将打印机连接到无线网络

在您开始之前,请确认:

- **•** 您的计算机暂时连接到以太网络。
- **•** 无线网络适配器安装在您的打印机中并且工作正常。如需更多信息,请参阅随无线网络适配器附带的说明页。

1 打开 Web 浏览器, 然后在地址字段中键入打印机 IP 地址。

#### 注意:

- 在打印机控制面板上查看打印机 IP 地址。IP 地址显示为用小数点分隔的四组数字,例如 123.123.123.123。
- **•** 如果您正在使用代理服务器,请临时禁用它以便正确加载 Web 页。
- **2** 单击设置 > 网络**/**端口 > 无线。
- **3** 修改设置以匹配您的访问点(无线路由器)的设置。

注意: 确认输入正确的 SSID。

**4** 单击提交。

- 5 关闭打印机电源,然后断开以太网电缆。等待至少 5 秒钟,然后重新打开打印机电源。
- **6** 为检验打印机是否已连接到网络,请打印网络设置页。然后在"网卡 [x]"部分中,查看状态是否为 Connected(已连接)。

# 检验打印机设置

### **2** 行显示屏打印机型号中的打印菜单设置和网络设置页

#### 打印菜单设置页

打印菜单设置页来查看当前的菜单设置并检验打印机选件是否安装正确。

注意:如果您没有更改任何菜单项设置,那么菜单设置页将列出所有的出厂默认设置。当您从菜单选择并保 存其他设置时,它们将作为*用户默认设置*替代出厂默认设置。用户默认设置在您再次访问菜单,选择另一个 值并保存它之前一直保持有效。

从打印机控制面板,导览至:

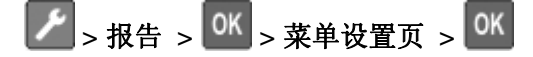

#### 打印网络设置页

如果打印机连接在网络上,请打印一份网络设置页来检验网络连接。此页也提供帮助网络打印配置的重要信息。

**1** 从打印机控制面板,导览至:

> 报告 > > 网络设置页 >

注意:如果安装了可选的打印服务器,会出现打印网络 **[x]** 设置页。

2 检查网络设置页上的第一部分,并确认状态为"Connected(已连接)"。

如果状态为"Not Connected(未连接)",表示 LAN 分接器可能不活动或网络电缆可能出现功能故障。 请咨询系统支持人员以找到解决办法,然后再打印一份网络设置页。

### **2.4** 英寸显示屏打印机型号中的打印菜单设置和网络设置页

#### 打印菜单设置页

打印菜单设置页来查看当前的菜单设置并检验打印机选件是否安装正确。

从打印机控制面板,导览至:

### 合 > 设置 > 报告 > <sup>OK</sup> > 菜单设置页 > <sup>OK</sup>

注意:如果您没有更改任何菜单项设置,那么菜单设置页将列出所有的出厂默认设置。从菜单保存的设置将 作为用户默认设置替代出厂默认设置。用户默认设置在您再次访问菜单,选择另一个值并保存它之前一直保 持有效。

#### 打印网络设置页

如果打印机连接在网络上,请打印一份网络设置页来检验网络连接。此页也提供帮助网络打印配置的重要信息。

**1** 从打印机控制面板,导览至:

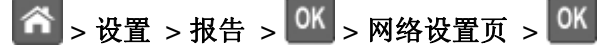

注意:如果安装了可选的内置式打印服务器,会出现打印网络 **[x]** 设置页。

**2** 检查网络设置页上的第一部分,并确认状态为 **Connected**(已连接)。

如果状态为 **Not Connected**(未连接)表示 LAN 分接器可能不活动或网络电缆可能出现功能故障。请 咨询系统支持人员以找到解决办法,然后再打印一份网络设置页。

# <span id="page-22-0"></span>使用 **2** 行显示屏打印机型号

# 使用打印机控制面板

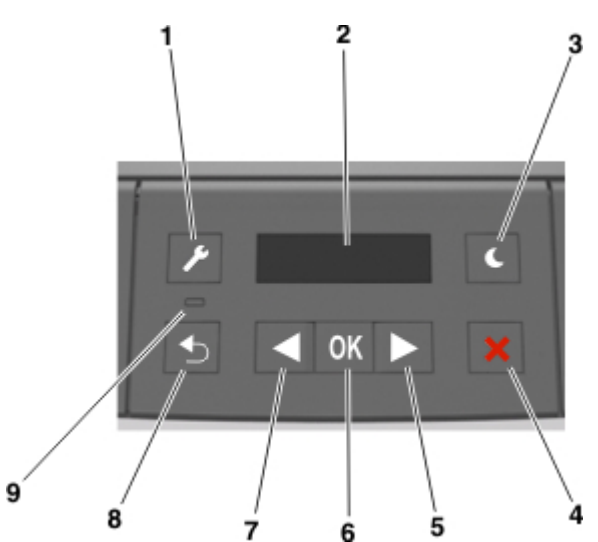

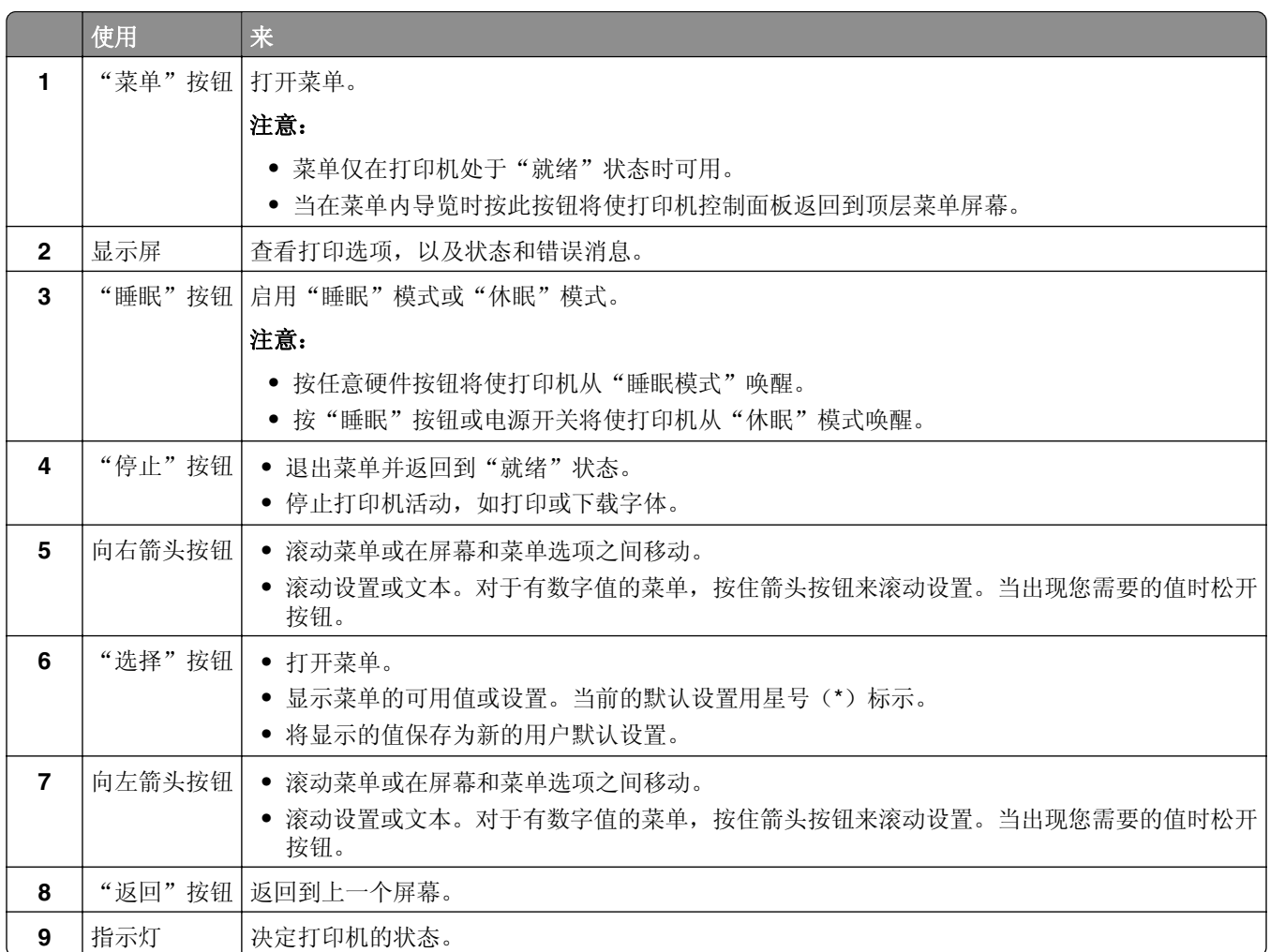

# <span id="page-23-0"></span>理解"睡眠"按钮和指示灯的颜色

控制面板上的"睡眠"按钮和指示灯的颜色表示打印机状态或状况。

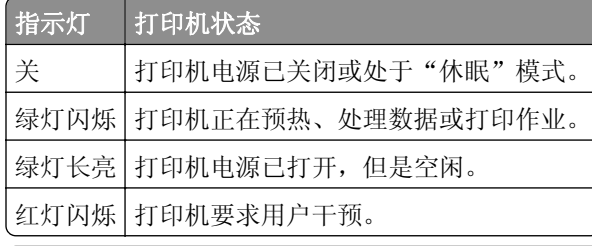

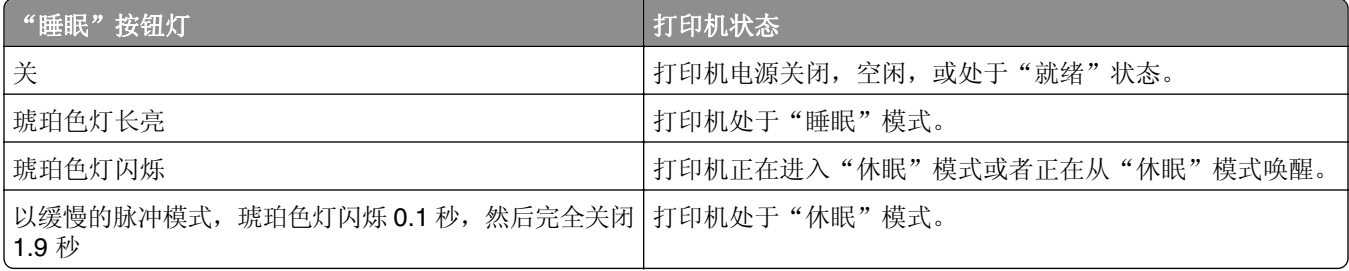

# 安装"本地打印机设置实用程序"

**1** 获取软件安装程序软件包的副本。

注意:如需更多信息,请访问我们的网站或者与您购买打印机处的销售商联系。

- **2** 双击软件安装程序软件包。
- 3 选择安装类型, 然后单击**安装**。
- **4** 单击安装来开始安装。
- **5** 单击同意来接受许可协议。
- 6 单击继续,然后按照计算机屏幕上的指导进行操作。

#### 注意:

- **•** 使用"本地打印机设置实用程序"来为所有打印作业更改碳粉浓度、省电模式和纸张尺寸设置。使用打 印机软件来为单独的打印作业更改这些设置。
- **•** 此实用程序仅在精选的打印机型号中被支持。

## 使用"本地打印机设置实用程序"

注意: 此实用程序仅在精选的打印机型号中被支持。

- **1** 从应用程序列表或"开始"菜单访问"本地打印机设置实用程序"以调整打印机设置。
- **2** 使用"操作"菜单保存更改。

注意:如需将设置分发给其他打印机,请将设置保存为一个命令文件。

# <span id="page-24-0"></span>使用 **2.4** 英寸显示屏打印机型号

# 使用控制面板

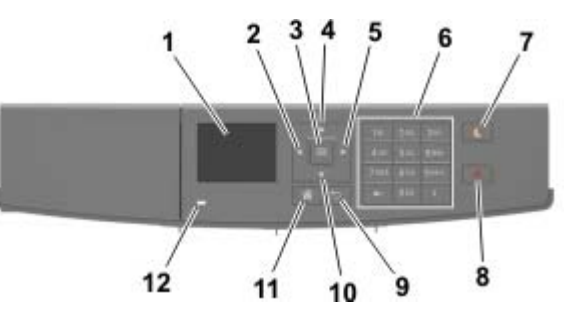

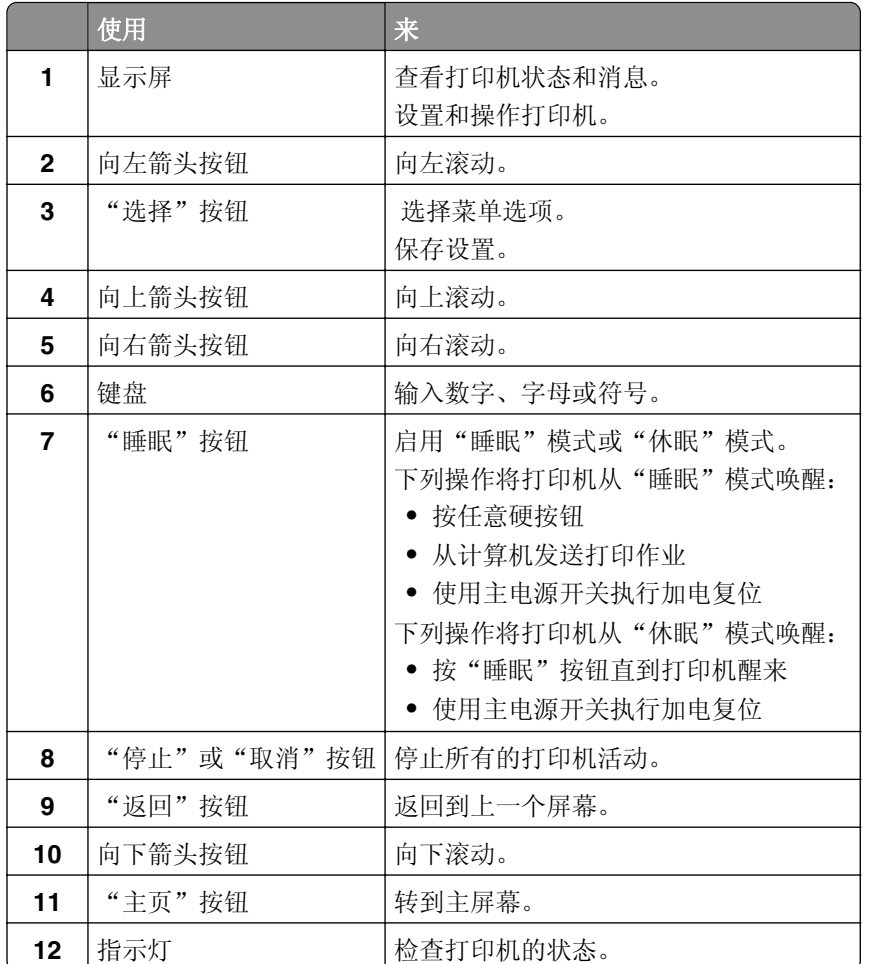

# 理解"睡眠"按钮和指示灯的颜色

打印机控制面板上的"睡眠"按钮和指示灯的颜色表示一定的打印机状态或状况。

<span id="page-25-0"></span>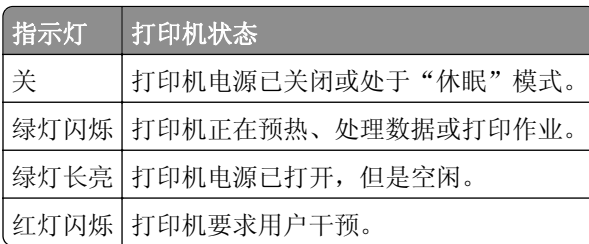

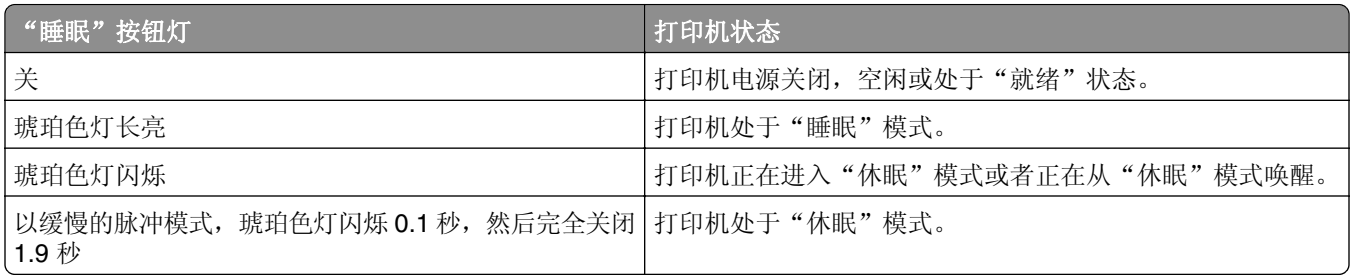

# 访问 **Embedded Web Server**

Embedded Web Server 是打印机 Web 页,让您即使没有实际在打印机近旁时也能查看和远程配置打印机设置。

- **1** 获取打印机 IP 地址:
	- **•** 从打印机控制面板主屏幕
	- **•** 从"网络/端口"菜单中的 TCP/IP 部分
	- **•** 通过打印网络设置页或菜单设置页,然后查找 TCP/IP 部分

注意:IP 地址显示为四组由小数点分隔的数字,例如 **123.123.123.123**。

- 2 打开 Web 浏览器,然后在地址字段中键入打印机 IP 地址。
- **3** 按 **Enter**(回车键)。

注意:如果您正在使用代理服务器,请临时禁用它以便正确加载 Web 页。

# <span id="page-26-0"></span>加载纸张和特殊介质

## **2** 行显示屏打印机型号中的纸张尺寸和类型设置

### 设置纸张尺寸和类型

- **1** 从打印机控制面板,导览至:
	- **▶** > 纸张菜单 > 0K > 纸张尺寸/类型 > 0K
- 2 选择进纸匣 [x] 尺寸或进纸匣 [x] 类型, 然后按 <sup>OK</sup>
- 3 更改纸张尺寸或类型设置,然后按 0K

### 注意:

- **•** 标准 250 页进纸匣(进纸匣 1)、250 或 550 页进纸匣选件(进纸匣 2)和多功能进纸器的纸张尺寸设 置必须在"纸张尺寸"菜单中手动设置。
- "进纸匣 1"的出厂默认纸张类型是"普通纸张"。
- **•** 多功能进纸器的出厂默认纸张类型是"自定义类型 6"。
- **•** 纸张类型设置必须为所有进纸匣手动设置。

### 配置 **Universal** 纸张设置

Universal 纸张尺寸是用户定义的设置,让您使用没有在打印机菜单中预先设置的纸张尺寸进行打印。

#### 注意:

- 最小的 Universal 纸张尺寸为 76 x 127 毫米 (3 x 5 英寸), 并且只有多功能讲纸器支持。
- 最大的 Universal 纸张尺寸为 216 x 355.6 毫米 (8.5 x 14 英寸), 并且所有纸张来源都支持。

从控制面板,导览至:

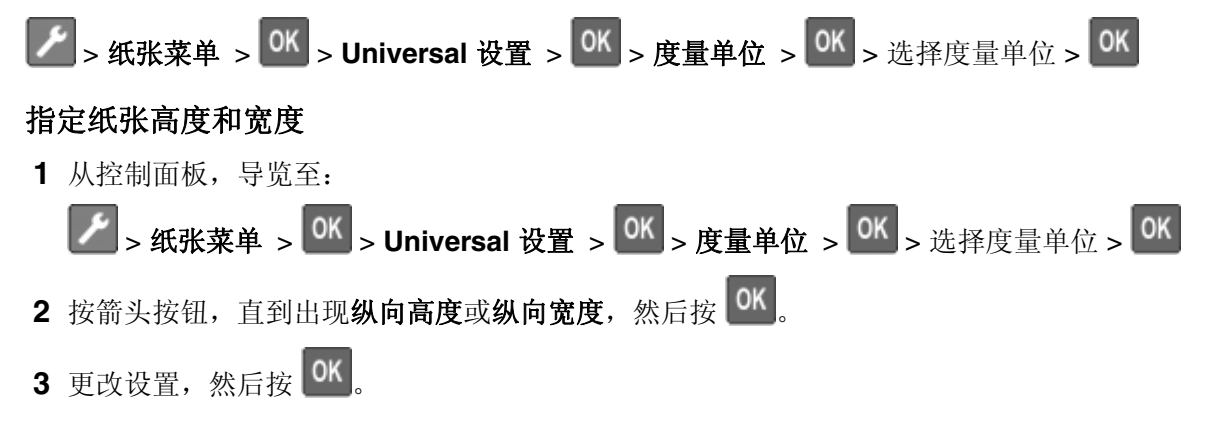

# <span id="page-27-0"></span>**2.4** 英寸显示屏打印机型号中的纸张尺寸和类型设置

### 设置纸张尺寸和类型

- **1** 从打印机控制面板,导览至:
	- **谷** > 设置 > <sup>OK</sup> > 纸张菜单 > <sup>OK</sup> > 纸张尺寸/类型 > <sup>OK</sup>
- 2 按向上或向下箭头按钮来选择进纸匣或进纸器,然后按<sup>OK</sup>。
- 3 按向上或向下箭头按钮来选择纸张尺寸,然后按<sup>OK</sup>。
- 4 按向上或向下箭头按钮来选择纸张类型,然后按 OK 来更改设置。

### 配置 **Universal** 纸张设置

Universal 纸张尺寸是用户定义的设置,让您使用没有在打印机菜单中预先设置的纸张尺寸进行打印。

#### 注意:

- 最小的 Universal 纸张尺寸为 76 x 127 毫米 (3 x 5 英寸), 并且只有多功能进纸器支持。
- 最大的 Universal 纸张尺寸为 216 x 355.6 毫米 (8.5 x 14 英寸), 并且所有纸张来源都支持。
- **1** 从控制面板,导览至:

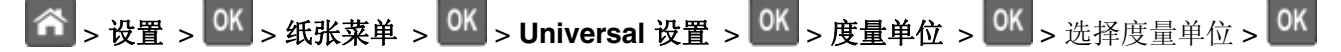

- 2 选择纵向宽度或纵向高度,然后按<sup>OK</sup>
- 3 按向左或向右箭头按钮来更改设置,然后按

## 使用标准接纸架和挡纸板

标准接纸架最多可容纳 150 页 75 克/平方米(20磅)的纸张。它在收集打印页时使打印面朝下。标准接纸架 包括一个挡纸板,在纸张堆积时防止纸张从接纸架前部滑出。

<span id="page-28-0"></span>要打开挡纸板,请拉动它以便它向前翻转。

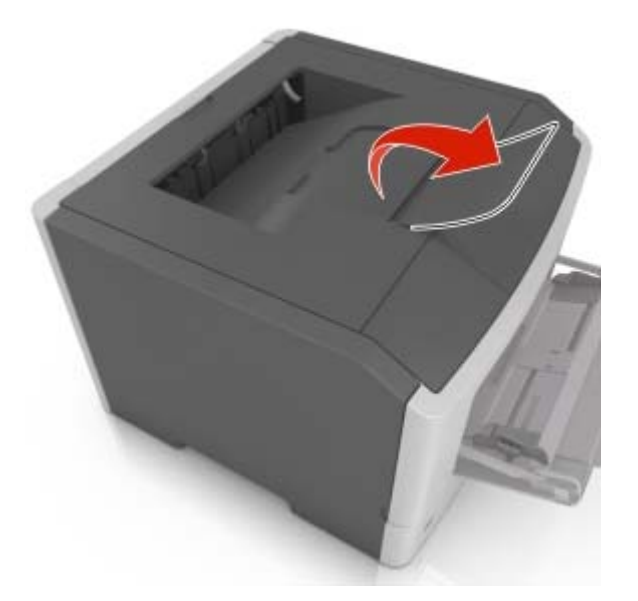

注意: 当移动打印机到另一个位置时, 请关闭挡纸板。

# 加载进纸匣

小心—可能的伤害:为了减少设备不稳定的风险,请分别加载每一个进纸匣。在需要加载之前,保持所 有其他的进纸匣为关闭状态。

**1** 完全拉出进纸匣。

注意: 当正在打印作业, 或者打印机显示屏上出现忙时, 请勿移除进纸匣。否则可能造成卡纸。

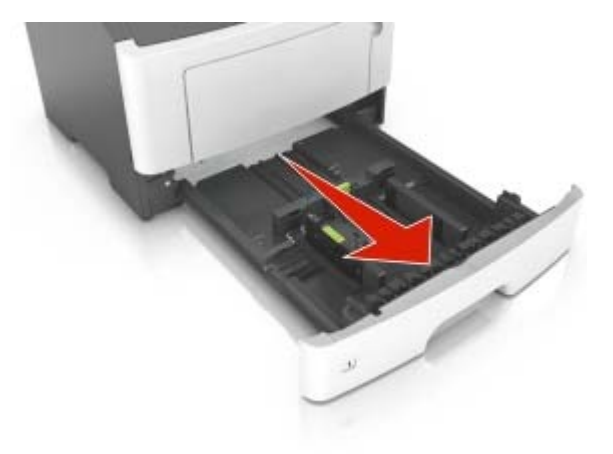

**2** 压住宽度导片凸柱,然后将它滑动到与您加载的纸张尺寸相符的正确位置上。

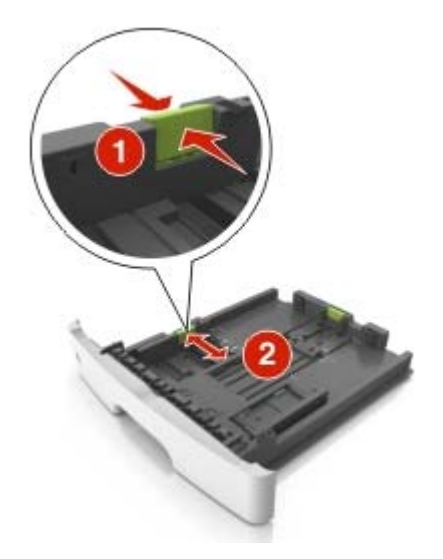

3 压住长度导片凸柱,然后将它滑动到与您加载的纸张尺寸相符的正确位置上。

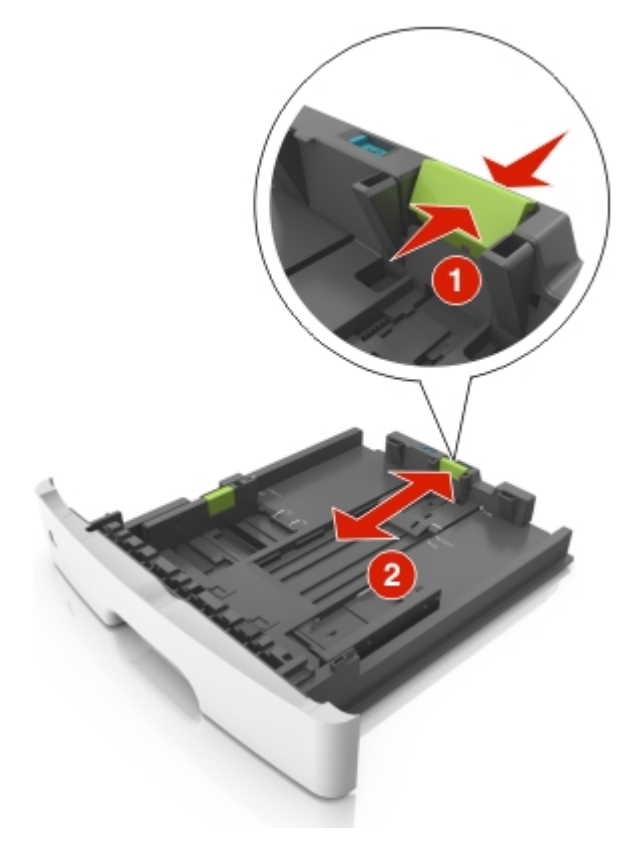

#### 注意:

- 对于一些像 letter、legal 和 A4 这样的纸张尺寸, 压住长度导片凸柱并将它向后滑动到可以容纳它们 长度的位置。
- **•** 当加载 legal 尺寸纸张时,长度导片延长超过基座,使得纸张会接触到灰尘。为保护纸张免受灰尘, 您可以单独购买防尘盖板。如需更多信息,请与客户支持联系。
- **•** 如果您在标准进纸匣中加载 A6 尺寸纸张,请压住长度导片凸柱并将它向进纸匣中心滑动,直到 A6 尺寸的位置。

**•** 确认宽度和长度导片与进纸匣底部的纸张尺寸指示器对齐。

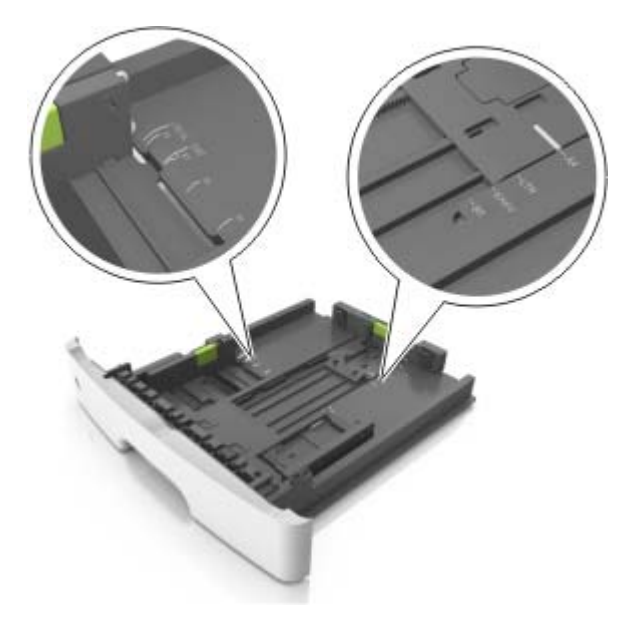

**4** 前后弯曲纸张,使它们松散,然后将它们扇形展开。不要折叠或弄皱纸张。对齐纸张的边缘。

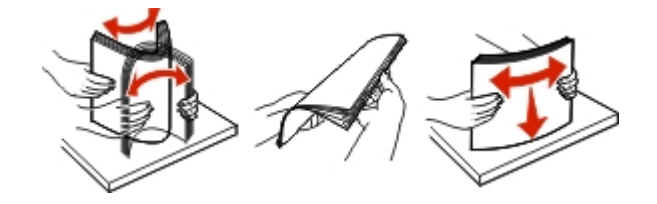

**5** 加载纸张。

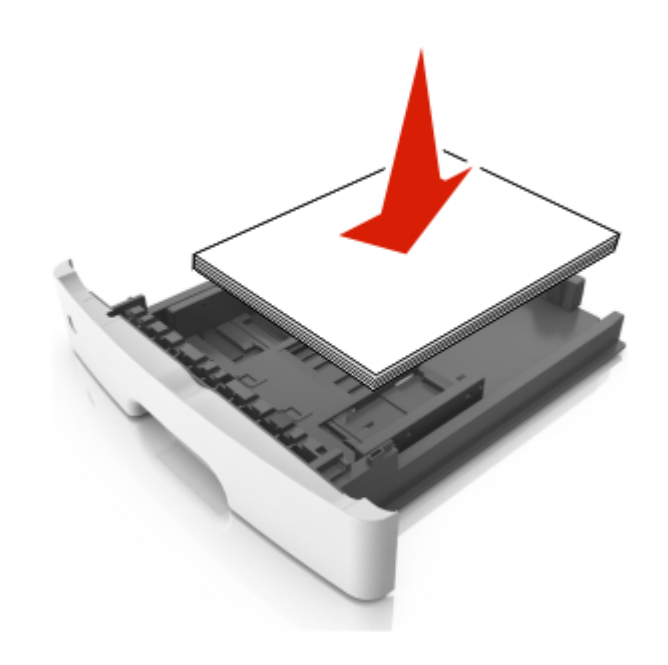

### 注意:

- **•** 当使用再生纸或预印纸时,将可打印面朝下加载。
- **•** 当加载预打孔的纸张时,将有孔的顶边对着进纸匣的前部。
- **•** 当加载信签时让打印面朝下,并且将页面顶边对着进纸匣的前部。对于两面打印,当加载信签时让打 印面朝上,并且将页面底边对着进纸匣的前部。
- **•** 确认纸张低于位于宽度导片侧面的最大纸张加载指示线。

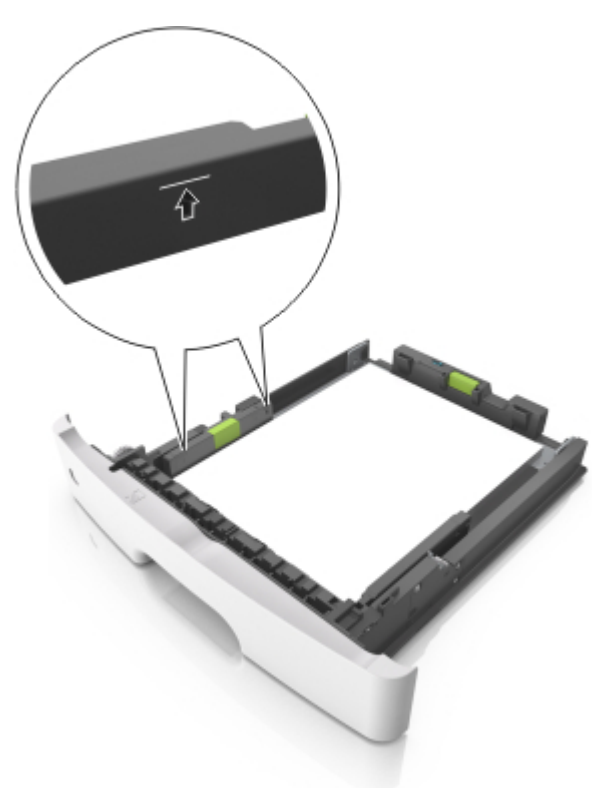

**6** 插入进纸匣。

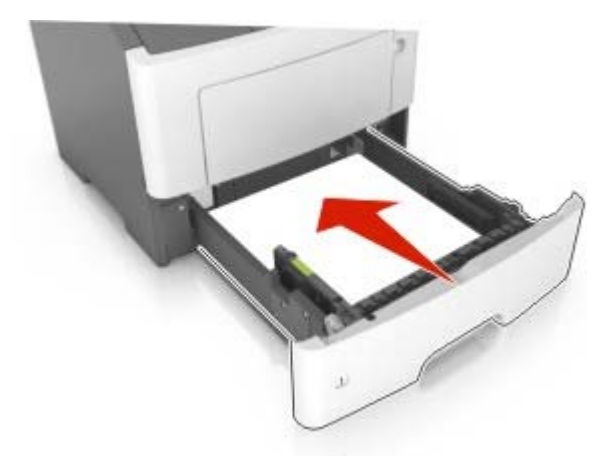

**7** 从打印机控制面板,在"纸张"菜单中设置纸张尺寸和纸张类型以匹配进纸匣中加载的纸张。 注意: 设置正确的纸张尺寸和类型以避免卡纸和打印质量问题。

# <span id="page-32-0"></span>加载多功能进纸器

当使用不同尺寸和类型的纸张或特殊介质(如卡片纸、透明胶片和信封)打印时,请使用使用多功能进纸器。 您也可以将它用于信签的单面打印作业。

**1** 打开多功能进纸器。

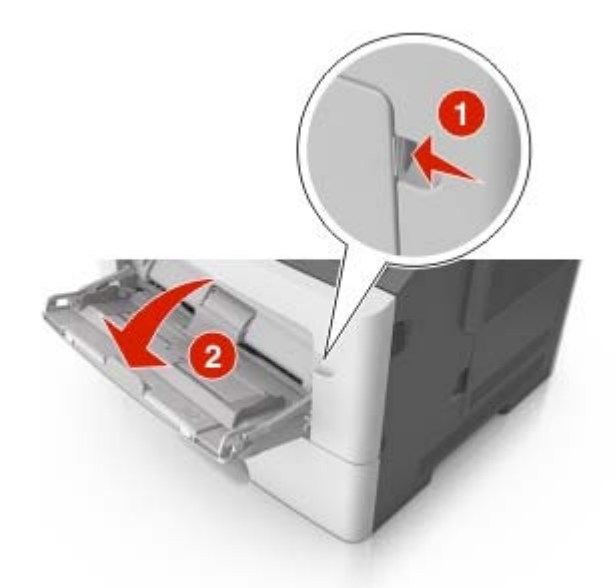

**a** 拉出多功能进纸器扩展板。

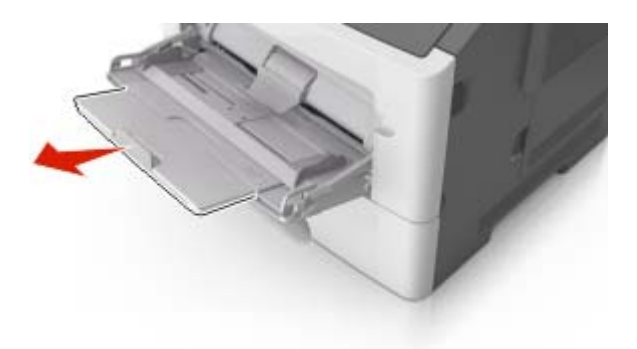

**b** 轻轻地拉扩展板,以使多功能进纸器完全展开。

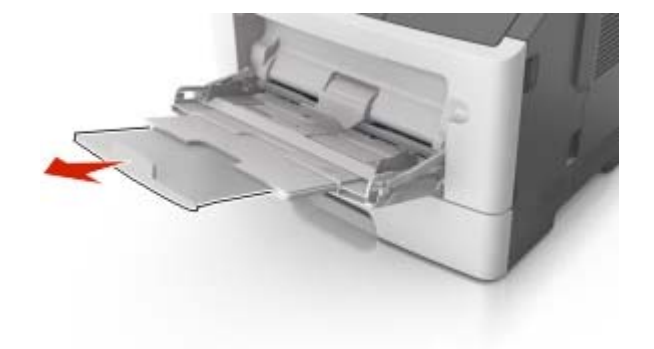

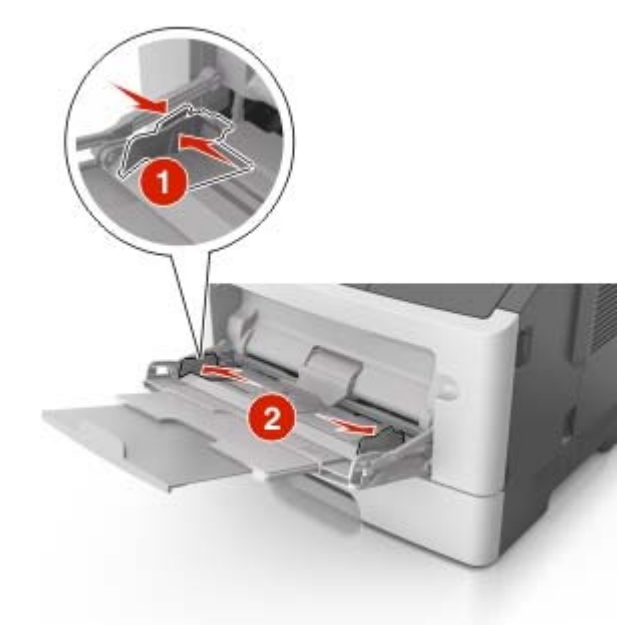

**2** 压住左宽度导片上的凸柱,然后将导片移动到与您加载的纸张相符的位置。

- **3** 准备要加载的纸张或特殊介质。
	- **•** 前后弯曲纸张,使它们松散,然后将它们扇形展开。不要折叠或弄皱纸张。对齐纸张的边缘。

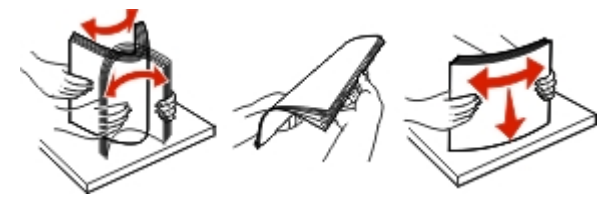

**•** 拿住透明胶片的边缘。前后弯曲透明胶片,使它们松散,然后将它们扇形展开。对齐透明胶片的边缘。 注意: 避免接触透明胶片的可打印面。小心不要刮伤它们。

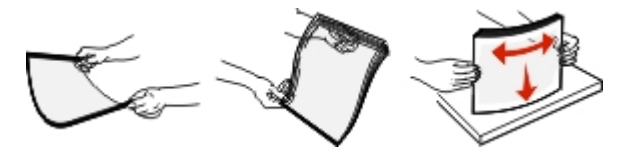

**•** 前后弯曲信封,使它们松散,然后将它们扇形展开。对齐信封的边缘。

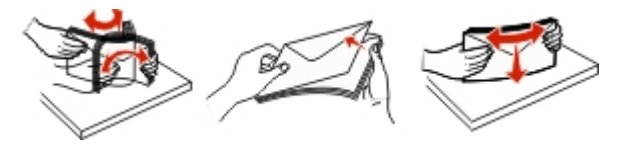

**4** 加载纸张或特殊介质。

#### 注意:

- **•** 不要将纸张或特殊介质强行送入多功能进纸器中。
- **•** 确认纸张或特殊介质低于纸张导片上的最大纸张加载指示线。过量加载可能造成卡纸。

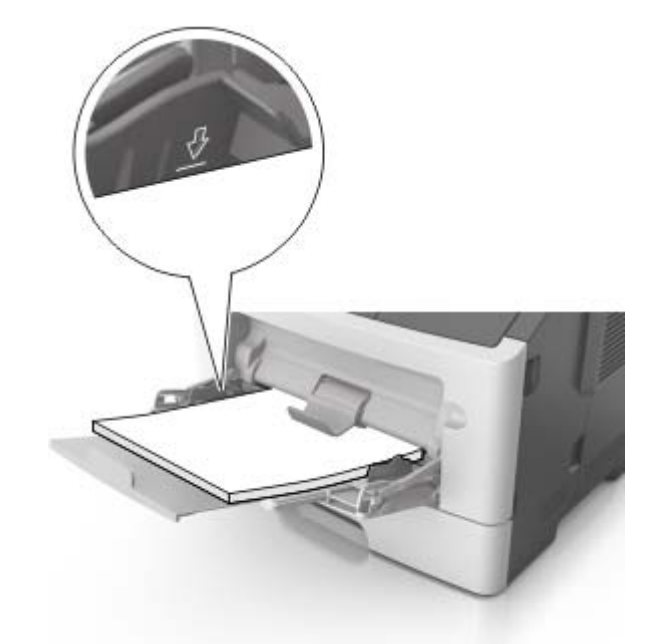

**•** 加载纸张、透明胶片和卡片纸时,使推荐的可打印面朝上,并且顶边首先进入打印机。如需有关加载透 明胶片的更多信息,请参阅透明胶片的包装。

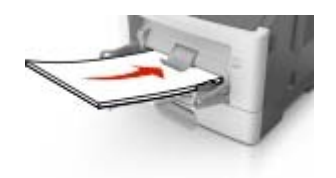

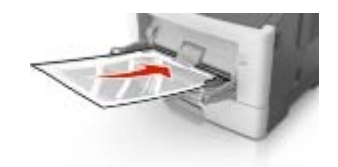

注意: 当加载 A6 尺寸的纸张时, 请确认多功能进纸器扩展板轻轻地靠着纸张的边缘, 以使最后几张 纸留在原位。

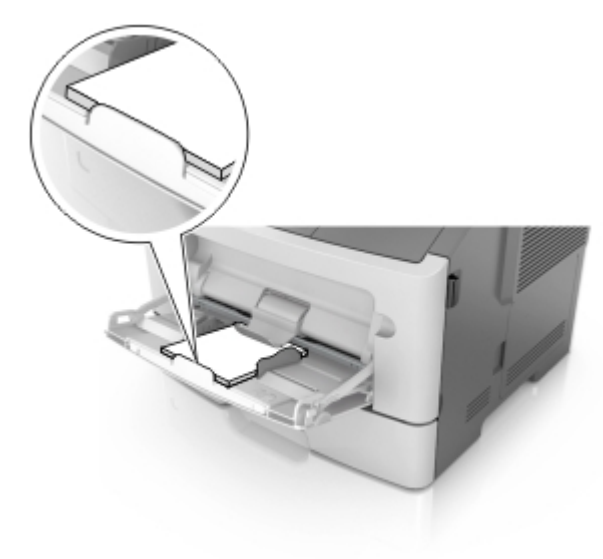

<span id="page-35-0"></span>**•** 加载信签时,让打印面朝上,并且顶边先进入打印机。对于(两面)双面打印,加载信签时让打印面朝 下,并且底边先进入打印机。

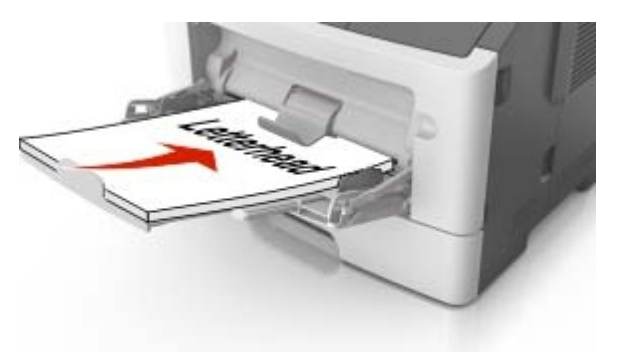

**•** 加载信封时,让封舌在左边,并且打印面朝下。

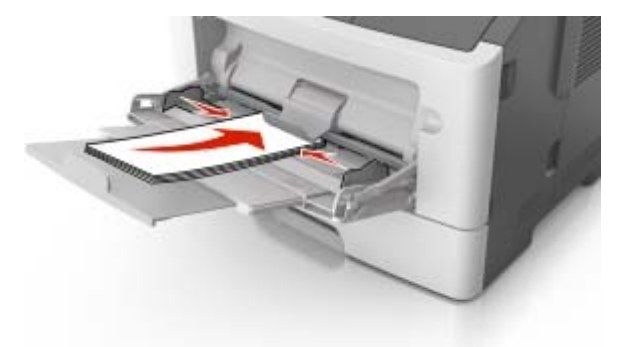

警告一可能的损坏:永远不要使用带有邮票、卡扣、摁扣、窗口、涂层或自动粘胶的信封。这些信封 可能会严重损坏打印机。

5 从打印机控制面板, 在"纸张"菜单中设置纸张尺寸和纸张类型以匹配多功能进纸器中加载的纸张或特殊 介质。

## 进纸匣连接和解除连接

### **2** 行显示屏打印机型号中的进纸匣连接

#### 进纸匣连接和解除连接

#### 使用 **Embedded Web Server**

1 打开 Web 浏览器, 然后在地址字段中键入打印机 IP 地址。

注意:

- **•** 在"网络/端口"菜单的 TCP/IP 部分中查看打印机的 IP 地址。IP 地址显示为用小数点分隔的四组数 字,例如 123.123.123.123。
- **•** 如果您正在使用代理服务器,请临时禁用它以便正确加载 Web 页。
- **2** 单击设置 > 纸张菜单。
- **3** 更改进纸匣设置来指定进纸匣的纸张尺寸和类型。
	- **•** 要连接进纸匣,请确认进纸匣的纸张尺寸和类型与其他进纸匣的相匹配。
	- **•** 要解除进纸匣连接,请确认进纸匣的纸张尺寸或类型与其他进纸匣的不匹配。

**4** 单击提交。

#### 使用计算机上的打印机设置

根据您的操作系统,请使用"本地打印机设置实用程序"或 Printer Settings 访问"纸张菜单"。

注意: 您也可以使用打印机控制面板指定进纸匣的纸张尺寸和类型。如需更多信息, 请参阅第 27 [页上的](#page-26-0) ["设置纸张尺寸和类型"。](#page-26-0)

警告—可能的损坏:进纸匣中加载的纸张应该符合打印机中分配的纸张类型名称。定影器的温度根据指定的 纸张类型而变化。如果设置没有正确配置,可能出现打印问题。

#### 配置自定义纸张类型

#### 使用 **Embedded Web Server**

1 打开 Web 浏览器,然后在地址字段中键入打印机 IP 地址。

#### 注意:

- **•** 打印网络设置页或菜单设置页,然后在 TCP/IP 部分中找到 IP 地址。IP 地址显示为用小数点分隔的 四组数字,例如 123.123.123.123。
- **•** 如果您正在使用代理服务器,请临时禁用它以便正确加载 Web 页。
- **2** 单击设置 > 纸张菜单 > 自定义类型。
- **3** 选择自定义纸张类型名称,然后选择自定义纸张类型。
	- 注意: "普通纸张"是所有用户定义的自定义名称的出厂默认纸张类型。
- **4** 单击提交。

#### 使用计算机上的打印机设置

根据您的操作系统,请使用"本地打印机设置实用程序"或 Printer Settings 访问"自定义"菜单。

#### 分配自定义纸张类型

#### 使用 **Embedded Web Server**

1 打开 Web 浏览器, 然后在地址字段中键入打印机 IP 地址。

#### 注意:

- **•** 打印网络设置页或菜单设置页,然后在 TCP/IP 部分中找到 IP 地址。IP 地址显示为用小数点分隔的 四组数字,例如 123.123.123.123。
- **•** 如果您正在使用代理服务器,请临时禁用它以便正确加载 Web 页。
- **2** 单击设置 > 纸张菜单。
- **3** 从"进纸匣配置"部分,选择纸张来源,然后在纸张类型栏下面选择自定义纸张类型。
- **4** 单击提交。

#### 使用计算机上的打印机设置

根据您的操作系统,请使用"本地打印机设置实用程序"或 Printer Settings 访问"纸张菜单"。

### **2.4** 英寸显示屏打印机型号中的进纸匣连接

#### 进纸匣连接和解除连接

1 打开 Web 浏览器, 然后在地址字段中键入打印机 IP 地址。

#### 注意:

- 在控制面板上,从"网络/端口"菜单下面的 TCP/IP 部分中查看打印机 IP 地址。IP 地址显示为用小 数点分隔的四组数字,例如 123.123.123.123。
- **•** 如果您正在使用代理服务器,请临时禁用它以便正确加载 Web 页。

#### **2** 单击设置 > 纸张菜单。

- **3** 更改您正在连接的进纸匣的纸张尺寸和类型设置。
	- **•** 要连接进纸匣,请确认进纸匣的纸张尺寸和类型与其他进纸匣的相匹配。
	- **•** 要解除连接进纸匣,请确认进纸匣的纸张尺寸或类型与其他进纸匣的不相匹配。
- **4** 单击提交。

注意: 您也可以使用控制面板更改纸张尺寸和类型设置。如需更多信息, 请参阅第 28 页上的 "设置纸张尺 [寸和类型"。](#page-27-0)

警告—可能的损坏:进纸匣中加载的纸张应该符合打印机中分配的纸张类型名称。定影器的温度根据指定的 纸张类型而变化。如果设置没有正确配置,可能出现打印问题。

#### 为纸张类型创建自定义名称

#### 使用 **Embedded Web Server**

1 打开 Web 浏览器, 然后在地址字段中键入打印机 IP 地址。

#### 注意:

- **•** 在"网络/端口"菜单的 TCP/IP 部分中查看打印机的 IP 地址。IP 地址显示为用小数点分隔的四组数 字,例如 123.123.123.123。
- **•** 如果您正在使用代理服务器,请临时禁用它以便正确加载 Web 页。

#### **2** 单击设置 > 纸张菜单 > 自定义名称。

- **3** 选择自定义名称,然后键入新的自定义纸张类型名称。
- **4** 单击提交。
- 5 单击自定义类型,然后检验新的自定义纸张类型名称是否已替换自定义名称。

#### 使用打印机控制面板

**1** 从打印机控制面板,导览至:

## <mark>合</sup> > 设置 > <sup>OK</sup> > 纸张菜单 > <sup>OK</sup> > 自定义名称</mark>

**2** 选择自定义名称,然后键入新的自定义纸张类型名称。

3 按 <sup>OK</sup>

4 按自定义类型,然后检验新的自定义纸张类型名称是否已替换自定义名称。

#### 分配自定义纸张类型

#### 使用 **Embedded Web Server**

1 打开 Web 浏览器, 然后在地址字段中键入打印机 IP 地址。

注意:

- 在"网络/端口"菜单的 TCP/IP 部分中查看打印机的 IP 地址。IP 地址显示为用小数点分隔的四组数 字,例如 123.123.123.123。
- **•** 如果您正在使用代理服务器,请临时禁用它以便正确加载 Web 页。

#### **2** 单击设置 > 纸张菜单 > 自定义类型。

3 选择自定义纸张类型名称,然后选择纸张类型。

注意: "纸张"是所有用户定义的自定义名称的出厂默认纸张类型。

**4** 单击提交。

#### 使用打印机控制面板

**1** 从打印机控制面板,导览至:

## ■ <del>个</del> > 设置 > <sup>OK</sup> > 纸张菜单 > <sup>OK</sup> > 自定义类型

**2** 选择自定义纸张类型名称,然后选择纸张类型。

注意: "纸张"是所有用户定义的自定义名称的出厂默认纸张类型。

3 按 <sup>OK</sup>

# 纸张和特殊介质指南

## 纸张使用指南

### 纸张特性

下列纸张特性影响打印质量和可靠性。当评估新的纸张时请考虑这些特性。

#### 重量

打印机进纸匣能够自动送入重量最多为 90 克/平方米(24 磅)的铜版纵向纹理纸张。多功能进纸器能够自动 送入重量最多为 163 克/平方米(43 磅)的铜版纵向纹理纸张。轻于 60 克/平方米(16 磅)的纸张可能硬度 不够而不能正确进纸,从而造成卡纸。要充分发挥打印机性能,请使用75 克/平方米(20 磅)的铜版纵向纹 理纸张。对于小于 182 x 257 毫米(7.2 x 10.1 英寸)的纸张,建议使用 90 克/平方米(24 磅)或更重的纸张。

注意: 双面打印仅支持 60 - 90 克/平方米 (16 - 24 磅) 的铜版纸。

#### 卷曲度

卷曲是纸张在其边缘有弯曲的趋势。过度卷曲会造成进纸问题。当纸张通过打印机,经受高温后会出现卷曲。 将打开包装的纸张保存在炎热、潮湿、寒冷或干燥的环境中,即使是在进纸匣中,也可能使纸张在打印之前卷 曲,从而造成进纸问题。

#### 平滑度

纸张的平滑度直接影响打印质量。如果纸张太粗糙, 碳粉将不能正确地熔印到纸张上。如果纸张太光滑, 可能 造成进纸或打印质量问题。请始终使用 100–300 Sheffield 点之间的纸张;然而,150–200 Sheffield 点之间 的平滑度可产生最佳打印质量。

### 水分含量

纸张中的水分含量影响打印质量和打印机正确进纸的能力。在使用之前请一直将纸张存放在原包装中。这将限 制纸张暴露而改变水分含量,水分含量的改变会降低纸张的性能。

在打印前 24 至 48 小时将存放在原包装中的纸张放在与打印机相同的环境中。如果存储或运输环境与打印机 环境相差很大,可将时间延长至几天。厚纸也可能需要更长的调整期。

#### 纹理方向

纹理是指纸张中的纸纤维排列方向。纹理可以是*纵向*,沿着纸张的长度,或者*横向*,沿着纸张的宽度。

对于 60-90 克/平方米(16-24 磅)的铜版纸,建议使用纵向纹理。

#### 纤维含量

大多数高质量静电复印纸张是用 100% 化学制浆木材制成的。这样的含量提供给纸张高度稳定性,从而降低 进纸问题,并提高打印质量。包含棉类纤维的纸张对纸张处理能力有负面影响。

### 不可接受的纸张

建议不要将下列纸张类型用于打印机:

- **•** 用于免复写纸复印、经过化学处理的纸张,也称为无碳纸、无碳复写纸(CCP),或不需要碳(NCR)的 纸张
- **•** 含有可能污染打印机的化学物质的预印纸
- **•** 可能受打印机定影器温度影响的预印纸
- **•** 要求定位精度(在页面上精确设定打印位置)少于 ±2.5 毫米(±0.10 英寸)的预印纸,例如光学字符识别 (OCR)表单

有些情况下,可以使用软件应用程序调整定位,以在这些表单上成功打印:

- **•** 涂层纸(可擦写的铜版纸)、合成纸、热敏纸
- **•** 边缘粗糙、表面粗糙或纹理密集的纸张,或者卷曲的纸张
- **•** 不符合 EN12281:2002(欧洲)的再生纸
- 重量小于 60 克/平方米 (16 磅) 的纸张
- **•** 多个部分组成的表单或文档

### 选择纸张

使用适当的纸张可防止卡纸并有助于确保无故障打印。

要帮助避免卡纸和很差的打印质量:

- **•** 总是使用新的、未被损坏的纸张。
- **•** 在加载纸张之前,了解纸张的推荐可打印面。此信息通常在纸张包装上指出。
- **•** 不要使用经手工切割或裁剪的纸张。
- **•** 不要在同一个进纸匣中混合纸张尺寸、类型或重量;混合使用会造成卡纸。
- *不要*使用涂层纸,除非它们是专为电子照排印刷设计的。

### 选择预印表单和信签

当选择预印表单和信签时请使用这些指南:

- 对于 60 至 90 克/平方米 (16 至 24 磅) 重的纸张请使用纵向纹理。
- **•** 仅使用以胶版或雕版印刷的表单和信签。
- **•** 避免使用粗糙或重纹理表面的纸张。

使用以专为静电复印机设计的耐热墨水印刷的纸张。墨水必须能够承受高达 230°C (446°F)的温度而不熔化 或释放有害释出物。使用不受碳粉中的树脂影响的墨水。氧化墨水和油墨通常可以满足这些要求;乳胶墨水可 能不满足。若有疑问,请与纸张供应商联系。

预印纸张(例如信签)必须能够承受高达 230°C (446°F)的温度而不熔化或释放有害释出物。

## 使用再生纸和其他办公用纸

专为激光(电子照排)打印机用途而生产的再生办公用纸可以在您的打印机中使用。然而,不能就此断言所有 再生纸都将很好地进纸。

下列特性指南通常适用于再生纸。

- **•** 消费后废物的数量(我们测试最高达 100% 的消费后废物含量。)
- **•** 温度和湿度条件(测试场所模拟世界各地的气候。)
- **•** 水分含量(商业纸张应含有较低的水分含量:4–5%。)
- **•** 抗弯曲性和适当的硬度意味着最适合通过打印机。
- **•** 厚度(影响能被加载到进纸匣中的纸张数量)
- **•** 表面粗糙度(以 Sheffield 单位度量,影响打印清晰度和碳粉熔印到纸张上的好坏程度)
- **•** 表面摩擦力(决定纸张分离的难易程度)
- **•** 纹理和构成(影响卷曲度,它也影响纸张在通过打印机时如何表现的方法)
- **•** 明亮度和纹理(外观和感觉)

再生纸好过以往;但是,纸张中的再生物含量影响对杂质的控制度。虽然再生纸是一个很好的环保打印途径, 但是它们并不完美。脱墨和处理添加剂(例如着色剂和"胶水")所需的能源经常产生比正常的纸张生产更多 的碳排放。但是,使用再生纸总体上能够实现更好的资源管理。

#### 不可接受的纸张实例

测试结果表明下列纸张类型在用于激光打印机时存在风险:

- **•** 用于免复写纸复印、经过化学处理的纸张,也称为无碳纸
- **•** 含有可能污染打印机的化学物质的预印纸
- **•** 可能受打印机定影器温度影响的预印纸
- **•** 要求定位精度(在页面上精确设定打印位置)高于 ± 2.3 毫米(± 0.9 英寸)的预印纸,例如光学字符识别 (OCR)表格。有些情况下,可以使用软件应用程序调整定位,以在这些表格上成功打印。
- **•** 涂层纸(可擦写的铜版纸)、合成纸、热敏纸
- **•** 边缘粗糙、表面粗糙或纹理密集的纸张,或者卷曲的纸张
- **•** 不符合 EN12281:2002(欧洲测试)的再生纸
- 重量小于 60 克/平方米 (16 磅) 的纸张
- **•** 几个部分组成的表单或文档

## 保存纸张

请使用下列纸张存储指南来帮助避免卡纸和打印质量不稳定:

- 要获得最佳效果,请将纸张保存在温度为 21°C (70°F), 相对湿度为 40% 的环境中。大多数标签制造商 建议在温度为 18 - 24℃ (65 - 75°F), 相对湿度在 40 至 60% 之间的环境中打印。
- **•** 将纸张放在纸箱中,并放在平板或支架上保存,不要直接放在地面上。
- **•** 存储时,将单独包装的纸张放在平面上。
- **•** 不要在单独包装的纸张上放置任何物品。
- **•** 只有当您准备将纸张加载到打印机中时,才将纸张从纸箱或包装中取出。纸箱和包装有助于保持纸张清洁、 干燥和平整。

## 使用特殊介质

### 使用卡片纸的提示

卡片纸是较重的单层特殊介质。它的许多可变特性,例如水分含量、厚度和纹理会严重影响打印质量。在大量 购买准备使用的卡片纸之前应先试用一些样张。

当使用卡片纸打印时:

- **•** 确认"纸张类型"为"卡片纸"。
- **•** 选择适当的"纸张纹理"设置。
- **•** 请记住预打印、穿孔以及折皱会严重影响打印质量并造成卡纸或其他纸张处理问题。
- 请与制造商或供应商一起检查以确保卡片纸能承受 240℃(464°F)的高温而不会释放有害释出物。
- **•** 不要使用含有可能污染打印机的化学物质的预打印卡片纸。预打印会将半液体和挥发性的物质成分带入打 印机。
- 如果可能, 请使用横向纹理的卡片纸。

## 使用信封的提示

在大量购买准备使用的信封之前应先试用一些样张。

- **•** 使用专为激光打印机设计的信封。 请与制造商或供应商一起检查以确保信封能够承受 230°C(446°F)的 高温而不会封口、起皱、过度卷曲或释放有害释出物。
- **•** 要充分发挥打印机性能,请使用以 90 克/平方米(24 磅铜版纸)的纸张或 25 % 含棉量的纸张制造的信 封。全棉纸信封的重量一定不能超过 70 克/平方米(20 磅铜版纸)。
- **•** 只使用无破损包装中的新信封。
- **•** 要使性能最优化并使卡纸最少,请不要使用下列信封:
	- **–** 过度卷曲或扭曲
	- **–** 粘在一起或有任何损坏
	- **–** 有窗口、镂孔、穿孔、挖剪图案或压纹
	- **–** 有金属扣、线扣或折叠杆
	- **–** 带联锁设计
	- **–** 贴有邮票
	- **–** 当封舌处于封住或关闭位置时有暴露的粘胶
	- **–** 有弯曲的角
	- **–** 粗糙、褶皱或有涂层
- **•** 调整宽度导片,使它适合信封的宽度。

注意: 高湿度(超过 60%)和高打印温度结合可能使信封变皱或使信封口封住。

### 使用标签的提示

在大量购买准备使用的标签之前应先试用一些样张。

注意:只能使用纸标签页。不支持乙烯基、药品和双面标签。

当使用标签打印时:

- **•** 使用专为激光打印机设计的标签。请与制造商或供应商一起检查确认:
	- **–** 标签能够承受 240°C(464°F)的高温而不封住、过度卷曲、起皱或释放有害释出物。
	- **–** 标签粘胶、表面层(可打印的介质)以及外涂层能承受 172‑kPa(25-psi)的高压而不分层、边缘不渗 漏,或释放有害的气体。
- **•** 不要使用底衬光滑的标签。
- **•** 使用完整的标签页。不完整的标签页会导致标签在打印时脱落,从而造成卡纸。不完整标签页上的粘胶还 会污染打印机和碳粉盒,这样造成的打印机和碳粉盒的损坏不在保修范围内。
- **•** 不要使用有暴露粘胶的标签。
- **•** 不要在标签边缘,穿孔或标签切口之间 1 毫米(0.04 英寸)之内打印。
- **•** 确认背胶没有达到纸张边缘。粘胶涂层区域应离开标签边缘至少 1 毫米(0.04 英寸)。粘胶材料会污染打 印机,这样造成的损坏不在保修范围内。
- 如果不能分区涂粘胶,请在引导边和驱动边上去掉 2 毫米 (0.08 英寸) 的带状边,然后使用无渗漏的粘胶。
- **•** 建议使用纵向打印,特别是打印条形码的时候。

## 使用信签的提示

- **•** 使用专为激光打印机设计的信签。
- **•** 在大量购买准备使用的信签之前应先试用一些样张。
- **•** 在加载信签之前,弯曲、扇形展开信签,并对齐信签的边缘,以防止它们粘在一起。
- **•** 当使用信签打印时页面方向很重要。如需有关如何加载信签的信息,请参阅:
	- **–** 第 29 [页上的"加载进纸匣"](#page-28-0)
	- **–** 第 33 [页上的"加载多功能进纸器"](#page-32-0)

## 使用透明胶片的提示

- **•** 在大量购买准备使用的透明胶片之前应先打印测试页。
- **•** 请从标准进纸匣或多功能进纸器送入透明胶片。
- **•** 使用专为激光打印机设计的透明胶片。透明胶片必须能够承受 185°C(365°F)的高温而不会熔化、褪色、 偏移或释放有害释出物。

注意: 如果在"纸张"菜单中,透明胶片的重量设置为"重",纹理设置为"粗糙", 那么透明胶片能够 在最高 195°C (383°F) 的温度下打印。

- **•** 避免在透明胶片上留下指印,以防止出现打印质量问题。
- **•** 在加载透明胶片之前,弯曲、扇形展开透明胶片,并对齐透明胶片的边缘,以防止它们粘在一起。

## 支持的纸张尺寸、类型和重量

如需有关卡片纸和标签的信息,请参阅 *Card Stock & Label Guide*(卡片纸和标签使用指南)。

## 支持的纸张尺寸

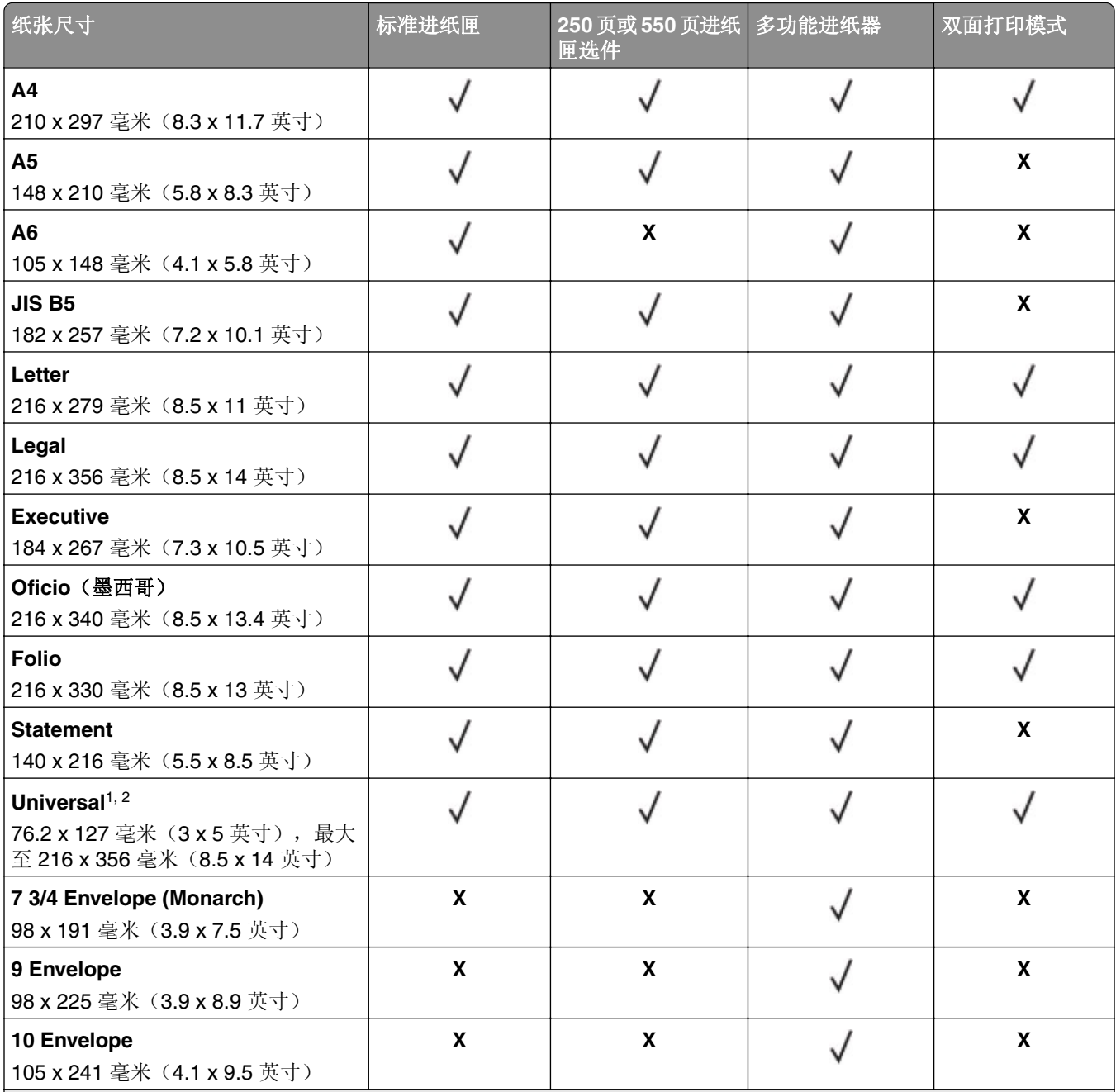

1 该尺寸设置将页面格式化为 216 x 356 毫米 (8.5 x 14 英寸), 除非尺寸由软件应用程序指定。

<sup>2</sup> 仅当纸张尺寸至少为 105 x 148 毫米 (4.1 x 5.8 英寸)时, Universal 在标准进纸匣中被支持。仅当纸张尺寸至少为 105 x 210 毫米(5.8 x 8.3 英寸)时, Universal 在 250 或 550 页进纸匣选件中被支持。仅当纸张宽度至少为 210 毫米 (8.3 英寸), 长度至少为 279 毫米(11 英寸)时, Universal 在双面打印模式中被支持。最小支持的 Universal 尺寸仅 在多功能进纸器中被支持。

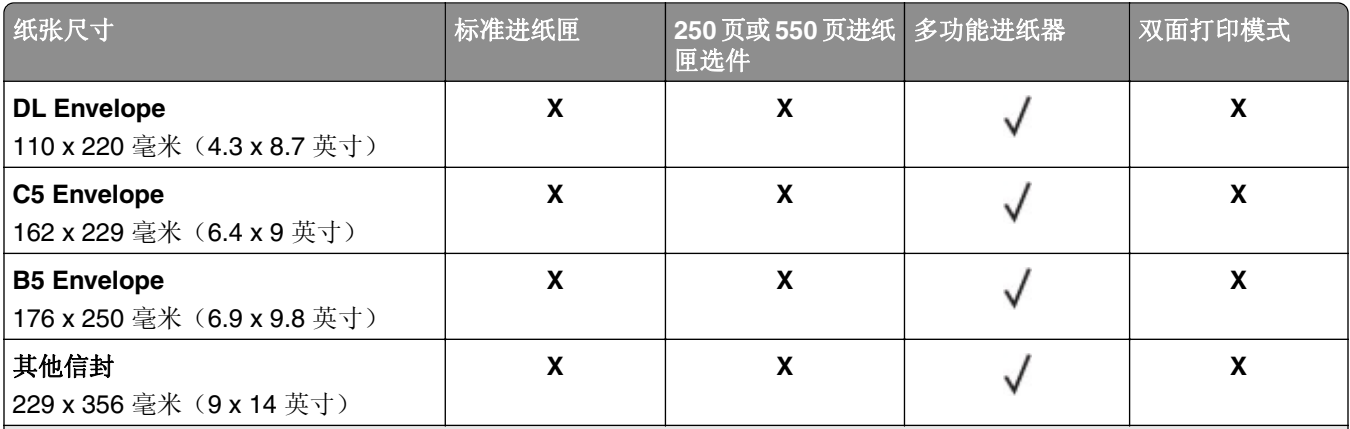

1 该尺寸设置将页面格式化为 216 x 356 毫米(8.5 x 14 英寸), 除非尺寸由软件应用程序指定。

<sup>2</sup> 仅当纸张尺寸至少为 105 x 148 毫米 (4.1 x 5.8 英寸)时, Universal 在标准进纸匣中被支持。仅当纸张尺寸至少为 105 x 210 毫米(5.8 x 8.3 英寸)时, Universal 在 250 或 550 页进纸匣选件中被支持。仅当纸张宽度至少为 210 毫米 (8.3 英寸), 长度至少为 279 毫米(11 英寸)时, Universal 在双面打印模式中被支持。最小支持的 Universal 尺寸仅 在多功能进纸器中被支持。

### 支持的纸张类型和重量

标准进纸匣支持 60-90 克/平方米(16-24 磅)的纸张重量。进纸匣选件支持 60-120 克/平方米(16-32 磅)的纸张重量。多功能进纸器支持 60 - 163 克/平方米(16 - 43 磅)的纸张重量。

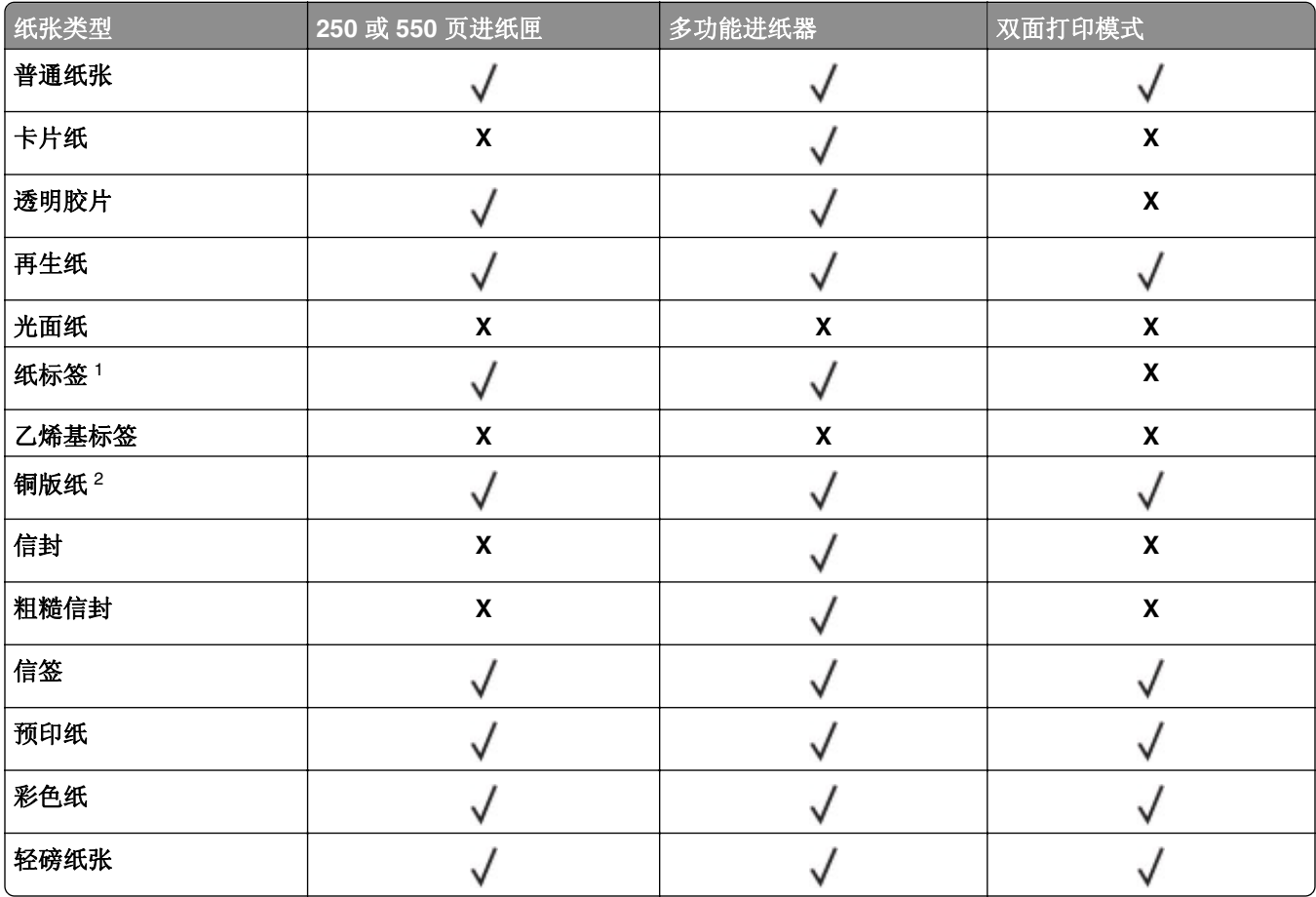

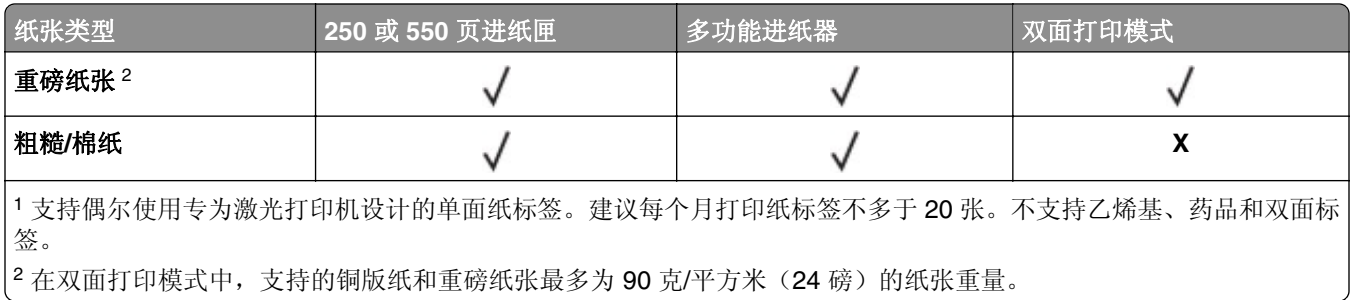

# 打印

## 打印文档

## 从计算机打印

注意:对于标签、卡片纸和信封,请在发送打印作业之前在打印机中设置纸张尺寸和类型。

- **1** 从您尝试打印的文档,打开"打印"对话。
- **2** 如果需要,请调整设置。
- **3** 发送打印作业。

## **2** 行显示屏打印机型号中的碳粉浓度调整

#### 调整碳粉浓度

#### 使用 **Embedded Web Server**

1 打开 Web 浏览器, 然后在地址字段中键入打印机 IP 地址。

#### 注意:

- **•** 在"网络/端口"菜单的 TCP/IP 部分中查看打印机的 IP 地址。IP 地址显示为用小数点分隔的四组数 字,例如 123.123.123.123。
- **•** 如果您正在使用代理服务器,请临时禁用它以便正确加载 Web 页。

#### **2** 单击设置 > 打印设置 > 质量菜单 > 碳粉浓度。

- **3** 调整碳粉浓度设置。
- **4** 单击提交。

#### 使用计算机上的打印机设置

根据您的操作系统,请使用"本地打印机设置实用程序"或 Printer Settings 调整碳粉浓度设置。

#### 使用打印机控制面板

**1** 从打印机控制面板,导览至:

## \_*▶\_* <sub>> 设置 ></sub> 0K <sub>> 打印设置 > <sup>0K</sup> > 质量菜单 > <sup>0K</sup> > 碳粉浓度 > <sup>0K</sup></sub>

- **2** 调整碳粉浓度。
- $3 \# 0K$

### **2.4** 英寸显示屏打印机型号中的碳粉浓度调整

#### 调整碳粉浓度

#### 使用 **Embedded Web Server**

1 打开 Web 浏览器,然后在地址字段中键入打印机的 IP 地址。

#### 注意:

- 在"网络/端口"菜单的 TCP/IP 部分中杳看打印机的 IP 地址。IP 地址显示为用小数点分隔的四组数 字,例如 123.123.123.123。
- **•** 如果您正在使用代理服务器,请临时禁用它以便正确加载 Web 页。

#### **2** 单击设置 > 打印设置 > 质量菜单 > 碳粉浓度。

3 调整碳粉浓度,然后单击**提交**。

#### 使用打印机控制面板

**1** 从打印机控制面板,导览至:

## ■ <del>◇ <sub>→</sub> 设置</del> > <sup>OK</sup> > 打印设置 > <sup>OK</sup> > 质量菜单 > <sup>OK</sup> > 碳粉浓度

2 调整碳粉浓度,然后按 OK

## 从移动设备打印

注意:确认打印机和移动设备共享相同的无线网络。如需有关配置移动设备的无线设置的信息,请参阅随设 备附带的文档。

### 从移动设备使用"**Mopria** 打印服务"打印

"Mopria® 打印服务"是移动打印解决方案,适用于在 Android 4.4 或更高版本上运行的移动设备。它允许您 直接打印到任何 Mopria 认证打印机。

- 注意:在打印之前,请确认 Mopria 打印服务已启用。
- **1** 从移动设备的主屏幕,启动兼容的应用程序。
- **2** 点击打印,然后选择打印机。
- **3** 发送打印作业。

### 从移动设备使用"**Google** 云打印"进行打印

Google 云打印 ™ 是一种移动打印服务,允许在移动设备上启用的应用程序打印到任何随时可以使用"Google 云打印"的打印机。

- **1** 从移动设备的主屏幕,启动已启用的应用程序。
- **2** 点击打印,然后选择打印机。
- **3** 发送打印作业。

### 从移动设备使用 **AirPrint** 打印

AirPrint 是一个移动打印解决方案,允许您从苹果设备直接打印到 AirPrint 认证的打印机。

注意: 此应用程序仅在某些苹果设备中被支持。

- **1** 从移动设备的主屏幕,启动兼容的应用程序。
- **2** 选择要打印的项目,然后点击共享图标。
- **3** 点击打印,然后选择打印机。
- **4** 发送打印作业。

## **2.4** 英寸显示屏打印机型号中的打印保密和其他挂起作业

## 在打印机中保存打印作业

**1** 从打印机控制面板,导览至:

## > 安全 > 保密打印

**2** 选择打印作业类型。

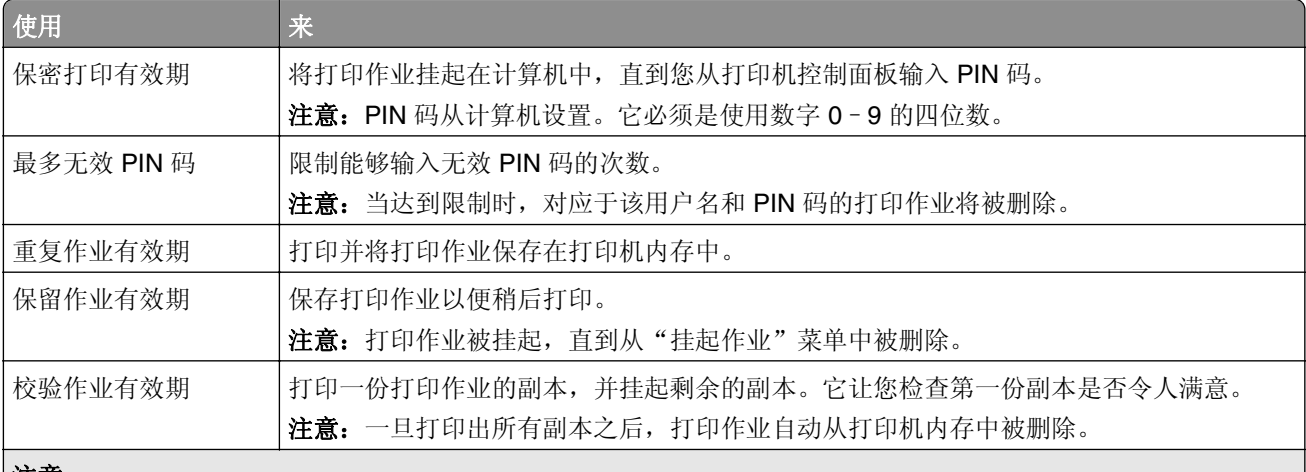

#### 注意:

- **•** 如果打印机需要额外内存来处理其他挂起作业, "保密"、"校验"、"保留"和"重复"打印作业可能被删 除。
- **•** 您可以设置打印机将打印作业保存在打印机内存中,直到您从打印机控制面板启动打印作业。
- **•** 所有能够由用户在打印机上启动的打印作业被称为挂起作业。

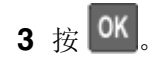

# 打印信息页

如需有关打印信息页的更多信息,请参阅适用于 2 行显示屏打印机型号的第 21 [页上的"打印菜单设置页"](#page-20-0)或 适用于 2.4 英寸显示屏打印机型号的第 22 [页上的"打印菜单设置页"和](#page-21-0)适用于 2 行显示屏打印机型号的第 [22](#page-21-0) [页上的"打印网络设置页"](#page-21-0)或适用于 2.4 英寸显示屏打印机型号的第 22 页上的"打印网络设置页"。

## **2** 行显示屏打印机型号中的信息页

### 打印字体样本列表

从打印机控制面板,导览至下面任一项:

**▶**  $>$   $R$   $\uparrow$   $\uparrow$   $\downarrow$   $\uparrow$   $\uparrow$   $\uparrow$   $\downarrow$   $\downarrow$ 或 **▶ → 报告 > 0K → 打印字体 > 0K → PostScript 字体 > 0K** 

## **2.4** 英寸显示屏打印机型号中的信息页

### 打印字体样本列表

**1** 从打印机控制面板,导览至:

 $\left| \bigwedge^{\bullet} \right| > \frac{1}{\sqrt{2}}$   $\frac{1}{\sqrt{2}}$  or  $\left| > \frac{1}{\sqrt{2}} \right|$  or  $\left| > \frac{1}{\sqrt{2}} \right|$  or  $\left| > \frac{1}{\sqrt{2}} \right|$  or  $\left| > \frac{1}{\sqrt{2}} \right|$ 

- **2** 按向上或向下箭头按钮来选择字体设置。
- 3 按 0K
- 注意: PPDS 字体仅在 PPDS 数据流被激活时出现。

### 打印目录列表

从控制面板,导览至:

## **《 A > 设置 > 报告 > <sup>OK</sup> > 打印目录 > <sup>OK</sup>**

注意: "打印目录"菜单项仅在闪存卡选件已安装时出现。

# 取消打印作业

## 从打印机控制面板取消打印作业

从打印机控制面板,按 X > OK

## 从计算机取消打印作业。

- **1** 根据操作系统,请执行下面任一操作:
	- **•** 打开打印机文件夹,然后选择您的打印机。
	- **•** 从 Apple 菜单中的"系统预置",导览至您的打印机。
- **2** 选择要取消的打印作业。

# 节省费用和环境资源

我们一直致力于环境的可持续发展,并且不断地改善其打印机产品以减少它们对环境的影响。

## 节省纸张和碳粉

研究表明有 80% 之多的打印机的碳足迹与纸张使用有关。您可以通过使用再生纸和采纳下列打印建议来显著 减少碳足迹,例如在纸张的两个面上打印,以及在一张纸的一个面上打印多个页面。

如需有关如何使用一个打印机设置来快速节省纸张和能源的信息,请参阅适用于 2 行显示屏打印机型号的第 56 页上的"使用 Eco 模式"或适用于 2.4 英寸显示屏打印机型号的第 59 页上的"使用 Eco 模式"。

## 使用再生纸

作为具有环保意识的公司,我们支持使用专为激光打印机用途而生产的再生办公用纸。如需有关适用于您的打 印机的再生纸的更多信息,请参阅第 41 页上的"使用再生纸和其他办公用纸"。

## 节省耗材

**•** 在纸张的两个面上打印。

注意: 双面打印是打印驱动程序中的默认设置。

- **•** 在单张纸上打印多个页面。
- **•** 使用预览特性来在您打印之前查看文档的外观。
- **•** 打印文档的一份副本来检查其内容和格式的正确性。

## 循环再生

### 回收包装材料、硬件和其他打印耗材

包装材料、硬件和耗材可以通过您的当地回收中心进行回收。请与您当地的回收中心联系来确定他们接受的项 目。

# 管理打印机

## 将打印机设置复制到其他打印机

注意: 此特性仅在网络打印机上可用。

1 打开 Web 浏览器, 然后在地址字段中键入打印机 IP 地址。

#### 注意:

- **•** 在"网络/端口"菜单的 TCP/IP 部分中查看打印机的 IP 地址。IP 地址显示为用小数点分隔的四组数 字,例如 123.123.123.123。
- **•** 如果您正在使用代理服务器,请临时禁用它以便正确加载 Web 页。

#### **2** 单击复制打印机设置。

**3** 如需更改语言,请从下拉菜单中选择语言,然后单击单击此处来提交语言。

#### **4** 单击打印机设置。

**5** 在其适当的字段中键入源打印机和目标打印机的 IP 地址。

注意:如果您要添加或移除目标打印机,请单击添加目标 **IP** 或移除目标 **IP**。

**6** 单击复制打印机设置。

## 从 **Embedded Web Server** 配置耗材通知

您可以通过设置可选的警报来确定您想要在耗材变得即将不足、不足、非常不足或达到其使用寿命期限时如何 获得通知。

#### 注意:

- **•** 可以在碳粉盒和成像部件上设置可选择的警报。
- **•** 所有可选择的警报都可以设置为即将不足、不足和非常不足等耗材状况。不是所有可选值的警报都可以 设置为使用寿命结束的耗材状况。用电子邮件发送可选择的警报可用于所有耗材状况。
- **•** 可以为某些耗材的某些耗材状况设置提示警报的估算剩余耗材百分比。

1 打开 Web 浏览器, 然后在地址字段中键入打印机 IP 地址。

#### 注意:

- **•** 在"网络/端口"菜单的 TCP/IP 部分中查看打印机的 IP 地址。IP 地址显示为用小数点分隔的四组数 字,例如 123.123.123.123。
- **•** 如果您正在使用代理服务器,请临时禁用它以便正确加载 Web 页。
- **2** 单击设置 > 打印设置 > 耗材通知。
- **3** 从每一项耗材的下拉菜单,选择下列通知选项之一:

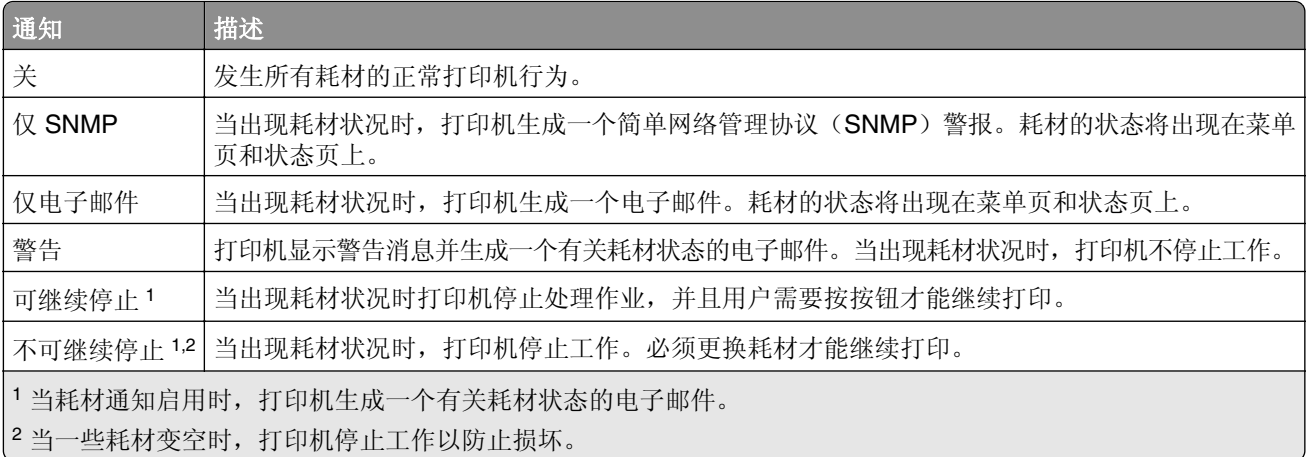

#### **4** 单击提交。

## **2** 行显示屏打印机型号中的打印机管理

### 访问远程控制面板

您计算机屏幕上的远程控制面板让您与打印机控制面板互动,即使您实际上没有在网络打印机附近。从您的屏 幕,您可以查看打印机状态并执行打印相关的任务。

1 打开 Web 浏览器, 然后在地址字段中键入打印机 IP 地址。

注意:

- **•** 打印网络设置页或菜单设置页,然后在 TCP/IP 部分中找到 IP 地址。IP 地址显示为用小数点分隔的 四组数字,例如 123.123.123.123。
- **•** 如果您正在使用代理服务器,请临时禁用它以便正确加载 Web 页。
- **2** 按 **Enter**(回车键)来打开打印机的 Web 页。
- **3** 单击远程操作面板 > 运行远程面板。

注意: 远程控制面板需要 Java 插件才能启动。

### 查看报告

您可以从 Embedded Web Server 查看一些报告。这些报告可用于评估打印机、网络和耗材的状态。

1 打开 Web 浏览器, 然后在地址字段中键入打印机 IP 地址。

#### 注意:

- 在"网络/端口"菜单的 TCP/IP 部分中查看打印机的 IP 地址。IP 地址显示为用小数点分隔的四组数 字,例如 123.123.123.123。
- **•** 如果您正在使用代理服务器,请临时禁用它以便正确加载 Web 页。
- 2 单击报告,然后单击您要查看的报告类型。

#### 还原出厂默认设置

如果您想要保留当前菜单设置列表作为参考,请在还原出厂默认设置之前打印菜单设置页。如需更多信息,请 参阅第 21 [页上的"打印菜单设置页"。](#page-20-0)

如果您希望有更全面的方法还原打印机的出厂默认设置,请执行"擦除所有设置"选项。如需更多信息,请参 阅第 64 页上的"清除非易失性内存"

警告—可能的损坏:还原出厂默认设置将使大多数打印机设置返回到最初的出厂默认设置。例外情况包括显 示语言、自定义尺寸和消息,以及"网络/端口"菜单设置。保存在 RAM 中的所有下载资源都被删除。

从打印机控制面板,导览至:

## > 设置 > <sup>0K</sup> > 常规设置 > <sup>0K</sup> > 出厂默认设置 > <sup>0K</sup> > 立即还原 > <sup>0K</sup>

#### 创建打印机控制面板 **PIN** 码

"面板 PIN 码保护"菜单让您限制从打印机控制面板对菜单的访问。为限制对菜单的访问,请创建一个"个 人身份识别码(PIN 码)",然后分配 PIN 码给每一个菜单。

1 打开 Web 浏览器, 然后在地址字段中键入打印机 IP 地址。

#### 注意:

- **•** 在"网络/端口"菜单的 TCP/IP 部分中查看打印机的 IP 地址。IP 地址显示为用小数点分隔的四组数 字,例如 123.123.123.123。
- **•** 如果您正在使用代理服务器,请临时禁用它以便正确加载 Web 页。

#### **2** 单击设置 > 安全 > 面板 **PIN** 码保护。

**3** 从"创建用户 PIN 码"或"创建管理员 PIN 码"部分,输入您的 PIN 码。

注意:您可以输入最多 16 位数的 PIN 码。

- **4** 单击修改。
- **5** 从"管理菜单"、"管理"或"功能访问"部分的任何菜单,选择用户 **PIN** 码保护或管理员 **PIN** 码保护或 管理员 **PIN** 码和用户 **PIN** 码保护。

注意: 您仍然能够使用"管理员 PIN 码"访问分配了"用户 PIN 码"的菜单。

#### **6** 单击提交。

如果您尝试从打印机控制面板访问 PIN 码保护的菜单,打印机将要求您输入 PIN 码。

注意: 当您输入 PIN 码的最后一位数后,确认在打印机控制面板上按 0K 超过 3 秒钟。

### 节省能源

#### 使用 **Eco** 模式

使用 Eco 模式可快速选择一个或多个减少打印机对环境影响的方法。

**1** 从打印机控制面板,导览至:

> 设置 > <sup>0K</sup> > 常规设置 > <sup>0K</sup> > Eco 模式 > <sup>0K</sup> > 选择您需要的设置

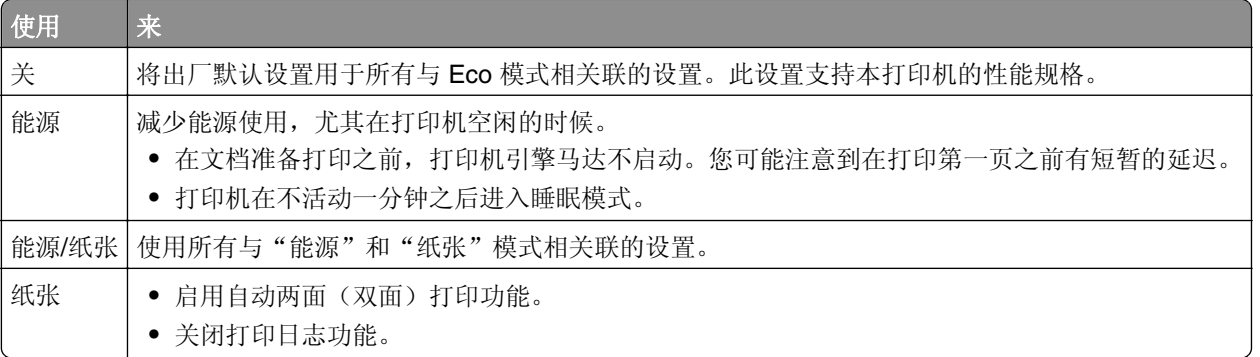

 $2 \frac{1}{10}$  OK

### 使用"休眠"模式

"休眠"是一种超低功耗省电模式。

#### 注意:

- **•** "3 天"是打印机在进入"休眠"模式之前的默认时间。
- **•** 确认在发送打印作业之前,将打印机从"休眠"模式唤醒。硬件复位或者长按"睡眠"按钮将打印机从 "休眠"模式唤醒。
- **•** 如果打印机处于"休眠"模式,那么 Embedded Web Server 被禁用。
- **1** 从控制面板,导览至:

$$
\mathcal{L}_{\text{>W}}\left[\frac{1}{2}\right]
$$

- 2 按按睡眠按钮或按住睡眠按钮, 然后按 0K
- 3 按休眠 > 0K

#### 设置"休眠超时"

"休眠超时"让您设置打印机在处理打印作业之后到进入低能耗状态之前的等待时间。

#### 使用 **Embedded Web Server**

1 打开 Web 浏览器, 然后在地址字段中键入打印机 IP 地址。

#### 注意:

- **•** 打印网络设置页或菜单设置页,然后在 TCP/IP 部分中找到 IP 地址。IP 地址显示为用小数点分隔的 四组数字,例如 123.123.123.123。
- 如果您正在使用代理服务器, 请临时禁用它以便正确加载 Web 页。
- **2** 单击设置 > 常规设置 > 超时。
- **3** 从"休眠超时"菜单,选择您希望打印机在进入低能耗状态之前等待的小时数、天数、周数或月数。
- **4** 单击提交。

#### 使用计算机上的打印机设置

根据您的操作系统,请使用"本地打印机设置实用程序"或 Printer Settings 访问"休眠超时"菜单。

#### 使用"预定省电模式"

"预定省电模式"让用户预定打印机进入低能耗状态或"就绪"状态的时间。

#### 使用 **Embedded Web Server**

1 打开 Web 浏览器,然后在地址字段中键入打印机 IP 地址。

#### 注意:

- **•** 打印网络设置页或菜单设置页,然后在 TCP/IP 部分中找到 IP 地址。IP 地址显示为用小数点分隔的 四组数字,例如 123.123.123.123。
- **•** 如果您正在使用代理服务器,请临时禁用它以便正确加载 Web 页。

#### **2** 单击设置 > 常规设置 > 预定省电模式。

- **3** 从"操作"菜单,选择省电模式。
- **4** 从"时间"菜单,选择时间。
- **5** 从"日"菜单,选择日期。
- **6** 单击添加。

#### 使用计算机上的打印机设置(仅 **Windows**)

**•** 使用"本地打印机设置实用程序"访问"预定省电模式"菜单。

## **2.4** 英寸显示屏打印机型号中的打印机管理

#### 检查虚拟显示屏

1 打开 Web 浏览器, 然后在地址字段中键入打印机 IP 地址。

#### 注意:

- 在"网络/端口"菜单的 TCP/IP 部分中查看打印机的 IP 地址。IP 地址显示为用小数点分隔的四组数 字,例如 123.123.123.123。
- **•** 如果您正在使用代理服务器,请临时禁用它以便正确加载 Web 页。
- **2** 检查出现在屏幕左上角的虚拟显示屏。 虚拟显示屏的功能象打印机控制面板上的实际显示屏一样。

### 修改保密打印设置

注意: 此特性仅在网络打印机或连接到打印服务器的打印机中可用。

1 打开 Web 浏览器, 然后在地址字段中键入打印机 IP 地址。

#### 注意:

- **•** 在"网络/端口"菜单的 TCP/IP 部分中查看打印机的 IP 地址。IP 地址显示为用小数点分隔的四组数 字,例如 123.123.123.123。
- **•** 如果您正在使用代理服务器,请临时禁用它以便正确加载 Web 页。

**2** 单击设置 选项卡 > 安全 > 保密打印设置。

- **3** 修改设置:
	- **•** 设置尝试输入 PIN 码的最多次数。当用户超过了 PIN 码输入次数的指定值时,该用户的所有作业将被 删除。
	- **•** 为保密打印作业设置一个到期时间。当用户在指定的时间内没有打印作业,该用户的所有作业将被删除。
- **4** 保存修改的设置。

### 节省能源

#### 使用 **Eco** 模式

使用 Eco 模式可快速选择一个或多个减少打印机对环境影响的方法。

×

**1** 从打印机控制面板,导览至:

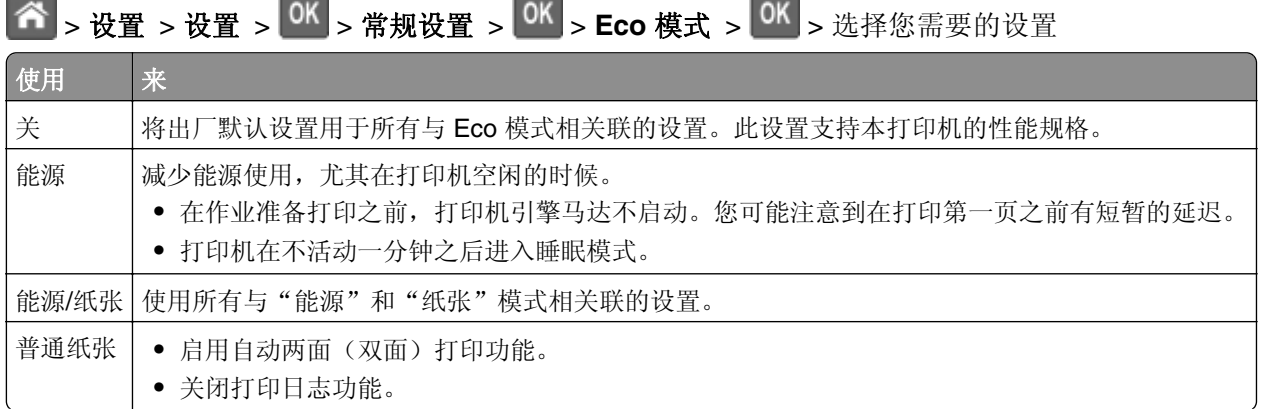

## $2 \# 0K$

#### 减少打印机噪音

请使用"静音模式"来减少打印机噪音。

**1** 从打印机控制面板,导览至:

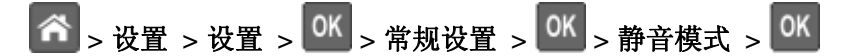

**2** 选择您需要的设置。

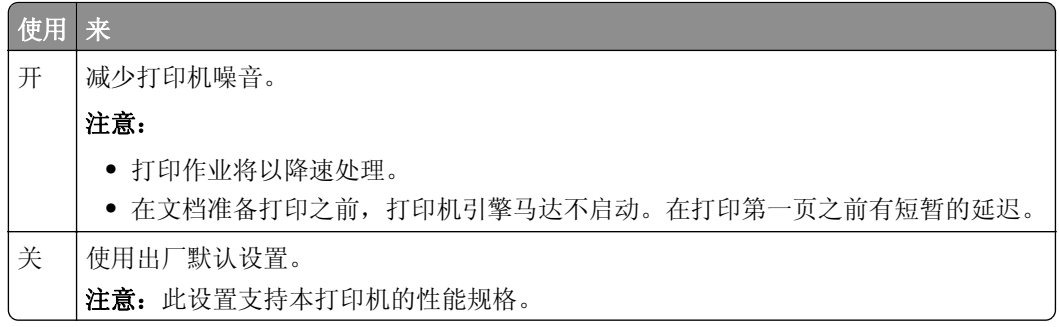

 $3 \# 0K$ 

#### 使用"休眠"模式

"休眠"是一种超低功耗省电模式。

#### 注意:

- **•** "3 天"是打印机在进入"休眠"模式之前的默认时间。
- 确认在发送打印作业之前, 将打印机从"休眠"模式唤醒。硬件复位或者长按"睡眠"按钮将打印机从 "休眠"模式唤醒。
- **•** 如果打印机处于"休眠"模式,那么 Embedded Web Server 被禁用。
- **1** 从控制面板,导览至:

## $\left|\bigwedge_{i=1}^{n} S_{i}\right|$   $\left|\bigwedge_{i=1}^{n} S_{i}\right|$   $\left|\bigwedge_{i=1}^{n} S_{i}\right|$   $\left|\bigwedge_{i=1}^{n} S_{i}\right|$   $\left|\bigwedge_{i=1}^{n} S_{i}\right|$   $\left|\bigwedge_{i=1}^{n} S_{i}\right|$

- 2 选择按睡眠按钮或按住睡眠按钮,然后按 0K
- 3 按休眠 > <sup>OK</sup>

#### 设置"休眠超时"

"休眠超时"让您设置打印机在处理打印作业之后到进入低能耗状态之前的等待时间。

#### 使用 **Embedded Web Server**

1 打开 Web 浏览器,然后在地址字段中键入打印机 IP 地址。

#### 注意:

- **•** 在"网络/端口"菜单的 TCP/IP 部分中查看打印机的 IP 地址。IP 地址显示为用小数点分隔的四组数 字,例如 123.123.123.123。
- **•** 如果您正在使用代理服务器,请临时禁用它以便正确加载 Web 页。
- **2** 单击设置 > 常规设置 > 超时。
- **3** 从"休眠超时"菜单,选择您希望打印机在进入低能耗状态之前等待的小时数、天数、周数或月数。
- **4** 单击提交。

#### 使用控制面板

**1** 从控制面板,导览至:

## $\boxed{\text{A}^{\bullet}$  > 设置 >  $\frac{\text{O K}}{\text{O K}}}$  > 常规设置 >  $\boxed{\text{O K}}$  > 超时 >  $\boxed{\text{O K}}$  > 休眠超时 >  $\boxed{\text{O K}}$

**2** 选择打印机在处理打印作业之后到进入"休眠"模式之前的等待时间。

3 按 <sup>OK</sup>

#### 使用"预定省电模式"

"预定省电模式"让您预定打印机进入低能耗状态或"就绪"状态的时间。

注意: 此特性仅在网络打印机或连接到打印服务器的打印机中可用。

#### 使用 **Embedded Web Server**

1 打开 Web 浏览器, 然后在地址字段中键入打印机 IP 地址。

#### 注意:

- 在"网络/端口"菜单的 TCP/IP 部分中查看打印机的 IP 地址。IP 地址显示为用小数点分隔的四组数 字,例如 123.123.123.123。
- **•** 如果您正在使用代理服务器,请临时禁用它以便正确加载 Web 页。

#### **2** 单击设置 > 常规设置 > 预定省电模式。

- **3** 从"操作"菜单,选择省电模式。
- **4** 从"时间"菜单,选择时间。
- **5** 从"日"菜单,选择日期。
- **6** 单击添加。

#### 调整打印机显示屏的明亮度

为节省能源, 或者如果您阅读显示屏有困难, 请调整它的明亮度设置。

#### 使用 **Embedded Web Server**

1 打开 Web 浏览器, 然后在地址字段中键入打印机 IP 地址。

#### 注意:

- 在"网络/端口"菜单的 TCP/IP 部分中杳看打印机的 IP 地址。IP 地址显示为用小数点分隔的四组数 字,例如 123.123.123.123。
- **•** 如果您正在使用代理服务器,请临时禁用它以便正确加载 Web 页。

#### **2** 单击设置 > 常规设置。

- **3** 在"屏幕明亮度"字段中,输入您希望用于显示屏的明亮度百分比。
- **4** 单击提交。

### 还原出厂默认设置

如果您想要保留当前菜单设置列表作为参考,请在还原出厂默认设置之前打印菜单设置页。如需更多信息,请 参阅第 22 [页上的"打印菜单设置页"。](#page-21-0)

如果您希望有更全面的方法还原打印机的出厂默认设置,请执行"擦除所有设置"选项。如需更多信息,请参 阅第 64 [页上的"清除非易失性内存"。](#page-63-0)

警告一可能的损坏:还原出厂默认设置将使大多数打印机设置返回到最初的出厂默认设置。例外情况包括显 示语言、自定义尺寸和消息,以及"网络/端口"菜单设置。保存在 RAM 中的所有下载资源都被删除。保存 在闪存卡中的下载资源不受影响。

从控制面板,导览至:

 $\boxed{\text{A}^{\bullet}$  > 设置 >  $\boxed{\text{OK}}$  > 常规设置 >  $\boxed{\text{OK}}$  > 出厂默认设置 >  $\boxed{\text{OK}}$  > 立即还原 >  $\boxed{\text{OK}}$ 

## 调整"睡眠模式"

为节省能源,可以减少打印机在进入"睡眠"模式之前的分钟数。

注意: 可以预定"睡眠"模式。如需更多信息, 请参阅第 58 页上的"使用'预定省电模式'"。

**1** 从控制面板,导览至:

LLE > 设置 > OK > 常规设置 > OK > 超时 > OK > 睡眠模式 > OK

- **2** 选择打印机在进入"睡眠"模式之前的分钟数。
- **3** 应用更改。

# 保护打印机

## 使用安全锁特性

打印机配置了安全锁特性。将与大多数笔记本电脑兼容的安全锁连接到所示位置以保护打印机。

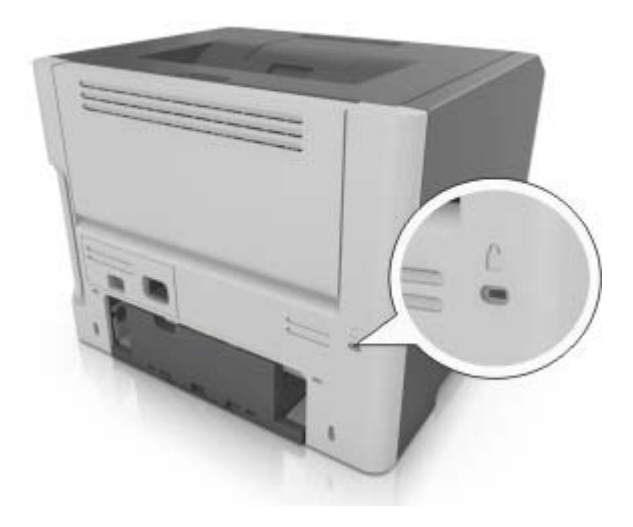

## 易失性声明

您的打印机包含各种内存,可以存储设备和网络设置,以及用户数据。

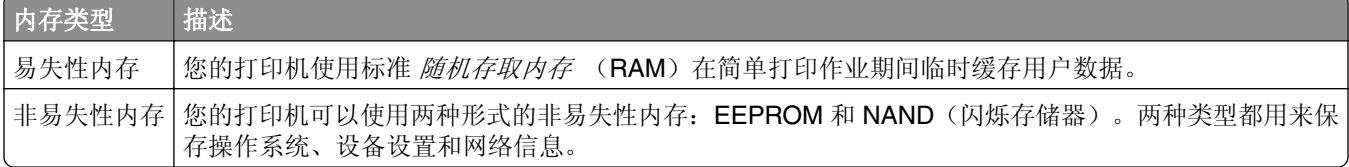

在下列情况下清除任何已安装的打印机内存中的内容:

- **•** 打印机正要停止工作。
- **•** 打印机正被移动到另一个部门或位置。
- **•** 打印机正在由您组织以外的人员维修。
- **•** 为了维修将打印机从您的处所移出。
- **•** 打印机被出售给另一个组织。

# 清除易失性内存

安装在您打印机内的易失性内存(RAM)需要电源来保留信息。要清除已缓存的数据,只需关闭打印机电源。

## <span id="page-63-0"></span>清除非易失性内存

### **2** 行显示屏打印机型号中的非易失性内存清除

#### 清除非易失性内存

- **1** 关闭打印机电源。
- 2 从打印机控制面板, 按下 <sup>OK</sup> 和向右箭头按钮, 并同时打开打印机电源。只有当出现"配置"菜单时才松 开按钮。
- 3 按箭头按钮,直到出现擦除所有设置,然后按<sup>OK</sup>。 在此过程中打印机将重启几次。

注意: "擦除所有设置"安全地从打印机内存中删除设备设置、解决方案、作业和密码。

4 按箭头按钮,直到出现**退出配置菜单**,然后按

打印机将执行加电复位,然后返回到正常的操作模式。

### **2.4** 英寸显示屏打印机型号中的非易失性内存清除

#### 清除非易失性内存

通过下列步骤,清除单独设置、设备和网络设置、安全设置,以及嵌入式解决方案:

- **1** 关闭打印机电源。
- **2** 在键盘上按下 **2** 和 **6**,并同时打开打印机电源。只有当屏幕上出现进程条时才能松开两个按钮。 打印机执行加电序列,然后出现"配置菜单"。当打印机完全打开时,打印机显示屏上出现一个功能列表。
- **3** 按向上或向下箭头按钮,直到出现擦除所有设置。 在此过程中打印机将重启几次。

注意: "擦除所有设置"安全地从打印机内存中删除设备设置、解决方案、作业和密码。

**4** 导览至:

#### 返回 > 退出配置菜单

打印机将执行加电复位,然后返回到正常的操作模式。

## 查找打印机安全信息

在高安全性环境中,您可能需要采取额外的步骤,以确保存储在打印机内的保密数据不会被未经授权的人员访 问。如需更多信息,请从打印机 CD 或者我们的网站查看 *Embedded Web Server* — *Security: Administrator*'*s Guide*(*Embedded Web Server* — 安全:管理员指南),或者与您购买打印机处的销售商联系。

# 理解打印机菜单

## **2** 行显示屏打印机型号中的菜单列表

### 菜单列表

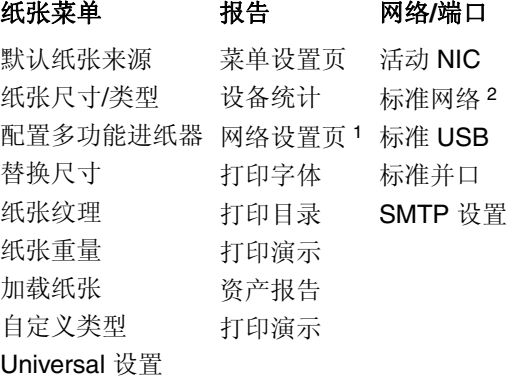

安全 さいせい うちのう 设置

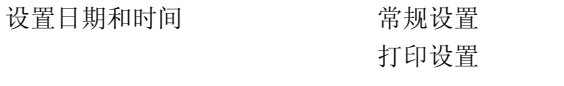

1 根据打印机设置, 此菜单项显示为"网络设置页"或"网络 [x] 设置页"。 <sup>2</sup> 根据打印机设置, 此菜单项显示为"标准网络"或"网络 [x]"。

## **2.4** 英寸显示屏打印机型号中的菜单列表

## 菜单列表

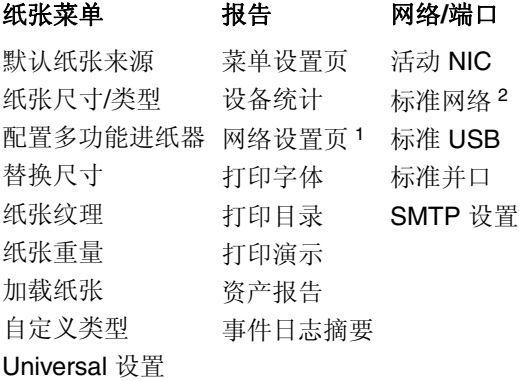

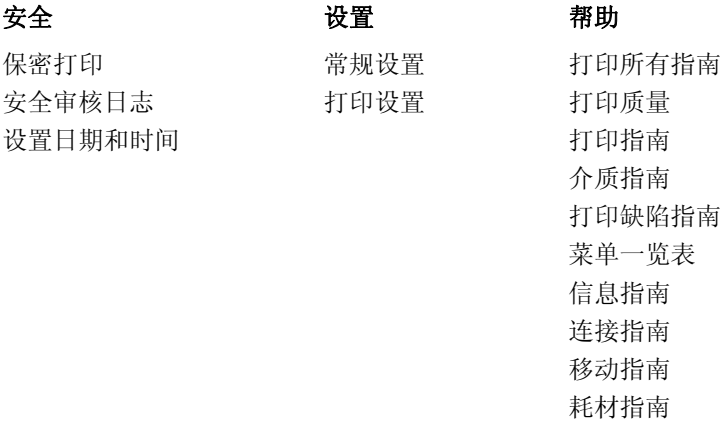

1 根据打印机设置, 此菜单项显示为"网络设置页"或"网络 [x] 设置页"。

<sup>2</sup> 根据打印机设置, 此菜单项显示为"标准网络"或"网络 [x]"。

## 纸张菜单

## **2** 行显示屏打印机型号中的纸张菜单

## "默认纸张来源"菜单

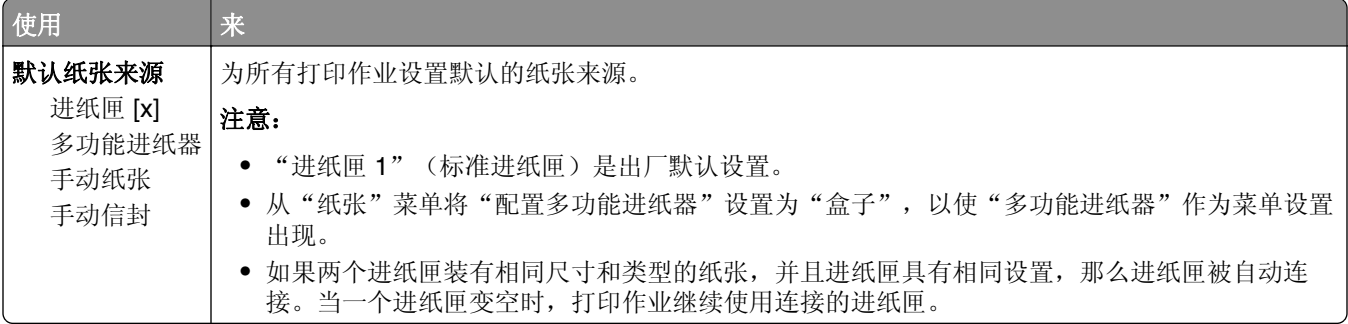

## "纸张尺寸**/**类型"菜单

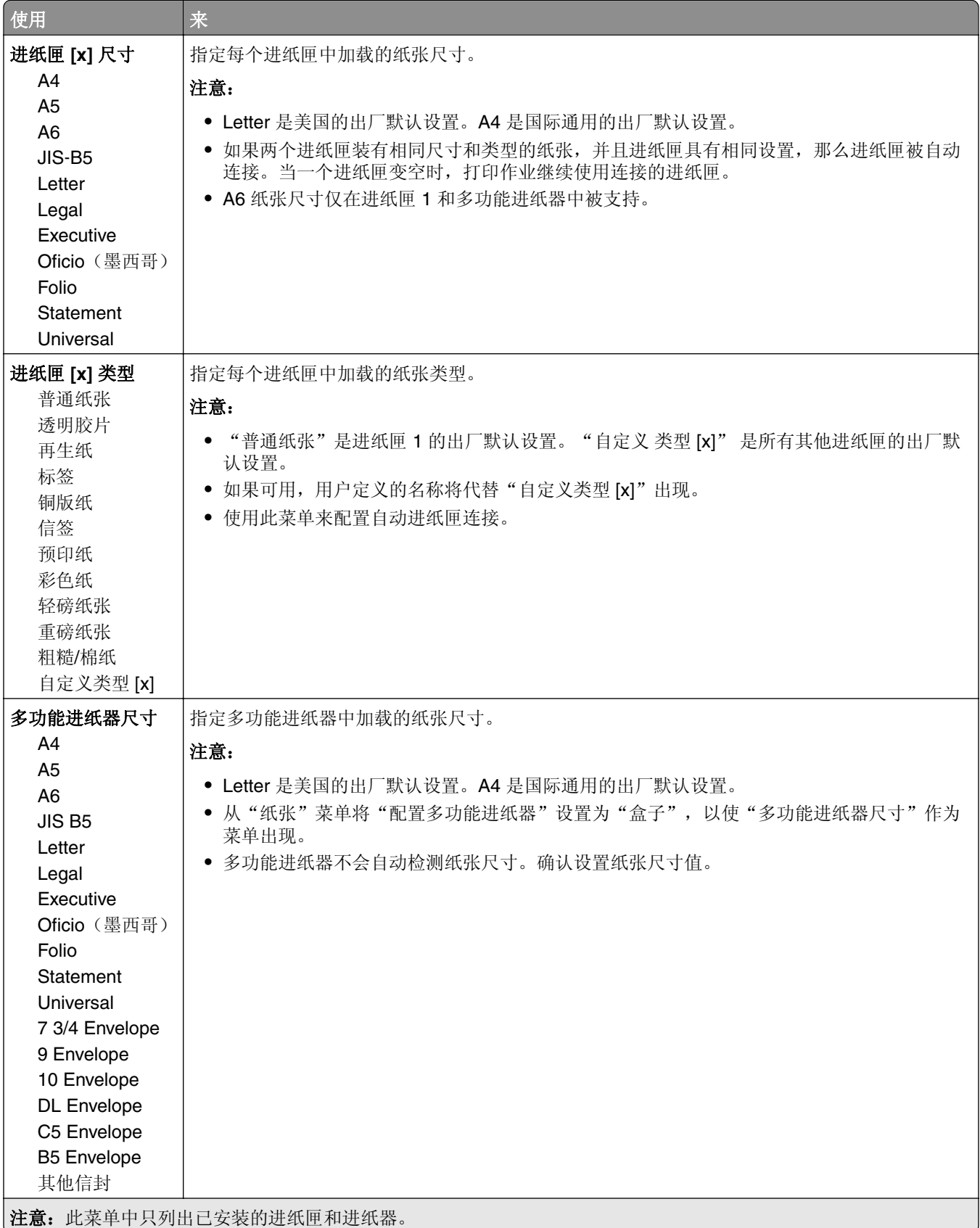

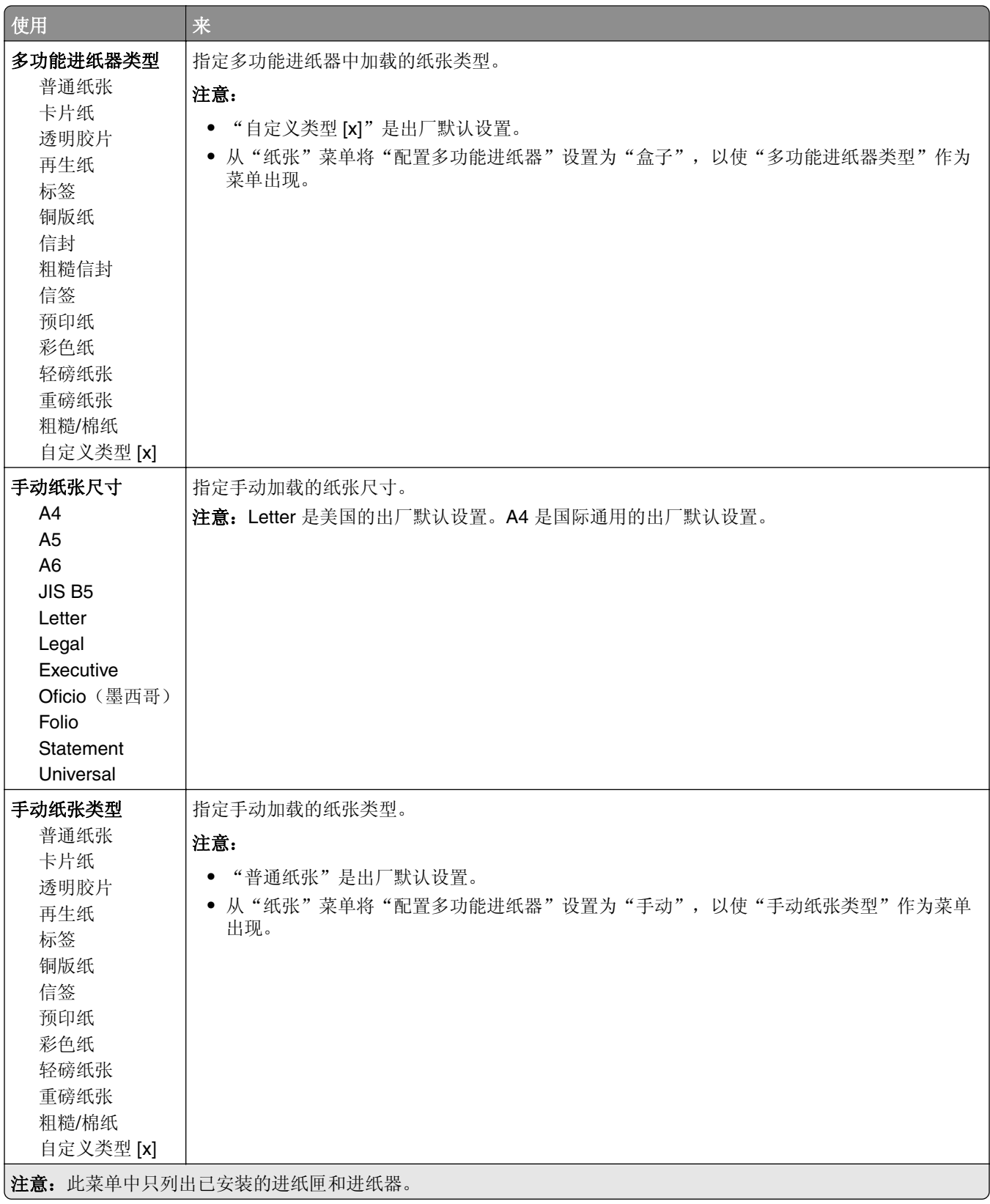

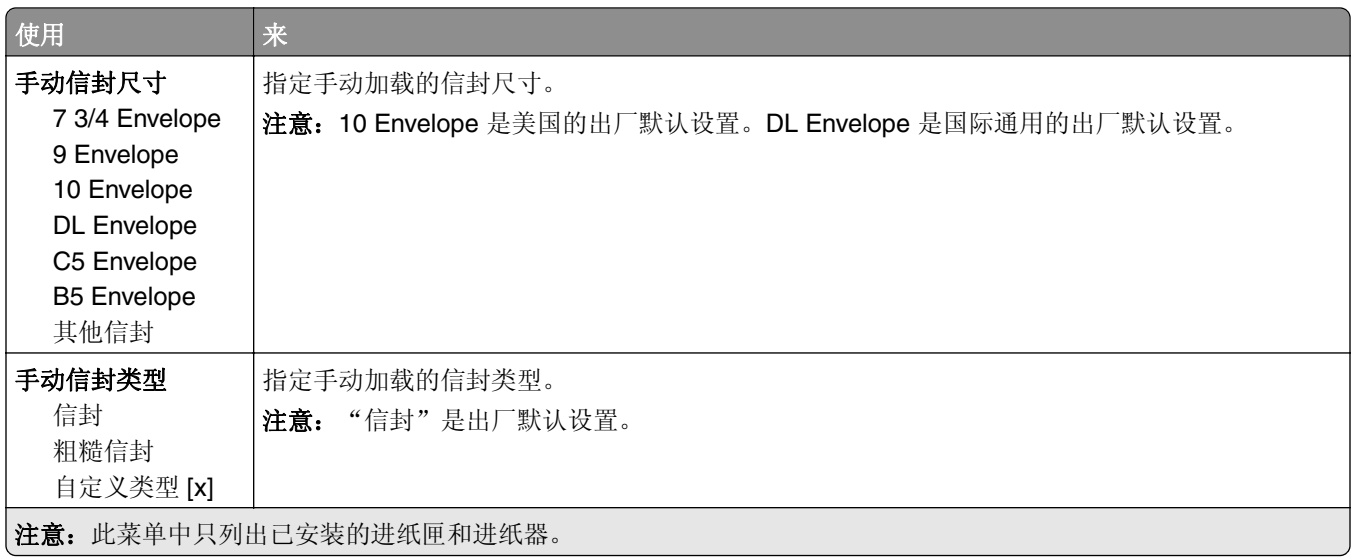

## **2.4** 英寸显示屏打印机型号中的纸张菜单

### "默认纸张来源"菜单

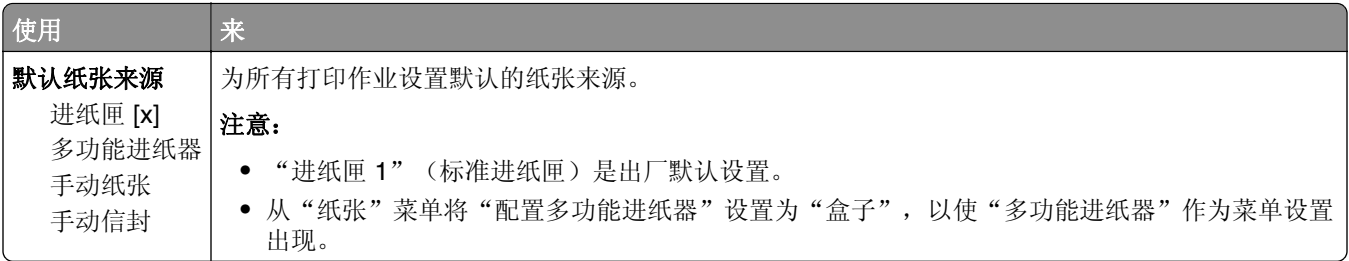

### "纸张尺寸**/**类型"菜单

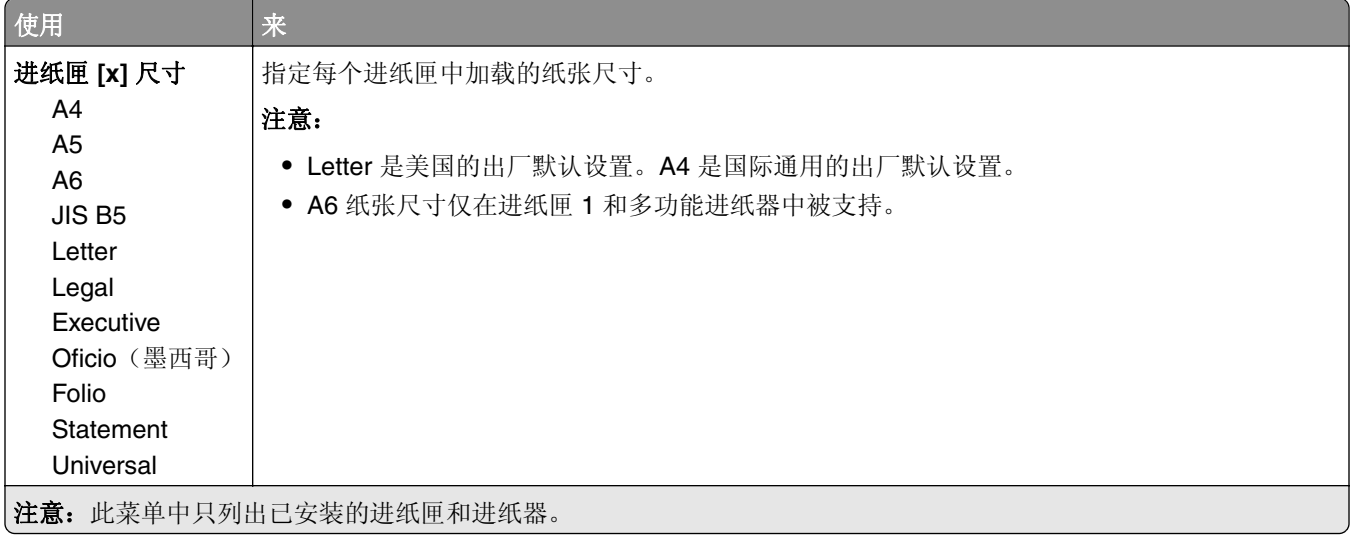

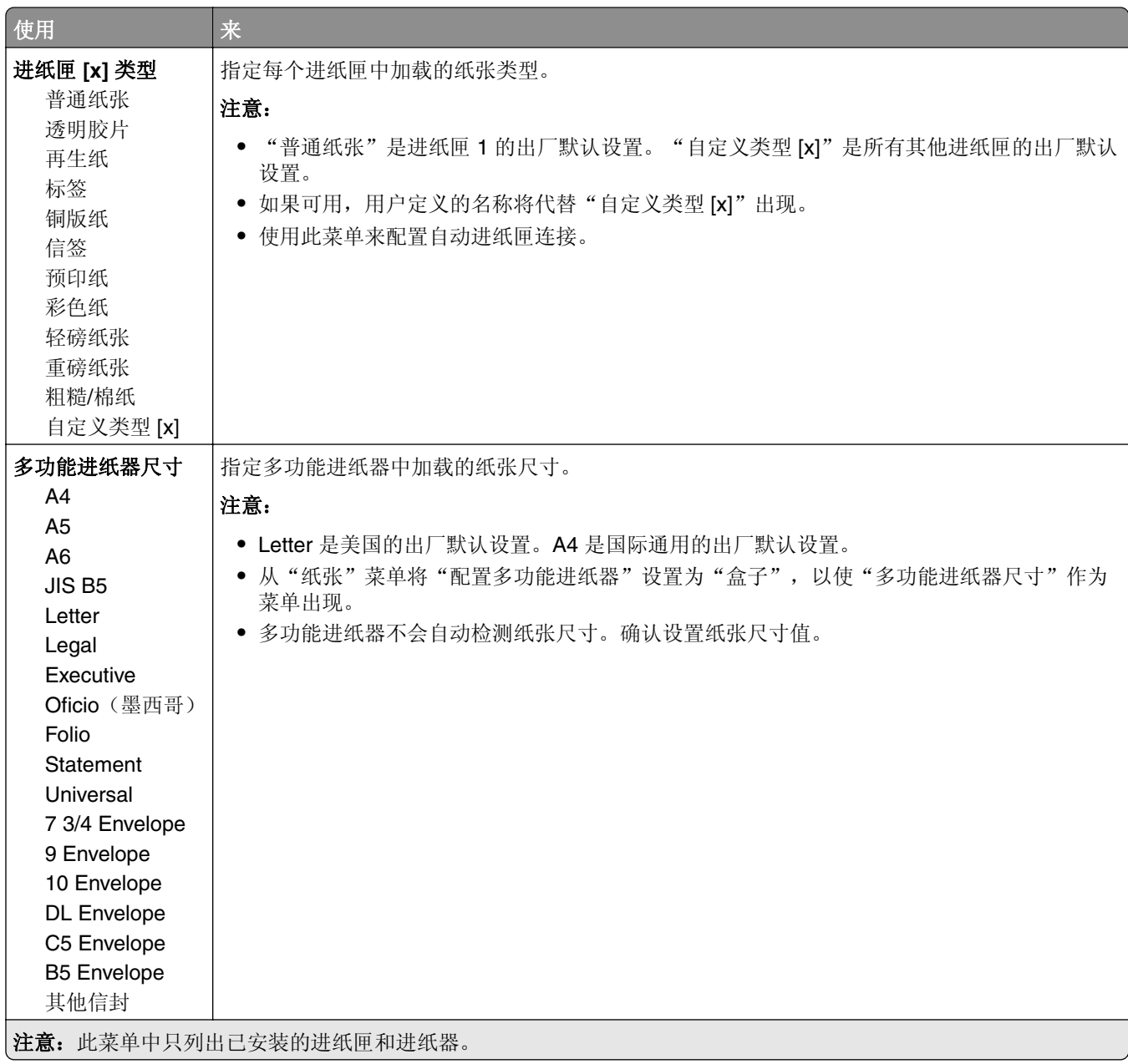

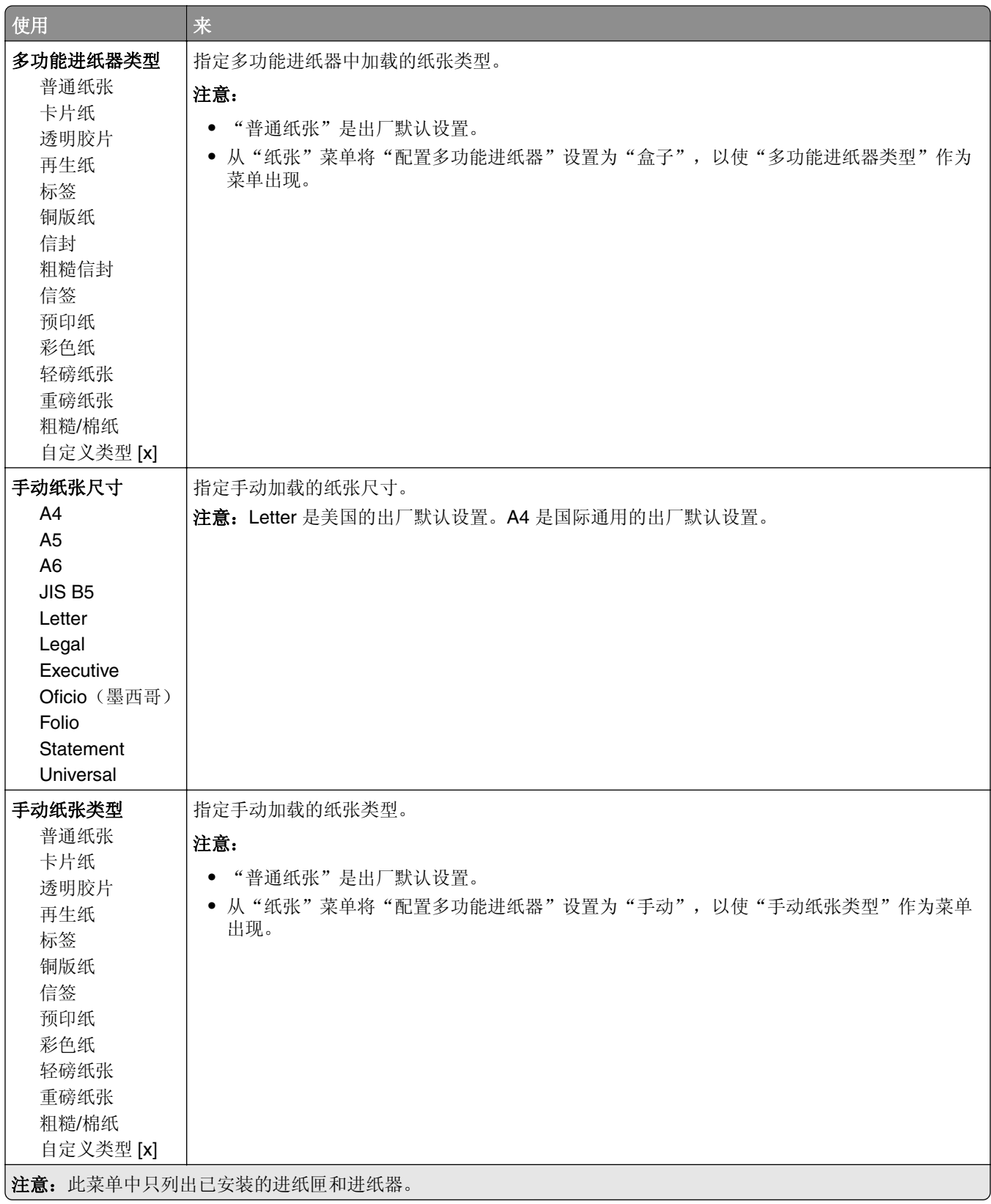

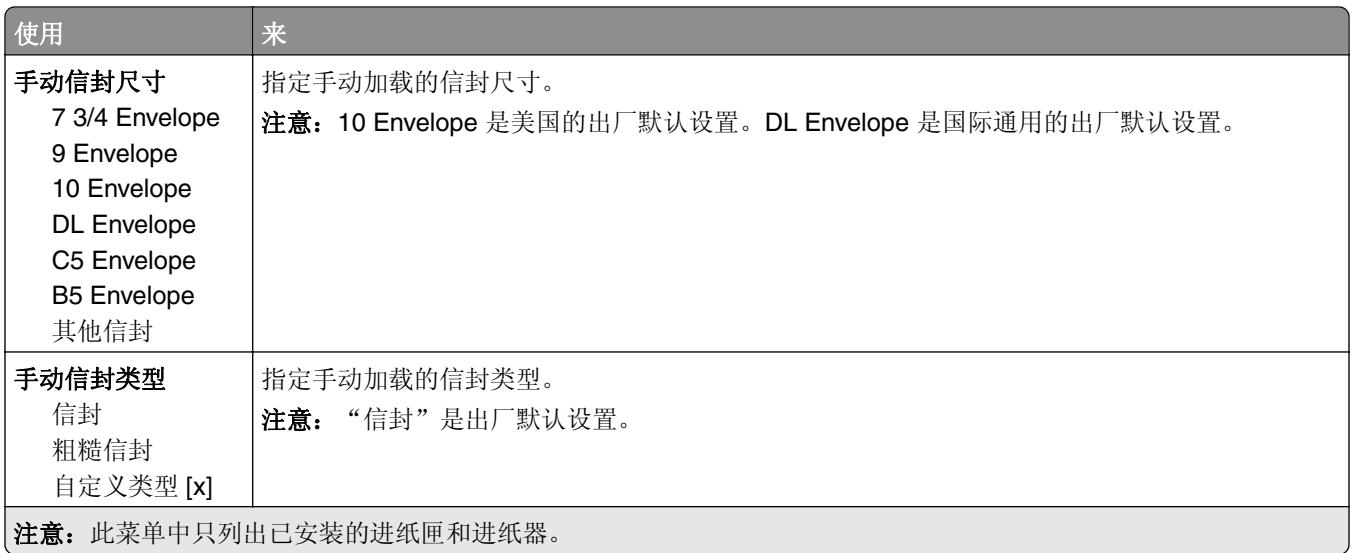

## "配置多功能进纸器"菜单

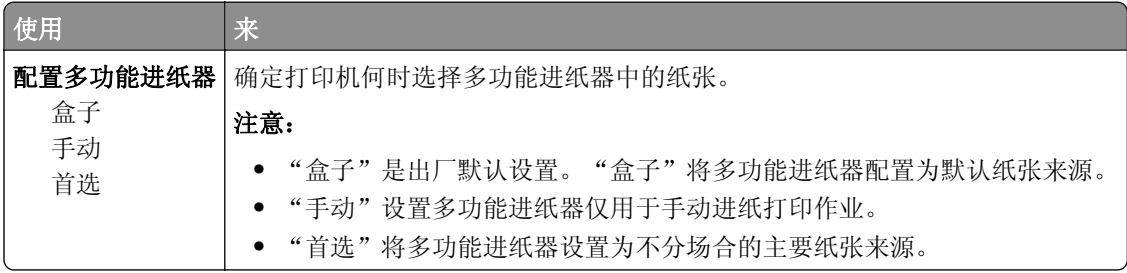

## "替换尺寸"菜单

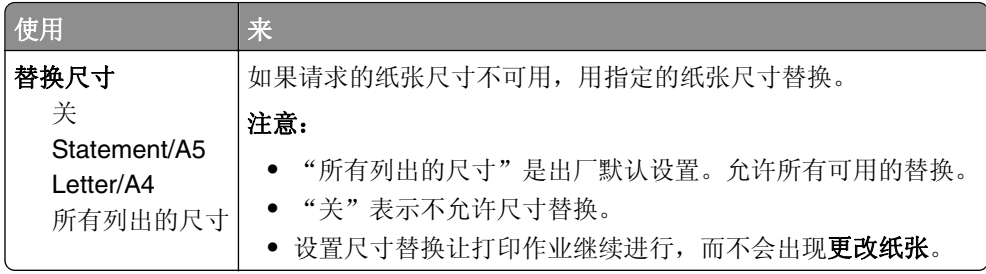

## "纸张纹理"菜单

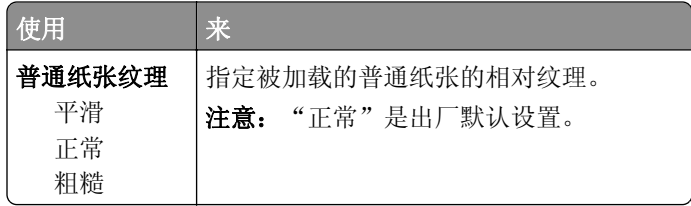
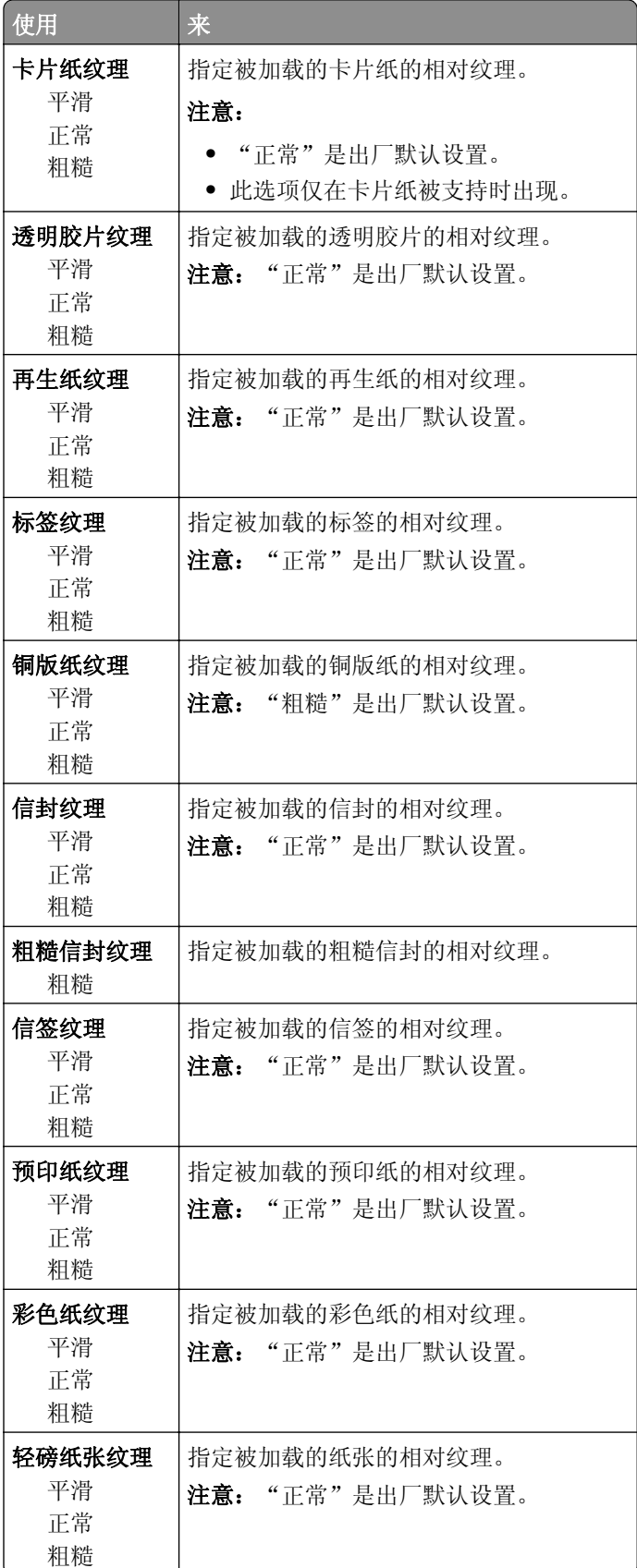

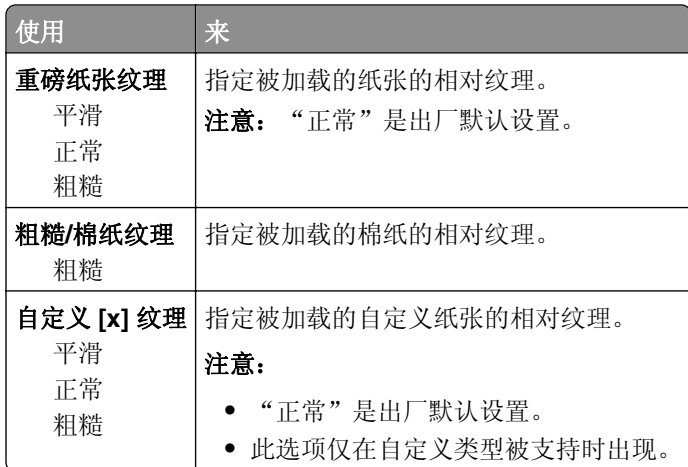

## "纸张重量"菜单

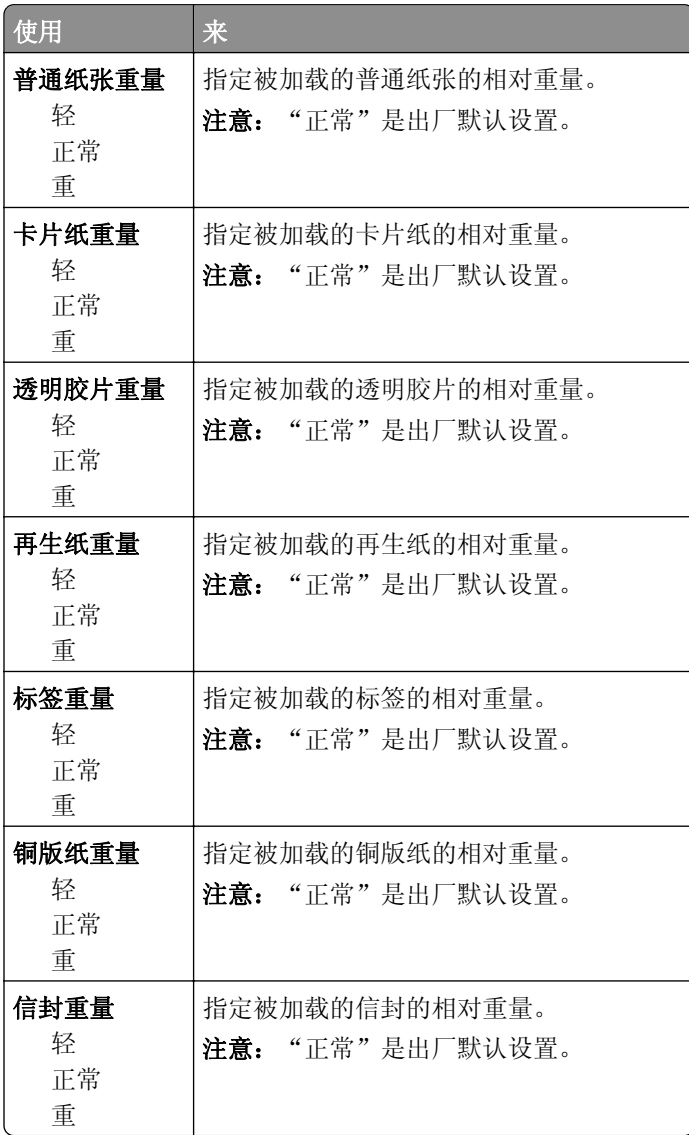

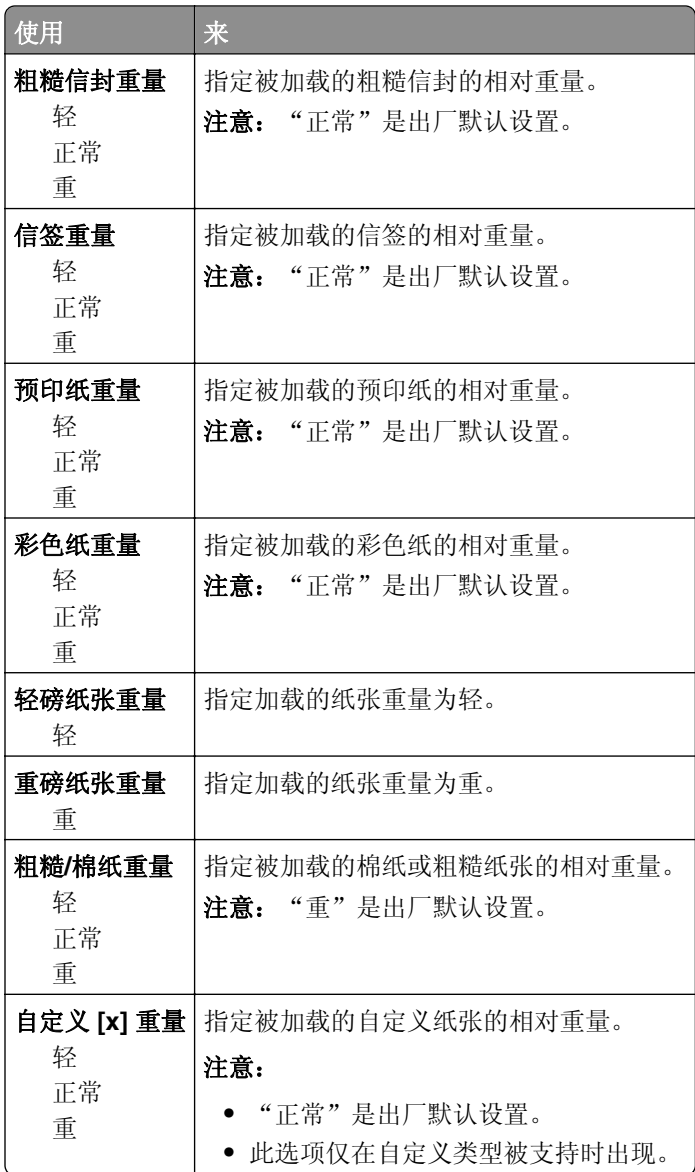

## "加载纸张"菜单

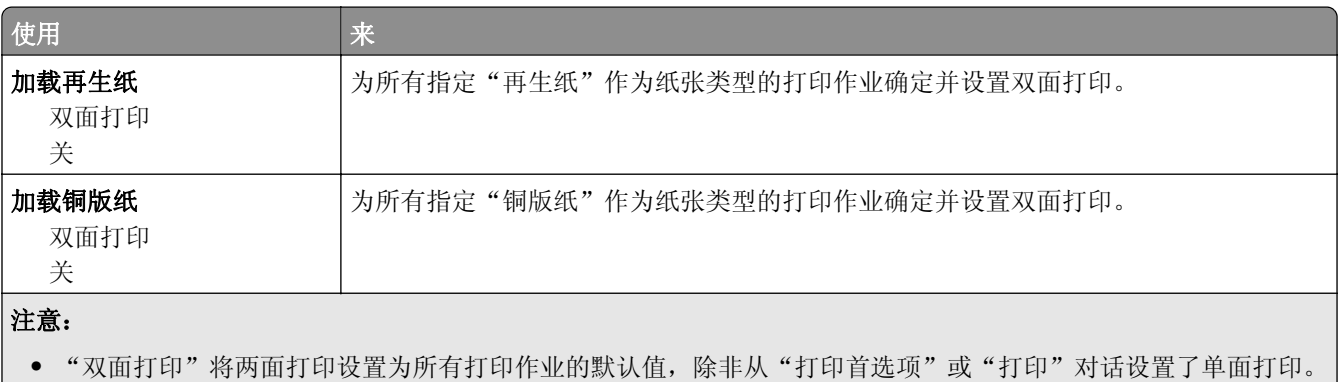

**•** 如果选择"双面打印",那么所有打印作业在发送时都通过双面打印部件,包括单面作业。

**•** "关"是所有菜单的出厂默认设置。

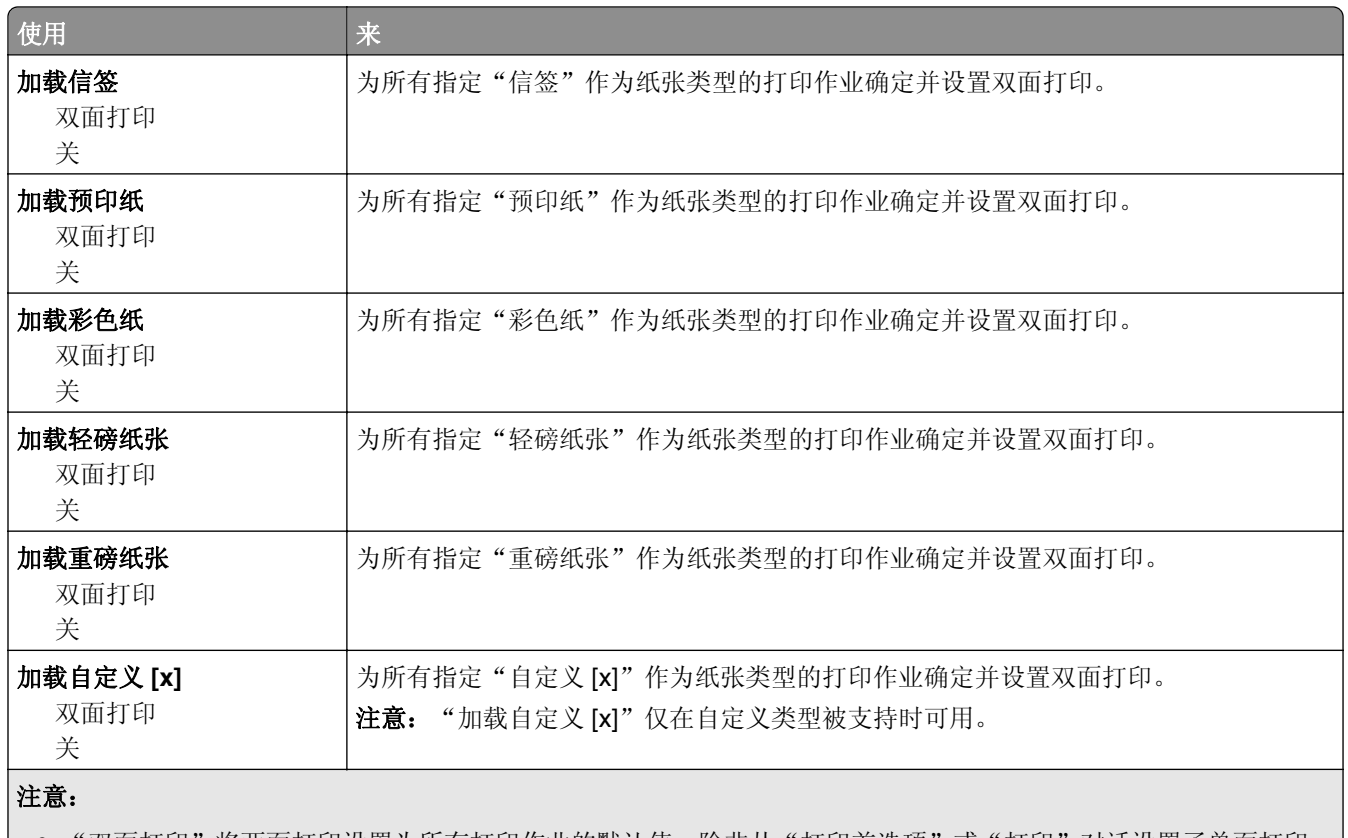

● "双面打印"将两面打印设置为所有打印作业的默认值,除非从"打印首选项"或"打印"对话设置了单面打印。

**•** 如果选择"双面打印", 那么所有打印作业在发送时都通过双面打印部件, 包括单面作业。

**•** "关"是所有菜单的出厂默认设置。

## "自定义类型"菜单

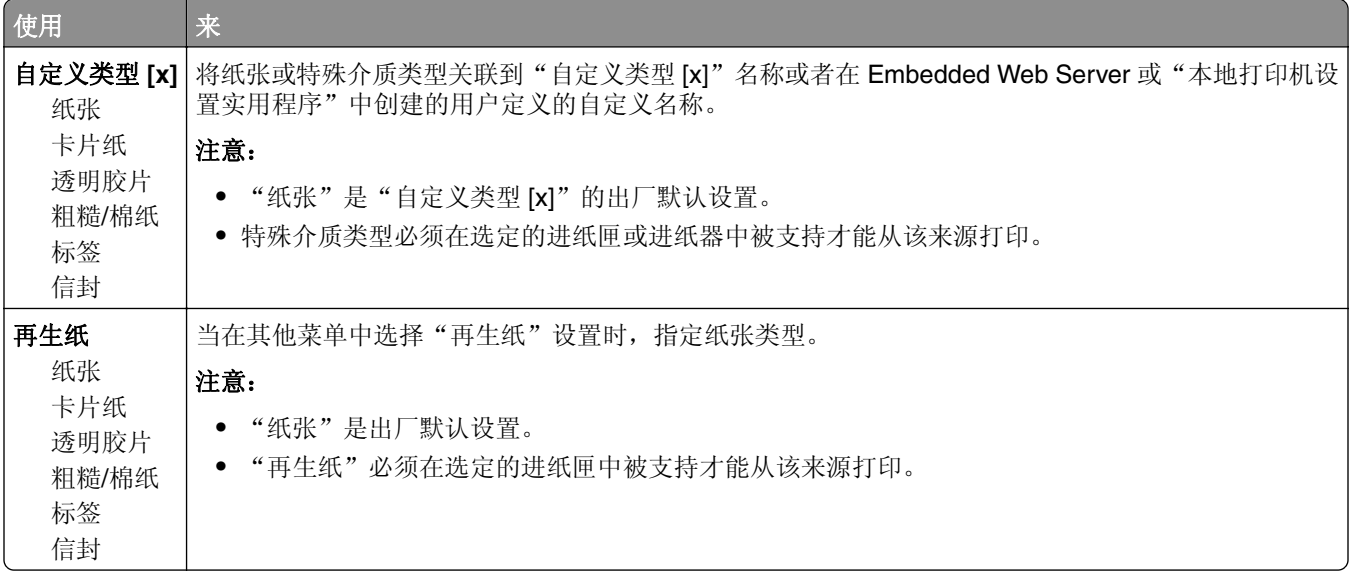

## "**Universal** 设置"菜单

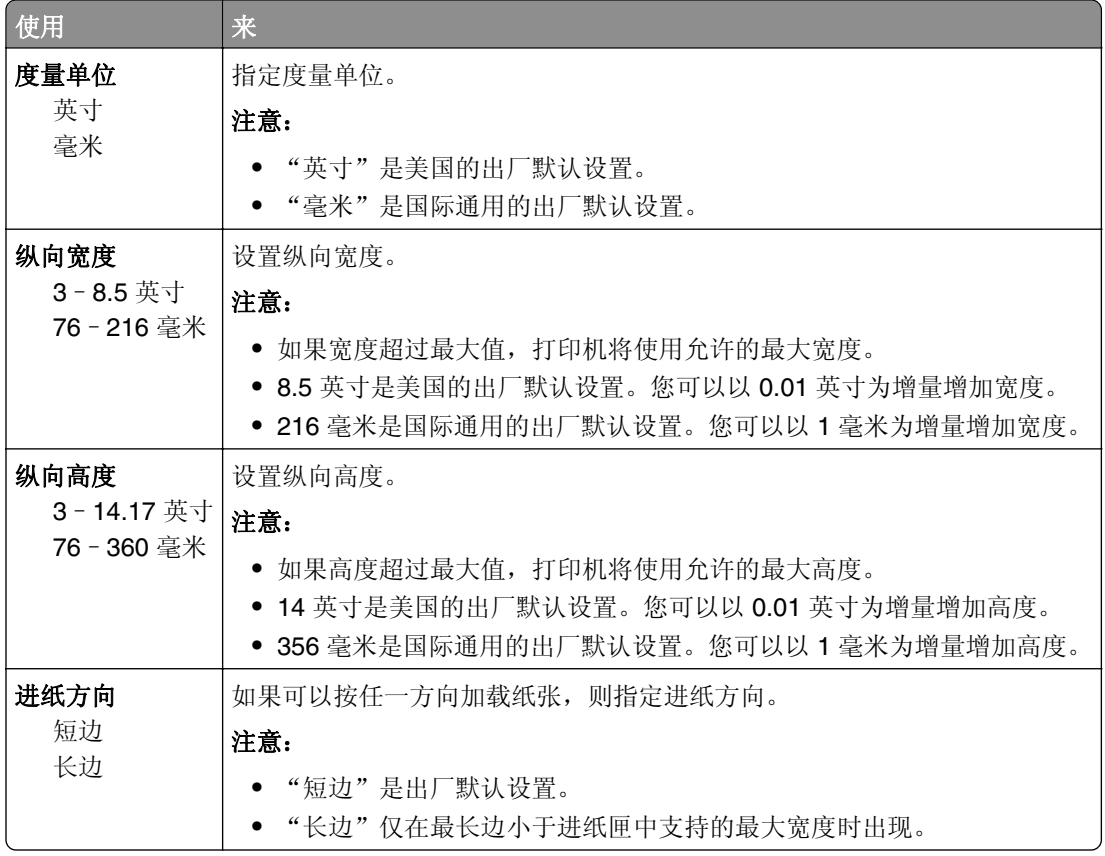

# 报告菜单

### "报告"菜单

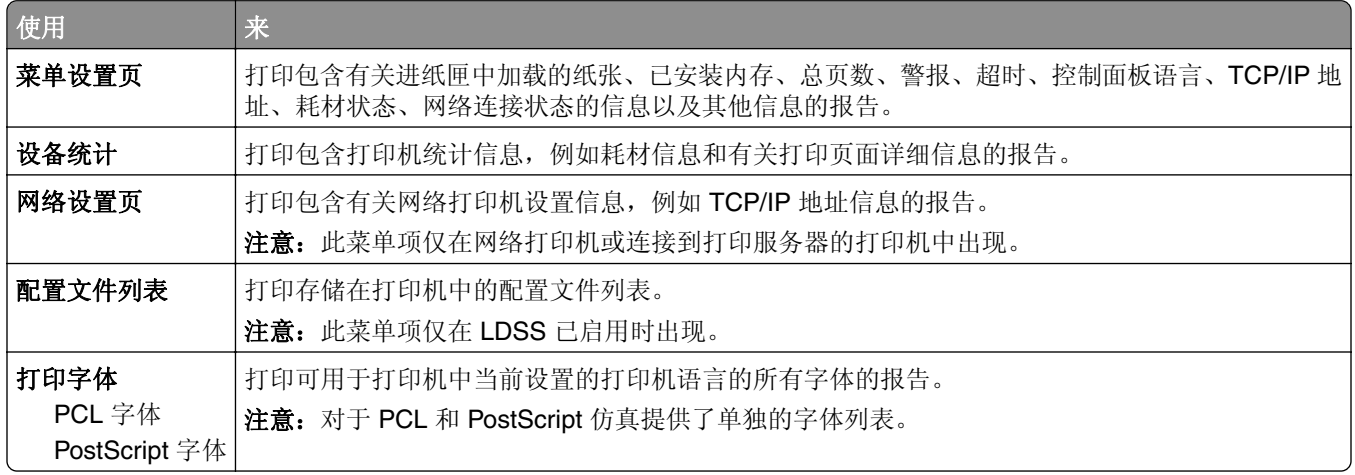

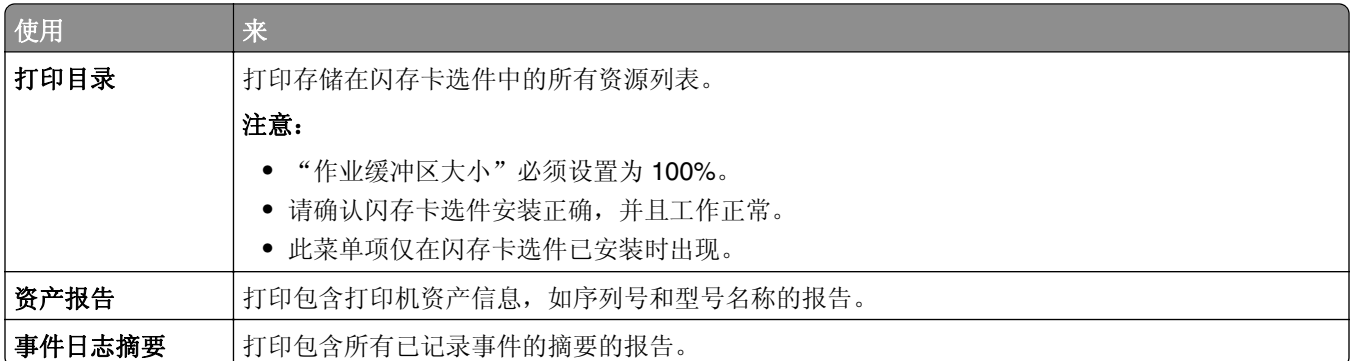

# 网络**/**端口菜单

此部分中的菜单仅在网络打印机或连接到打印服务器的打印机中出现。

### "活动 **NIC**"菜单

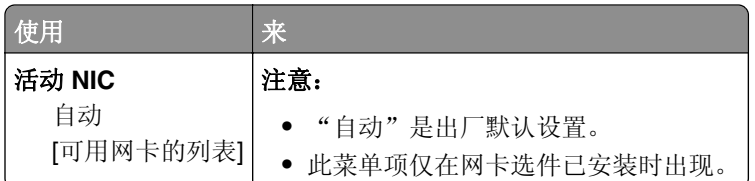

### **2** 行显示屏打印机型号中的网络**/**端口菜单

#### "标准网络"或"网络 **[x]**"菜单

注意:只有活动端口出现在此菜单中。所有非活动端口被省略。

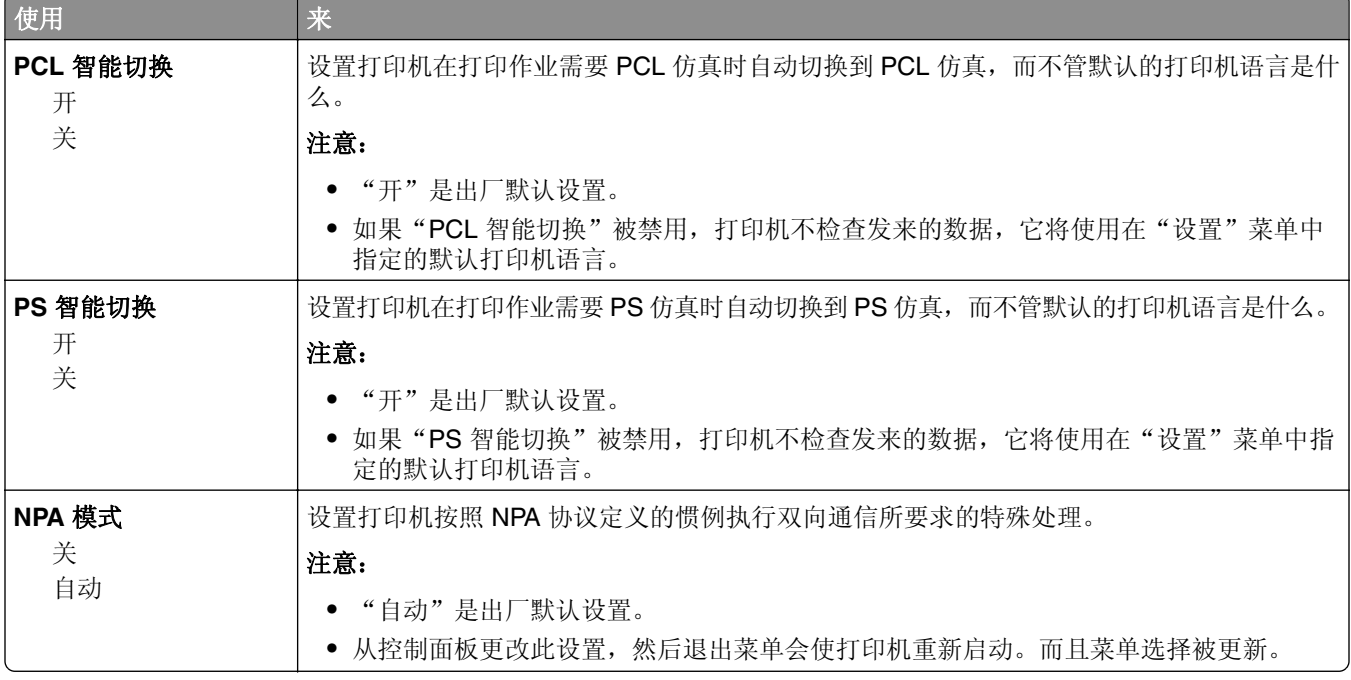

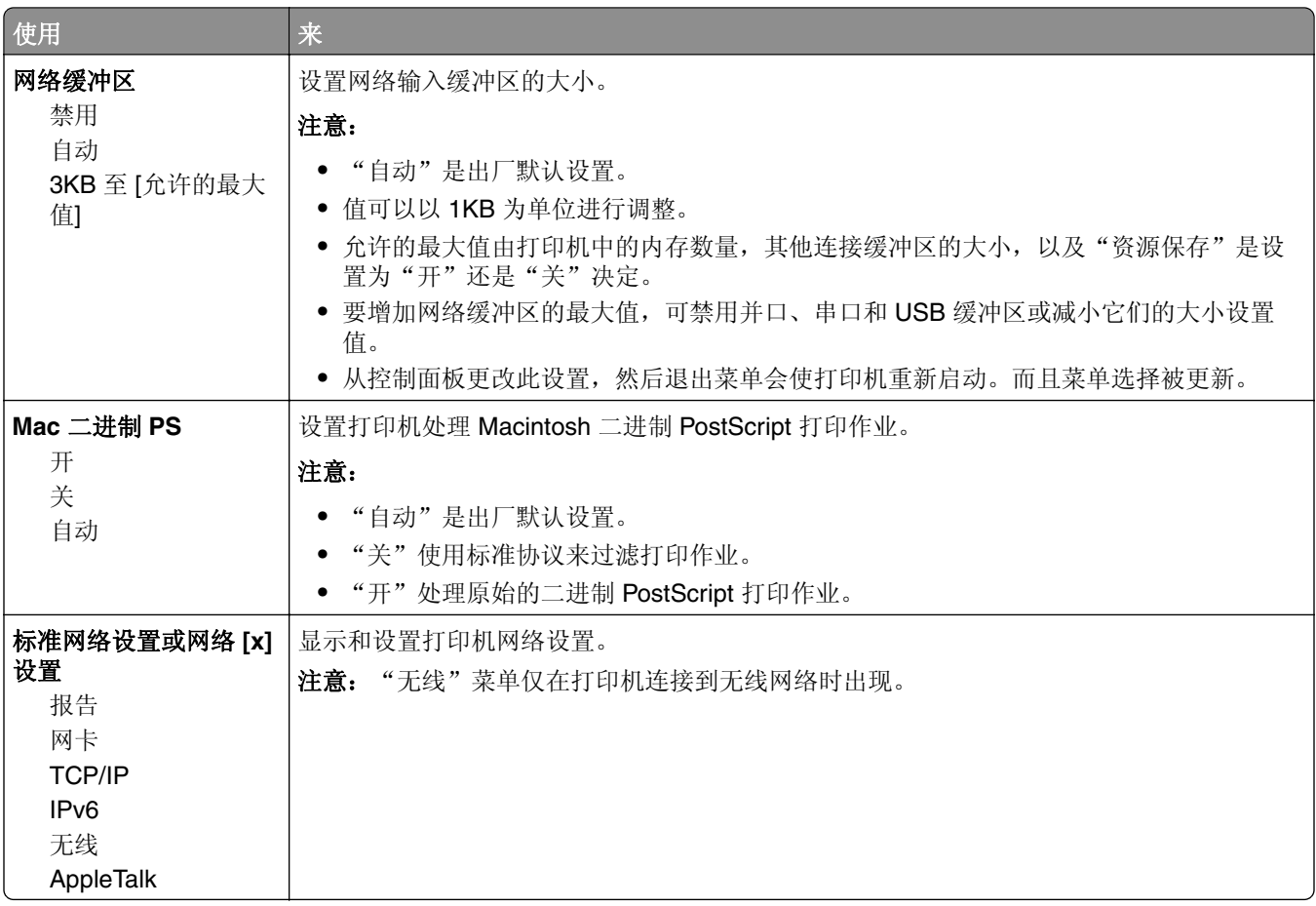

#### "报告"菜单

要访问此菜单,请导览至下面任一项:

- **•** 网络**/**端口 > 标准网络 > 标准网络设置 > 报告
- **•** 网络**/**端口 > 网络 **[x]** > 网络 **[x]** 设置 > 报告

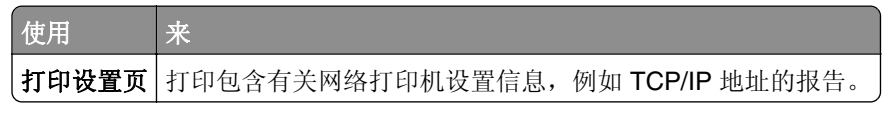

#### "无线"菜单

注意: 此菜单仅在连接到无线网络的打印机或者有无线网络适配器的打印机型号中可用。 要访问此菜单,请导览至下面任意项:

#### **•** 网络**/**端口 > 网络 **[x]** > 网络 **[x]** 设置 > 无线

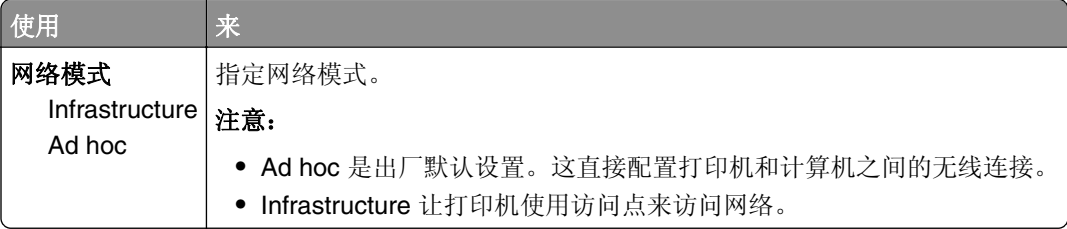

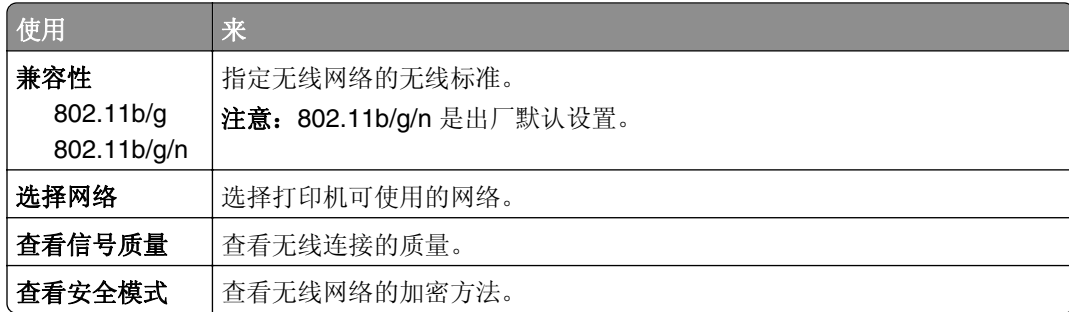

### **2.4** 英寸显示屏打印机型号中的网络**/**端口菜单

### "标准网络"或"网络 **[x]**"菜单

注意:只有活动端口出现在此菜单中。

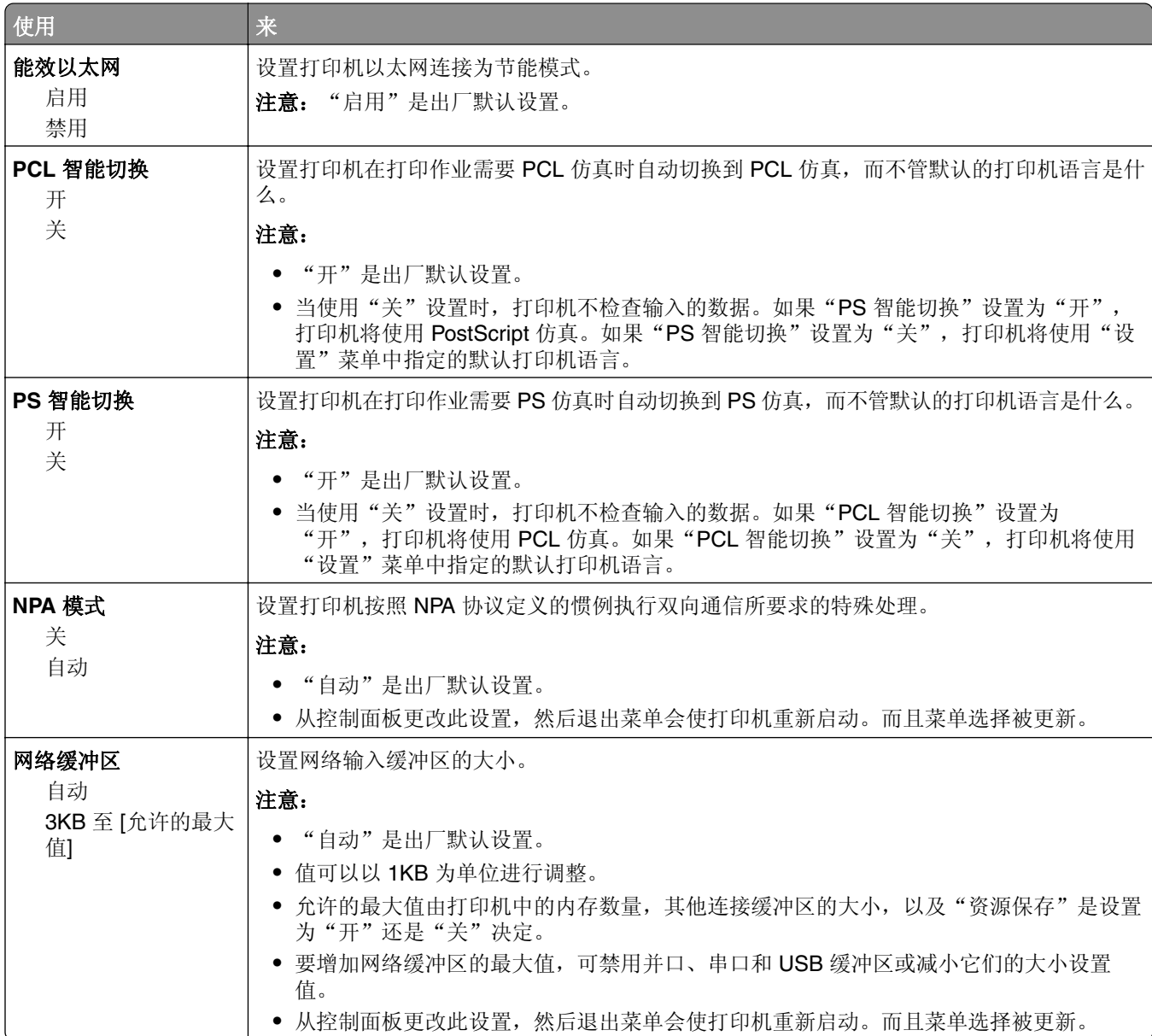

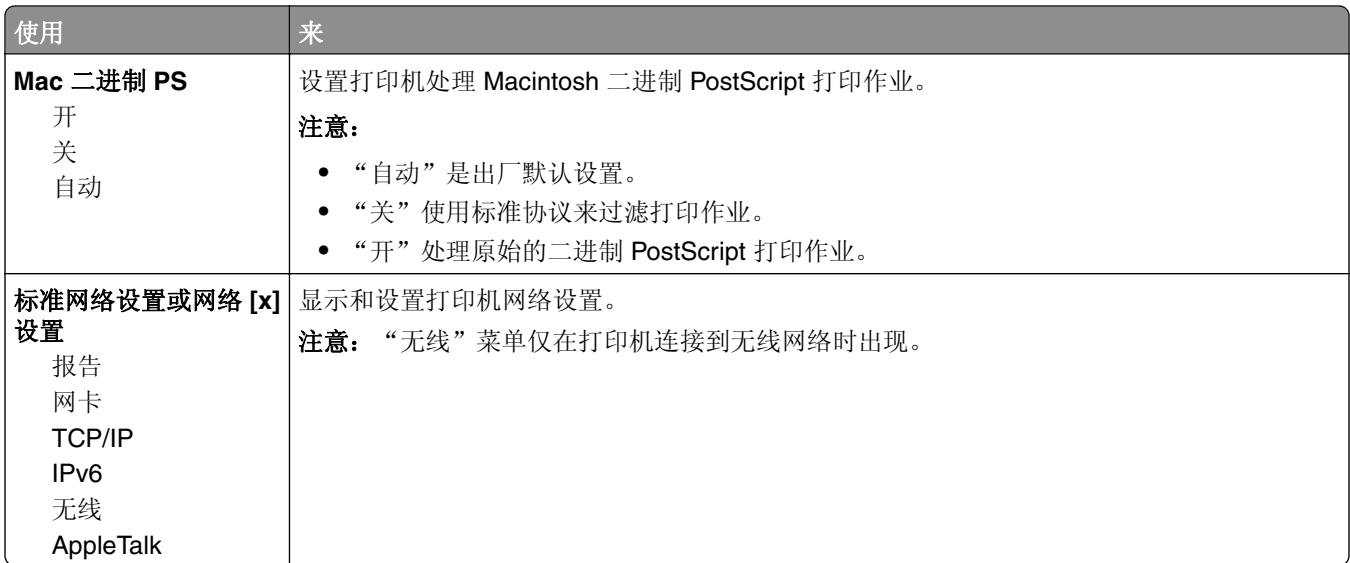

#### "报告"菜单

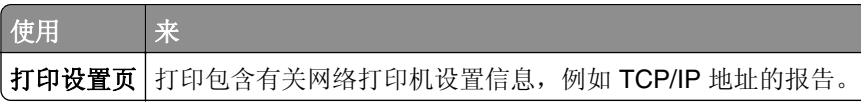

#### "无线"菜单

注意: 此菜单仅在已连接到无线网络的打印机型号中可用。

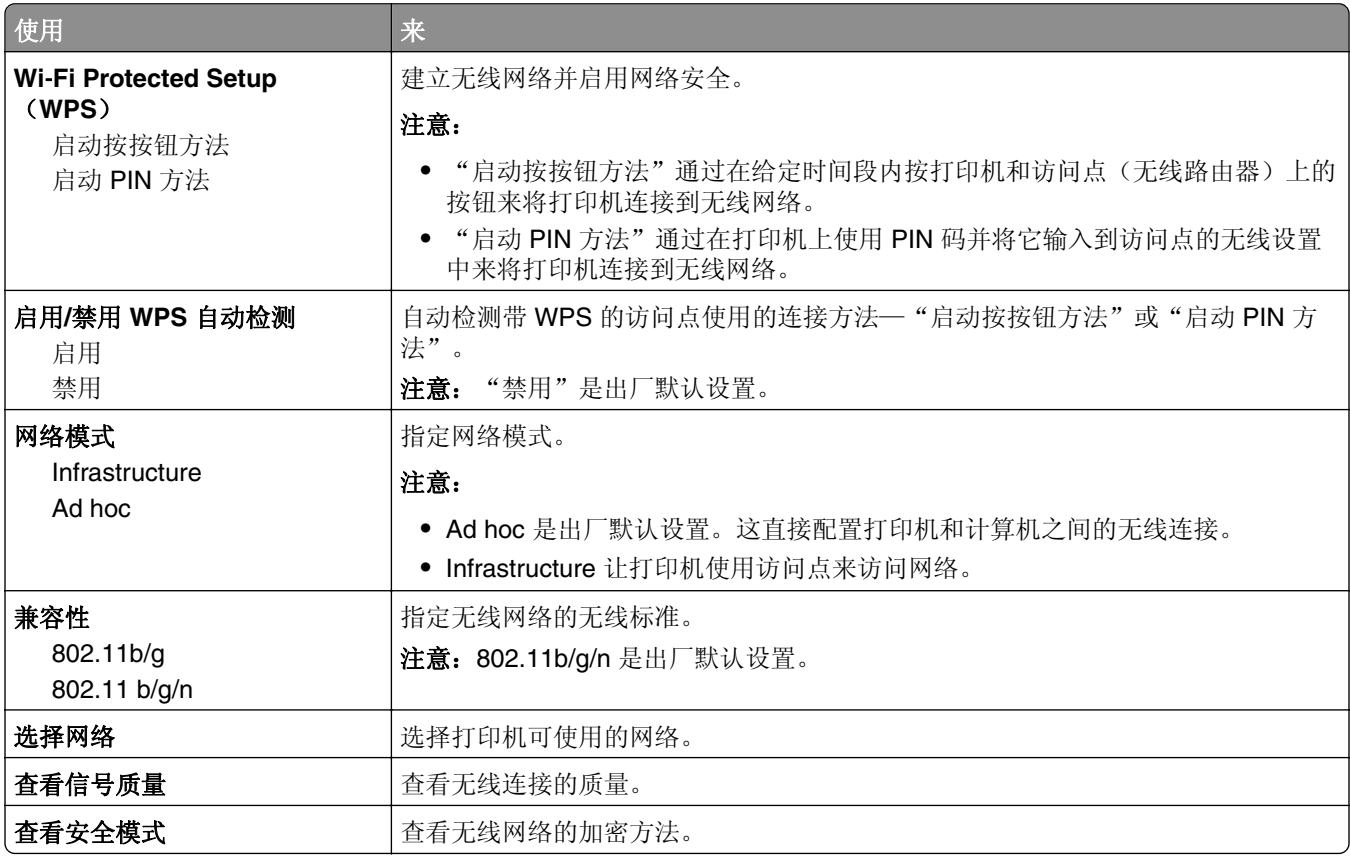

### "网卡"菜单

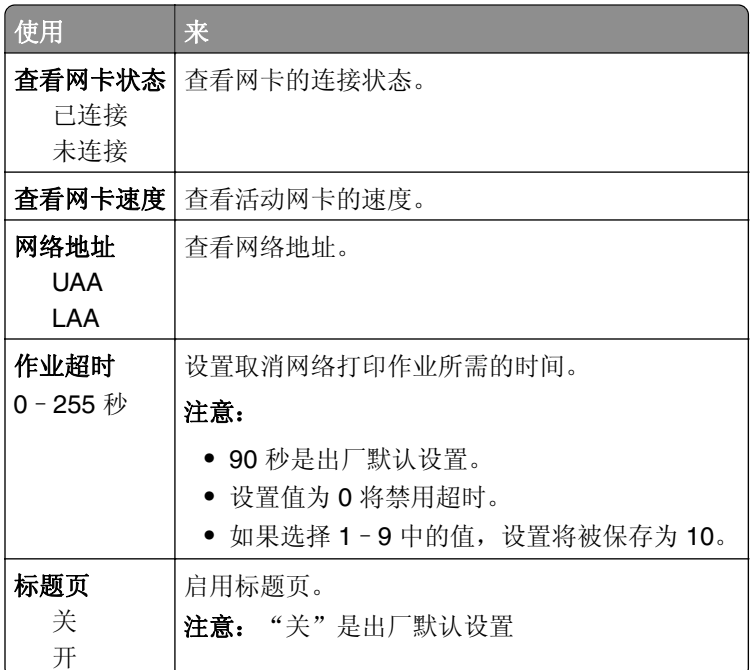

### **TCP/IP** 菜单

注意: 此菜单仅在网络打印机或连接到打印服务器的打印机中可用。

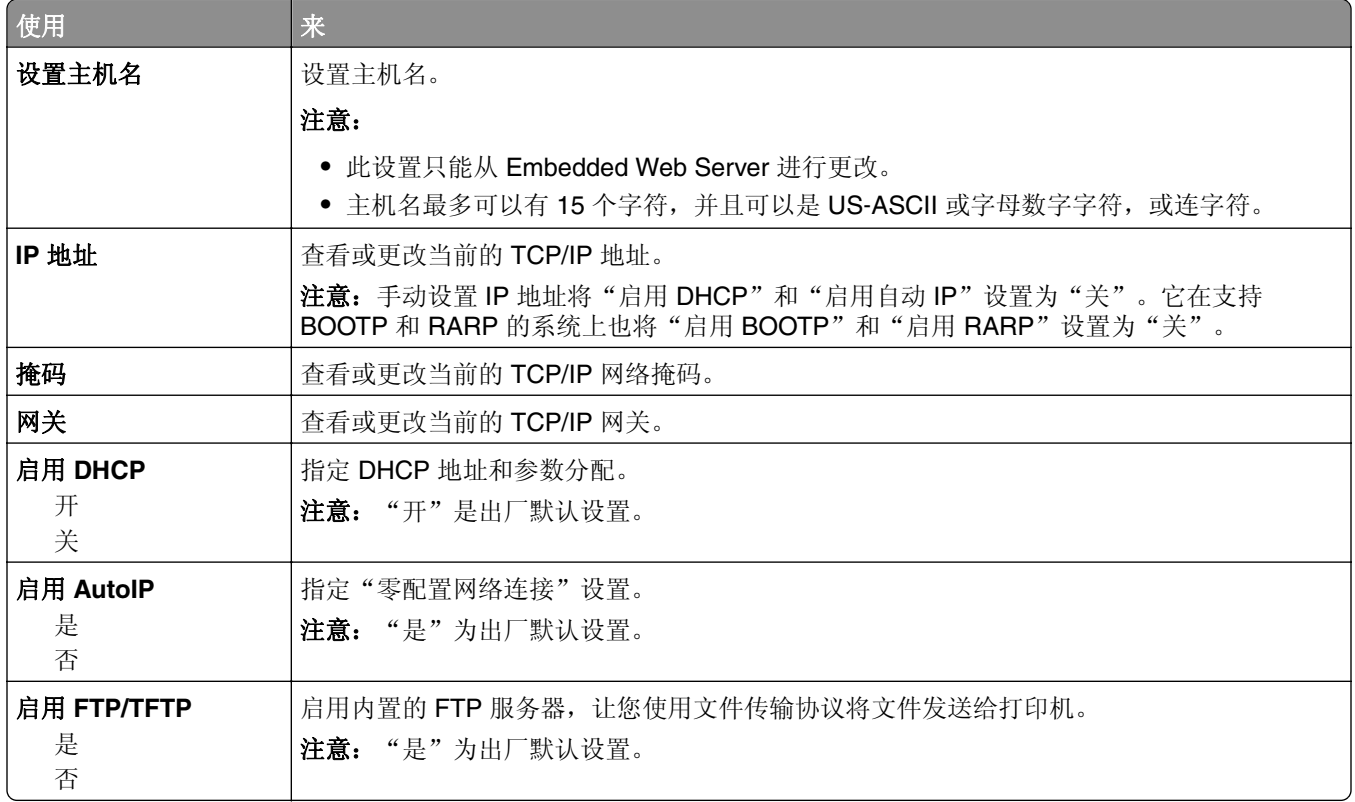

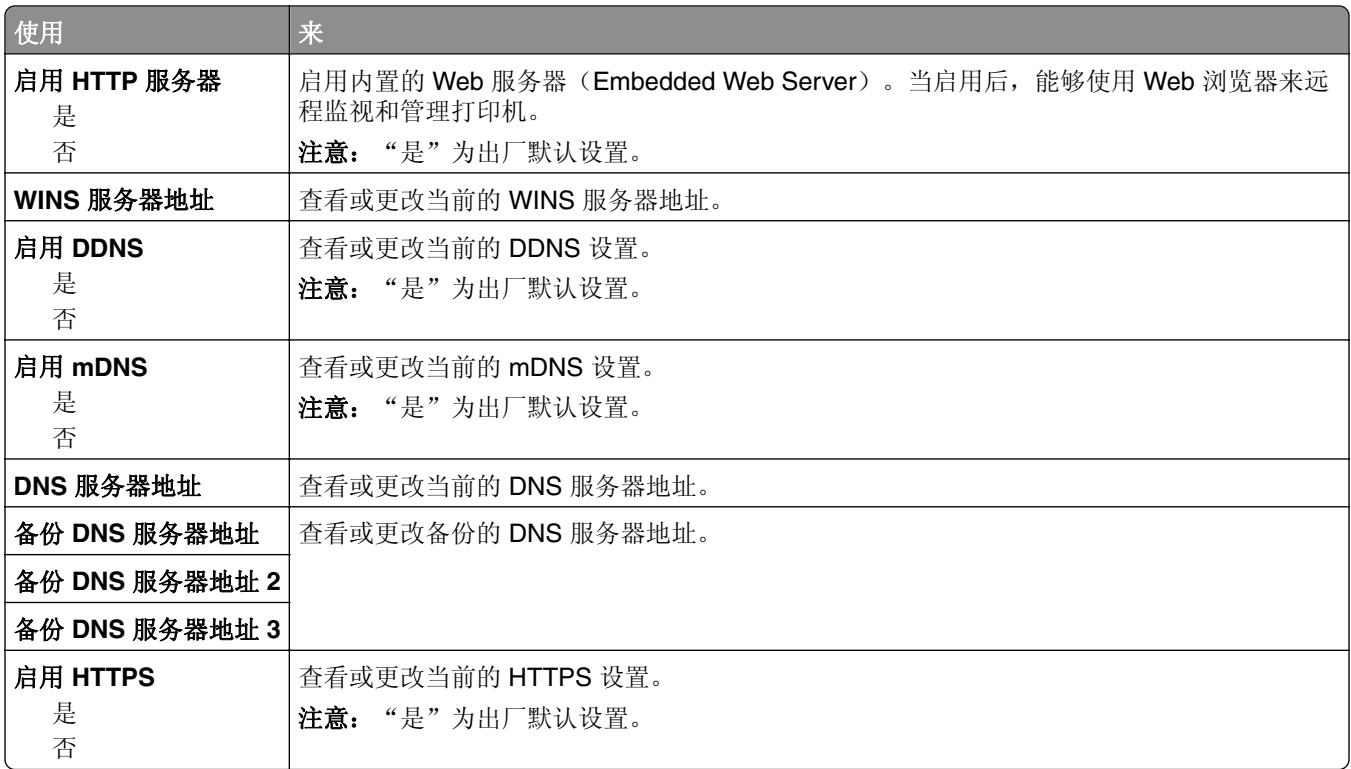

### **IPv6** 菜单

要访问此菜单,请导览至下面任意项:

- **•** 网络**/**端口 > 标准网络 > 标准网络设置 > **IPv6**
- **•** 网络**/**端口 > 网络 **[x]** > 网络 **[x]** 设置 > **IPv6**

注意: 此菜单仅在网络打印机或连接到打印服务器的打印机中可用。

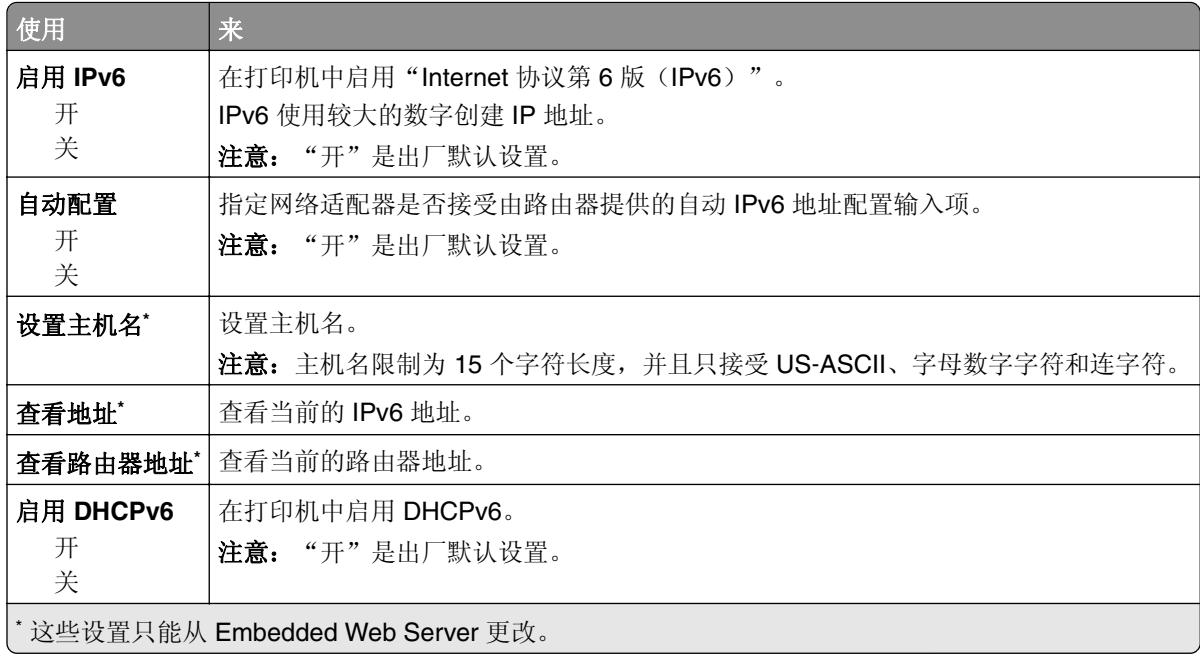

## "标准 **USB**"菜单

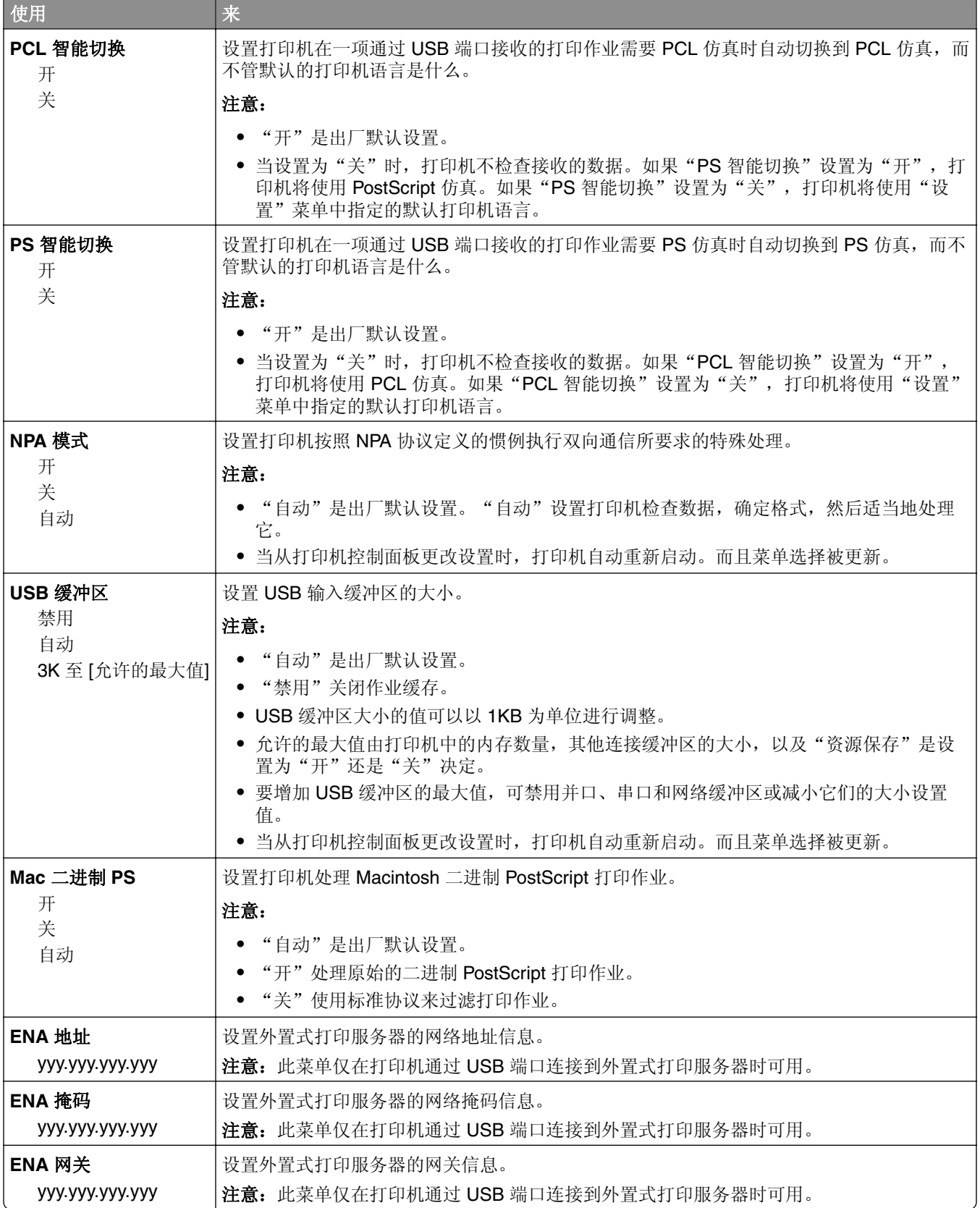

## "标准并口"菜单

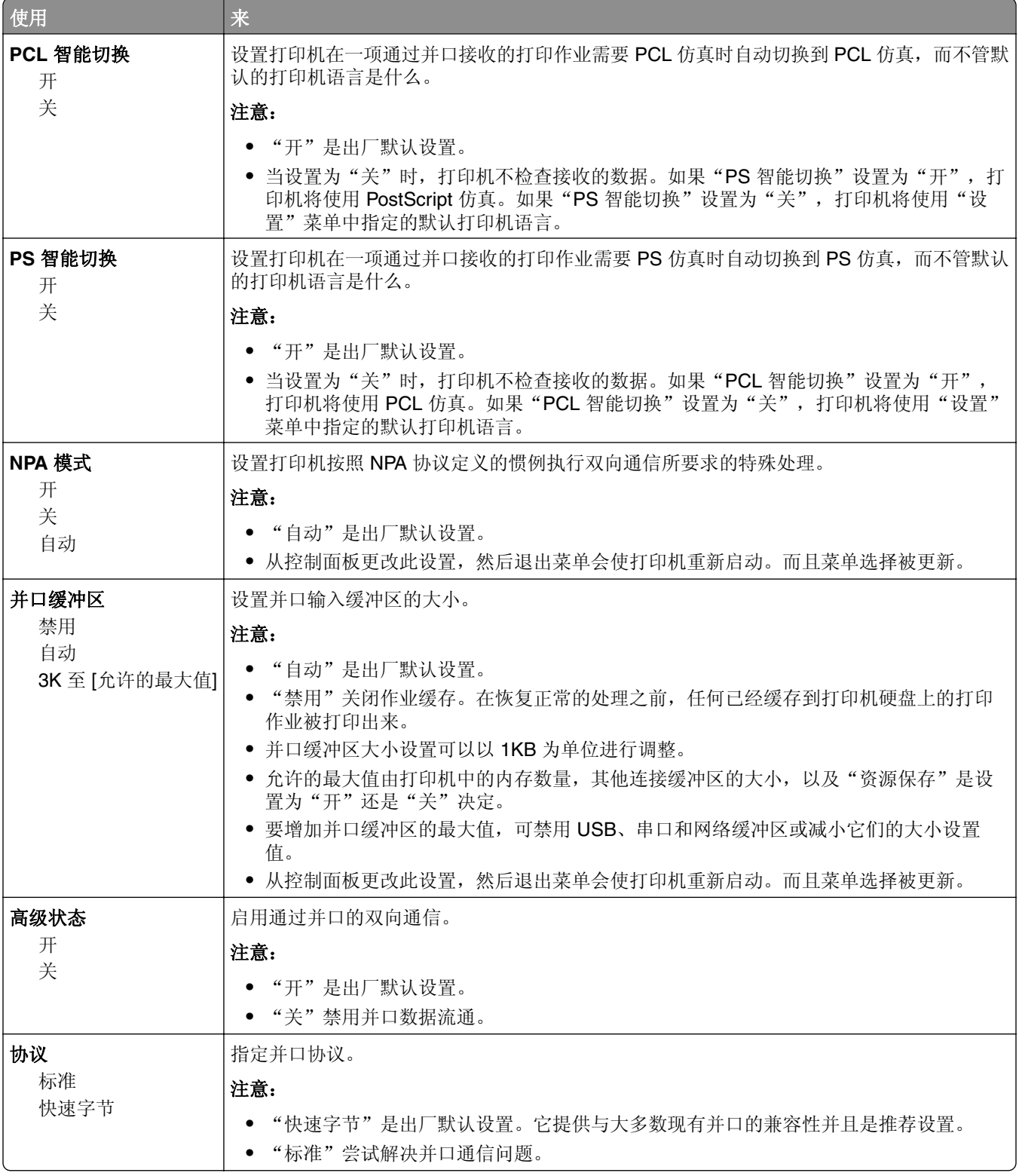

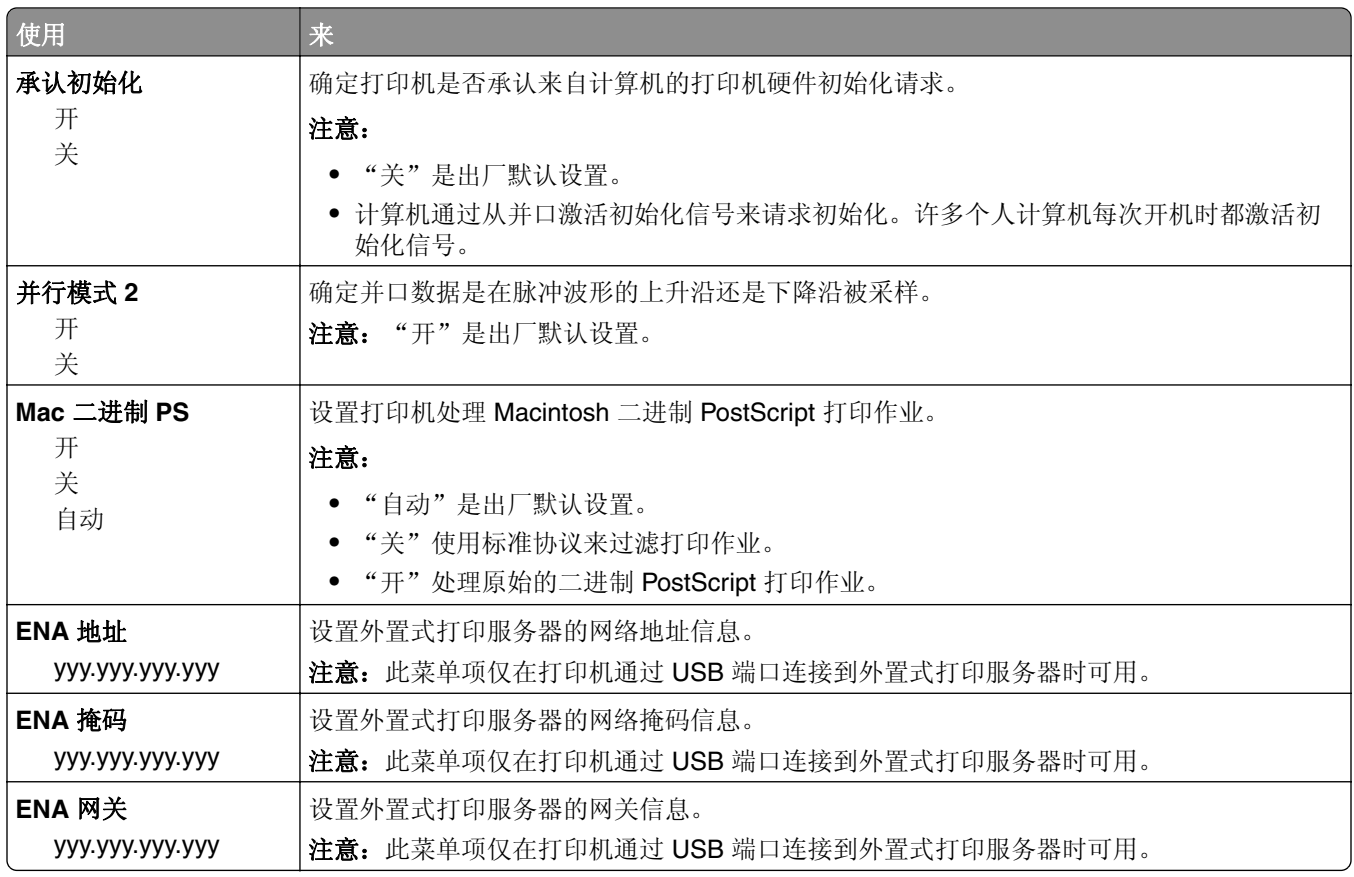

## **AppleTalk** 菜单

要访问此菜单,请导览至下面任一项:

- **•** 网络**/**端口 > 标准网络 > 标准网络设置 > **AppleTalk**
- **•** 网络**/**端口 > 网络 **[x]** > 网络 **[x]** 设置 > **AppleTalk**

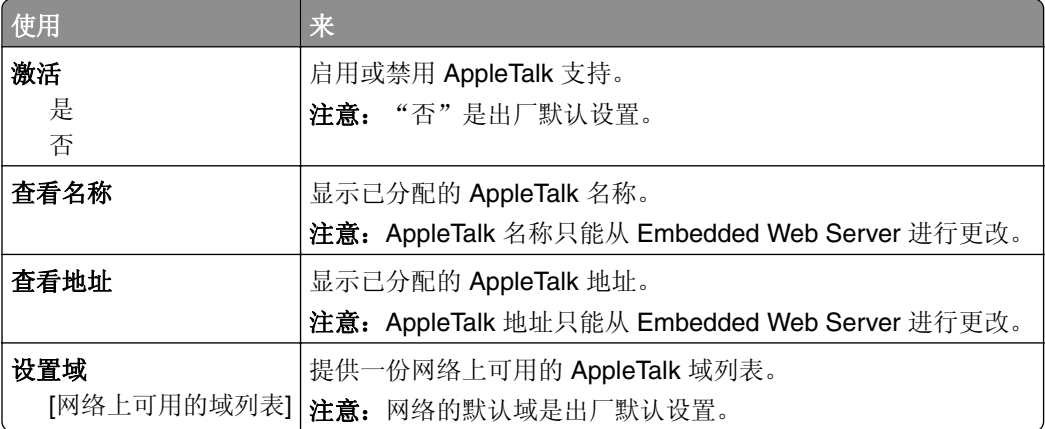

### "**SMTP** 设置"菜单

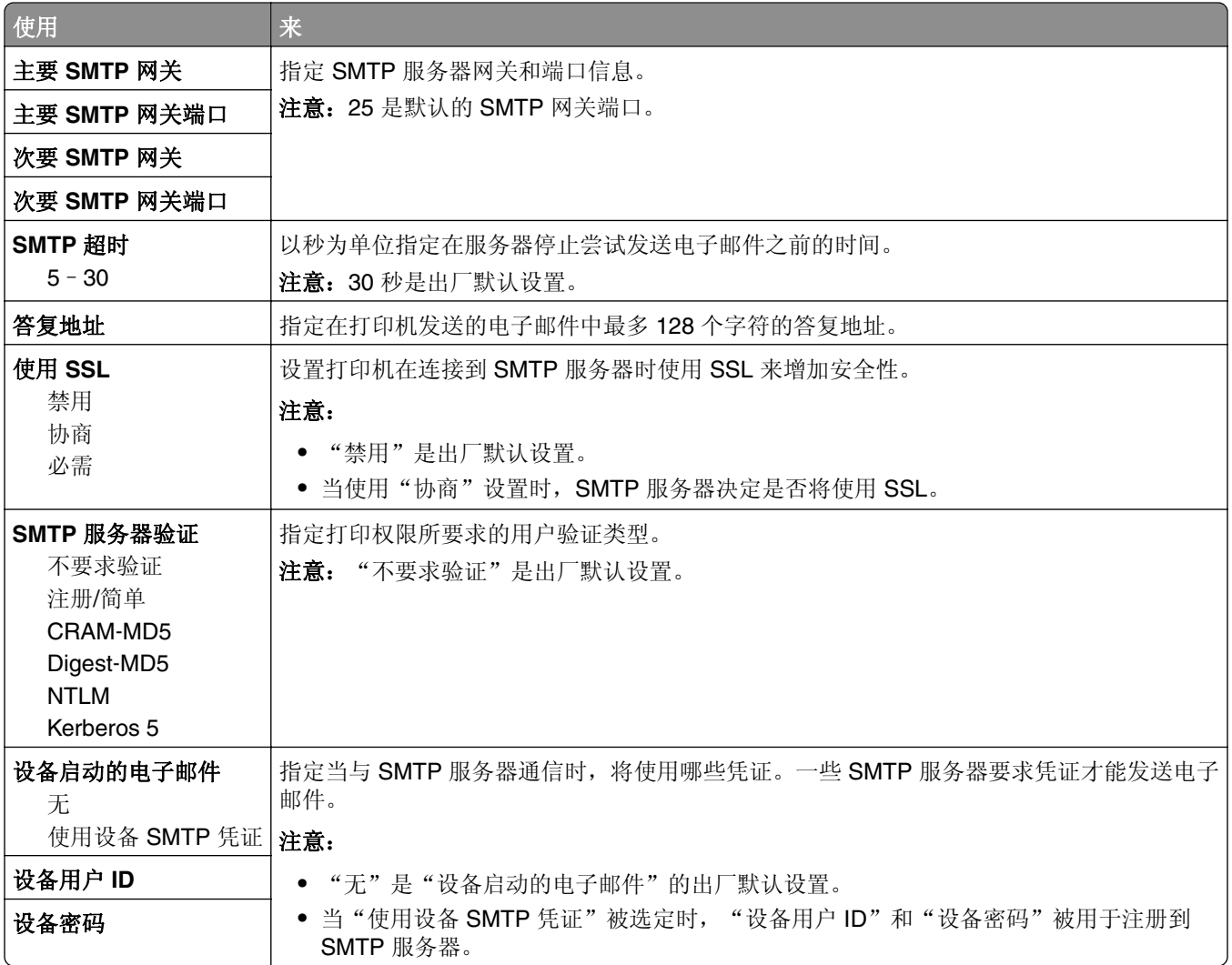

# 安全菜单

### **2.4** 英寸显示屏打印机型号中的安全菜单

#### "保密打印"菜单

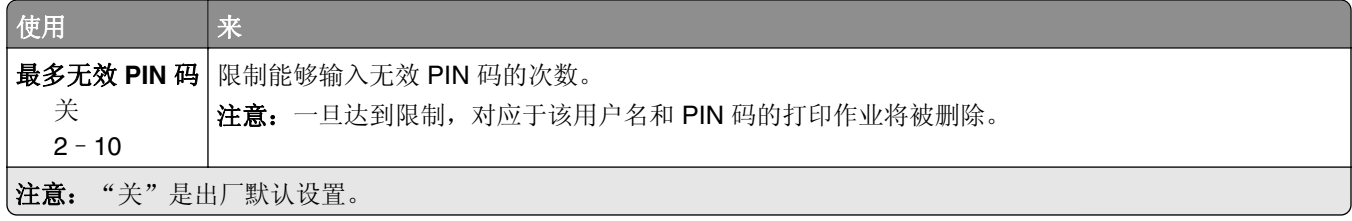

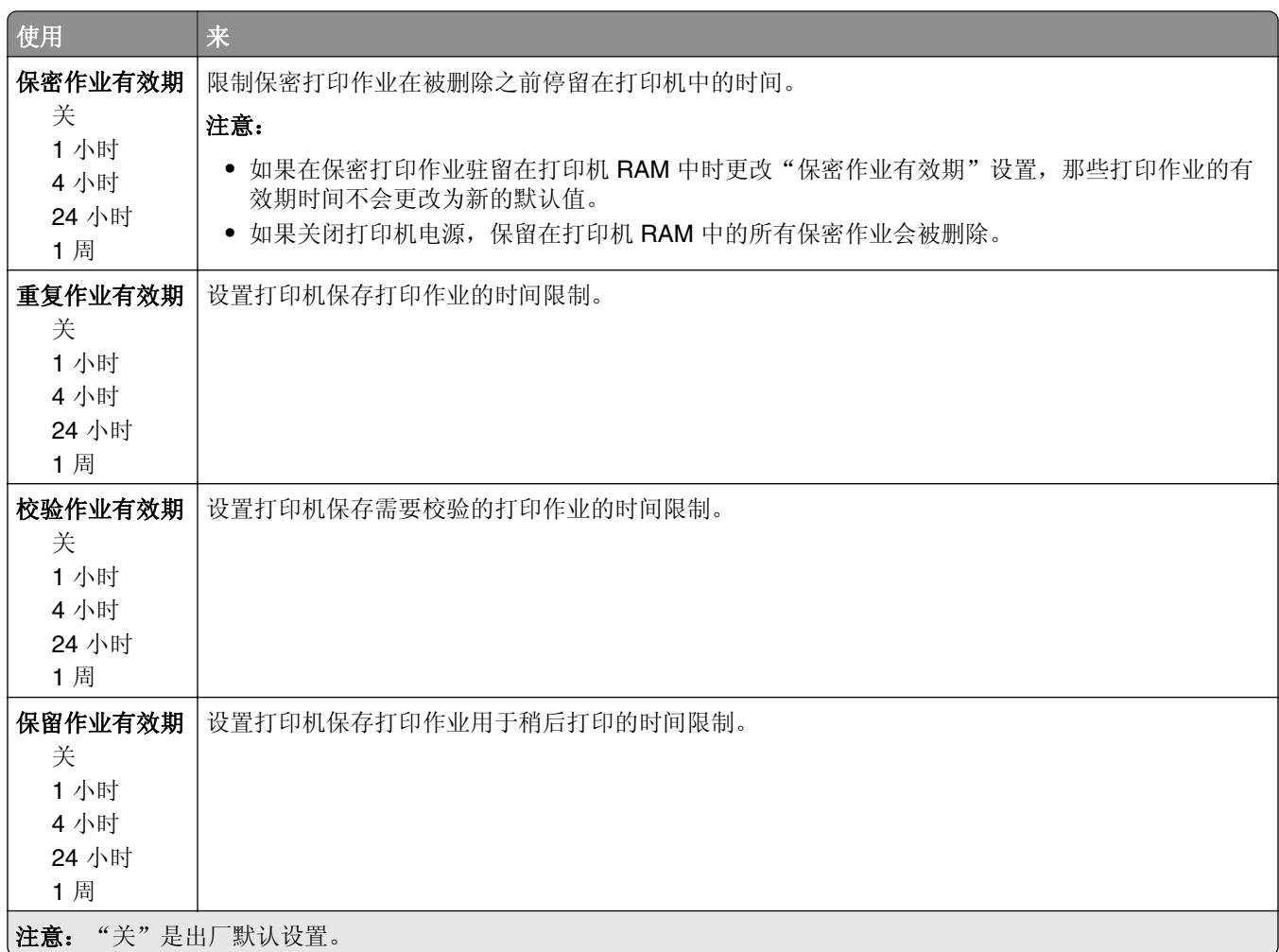

## "安全审核日志"菜单

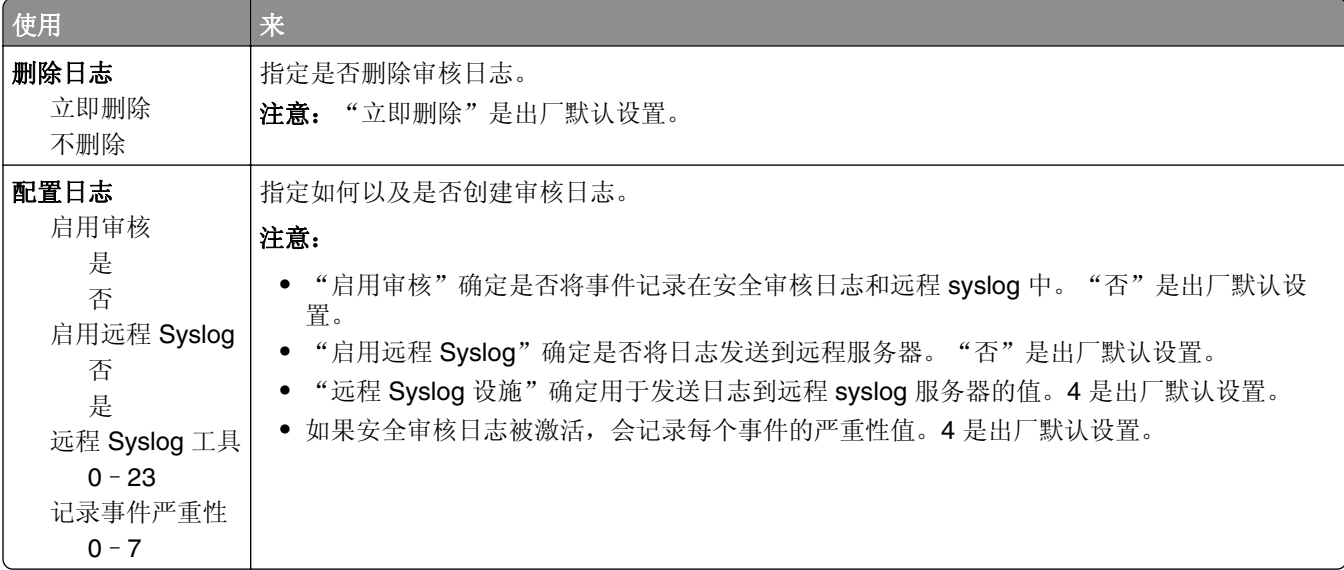

## "设置日期和时间"菜单

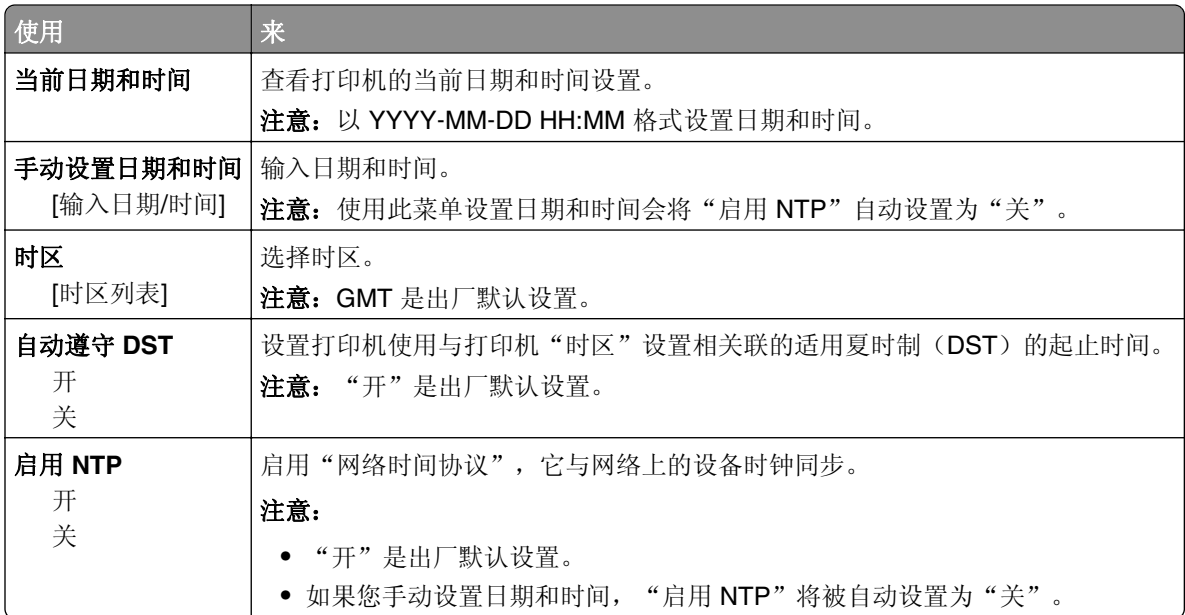

# 设置菜单

## **2** 行显示屏打印机型号中的常规设置

"常规设置"菜单

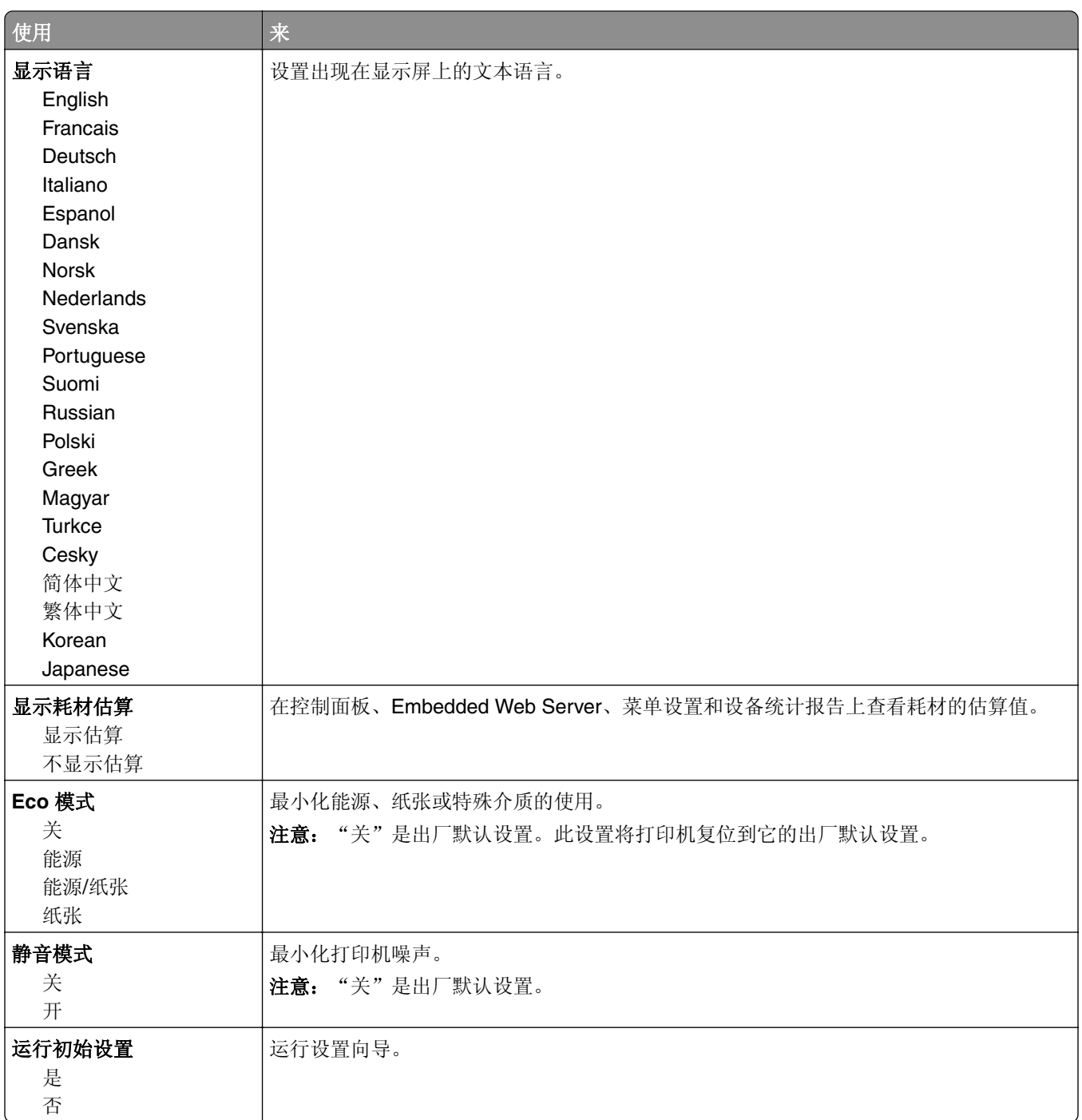

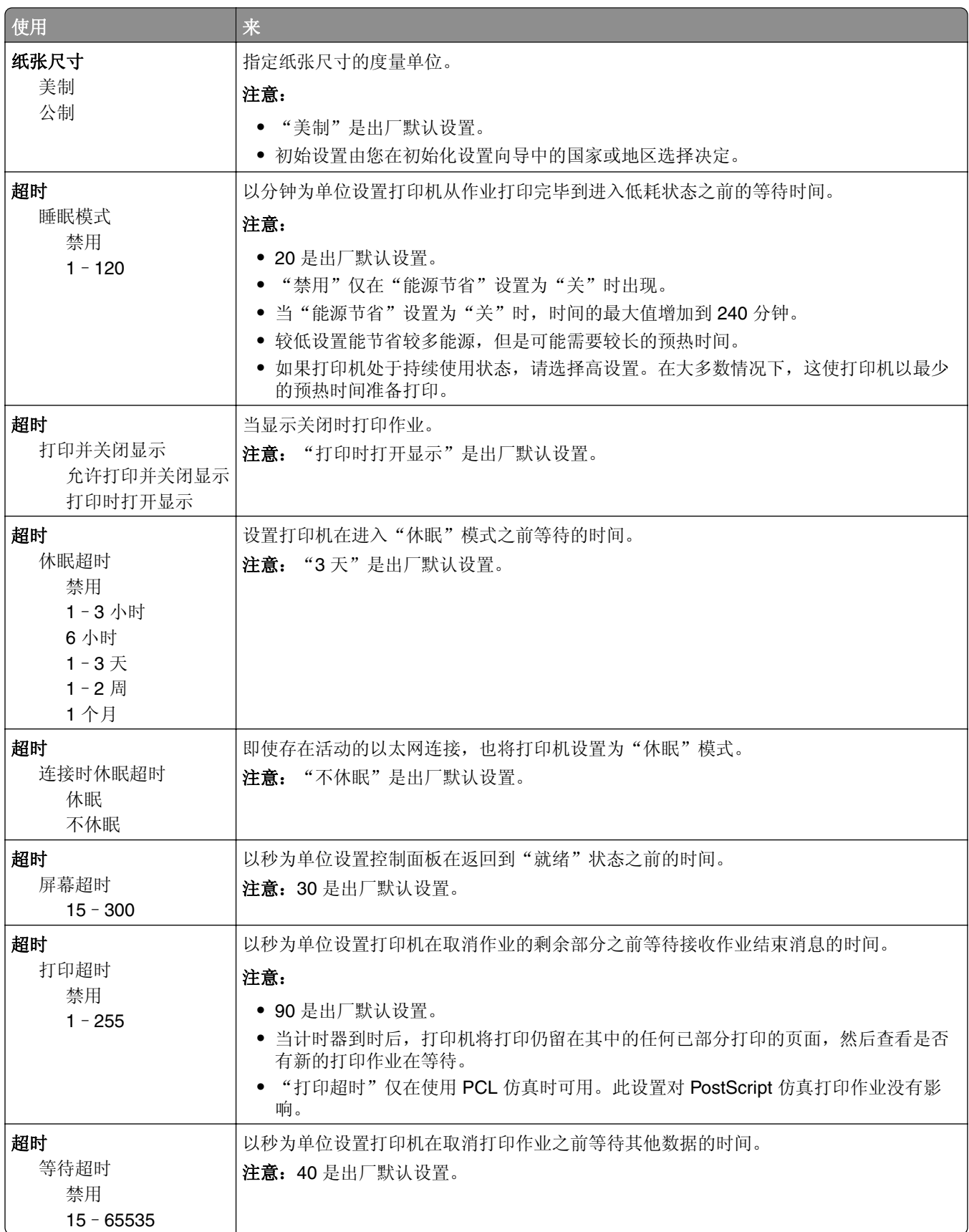

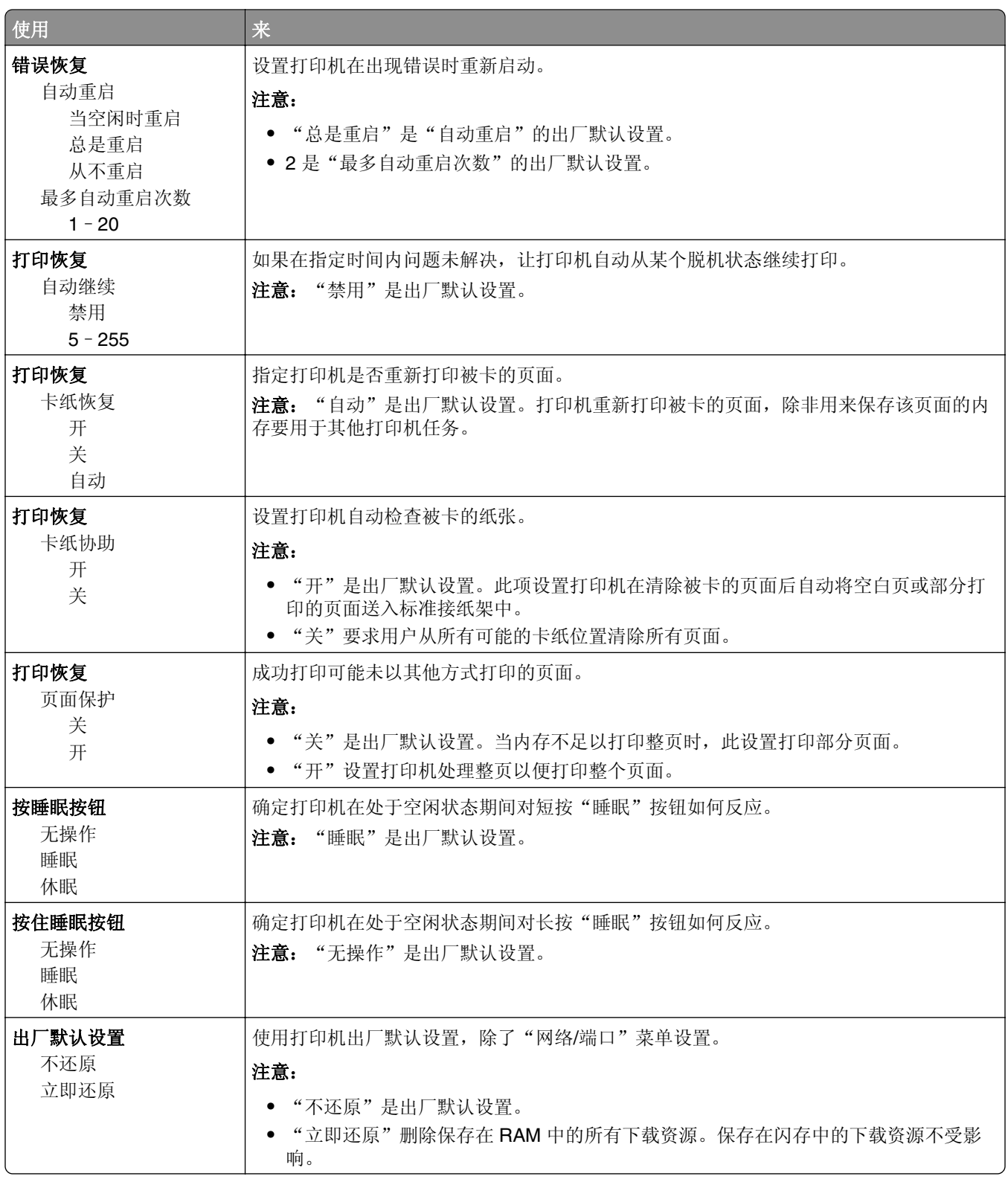

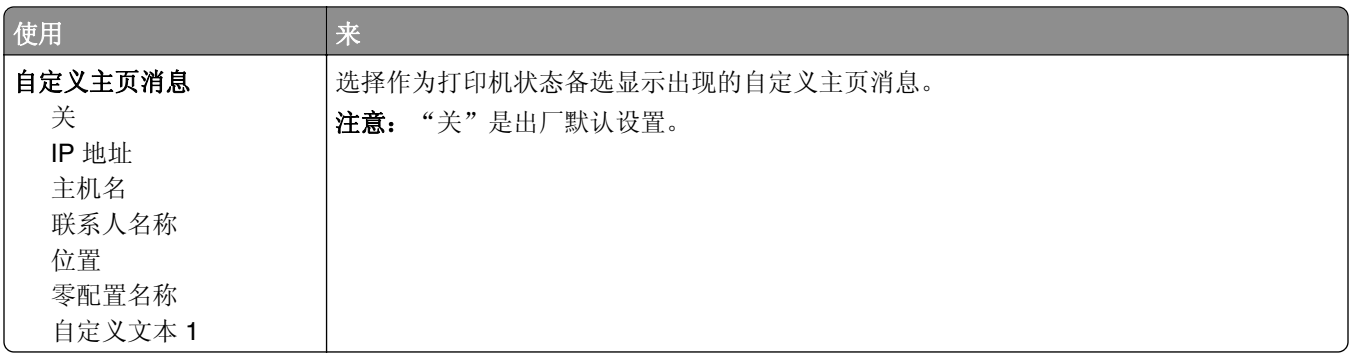

## **2.4** 英寸显示屏打印机型号中的常规设置

### "常规设置"菜单

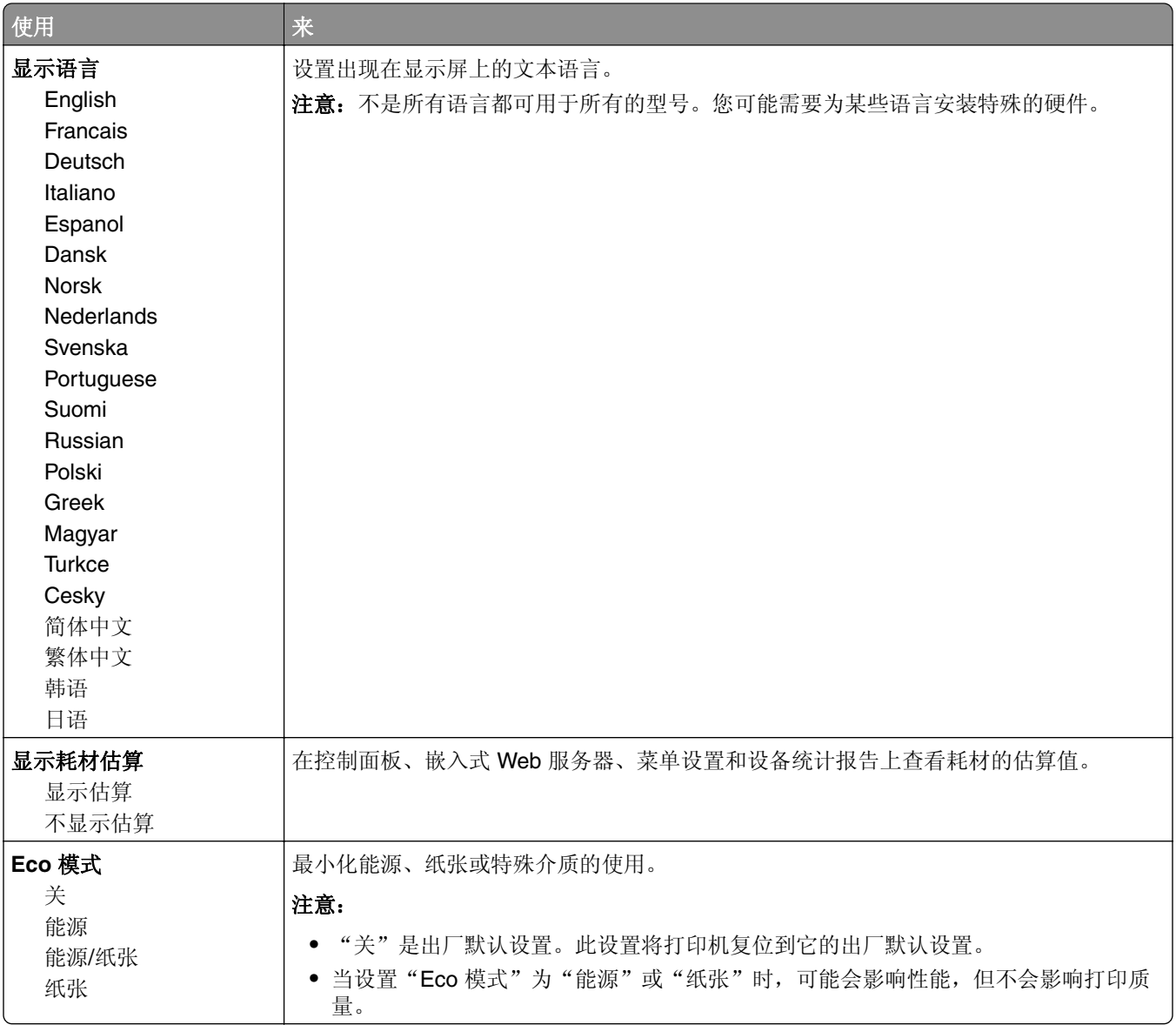

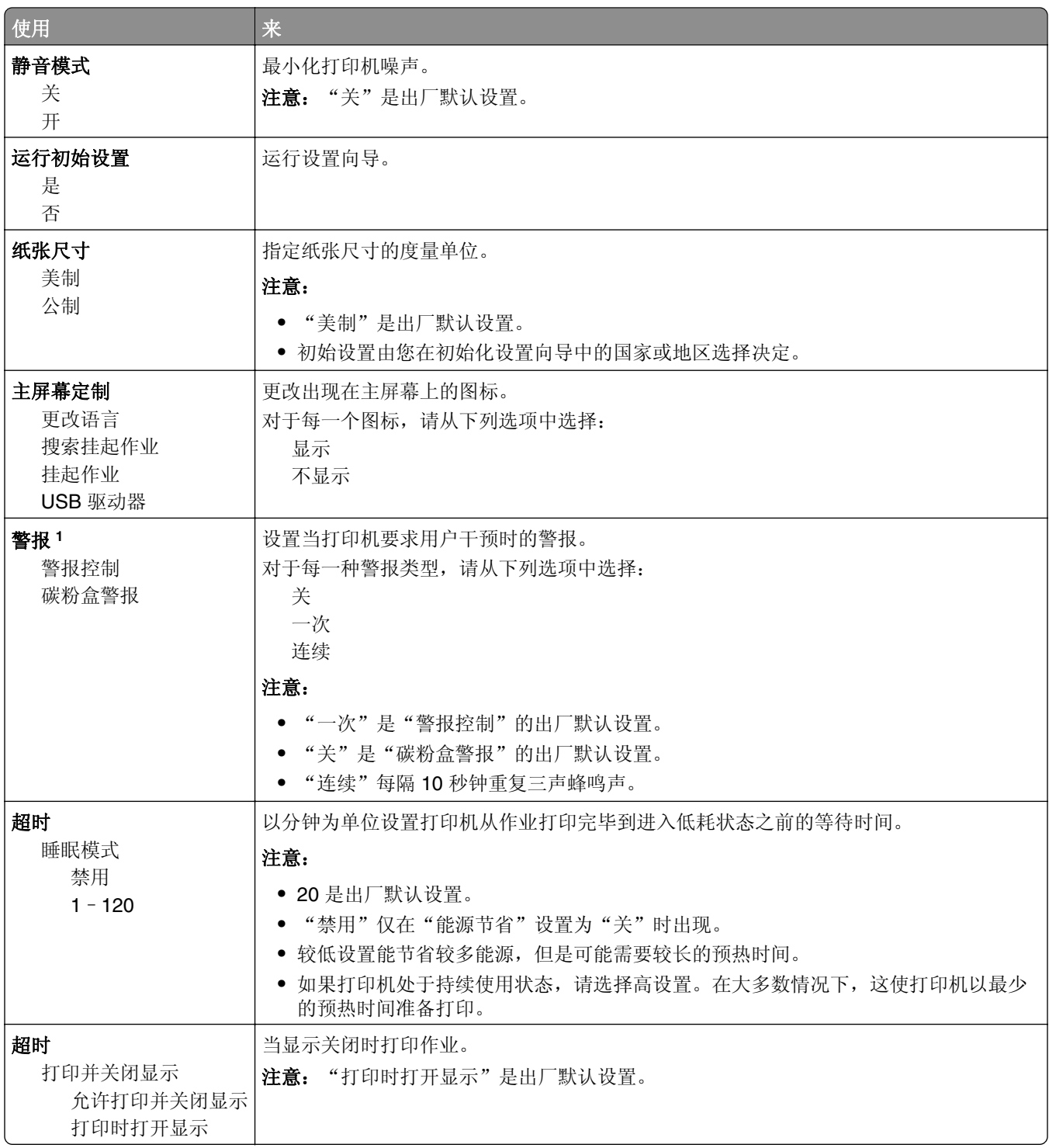

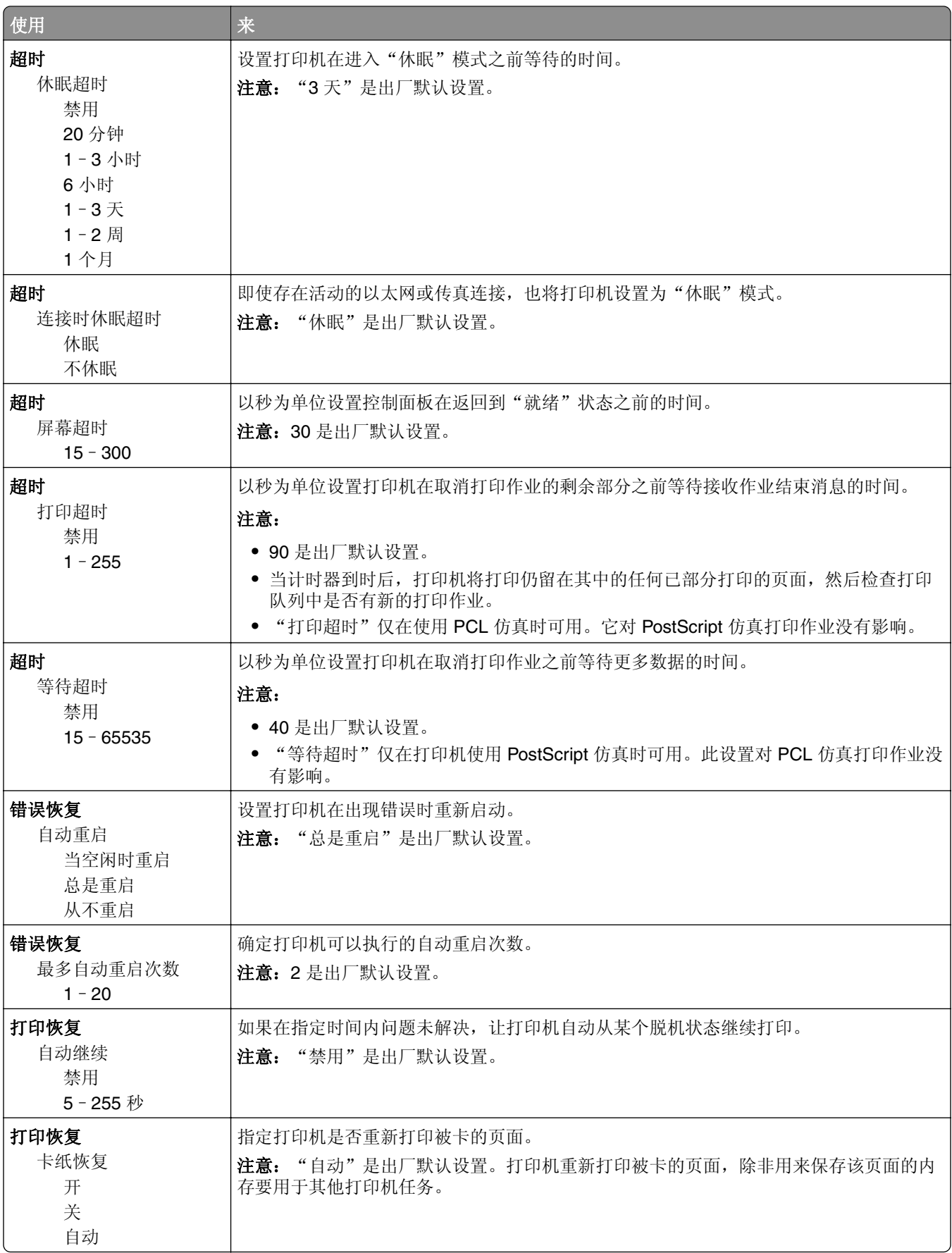

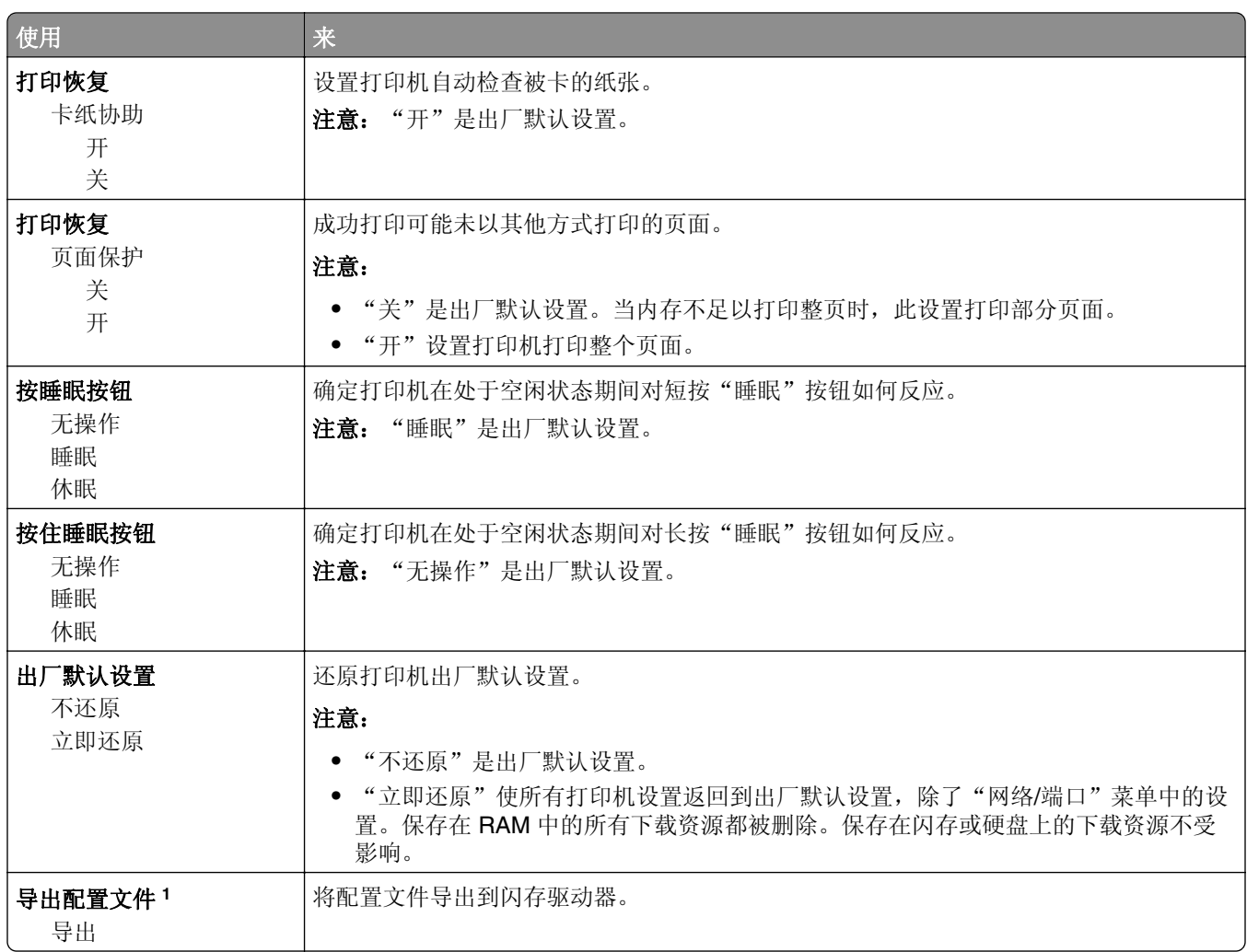

## 打印设置

### "设置"菜单

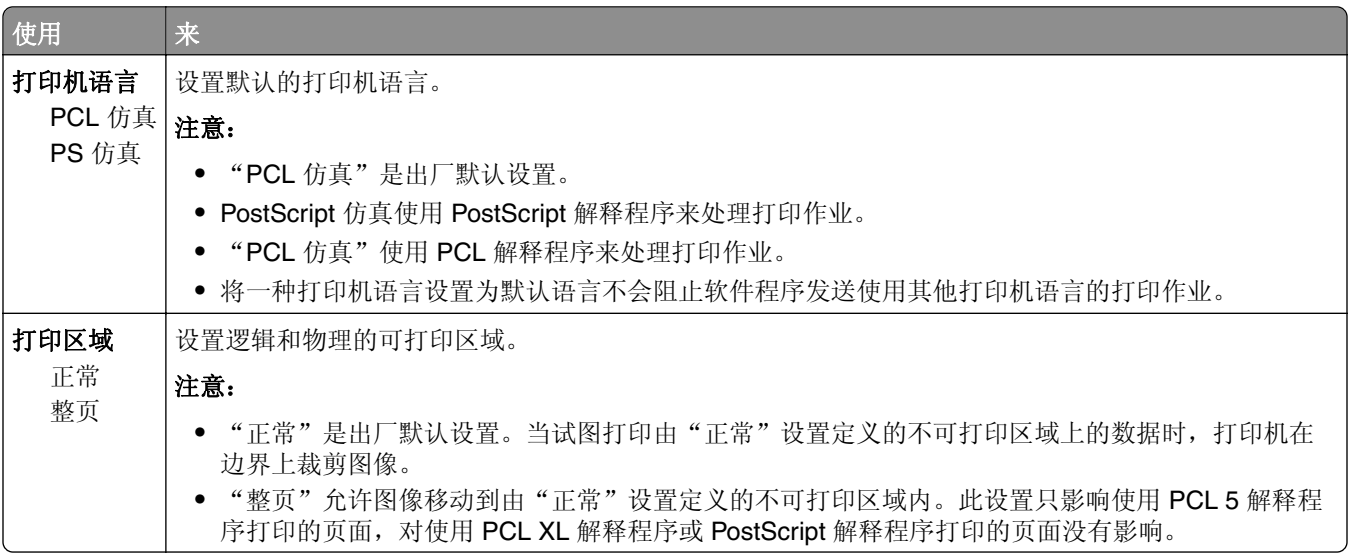

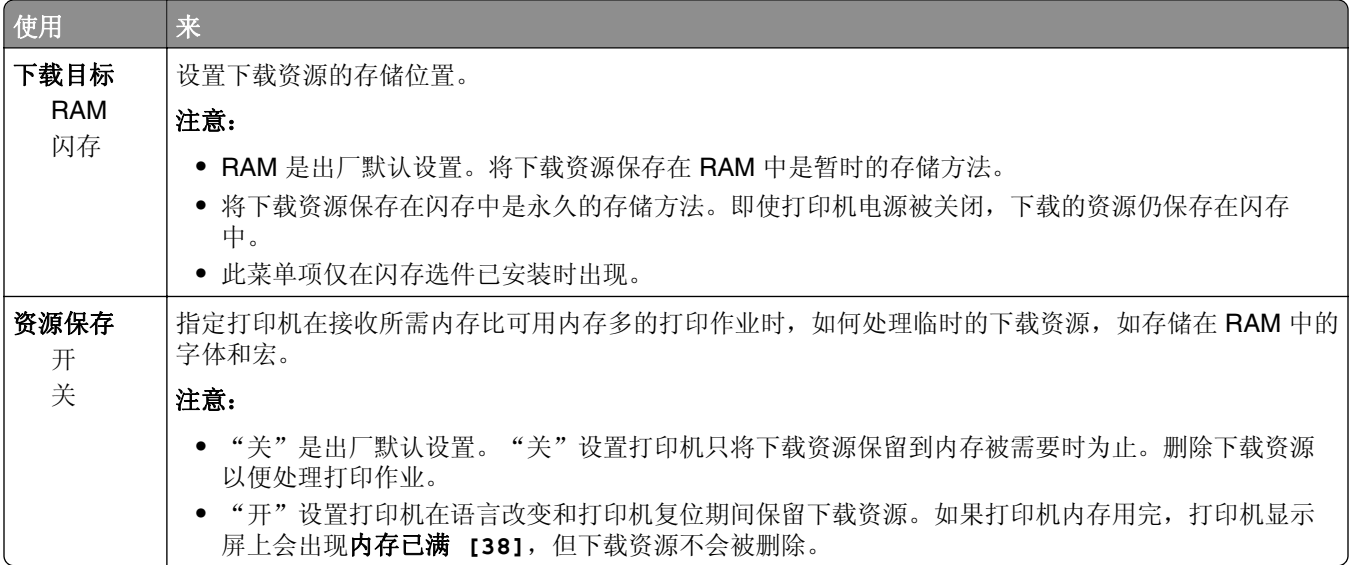

### "输出"菜单

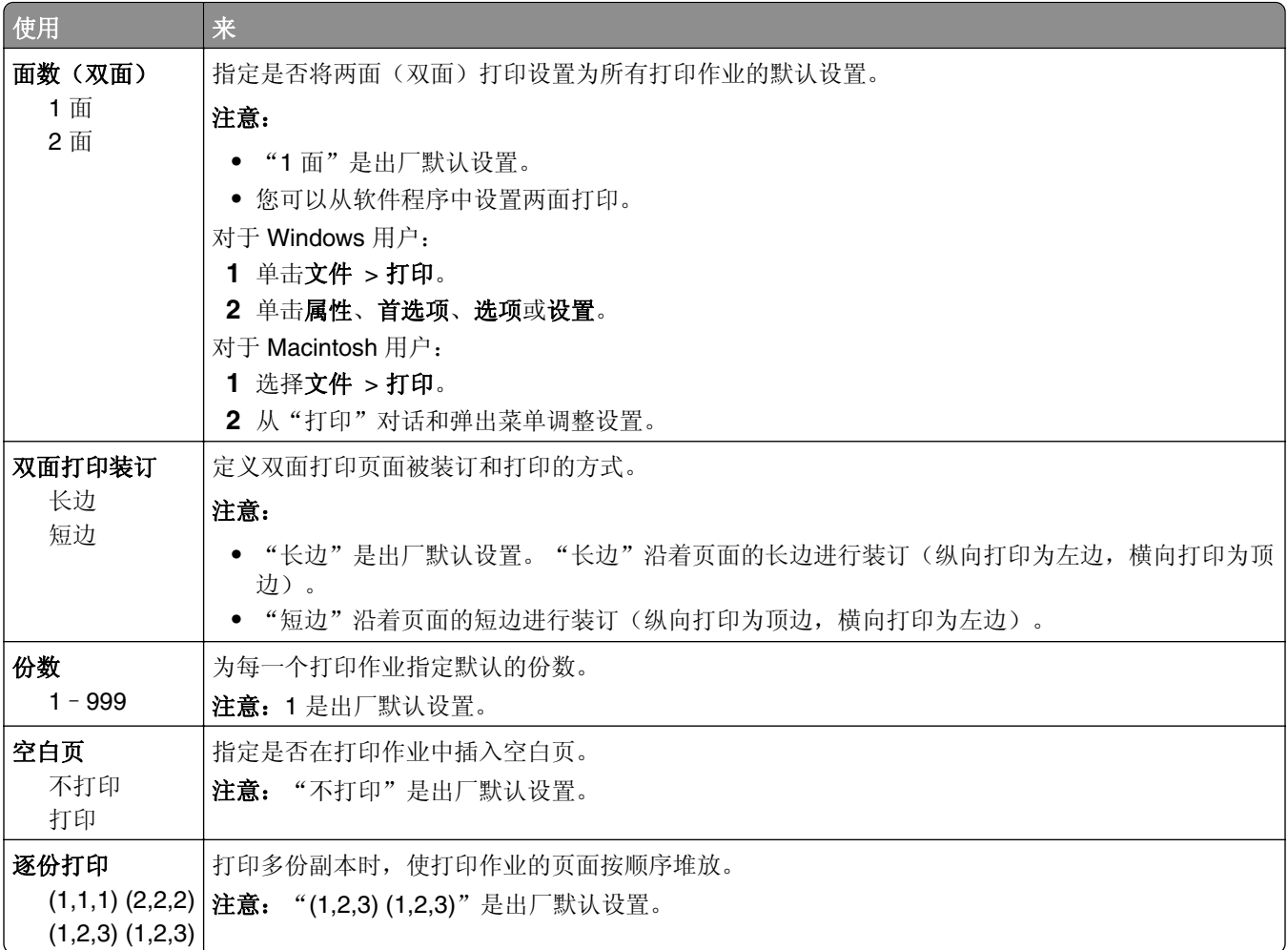

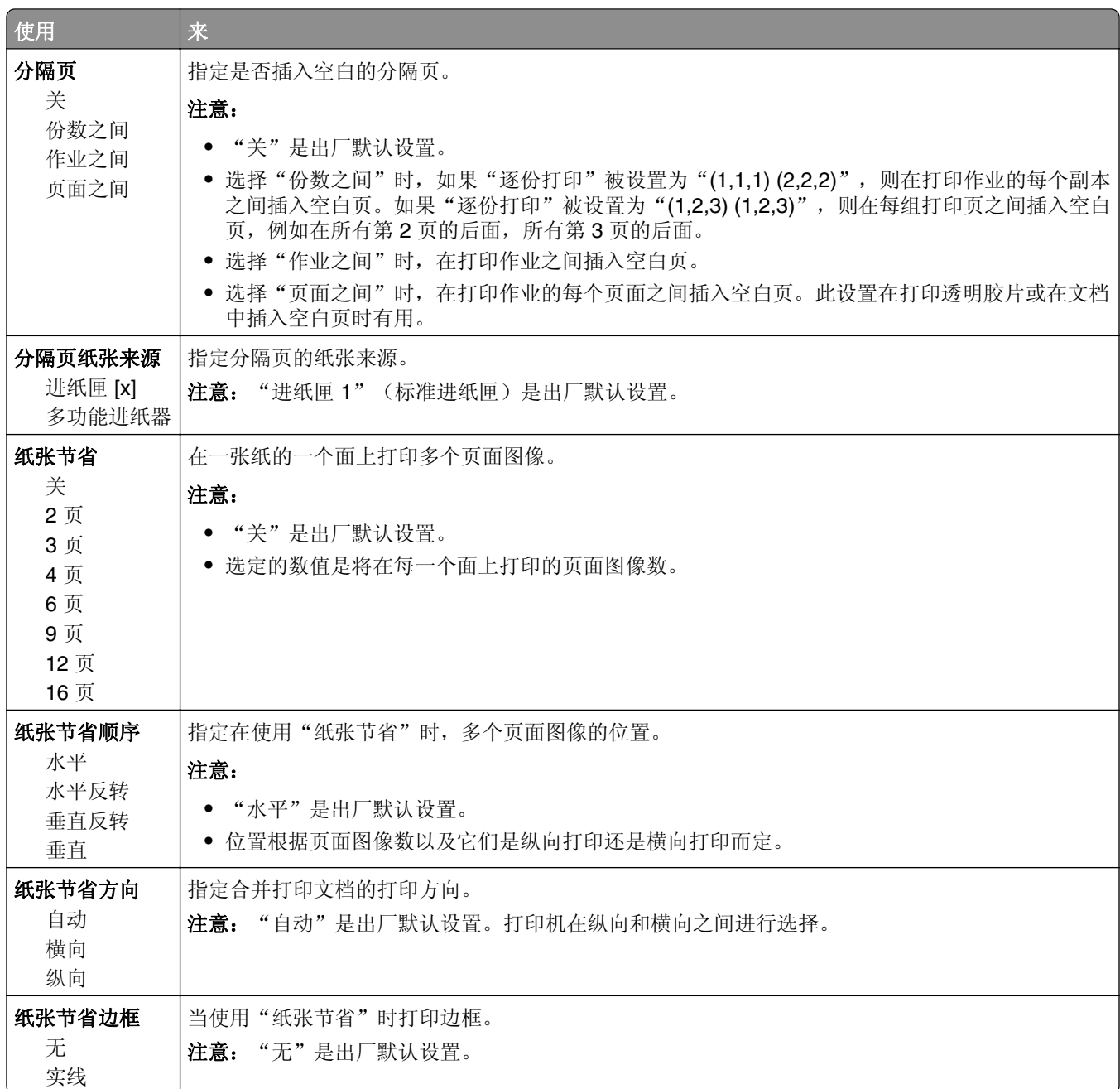

### "质量"菜单

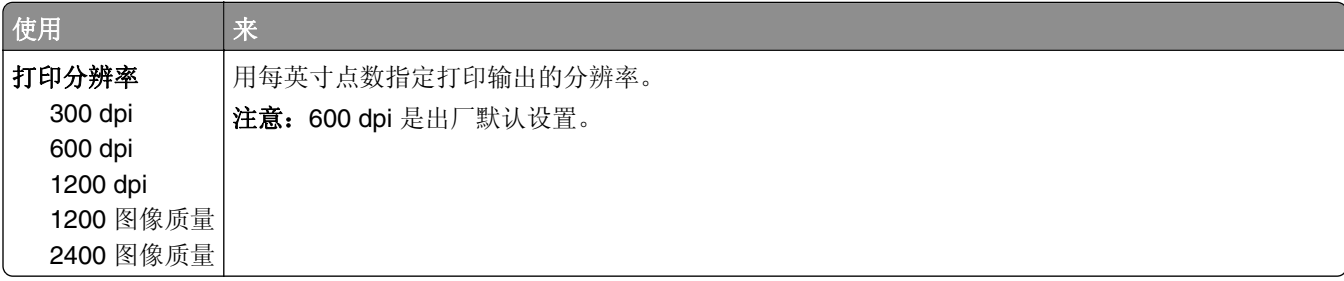

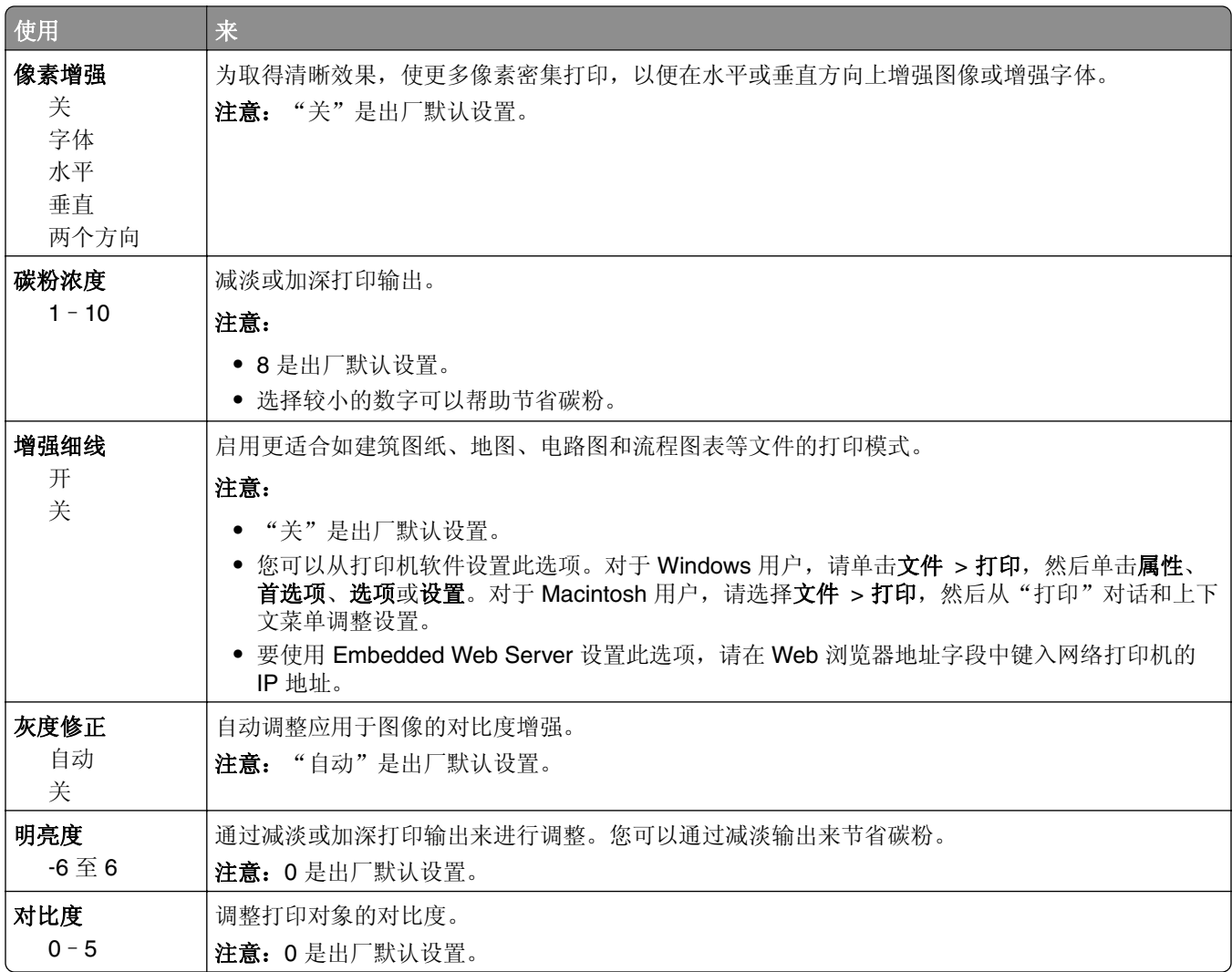

### **XPS** 菜单

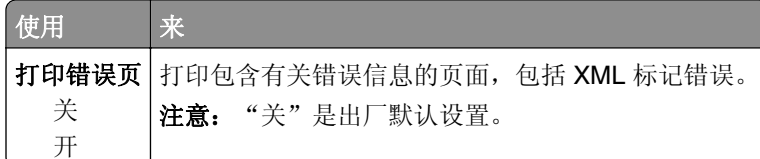

## **PostScript** 菜单

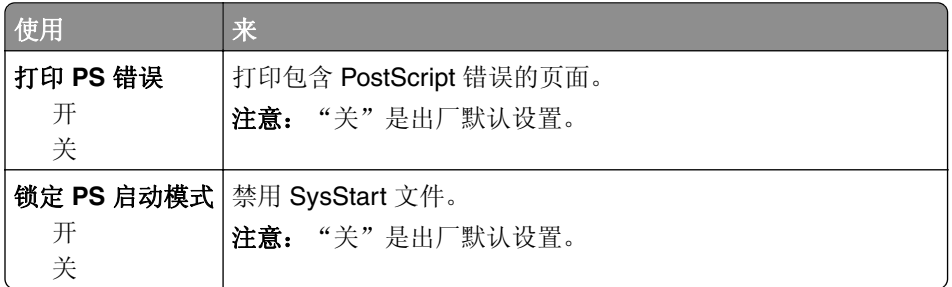

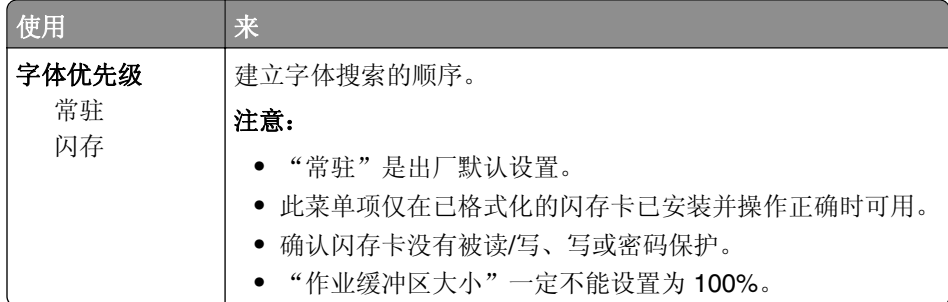

## **2** 行显示屏打印机型号中的打印设置

### "实用程序"菜单

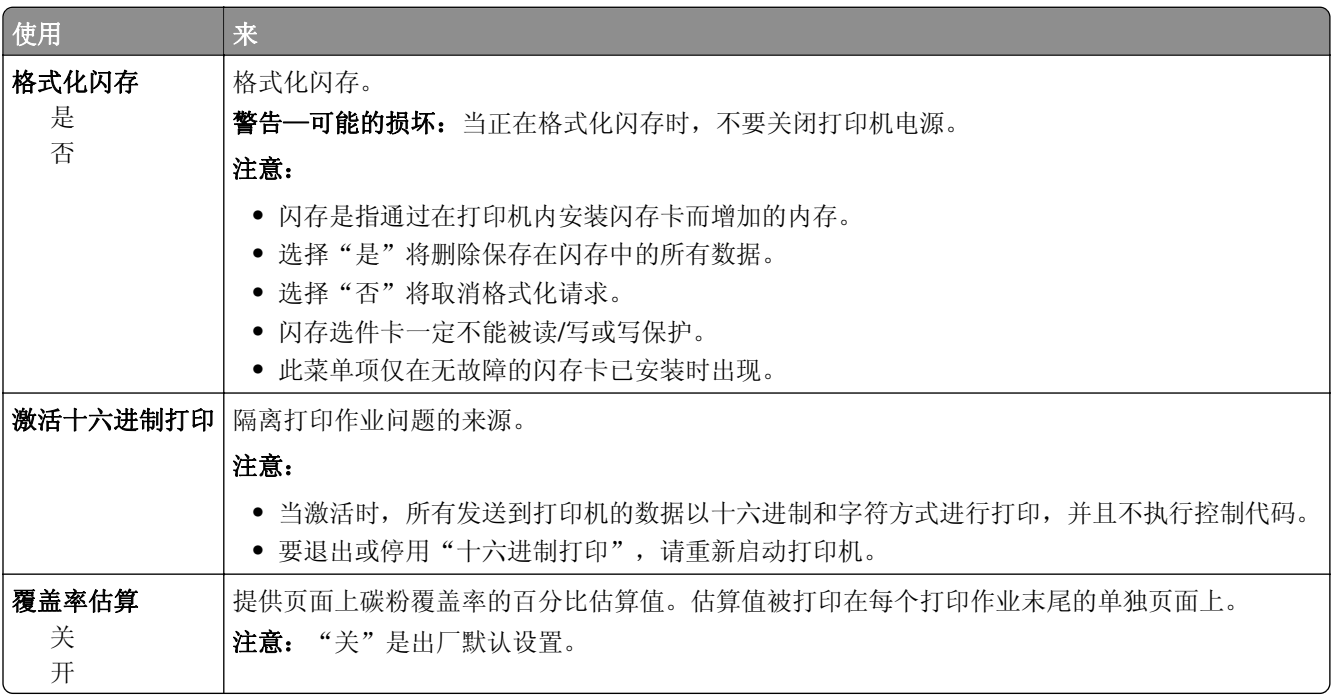

#### "**PCL** 仿真"菜单

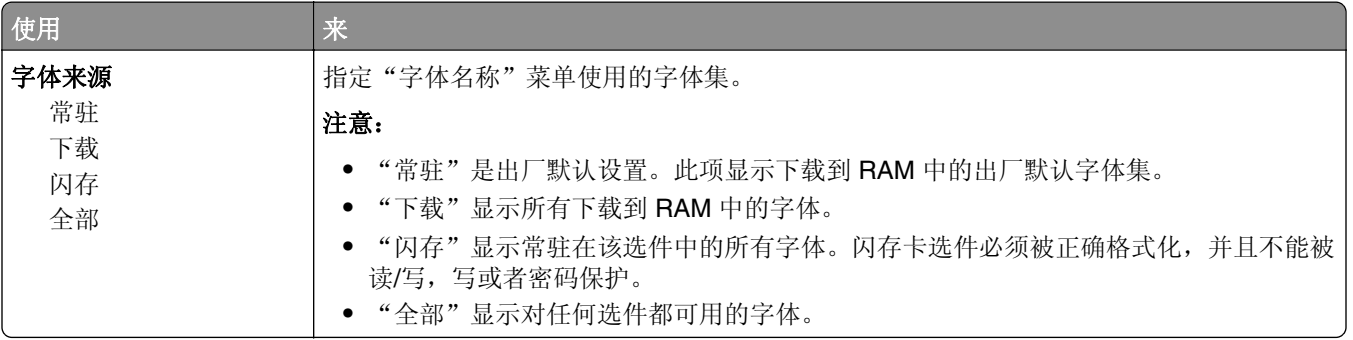

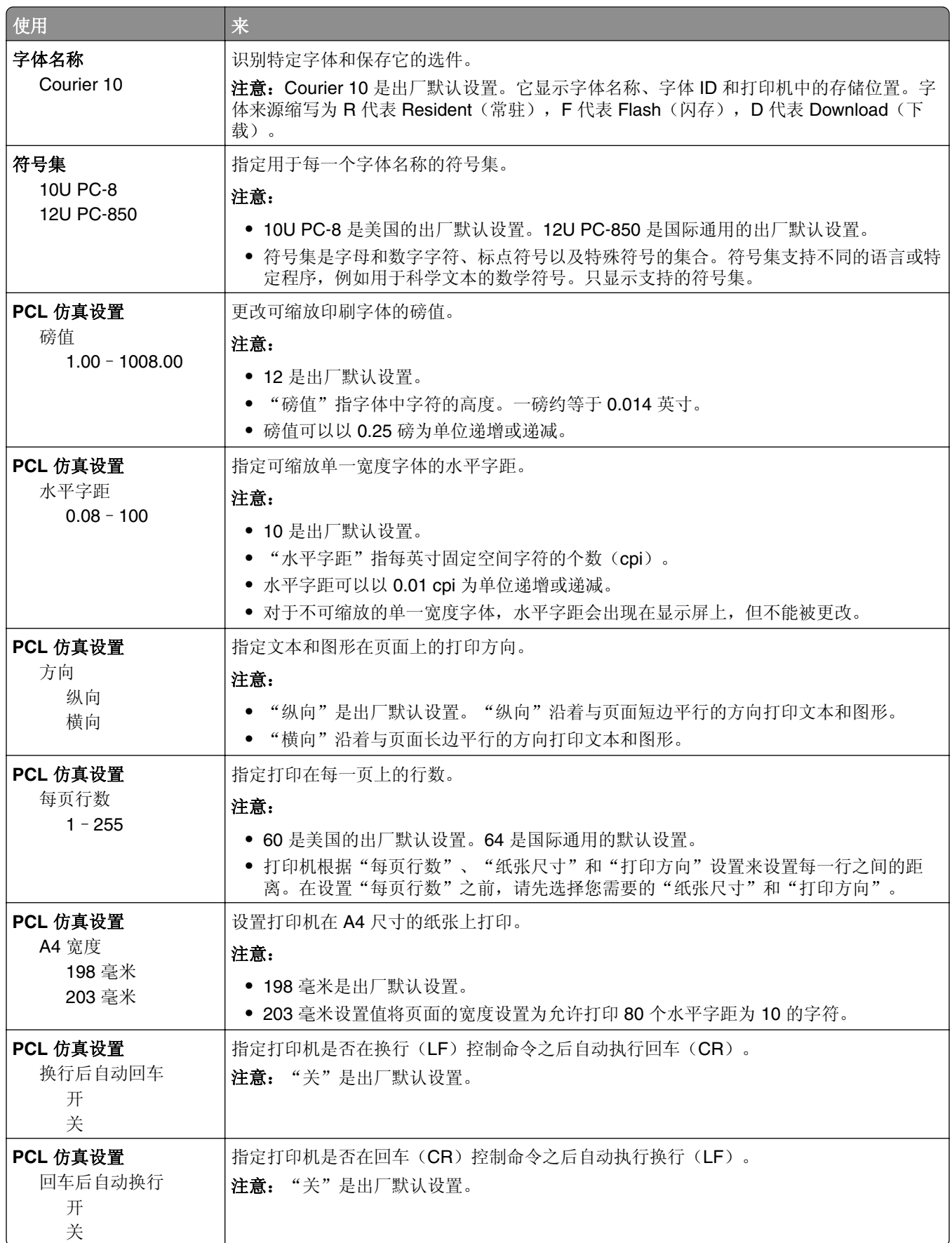

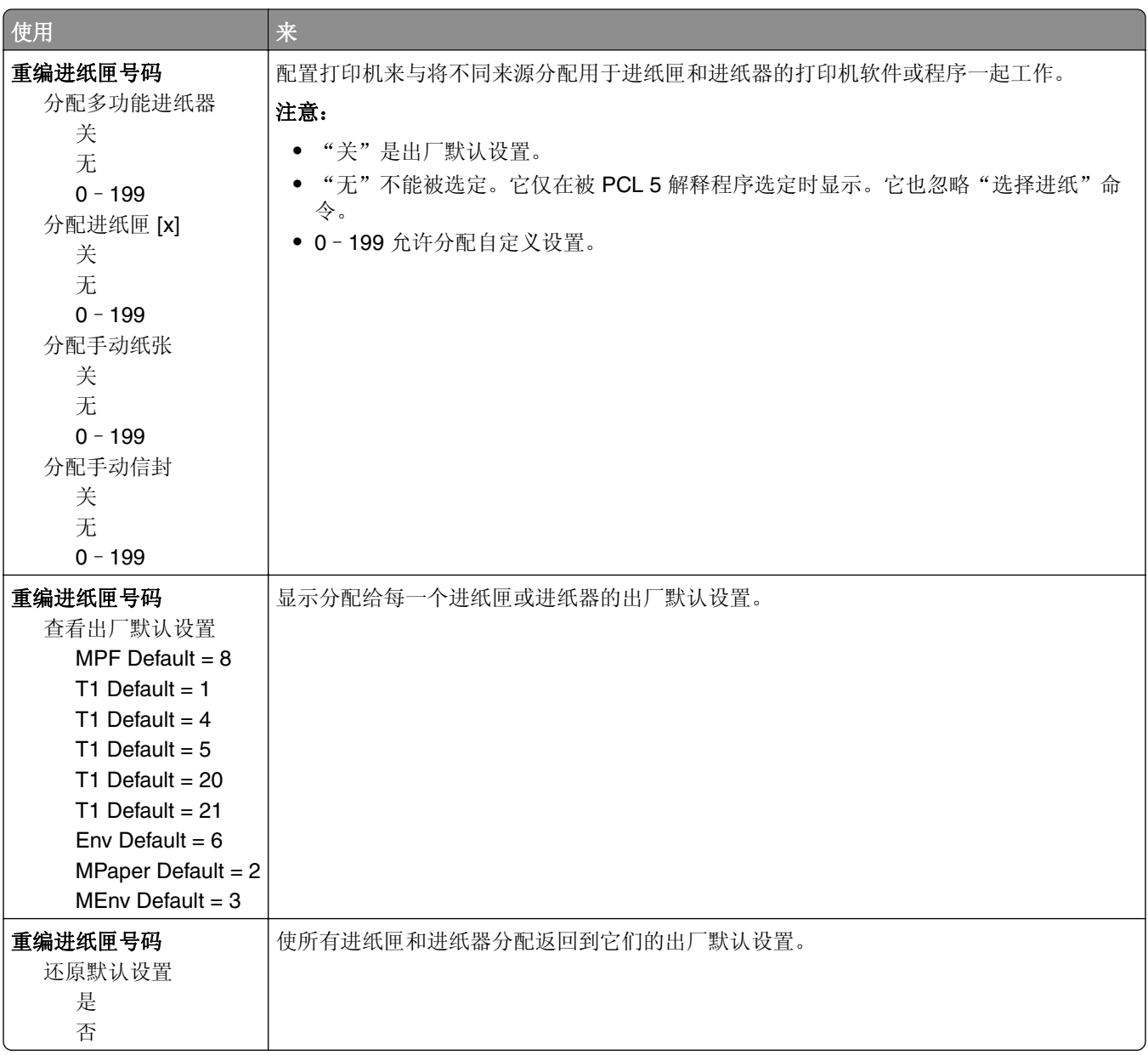

## **2.4** 英寸显示屏打印机型号中的打印设置

### "作业统计"菜单

注意: 此菜单项仅在闪存卡选件已安装时出现。

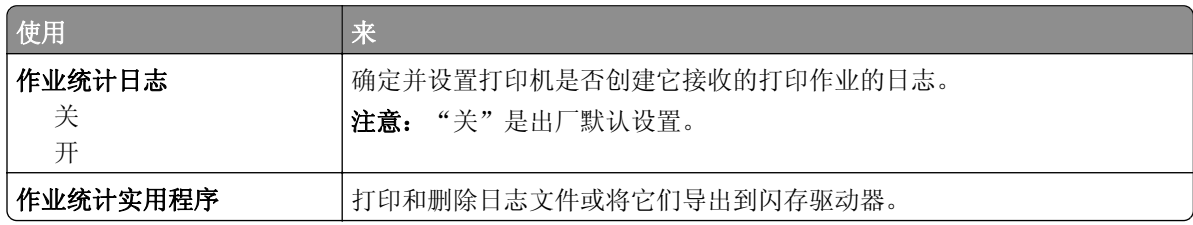

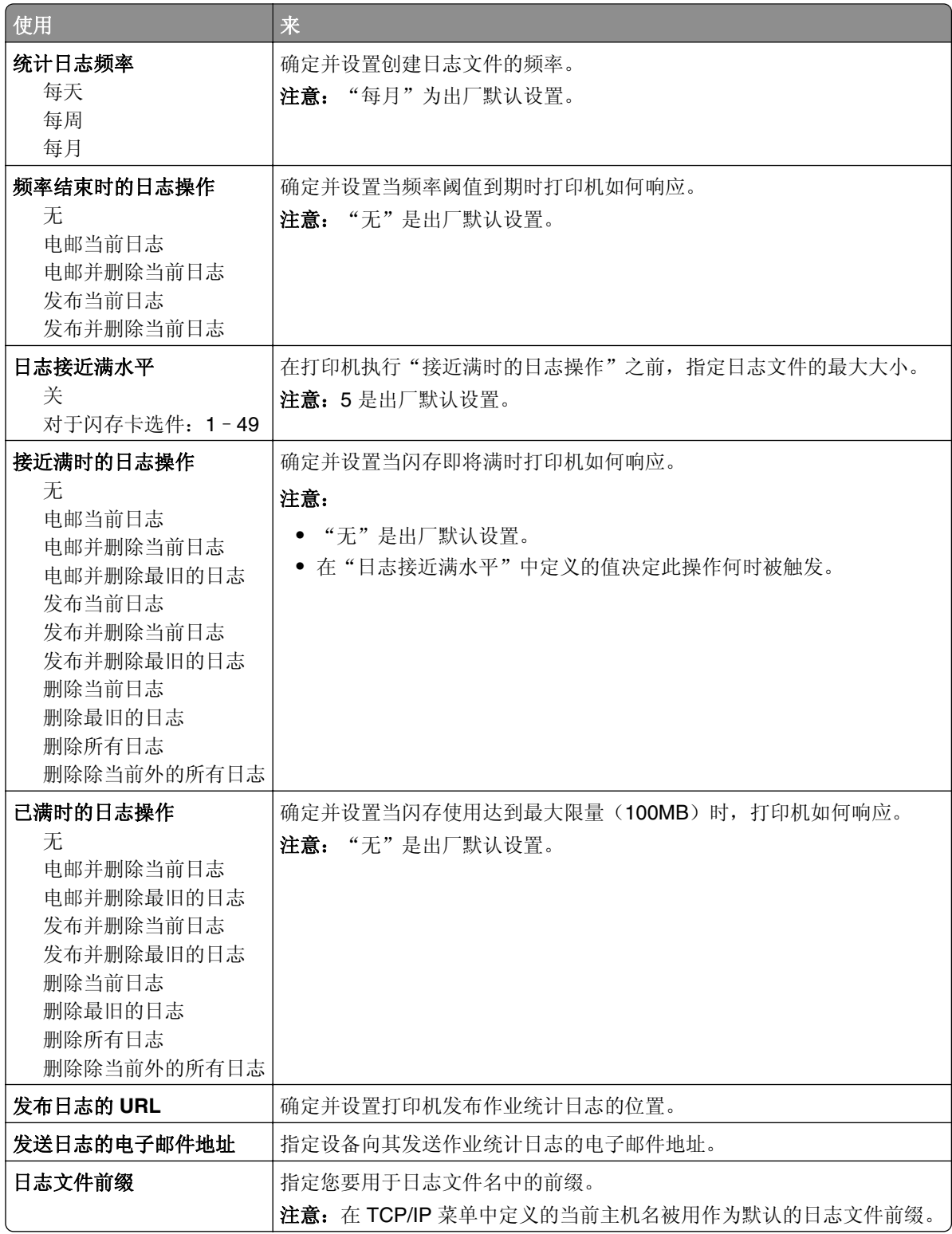

### "实用程序"菜单

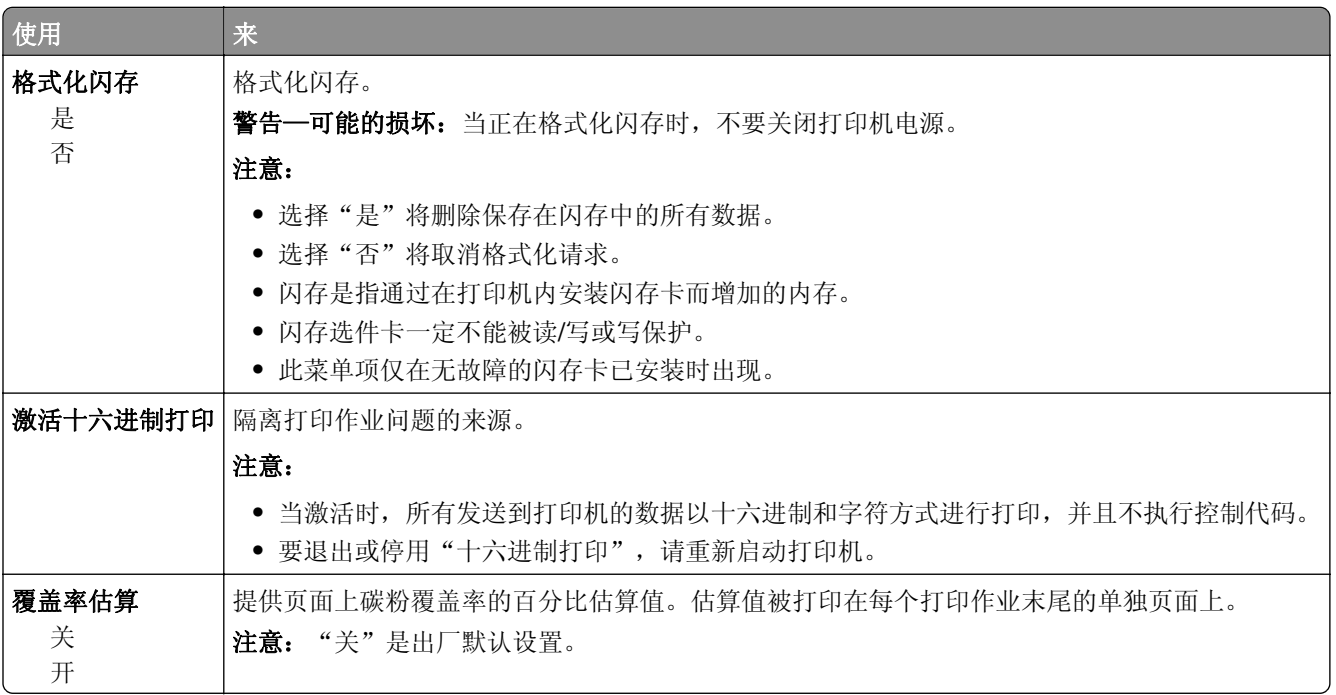

#### **PDF** 菜单

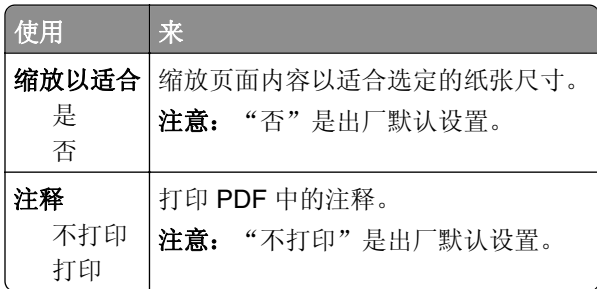

#### "**PCL** 仿真"菜单

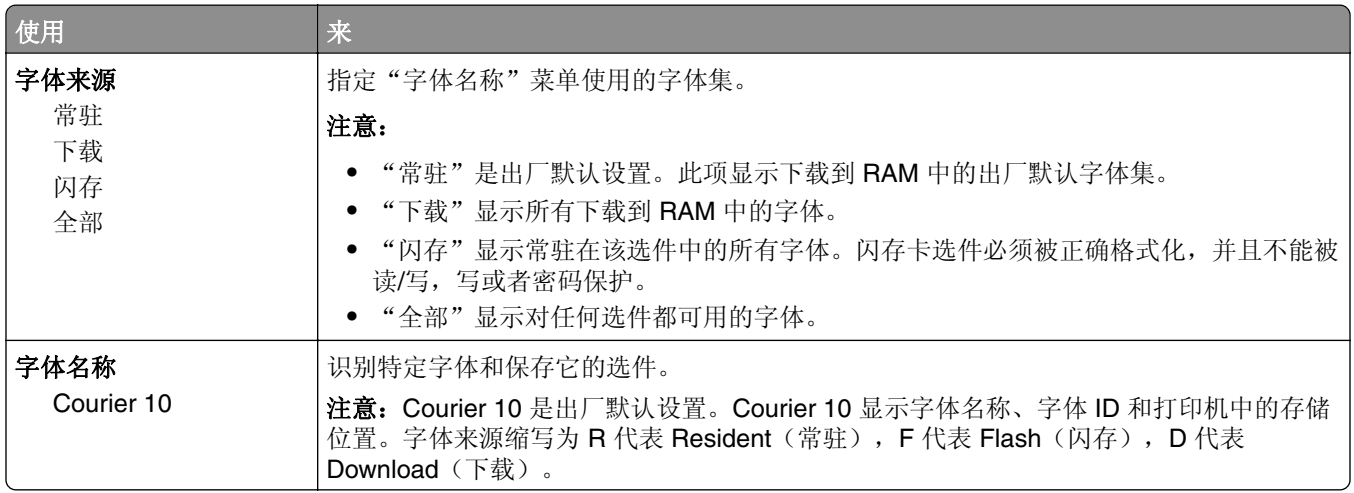

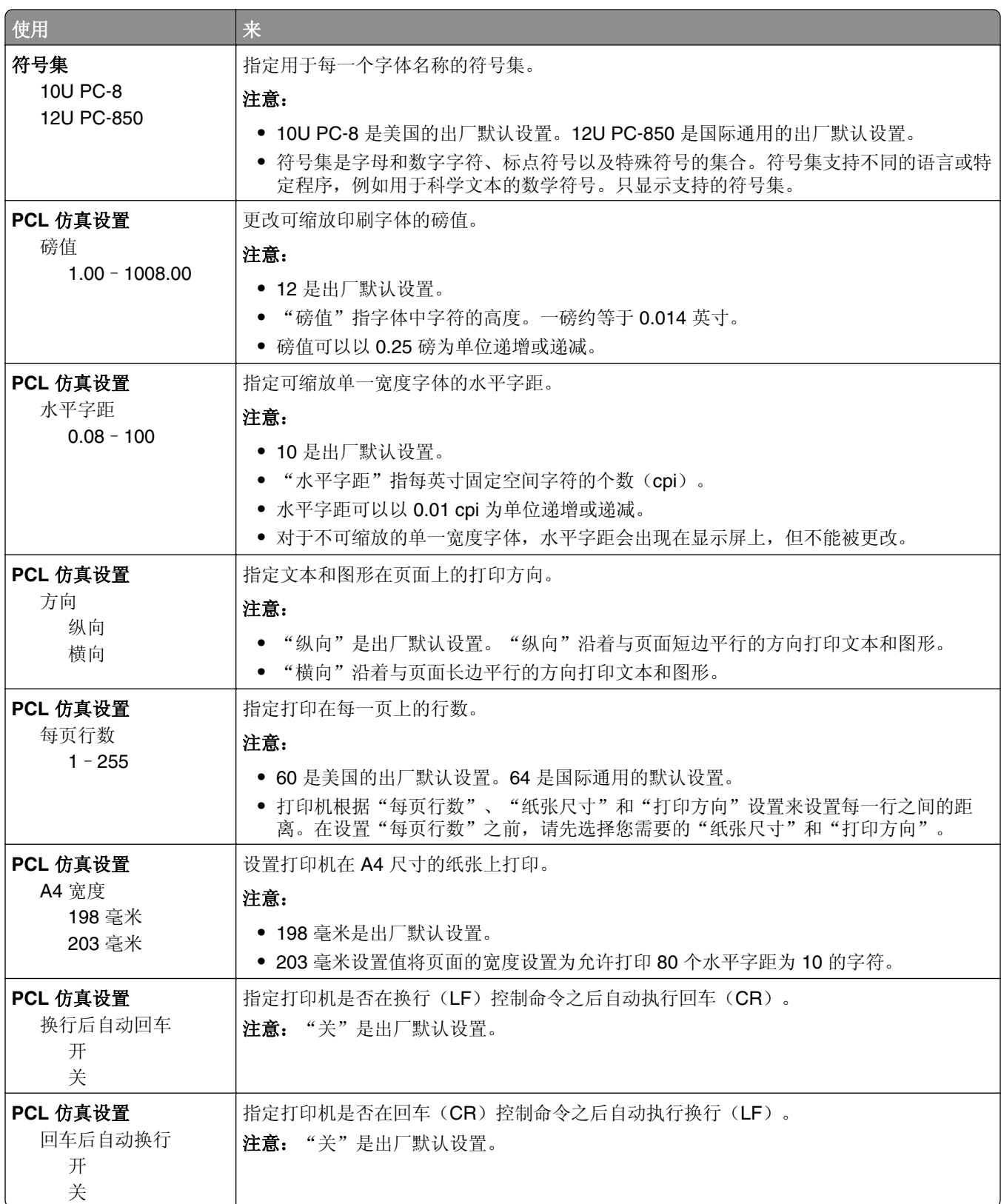

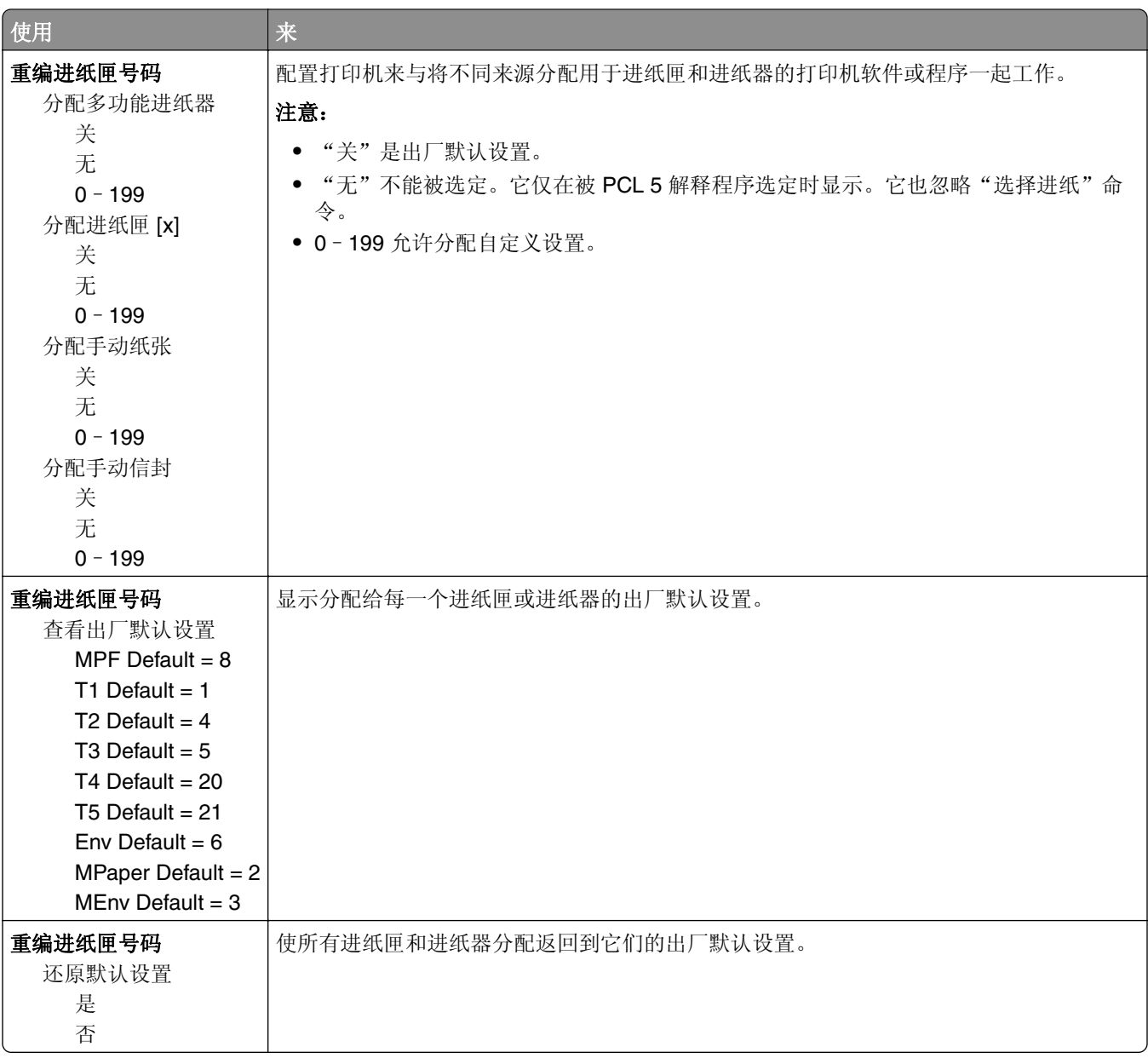

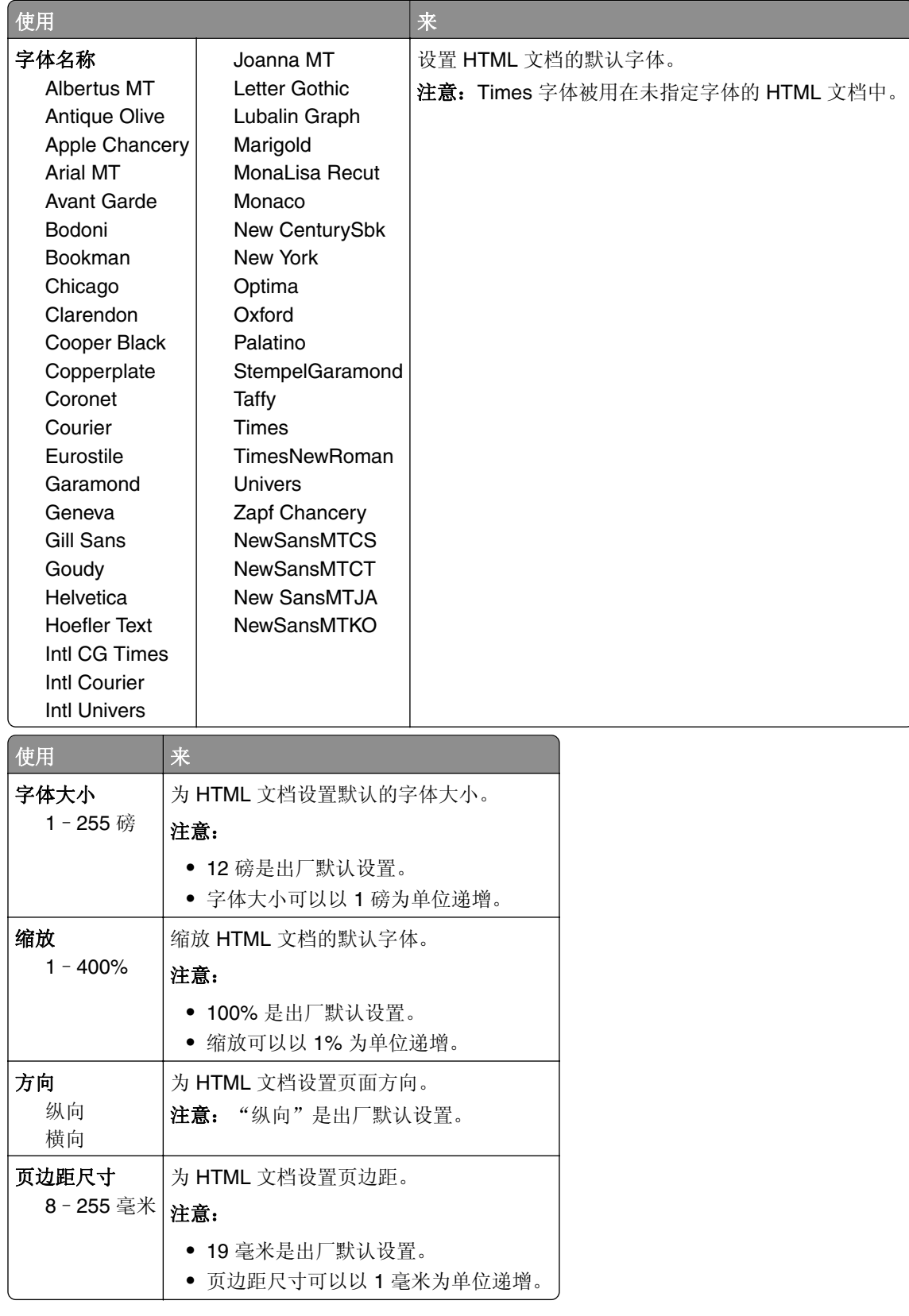

### **HTML** 菜单

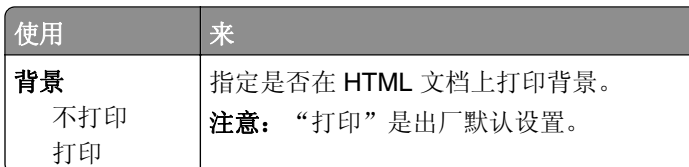

#### "图像"菜单

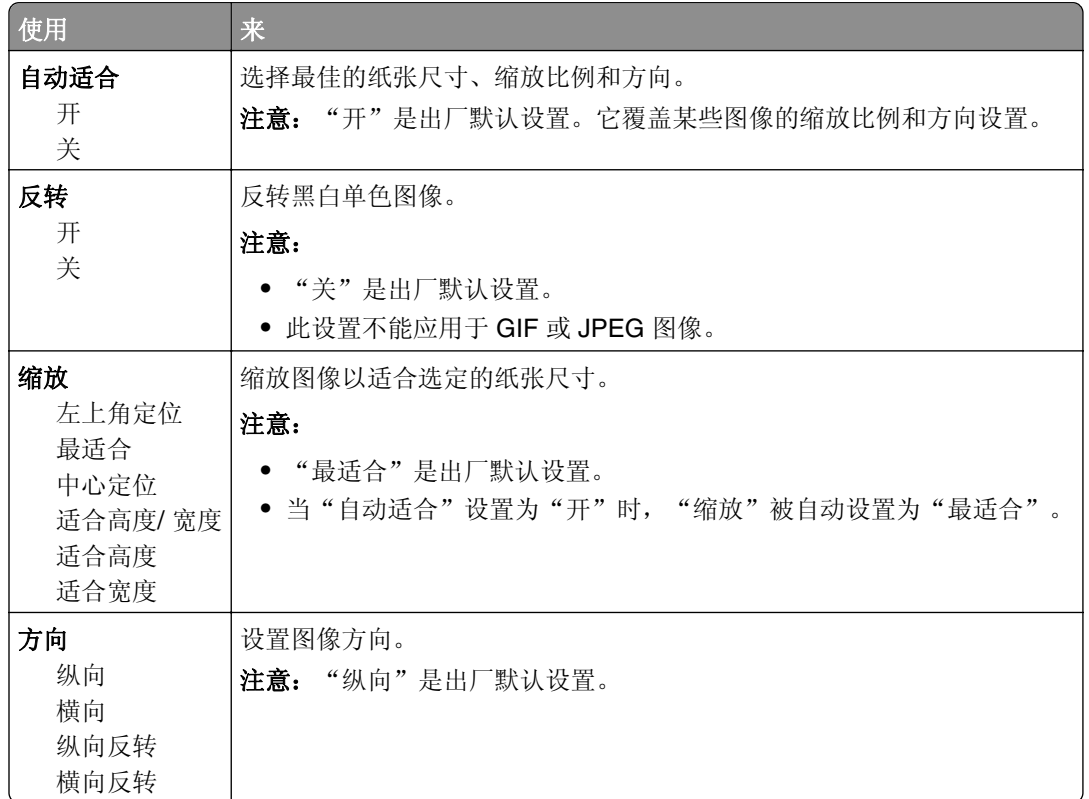

# **2.4** 英寸显示屏打印机型号中的帮助菜单

### 帮助菜单

帮助菜单由一系列以 PDF 文件格式保存在打印机中的帮助页组成。它们包含有关使用打印机和执行打印任务 的信息。

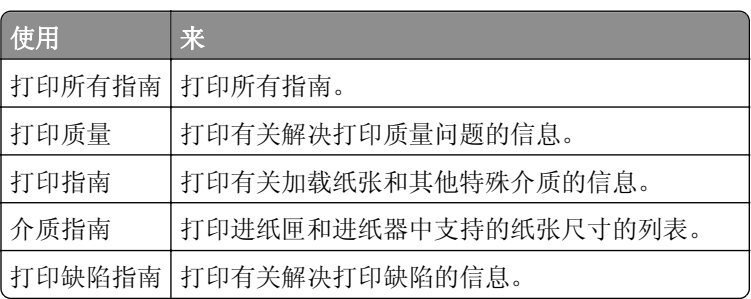

打印机中存有英语、法语、德语和西班牙语版本的文件。
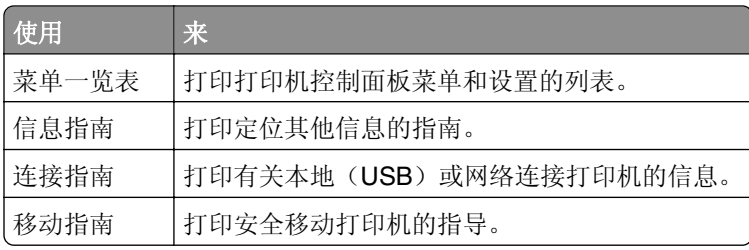

# <span id="page-109-0"></span>清除卡纸

## 避免卡纸

### 正确加载纸张

**•** 确保纸张平放在进纸匣中。

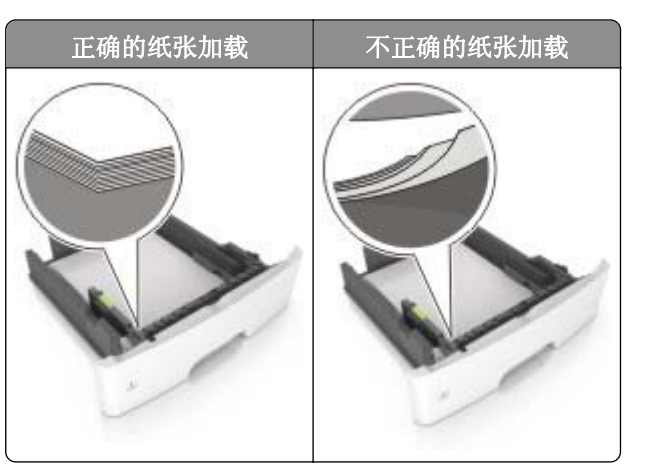

- **•** 当打印机正在打印时不要加载或移除进纸匣。
- **•** 不要加载过多纸张。确认纸堆高度低于最大纸张加载指示线。
- **•** 不要将纸张滑入进纸匣中。如图所示加载纸张。

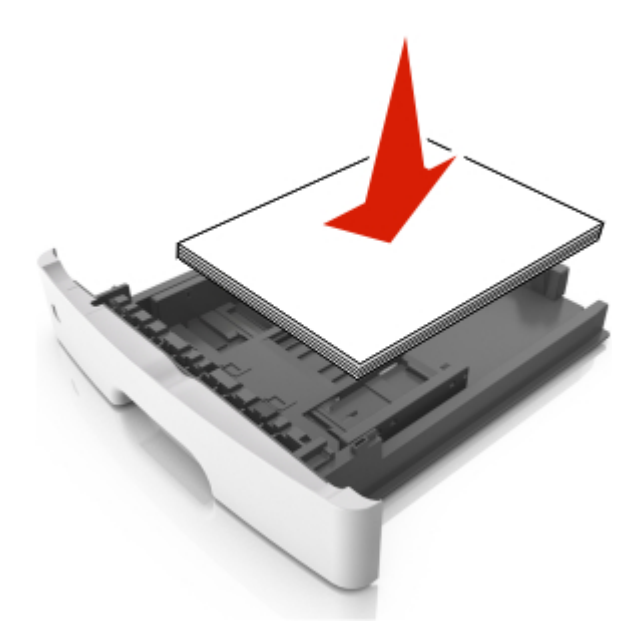

- **•** 确认纸张导片被正确放置,并且没有与纸张或信封靠得太紧。
- **•** 加载纸张后用力将进纸匣推入打印机中。

## 使用推荐的纸张

- **•** 仅使用推荐的纸张或特殊介质。
- **•** 不要加载有褶皱、有折痕、潮湿、弯曲或卷曲的纸张。

**•** 请在加载之前,弯曲、扇形展开并对齐纸张边缘。

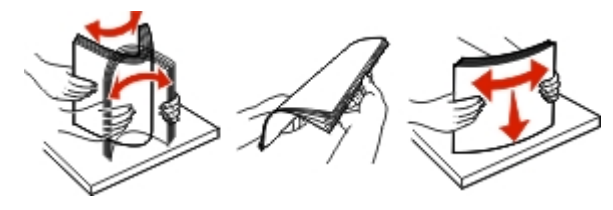

- **•** 不要使用经手工切割或裁剪的纸张。
- **•** 不要在同一个进纸匣中混合不同尺寸、重量或类型的纸张。
- **•** 确认在计算机或打印机控制面板上正确设置纸张尺寸和类型。
- **•** 请按照制造商的建议存储纸张。

## 识别卡纸位置

#### 注意:

- **•** 当"卡纸协助"设置为"开"时,打印机在清除被卡的页面后会自动送出空白页或部分打印的页面。检 查您的打印输出是否有空白页。
- **•** 当"卡纸恢复"设置为"开"或"自动"时,打印机会重新打印被卡的页面。

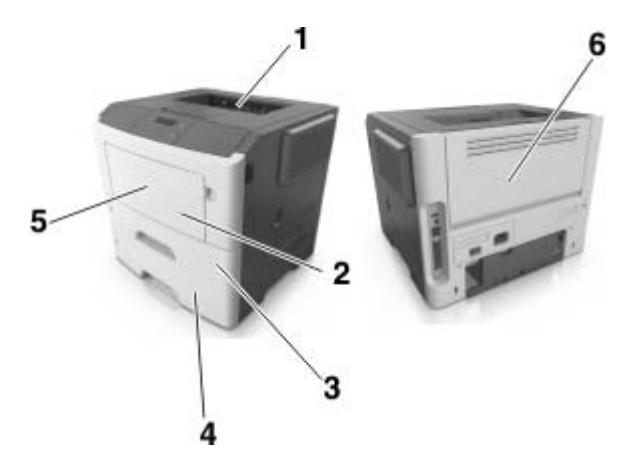

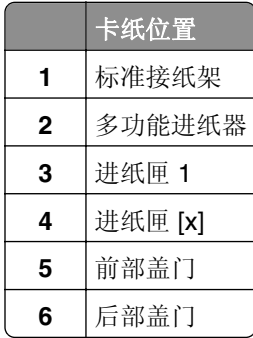

# 纸张卡在前部盖门内

小心—发热表面: 打印机内部可能很烫。为避免被发热组件烫伤的危险, 在接触组件之前, 请等待表面 冷却。

**1** 打开前部盖门。

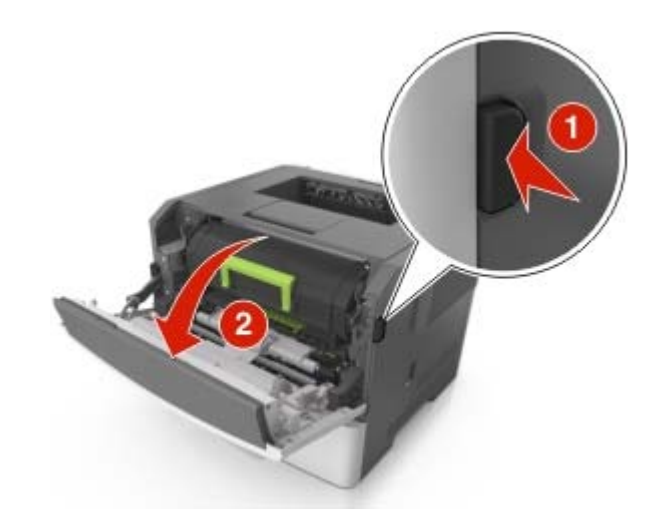

**2** 移除碳粉盒。

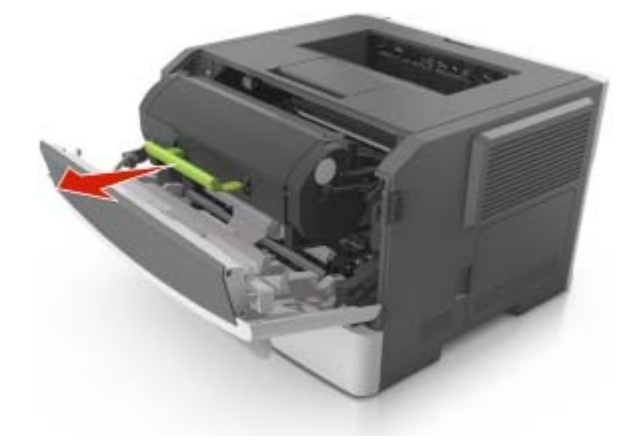

**3** 移除成像部件。

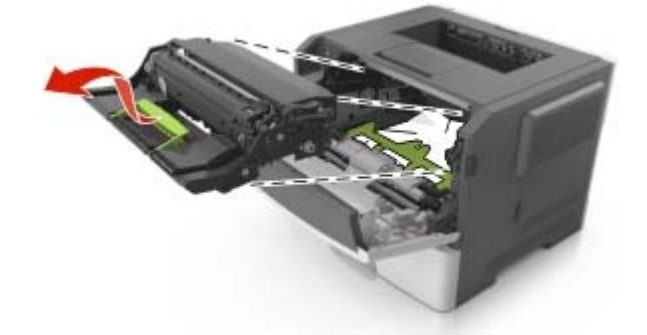

警告一可能的损坏:不要让成像部件暴露在直射光线下超过10分钟。长时间暴露在光线下可能导致打印 质量问题。

警告一可能的损坏: 请勿触摸成像部件下面发亮的光导鼓。否则会影响以后的打印作业质量。

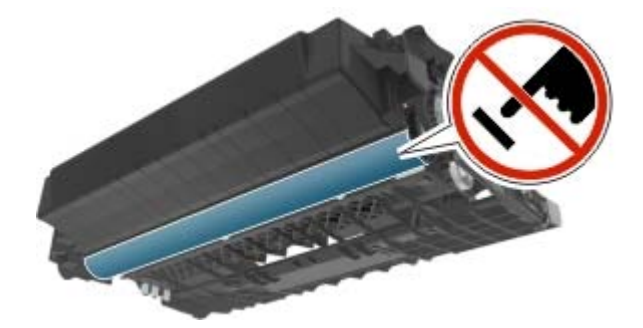

**4** 取出被卡的纸张。

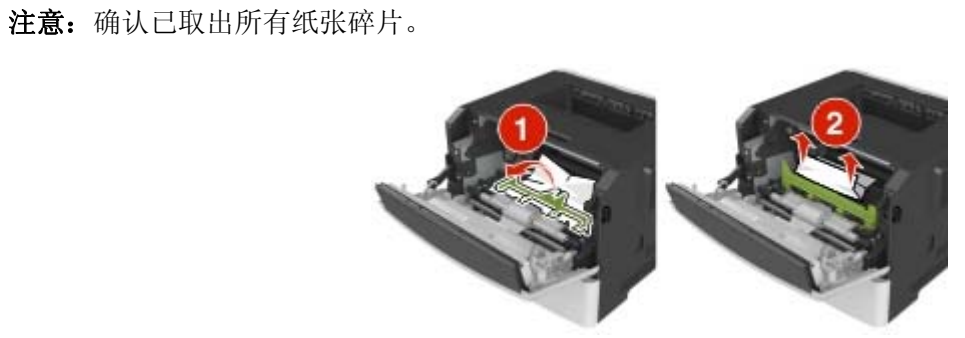

**5** 插入成像部件。

注意:使用打印机内部的箭头作为指引。

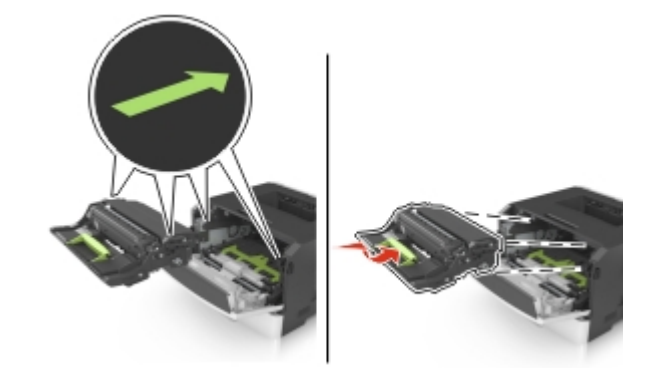

**6** 插入碳粉盒。

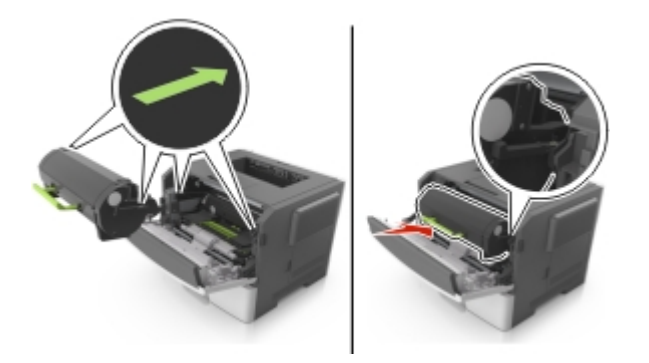

**7** 关闭前部盖门。

8 从控制面板, 按 0K 。

# 纸张卡在后部盖门内

**1** 打开后部盖门。

小心—发热表面: 打印机内部可能很烫。为避免被发热组件烫伤的危险, 在接触组件之前, 请等待表 面冷却。

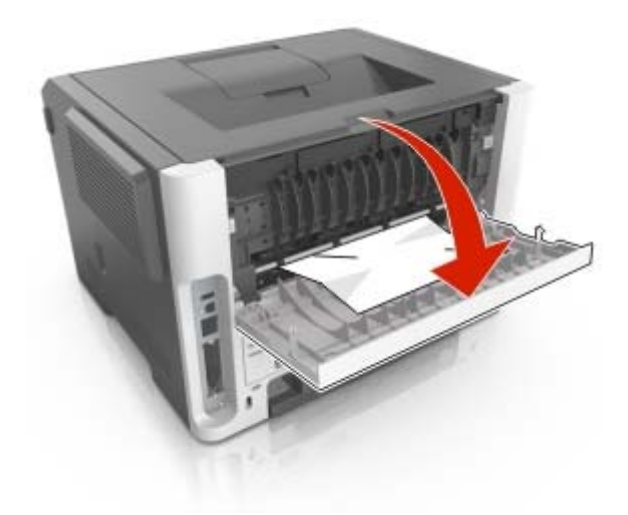

**2** 取出被卡的纸张。

注意:确认已取出所有纸张碎片。

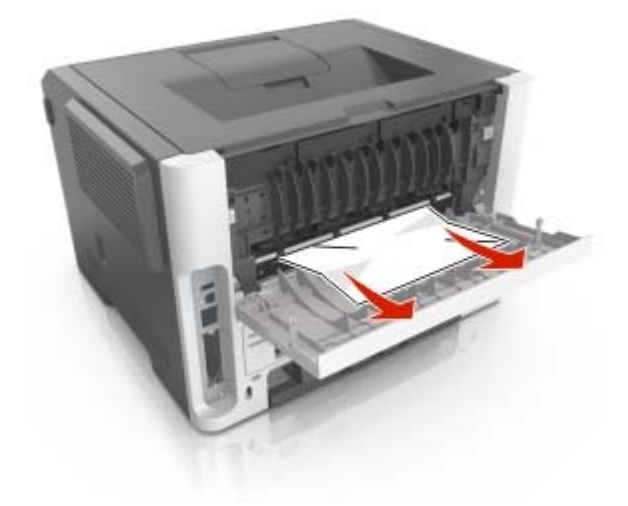

**3** 关闭后部盖门。

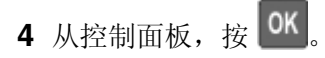

# 纸张卡在标准接纸架中

**1** 取出被卡的纸张。

注意:确认已取出所有纸张碎片。

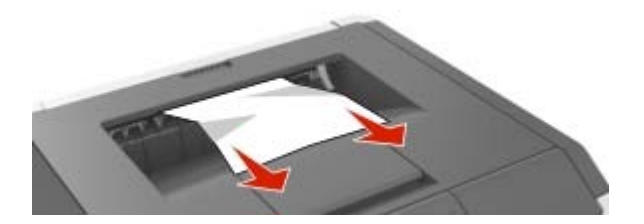

2 从控制面板, 按 0K

# 纸张卡在双面打印部件中

**1** 移除进纸匣。

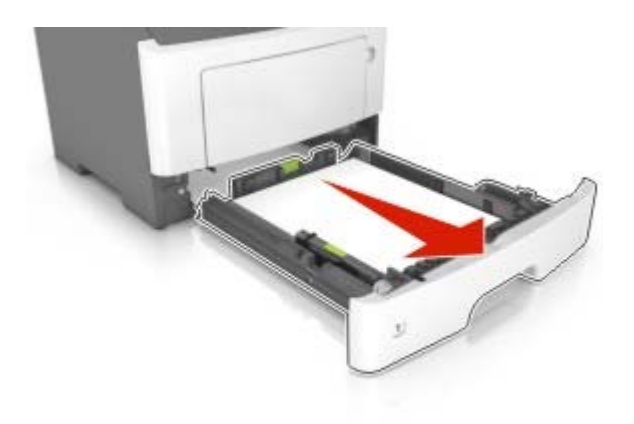

**2** 取出被卡的纸张。

注意:确认已取出所有纸张碎片。

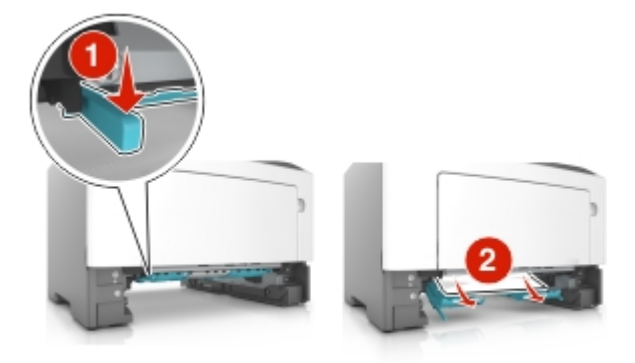

- **3** 插入进纸匣。
- 4 从控制面板, 按 0K 。

# 纸张卡在进纸匣中

**1** 移除进纸匣。

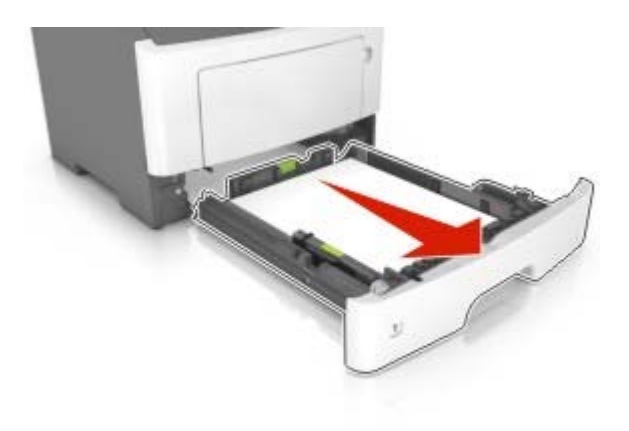

**2** 取出被卡的纸张。

注意:确认已取出所有纸张碎片。

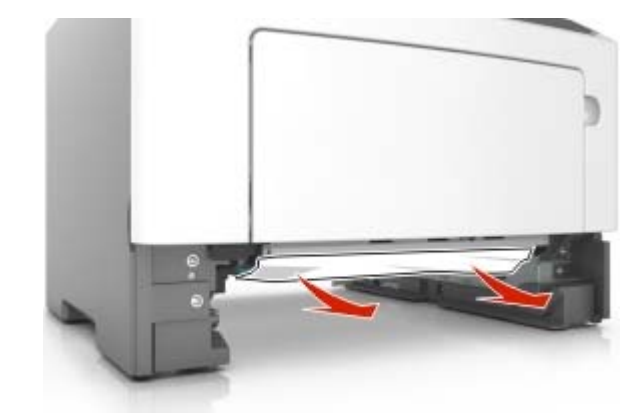

**3** 插入进纸匣。

4 从控制面板, 按 0K 。

# 纸张卡在多功能进纸器中

**1** 取出被卡的纸张。

注意:确认已取出所有纸张碎片。

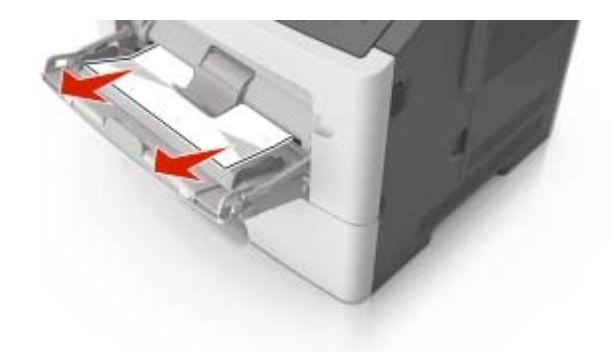

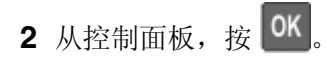

# 维护打印机

警告—可能的损坏:未能维护最佳的打印机性能,或者不更换部件和耗材可能会损坏您的打印机。

## 清洁打印机

个 小心—电击危险: 为避免在清洁打印机的外部时发生电击危险, 请在操作之前从电源插座中拔掉电源线 并断开打印机上连接的所有电缆。

#### 注意:

- **•** 请每隔几个月执行此任务一次。
- **•** 因不当处理造成的打印机损坏不在打印机保修范围内。
- **1** 关闭打印机电源,然后从电源插座上拔掉电源线。
- **2** 从标准接纸架和多功能进纸器中取出纸张。
- **3** 使用软毛刷或真空吸尘器清除打印机周围的所有灰尘、绒毛和纸片。
- **4** 使用柔软、不起毛的湿布擦拭打印机的外面。

#### 注意:

- **•** 不要使用家庭用的清洁剂或洗涤剂,因为它们可能会损坏打印机的表面。
- **•** 确认在清洁之后,打印机的所有区域都是干燥的。
- 5 将电源线连接到电源插座,然后打开打印机电源。

、小心—可能的伤害: 为避免火灾或电击危险, 请将电源线连接到具有适当额定电压并正确接地的电源 插座上,该插座应该靠近产品并且便于使用。

## 检查部件和耗材的状态

#### 使用 **Embedded Web Server**

1 打开 Web 浏览器, 然后在地址字段中键入打印机 IP 地址。

#### 注意:

- 在"网络/端口"菜单的 TCP/IP 部分中杳看打印机的 IP 地址。IP 地址显示为用小数点分隔的四组数 字,例如 123.123.123.123。
- **•** 如果您正在使用代理服务器,请临时禁用它以便正确加载 Web 页。

#### **2** 单击设备状态。

#### 使用控制面板

根据您的打印机型号,导览至下面任一项:

•  $\mathcal{F}$  > 报告 >  $\left. 0 \mathsf{K} \right|$  > 设备统计 >  $\left. 0 \mathsf{K} \right|$ 

注意:您可以在打印页面的"耗材信息"部分查看部件和耗材的状态。

• <del>个</del> > 状态/耗材 > <sup>OK</sup> > 杳看耗材 > <sup>OK</sup>

## 估算的剩余页数

估算的剩余页数基于打印机的最近打印历史确定。其准确性可能会有明显的不同,并且取决于许多因素,如实 际的文档内容、打印质量设置,以及其他打印机设置。

当实际的打印消耗与历史的打印消耗不同时,估算剩余页数的准确性可能会降低。在根据估算值购买或更换耗 材之前,请考虑准确性的变化程度。在打印机上获得足够的打印历史记录之前,初步估算假设未来的耗材消耗 基于国际标准化组织\*的测试方法和页面内容而定。

\*平均连续黑色 CMY 的标称碳粉盒打印量符合 ISO/IEC 19752 标准。

## 订购部件和耗材

要订购耗材,请与您购买打印机处的销售商联系。

注意:所有打印机耗材的使用寿命估算值都是假设使用 letter 或 A4 尺寸的普通纸张打印。

## 订购碳粉盒

如需订购碳粉盒,请与您购买打印机处的销售商联系。

### 订购成像部件

如需订购成像部件,请与您购买打印机处的销售商联系。

## 保存耗材

为打印机耗材选择一个阴凉、干净的地方保存。将耗材正面朝上并保存在原来的包装内,直到您准备使用它们。 不要将耗材暴露在:

- **•** 直射的阳光下
- 温度高于 35°C (95°F) 的环境中
- **•** 高湿度(高于 80%)的环境中
- **•** 含盐分的空气中
- **•** 腐蚀性气体中
- **•** 浓重的粉尘中

## 更换耗材

## 更换碳粉盒

**1** 按打印机右边的按钮,然后打开前部盖门。

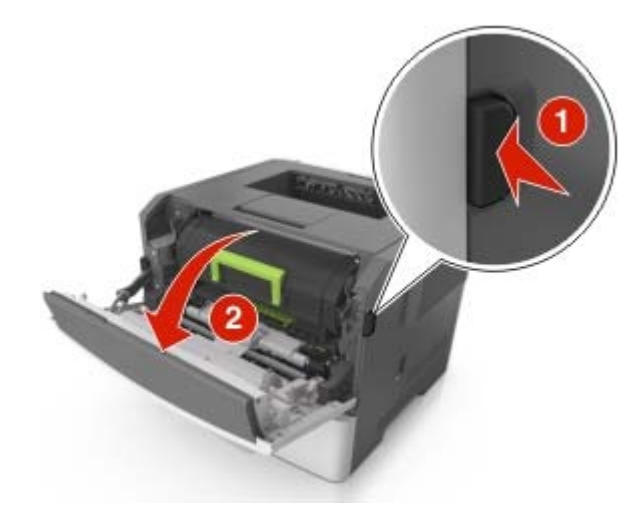

**2** 使用手柄将碳粉盒拉出。

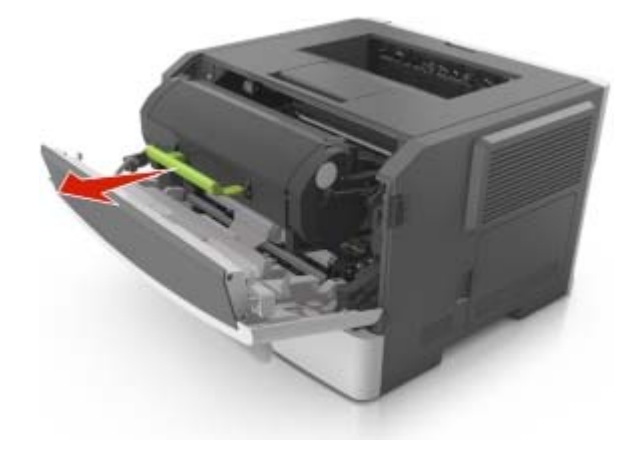

- 3 拆开碳粉盒的包装,然后去除所有包装材料。
- **4** 摇晃新的碳粉盒以重新分布碳粉。

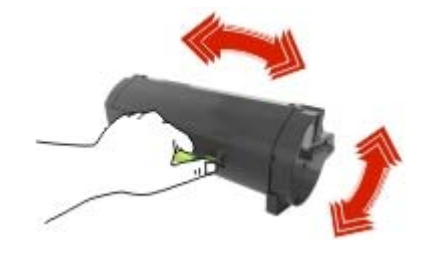

**5** 将碳粉盒的侧导轨与打印机内部侧导轨上的箭头对齐,然后将碳粉盒插入打印机中。

警告—可能的损坏:不要让成像部件暴露在直射光线下超过10分钟。长时间暴露在光线下可能导致打印 质量问题。

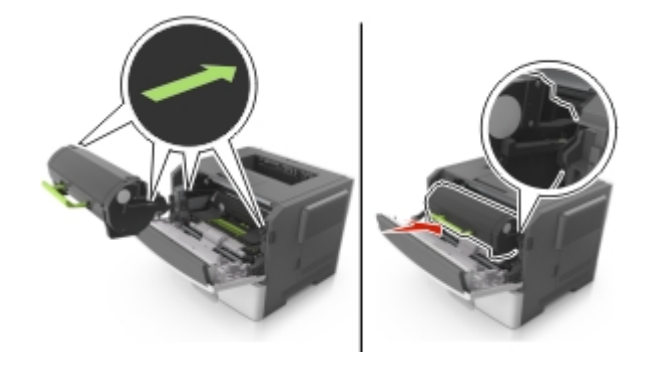

**6** 关闭前部盖门。

## 更换成像部件

**1** 按打印机右边的按钮,然后打开前部盖门。

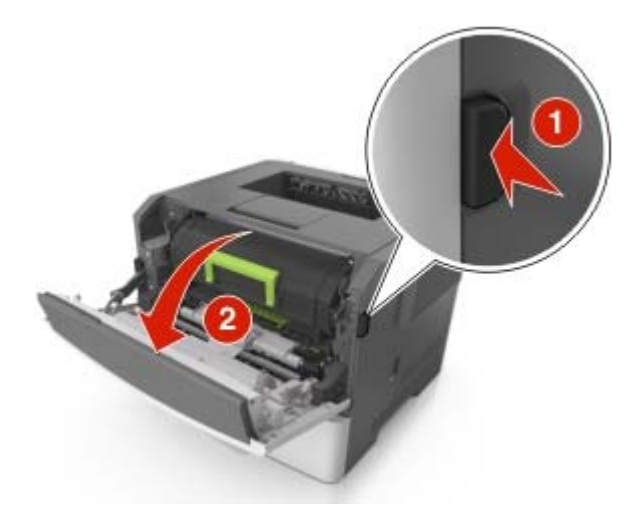

**2** 使用手柄将碳粉盒拉出。

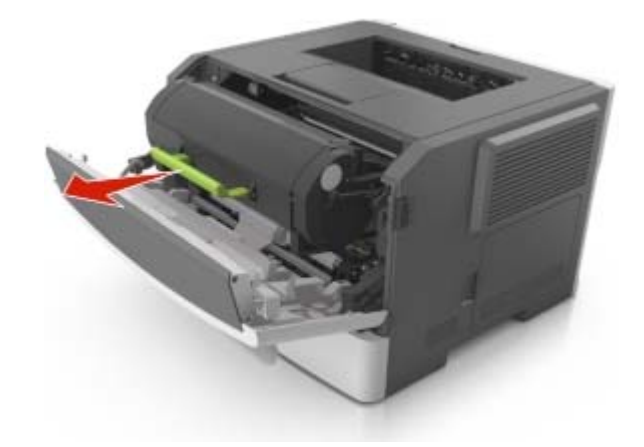

3 抬起绿色的手柄,然后从打印机内拉出成像部件。

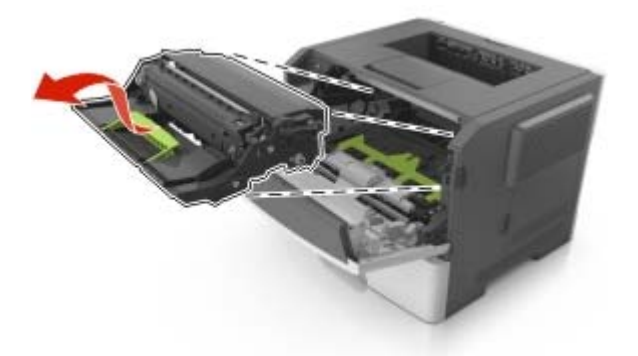

**4** 拆开新的成像部件的包装,然后摇晃它。

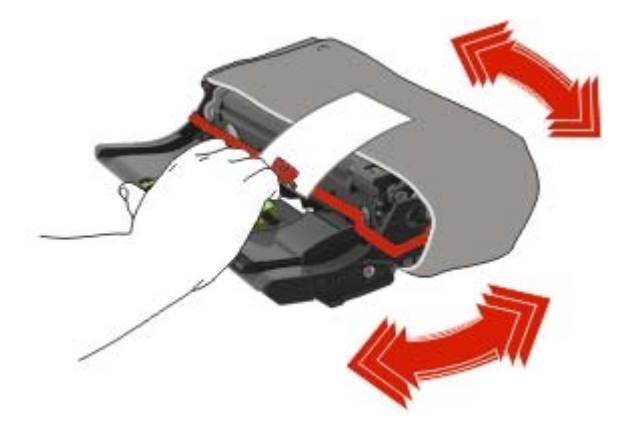

**5** 从成像部件上移除所有包装材料。

警告一可能的损坏:不要让成像部件暴露在直射光线下超过10分钟。长时间暴露在光线下可能导致打印 质量问题。

警告一可能的损坏:请勿触摸感光鼓。否则会影响以后打印作业的打印质量。

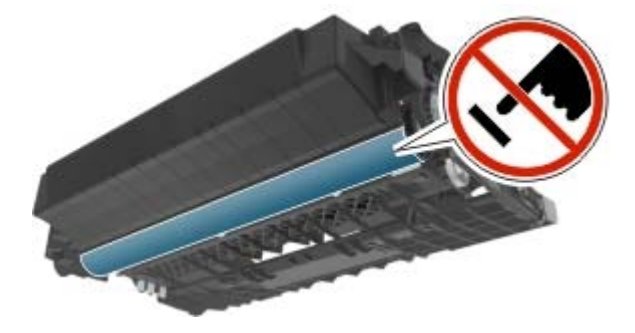

**6** 将成像部件侧导轨上的箭头与打印机内部侧导轨上的箭头对齐,然后将成像部件插入打印机中。

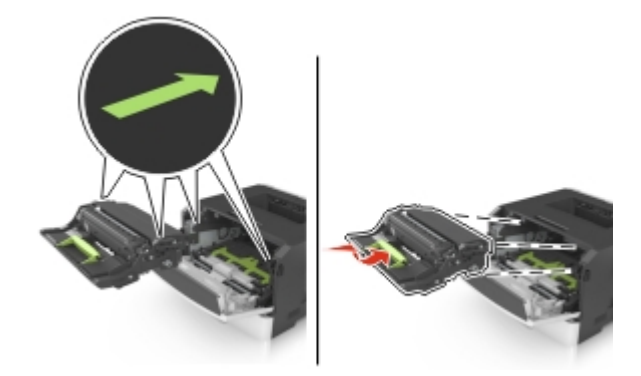

**7** 将碳粉盒的侧导轨与打印机内部侧导轨上的箭头对齐,然后将碳粉盒插入打印机中。

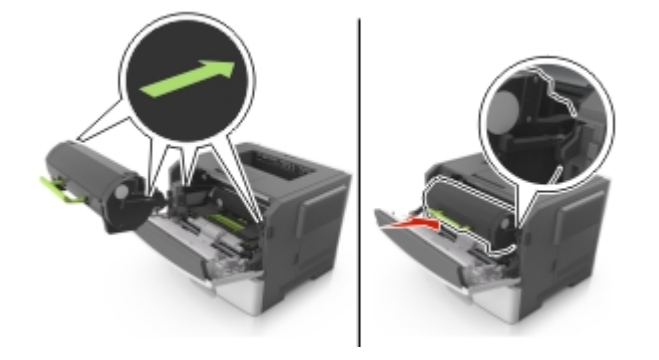

**8** 关闭前部盖门。

## 移动打印机

## 将打印机移动到其他位置

- 小心—可能的伤害: 为避免火灾或电击危险, 请只使用随本产品提供的电源线或经制造商许可的替代 品。
- △ 小心一可能的伤害: 在移动打印机时, 请按照下列指南来避免人身伤害或打印机损坏:
- **•** 确认所有盖门和进纸匣都已关闭。
- **•** 关闭打印机电源,然后从电源插座上拔掉电源线。
- **•** 断开打印机上的所有电源线和电缆。
- **•** 如果打印机有带脚轮基座,请小心地将它滚动到新的位置。当经过地板上的门槛和裂缝时要小心。
- **•** 如果打印机没有带脚轮基座,但配置了进纸匣选件,请将打印机抬离进纸匣。不要尝试同时抬起打印机和 进纸匣。
- **•** 总是使用打印机上的把手来抬起它。
- **•** 任何用来移动打印机的小车必须有能够支撑打印机整个底座的表面。
- **•** 任何用来移动硬件选件的小车必须有能够支撑选件尺寸的表面。
- **•** 使打印机保持直立状态。
- **•** 移动时避免剧烈震动。
- **•** 确认在放下打印机时您的手指不在打印机的下面。
- **•** 确认打印机周围有足够的空间。

注意:因不当移动造成的打印机损坏不在打印机保修范围内。

## 运输打印机

当运输打印机时,请使用原包装。

# 疑难解答

## 理解打印机消息

## **2** 行显示屏打印机型号中的打印机消息

### 接纸架已满。移除纸张。

从标准接纸架上取走纸堆。

### 无法逐份打印大型文档 **[37]**

请尝试下列办法中的一个或多个:

- **•** 从打印机控制面板,按 来打印作业的已存储部分并开始逐份打印作业的剩余部分。
- **•** 取消当前的打印作业。

#### 无法整理闪存碎片 **[37]**

请尝试下列办法中的一个或多个:

- 从打印机控制面板, 按 <sup>OK</sup> 来停止碎片整理操作并继续打印。
- **•** 删除打印机内存中的字体、宏和其他数据。从打印机控制面板,导览至:
- > 设置 > > 打印设置 > > 实用程序菜单 > > 格式化闪存 > > 是 >
- **•** 安装额外的打印机内存。

### 更改 **[**纸张来源**]** 为 **[**自定义字符串**]** 加载 **[**方向**]**

请尝试下列办法中的一个或多个:

- **•** 在进纸匣或进纸器中加载正确尺寸和类型的纸张,在控制面板上的"纸张"菜单中指定纸张尺寸和类 型,然后按 OK
- **•** 选择忽略来使用进纸匣或进纸器中可用的纸张尺寸和类型。
- **•** 取消打印作业。

### 更改 **[**纸张来源**]** 为 **[**自定义类型名称**]** 加载 **[**方向**]**

请尝试下列办法中的一个或多个:

- **•** 在进纸匣或进纸器中加载正确尺寸和类型的纸张,在控制面板上的"纸张"菜单中指定纸张尺寸和类 型, 然后按 0K
- **•** 选择忽略来使用进纸匣或进纸器中可用的纸张尺寸和类型。
- **•** 取消打印作业。

### 更改 **[**纸张来源**]** 为 **[**纸张尺寸**]** 加载 **[**方向**]**

请尝试下列办法中的一个或多个:

- **•** 在进纸匣或进纸器中加载正确尺寸和类型的纸张,在控制面板上的"纸张"菜单中指定纸张尺寸和类 型,然后按 OK
- **•** 选择忽略来使用进纸匣或进纸器中可用的纸张尺寸和类型。
- **•** 取消打印作业。

### 更改 **[**纸张来源**]** 为 **[**纸张类型**] [**纸张尺寸**]** 加载 **[**方向**]**

请尝试下列办法中的一个或多个:

- **•** 在进纸匣或进纸器中加载正确尺寸和类型的纸张,在控制面板上的"纸张"菜单中指定纸张尺寸和类 型, 然后按 OK
- **•** 选择忽略来使用进纸匣或进纸器中可用的纸张尺寸和类型。
- **•** 取消打印作业。

#### 复杂页面可能误印 **[39]**

请尝试下列办法中的一个或多个:

- 从打印机控制面板, 按 <sup>OK</sup> 来清除消息并继续打印。
- **•** 减少打印作业中字体的数量和大小,图像的数量和复杂程度,以及页数。
- **•** 取消打印作业。
- **•** 安装额外的打印机内存。

### 有故障的闪存 **[51]**

请尝试下列办法中的一个或多个:

- **•** 更换有故障的闪存卡。
- 从打印机控制面板, 按 <sup>OK</sup> 来忽略消息并继续打印。
- **•** 取消当前的打印作业。

### 闪存已满 **[52]**

请尝试下列办法中的一个或多个:

- 从打印机控制面板, 按 <sup>OK</sup> 来清除消息并继续打印。
- **•** 删除保存在闪存中的字体、宏和其他数据。从打印机控制面板,导览至:

> 设置 >  $\boxed{0 \text{K}}$  > 打印设置 >  $\boxed{0 \text{K}}$  > 实用程序菜单 >  $\boxed{0 \text{K}}$  > 格式化闪存 >  $\boxed{0 \text{K}}$  > 是 >  $\boxed{0 \text{K}}$ 

**•** 使用更大容量的闪存卡。

注意:当关闭或重新启动打印机时,未保存在闪存中的下载字体和宏将被删除。

#### 闪存未格式化 **[53]**

请尝试下列办法中的一个或多个:

- 从打印机控制面板, 按 <sup>OK</sup> 来停止碎片整理操作并继续打印。
- **•** 格式化闪存设备。

注意:如果错误消息仍然存在,则可能是闪存设备有故障并需要更换。

### 内存不足,无资源保存 **[35]**

请尝试下列办法中的一个或多个:

- **•** 从打印机控制面板,按 来禁用"资源保存",清除消息,然后继续打印。
- **•** 安装额外的打印机内存。

#### 非打印机制造商 **[**耗材类型**]**,请参阅用户指南 **[33.xy]**

注意:耗材类型可能是碳粉盒或成像部件。

打印机已检测到打印机中安装了不可识别的耗材或部件。

您的打印机设计为使用正品耗材和部件时运行性能最佳。使用第三方耗材或部件可能影响打印机及其成像 组件的性能、可靠性或使用寿命。

所有使用寿命指示器都是围绕耗材和部件而设计,如果使用第三方耗材或部件可能出现不可预知的结果。 超出预期使用寿命使用成像组件可能损坏您的打印机或相关组件。

警告—可能的损坏:使用第三方耗材或部件会影响保修范围。由于使用第三方耗材或部件而造成的损坏 可能不在保修范围内。

要接受任何及所有这些风险并开始在您的打印机中使用非正品耗材或部件,请在打印机控制面板上同时按 OK 和 15 秒钟来清除消息并继续打印。

如果您不希望接受这些风险,请从您的打印机中移除第三方耗材或部件,然后安装来自打印机制造商的正 品耗材或部件。

注意: 如需支持的耗材列表, 请访问我们的网站或者与您购买打印机处的销售商联系。

#### 网络错误,端口 **[x] [54]**

请尝试下列办法中的一个或多个:

- 从打印机控制面板, 按 0K 来清除消息并继续打印。
- **•** 拔掉路由器,等待 30 秒,然后重新插回。
- **•** 关闭打印机电源, 等待约 10 秒钟, 然后再打开打印机电源。
- **•** 更新打印机或打印服务器中的网络固件。如需更多信息,请与客户支持联系。

#### 网络错误,标准端口 **[54]**

请尝试下列办法中的一个或多个:

- 从打印机控制面板, 按 <sup>OK</sup> 来清除消息并继续打印。
- **•** 拔掉路由器,等待 30 秒,然后重新插回。
- **•** 关闭打印机电源,等待约 10 秒钟,然后再打开打印机电源。
- **•** 更新打印机或打印服务器中的网络固件。如需更多信息,请与客户支持联系。

#### 纸张太短 **[34]**

请尝试下列办法中的一个或多个:

- **•** 在进纸匣中加载正确尺寸的纸张。
- 从打印机控制面板, 按 <sup>OK</sup> 来清除消息并使用其他进纸匣打印。
- **•** 检查进纸匣的长度和宽度导片,并确认纸张被正确加载到进纸匣中。
- 确认在"打印属性"或"打印"对话中指定了正确的纸张尺寸和类型。
- **•** 确认在打印机控制面板上的"纸张"菜单中指定纸张尺寸和类型设置。
- **•** 确认纸张尺寸设置正确。例如,如果"多功能进纸器尺寸"被设置为 Universal,请确认纸张大小足够 打印数据。
- **•** 取消打印作业。

## 打印机重新启动。检查上次作业。

在打印机控制面板上按 <sup>OK</sup> 来清除消息并继续打印。

如需更多信息,请访问我们的网站或者与您购买打印机处的销售商联系。

#### 后部 **USB** 端口已禁用 **[56]**

请尝试下列办法中的一个或多个:

- 从打印机控制面板, 按 <sup>OK</sup> 来清除消息并继续打印。 注意: 打印机放弃所有通过 USB 端口接收到的数据。
- 从打印机控制面板,将"USB 缓冲区"设置为"自动"。

#### 进纸匣太多。移除一些。**[58]**

- **1** 关闭打印机电源。
- **2** 从电源插座中拔掉电源线。
- **3** 移除额外的进纸匣。
- **4** 将电源线连接到电源插座。
- **5** 重新打开打印机电源。

## **2.4** 英寸显示屏打印机型号中的打印机消息

#### 更改 **[**纸张来源**]** 为 **[**自定义字符串**]** 加载 **[**方向**]**

请尝试下列办法中的一个或多个:

• 在进纸匣中加载正确尺寸和类型的纸张,然后在控制面板上按 0K

注意:确认在控制面板上的"纸张"菜单中指定纸张尺寸和类型设置。

- **•** 在控制面板上选择使用当前 **[**纸张来源**]** 以清除消息并使用进纸匣中当前尺寸和类型的纸张继续打印。
- **•** 取消打印作业。

#### 更改 **[**纸张来源**]** 为 **[**自定义类型名称**]** 加载 **[**方向**]**

请尝试下列办法中的一个或多个:

● 在进纸匣中加载正确尺寸和类型的纸张,然后在控制面板上按 0K

注意: 确认在控制面板上的"纸张"菜单中指定纸张尺寸和类型设置。

- **•** 在控制面板上选择使用当前 **[**纸张来源**]** 以清除消息并使用进纸匣中当前尺寸和类型的纸张继续打印。
- **•** 取消打印作业。

#### 更改 **[**纸张来源**]** 为 **[**纸张尺寸**]** 加载 **[**方向**]**

请尝试下列办法中的一个或多个:

• 在进纸匣中加载正确尺寸和类型的纸张,然后在控制面板上按 0K

注意: 确认在控制面板上的"纸张"菜单中指定纸张尺寸和类型设置。

- **•** 在控制面板上选择使用当前 **[**纸张来源**]** 以清除消息并使用进纸匣中当前尺寸和类型的纸张继续打印。
- **•** 取消打印作业。

#### 更改 **[**纸张来源**]** 为 **[**纸张类型**] [**纸张尺寸**]** 加载 **[**方向**]**

请尝试下列办法中的一个或多个:

• 在进纸匣中加载正确尺寸和类型的纸张,然后在控制面板上按 0K

注意:确认在控制面板上的"纸张"菜单中指定纸张尺寸和类型设置。

- **•** 在控制面板上选择使用当前 **[**纸张来源**]** 以清除消息并使用进纸匣中当前尺寸和类型的纸张继续打印。
- **•** 取消打印作业。

#### 复杂页面,一些数据可能未被打印 **[39]**

请尝试下列办法中的一个或多个:

- 从打印机控制面板, 按 0K 来清除消息并继续打印。
- **•** 减少打印作业中字体的数量和大小,图像的数量和复杂程度,以及页数。
- **•** 取消打印作业。
- **•** 安装额外的打印机内存。

### 配置改变,一些挂起作业未被还原 **[57]**

从控制面板, 按 0K 来清除消息并继续打印。

### 检测到有故障的闪存 **[51]**

请尝试下列办法中的一个或多个:

- **•** 更换有故障的闪存卡。
- 从打印机控制面板, 按 <sup>OK</sup> 来忽略消息并继续打印。
- **•** 取消当前的打印作业。

#### 不正确的纸张尺寸,打开 **[**纸张来源**] [34]**

注意:纸张来源可以是进纸匣或进纸器。

请尝试下列办法中的一个或多个:

- **•** 在纸张来源中加载正确尺寸的纸张。
- **•** 从控制面板,按 来清除消息并使用其他纸张来源打印。
- **•** 检查纸张来源的长度和宽度导片,并确认纸张被正确加载。
- **•** 确认在"打印首选项"或"打印"对话中指定了正确的纸张尺寸和类型。
- **•** 确认在控制面板上的"纸张"菜单中指定纸张尺寸和类型。
- **•** 确认纸张尺寸设置正确。例如,如果"多功能进纸器尺寸"被设置为 Universal,请确认纸张大小足够 打印数据。
- **•** 取消打印作业。

### 内存不足以支持资源保存特性 **[35]**

请尝试下列办法中的一个或多个:

- **•** 从打印机控制面板,按 来禁用"资源保存",清除消息,然后继续打印。
- **•** 安装额外的打印机内存。

#### 内存不足以逐份打印作业 **[37]**

请尝试下列办法中的一个或多个:

- 从打印机控制面板, 按 <sup>0K</sup> 来打印作业的已存储部分并开始逐份打印作业的剩余部分。
- **•** 取消当前的打印作业。

#### 内存不足以进行闪存碎片整理操作 **[37]**

请尝试下列办法中的一个或多个:

- 从打印机控制面板, 按 0K 来停止碎片整理操作并继续打印。
- **•** 删除打印机内存中的字体、宏和其他数据。从打印机控制面板,导览至:

## > 设置 > > 设置 > > 打印设置 > > 实用程序菜单 > > 格式化闪存 > > 是  $\sqrt{0K}$

**•** 安装额外的打印机内存。

### 内存不足,一些挂起作业已被删除 **[37]**

从打印机控制面板,按 <sup>OK</sup> 来清除消息。

#### 内存不足,一些挂起作业将不被还原 **[37]**

请执行下面的任一操作:

- 从打印机控制面板, 按 <sup>OK</sup> 来清除消息。
- **•** 删除其他挂起作业来释放额外的打印机内存。

#### 网络 **[x]** 软件错误 **[54]**

请尝试下列办法中的一个或多个:

- 从控制面板, 按 <sup>OK</sup> 来继续打印。
- **•** 关闭打印机电源, 等待约 10 秒钟, 然后再打开打印机电源。
- **•** 更新打印机或打印服务器中的网络固件。如需更多信息,请与客户支持联系。

### 闪存存储空间不足 **[52]**

请尝试下列办法中的一个或多个:

- 从打印机控制面板, 按 <sup>OK</sup> 来清除消息并继续打印。
- **•** 删除保存在闪存中的字体、宏和其他数据。
	- 从打印机控制面板,导览至:

## > 设置 > > 设置 > > 打印设置 > > 实用程序菜单 > > 格式化闪存 > > 是  $\sqrt{0K}$

- **•** 使用更大容量的闪存卡。
- 注意:当关闭或重新启动打印机时,未保存在闪存中的下载字体和宏将被删除。

#### 打印机必须重新启动。上次作业可能是不完整的。

从打印机控制面板,选择继续来清除消息并继续打印。

如需更多信息,请访问我们的网站或者与您购买打印机处的销售商联系。

#### 从标准接纸架上取走纸张

从标准接纸架上取走纸堆。

## 串口选件 **[x]** 错误 **[54]**

请尝试下列办法中的一个或多个:

- **•** 确认串口电缆连接正确,并且与串口相符。
- **•** 确认打印机和计算机上的串口参数(协议、波特率、奇偶校验和数据位数)设置正确。
- 从打印机控制面板, 按 <sup>OK</sup> 来继续打印。
- **•** 关闭打印机电源,然后重新打开。

#### **SMTP** 服务器未设置。请与系统管理员联系。

从打印机控制面板,按 0K 来清除消息。

注意: 如果消息再次出现, 请与您的系统支持人员联系。

#### 标准网络软件错误 **[54]**

请尝试下列办法中的一个或多个:

- 从打印机控制面板, 按 0K 以确认。
- **•** 拔掉路由器,等待 30 秒,然后重新插回。
- **•** 关闭打印机电源,然后重新打开。
- **•** 更新打印机或打印服务器中的网络固件。如需更多信息,请与客户支持联系。

#### 标准并口已禁用 **[56]**

• 从打印机控制面板, 按 OK 来清除消息。

#### 注意:

- **•** 打印机放弃所有通过并口接收到的数据。
- **•** 确认"并口缓冲区"菜单没有被设置为"禁用"。

#### 标准 **USB** 端口已禁用 **[56]**

请尝试下列办法中的一个或多个:

• 从打印机控制面板, 按 0K 来清除消息并继续打印。

注意:打印机放弃所有通过 USB 端口接收到的数据。

● 从打印机控制面板, 将"USB 缓冲区"设置为"自动"。

#### 安装的闪存选件太多 **[58]**

- **1** 关闭打印机电源。
- **2** 从电源插座中拔掉电源线。
- **3** 移除额外的闪存。
- **4** 将电源线连接到正确接地的电源插座上。
- **5** 重新打开打印机电源。

#### 安装的进纸匣太多 **[58]**

- **1** 关闭打印机电源。
- **2** 从电源插座中拔掉电源线。
- **3** 移除额外的进纸匣。
- **4** 将电源线连接到正确接地的电源插座上。
- **5** 重新打开打印机电源。

#### 检测到未格式化的闪存 **[53]**

请尝试下列办法中的一个或多个:

- 从打印机控制面板, 按 <sup>OK</sup> 来停止碎片整理操作并继续打印。
- **•** 格式化闪存设备。

注意: 如果错误消息仍然存在, 则可能是闪存设备有故障并需要更换。

#### 插槽 **[x]** 中有不支持的选件 **[55]**

- **1** 关闭打印机电源。
- **2** 从电源插座中拔掉电源线。
- **3** 从打印机控制系统板上移除不支持的选件卡,然后更换一块支持的卡。
- **4** 将电源线连接到正确接地的电源插座上。
- **5** 重新打开打印机电源。

#### **Weblink** 服务器未设置。请与系统管理员联系。

从打印机控制面板,按 <sup>OK</sup> 来清除消息。

注意: 如果消息再次出现, 请与您的系统支持人员联系。

## 碳粉盒、成像部件不匹配 **[41.xy]**

只使用支持的碳粉盒及成像部件。

注意: 如需支持的耗材列表,请转到我们的网站或者与您购买打印机处的销售商联系。

## 碳粉不足 **[88.xy]**

您可能需要订购碳粉盒。如果需要,请在打印机控制面板上按 OK 来清除消息并继续打印。

## 碳粉即将不足 **[88.xy]**

如果需要,请在打印机控制面板上按 OK 来清除消息并继续打印。

## 碳粉非常不足,估计剩余 **[x]** 页 **[88.xy]**

您可能很快就需要更换碳粉盒。如需更多信息,请参阅*用户指南*的"更换耗材"部分。

如果需要,请在打印机控制面板上按 OK 来清除消息并继续打印。

## 关闭前部盖门

关闭打印机的前部盖门。

## 凭证无效。打印作业已取消。

请输入正确的凭证或联系系统支持人员。

## 成像部件不足 **[84.xy]**

您可能需要订购成像部件。如果需要,请在打印机控制面板上按 OK 来清除消息并继续打印。

## 成像部件即将不足 **[84.xy]**

如果需要,请在打印机控制面板上按 OK 来清除消息并继续打印。

## 成像部件非常不足,估计剩余 **[x]** 页 **[84.xy]**

您可能很快就需要更换成像部件。如需更多信息,请参阅*用户指南*的"更换耗材"部分。

如果需要,请在打印机控制面板上按 OK 来清除消息并继续打印。

## 插入进纸匣 **[x]**

将指示的进纸匣插入打印机中。

## 用 **[**自定义字符串**] [**方向**]** 加载 **[**纸张来源**]**

请尝试下列办法中的一个或多个:

- **•** 使用正确的纸张尺寸和类型加载指示的进纸匣或进纸器。
- 从打印机控制面板, 按 <sup>OK</sup> 来清除消息并继续打印。

注意:如果打印机找到一个装有正确纸张类型和尺寸的进纸匣,它将从那个进纸匣进纸。如果打印 机无法找到到装有正确尺寸和类型的纸张的进纸匣,它将使用默认的纸张来源打印。

**•** 取消当前的作业。

## 用 **[**自定义类型名称**] [**方向**]** 加载 **[**纸张来源**]**

请尝试下列办法中的一个或多个:

- **•** 使用正确的纸张尺寸和类型加载进纸匣或进纸器。
- 从打印机控制面板, 按 <sup>OK</sup> 来清除消息并继续打印。

注意:如果打印机找到一个装有正确尺寸和类型的纸张的进纸匣,它将从那个进纸匣进纸。如果打 印机无法找到到装有正确尺寸和类型的纸张的进纸匣,它将使用默认的纸张来源打印。

**•** 取消当前的作业。

## 用 **[**纸张尺寸**] [**方向**]** 加载 **[**纸张来源**]**

请尝试下列办法中的一个或多个:

- **•** 使用正确的纸张尺寸加载进纸匣或进纸器。
- 从打印机控制面板, 按 0K 来清除消息并继续打印。

注意:如果打印机找到一个装有正确纸张尺寸的进纸匣,它将从那个进纸匣进纸。如果打印机无法 找到到装有正确尺寸的纸张的进纸匣,它将使用默认的纸张来源打印。

**•** 取消当前的作业。

### 用 **[**纸张类型**] [**纸张尺寸**] [**方向**]** 加载 **[**纸张来源**]**

请尝试下列办法中的一个或多个:

- **•** 使用正确的纸张尺寸和类型加载进纸匣或进纸器。
- 从打印机控制面板, 按 0K 来清除消息并继续打印。

注意:如果打印机找到一个装有正确尺寸和类型的纸张的进纸匣,它将从那个进纸匣进纸。如果打 印机无法找到到装有正确尺寸和类型的纸张的进纸匣,它将使用默认的纸张来源打印。

**•** 取消当前的作业。

## 用 **[**自定义类型名称**] [**方向**]** 加载多功能进纸器

请尝试下列办法中的一个或多个:

- **•** 使用正确的纸张尺寸和类型加载多功能进纸器。
- 根据您的打印机型号, 请触摸**继续**或按 0K 来清除消息并继续打印。

注意:如果进纸器中没有加载纸张,打印机会手动覆盖请求,然后从自动选定的进纸匣打印。

**•** 取消当前的作业。

## 用 **[**自定义字符串**] [**方向**]** 加载多功能进纸器

请尝试下列办法中的一个或多个:

- **•** 使用正确的纸张尺寸和类型加载进纸器。
- 根据您的打印机型号, 请触摸**继续**或按 <sup>OK</sup> 来清除消息并继续打印。

注意:如果进纸器中没有加载纸张,打印机会手动覆盖请求,然后从自动选定的进纸匣打印。

**•** 取消当前的作业。

## 用 **[**纸张尺寸**] [**方向**]** 加载多功能进纸器

请尝试下列办法中的一个或多个:

- **•** 使用正确的纸张尺寸加载多功能进纸器。
- 根据您的打印机型号, 请触摸继续或按 0K 来清除消息并继续打印。

注意: 如果进纸器中没有加载纸张,打印机会手动覆盖请求,然后从自动选定的进纸匣打印。

**•** 取消当前的作业。

## 用 **[**纸张类型**] [**纸张尺寸**] [**方向**]** 加载多功能进纸器

请尝试下列办法中的一个或多个:

- **•** 使用正确的纸张尺寸和类型加载多功能进纸器。
- 根据您的打印机型号, 请触摸继续或按 0K 来清除消息并继续打印。

注意: 如果进纸器中没有加载纸张, 打印机会手动覆盖请求, 然后从自动选定的进纸匣打印。

**•** 取消当前的作业。

## 内存已满 **[38]**

请尝试下列办法中的一个或多个:

- 从打印机控制面板, 按 <sup>OK</sup> 来清除消息。
- **•** 降低分辨率设置。
- **•** 安装额外的打印机内存。

## 并口已禁用 **[56]**

• 根据您的打印机型号, 请触摸**继续**或按 <sup>OK</sup> 来清除消息并继续打印。

#### 注意:

- **•** 打印机放弃通过并口接收的数据。
- **•** 确认"并口缓存"菜单没有禁用。

## 打印配额已超出。打印作业已取消。

请与系统支持人员联系。

### 打印配额已超出。打印作业未完成。

请与系统支持人员联系。

## 重新安装缺少或无响应的碳粉盒 **[31.xy]**

请尝试下列办法中的一个或多个:

- **•** 检查碳粉盒是否缺少。如果缺少,请安装碳粉盒。 如需有关安装碳粉盒的更多信息,请参阅用户指南的"更换耗材"部分。
- **•** 如果碳粉盒已安装,请移除无响应的碳粉盒,然后重新安装。 注意: 如果在重新安装耗材后出现消息, 那么碳粉盒有故障。更换碳粉盒。

## 重新安装缺少或无响应的成像部件 **[31.xy]**

请尝试下列办法中的一个或多个:

- **•** 检查成像部件是否缺少。如果缺少,请安装成像部件。 如需有关安装成像部件的更多信息,请参阅*用户指南*的"更换耗材"部分。
- **•** 如果成像部件已安装,请移除无响应的成像部件,然后重新安装。

注意: 如果在重新安装耗材后出现消息, 那么成像部件有故障。更换成像部件。

## 更换碳粉盒,估计剩余 **0** 页 **[88.xy]**

更换碳粉盒来清除消息并继续打印。如需更多信息,请参阅随耗材附带的说明页,或者参阅*用户指南*的"更 换耗材"部分。

注意:如果您没有替换的碳粉盒,请访问我们的网站或者与您购买打印机处的销售商联系。

## 更换碳粉盒,打印机使用地区不匹配 **[42.xy]**

安装合适的碳粉盒。

## 更换成像部件,估计剩余 **0** 页 **[84.xy]**

更换成像部件来清除消息并继续打印。如需更多信息,请参阅随耗材附带的说明页,或者参阅*用户指南*的 "更换耗材"部分。

注意: 如果您没有替换的成像部件,请访问我们的网站或者与您购买打印机处的销售商联系。

## 更换维护组件 **[80.xy]**

打印机已预定维护。联系客户支持或您的服务代表,然后报告消息。

## 更换不支持的碳粉盒 **[32.xy]**

移除碳粉盒,然后安装一个支持的碳粉盒来清除消息并继续打印。如需更多信息,请参阅随耗材附带的说 明页, 或者参阅用户指南的"更换耗材"部分。

注意:如果您没有替换的碳粉盒,请访问我们的网站或者与您购买打印机处的销售商联系。

## 更换不支持的成像部件 **[32.xy]**

移除成像部件,然后安装一个支持的成像组件来清除消息并继续打印。如需更多信息,请参阅随耗材附带 的说明页, 或者参阅用户指南的"更换耗材"部分。

注意: 如果您没有替换的成像部件,请访问我们的网站或者与您购买打印机处的销售商联系。

## 解决打印机问题

- **•** 第 139 页上的"[基本打印机问题](#page-138-0)"
- **•** 第 140 页上的"[选件问题](#page-139-0)"
- **•** 第 141 页上的"2 [行显示屏打印机型号中的进纸问题](#page-140-0)"
- **•** 第 141 页上的"2.4 [英寸显示屏打印机型号中的进纸问题](#page-140-0)"

## <span id="page-138-0"></span>基本打印机问题

## 打印机不响应

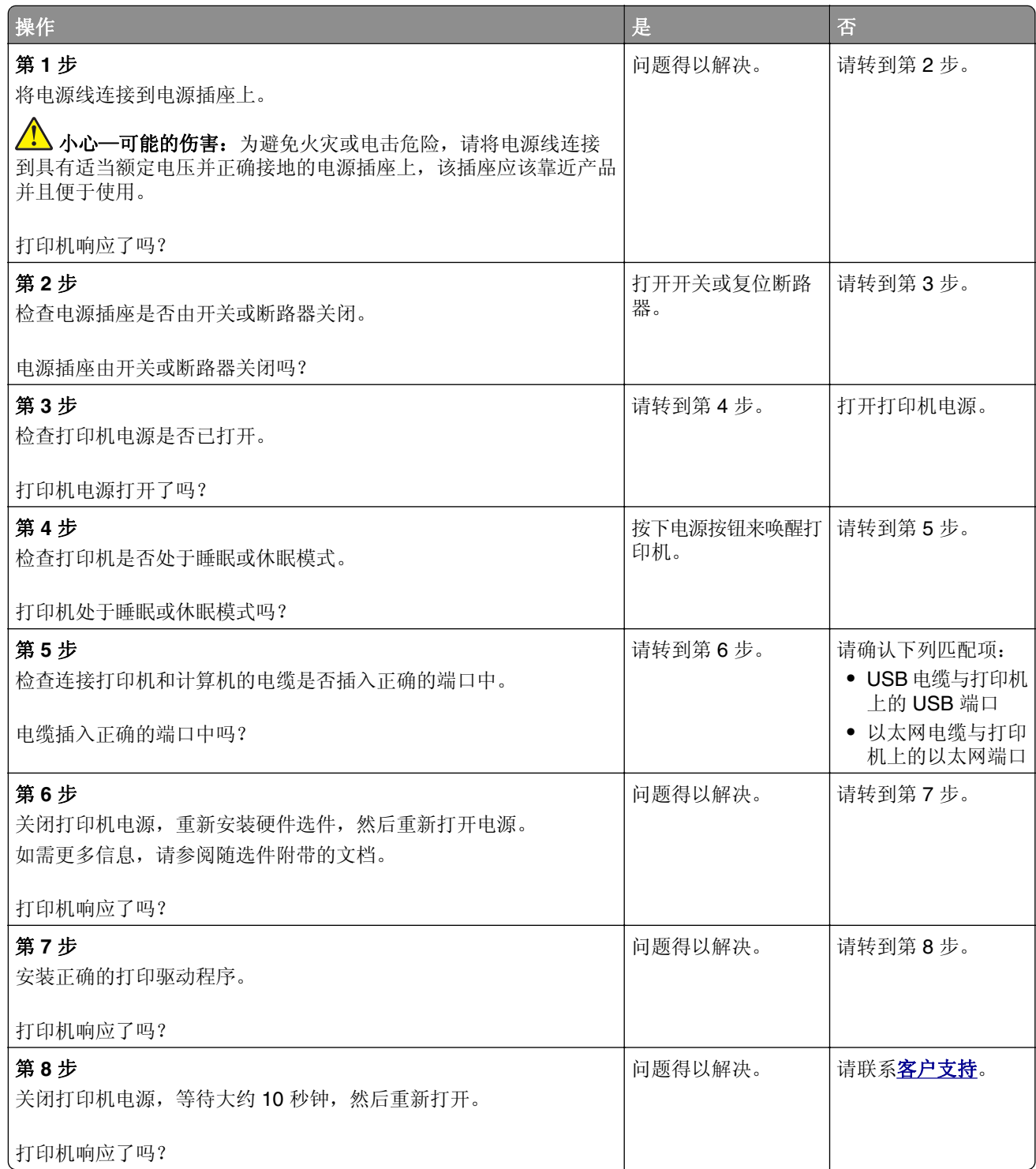

## <span id="page-139-0"></span>打印机显示屏为空白

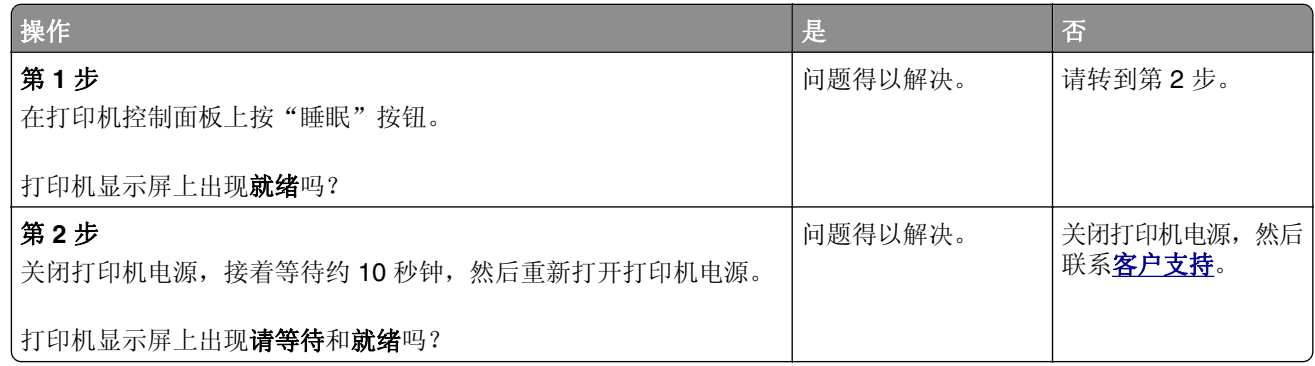

## 选件问题

## 无法检测到内置式选件

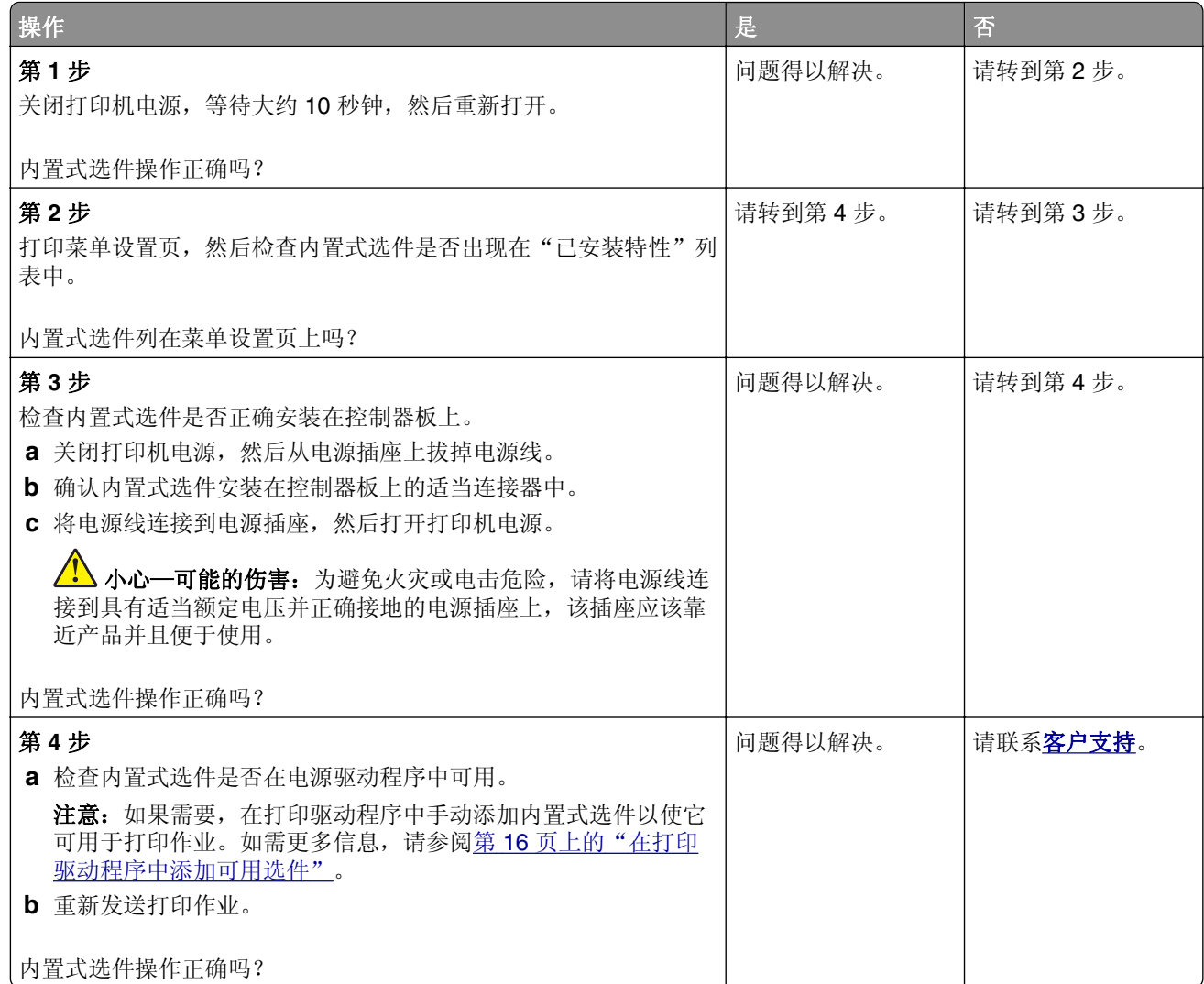

## <span id="page-140-0"></span>**2** 行显示屏打印机型号中的进纸问题

### 清除卡纸后,卡纸消息仍然显示

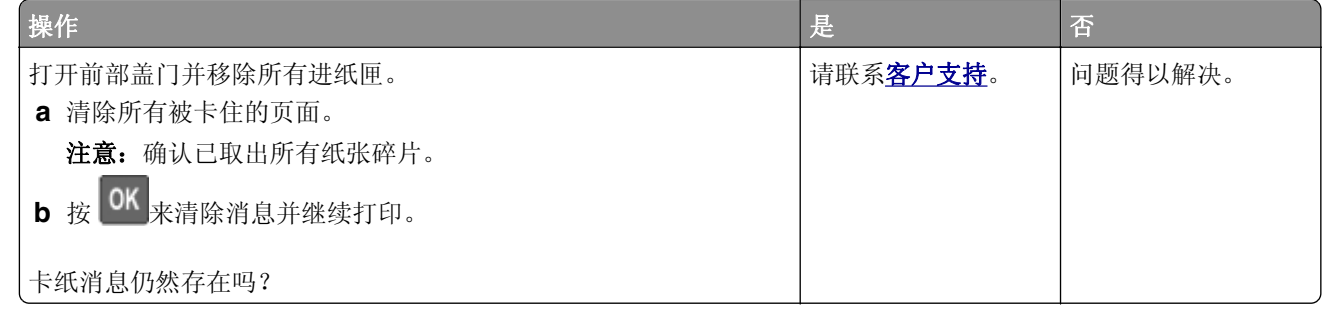

## 被卡的页面不重新打印

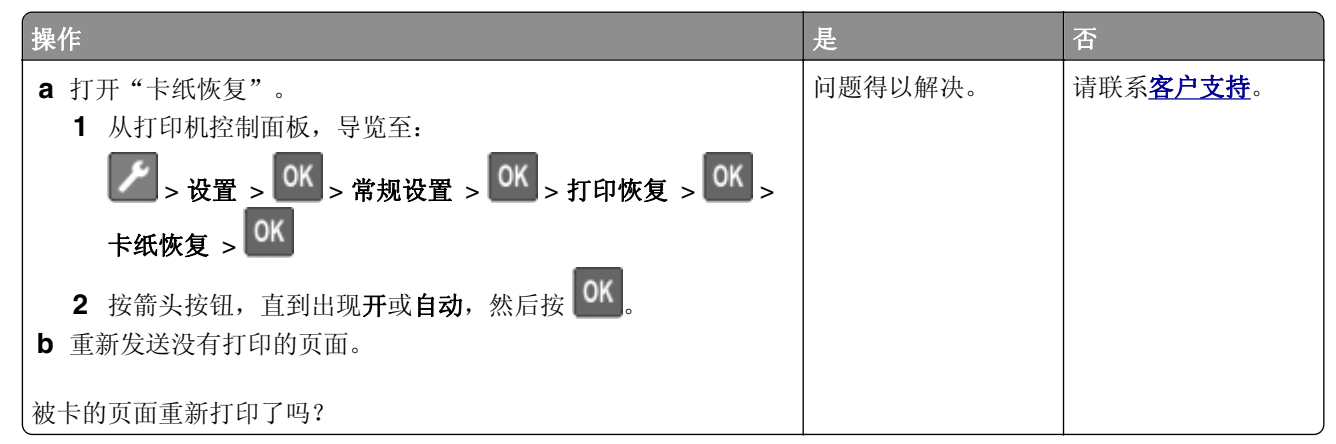

## **2.4** 英寸显示屏打印机型号中的进纸问题

## 频繁出现卡纸

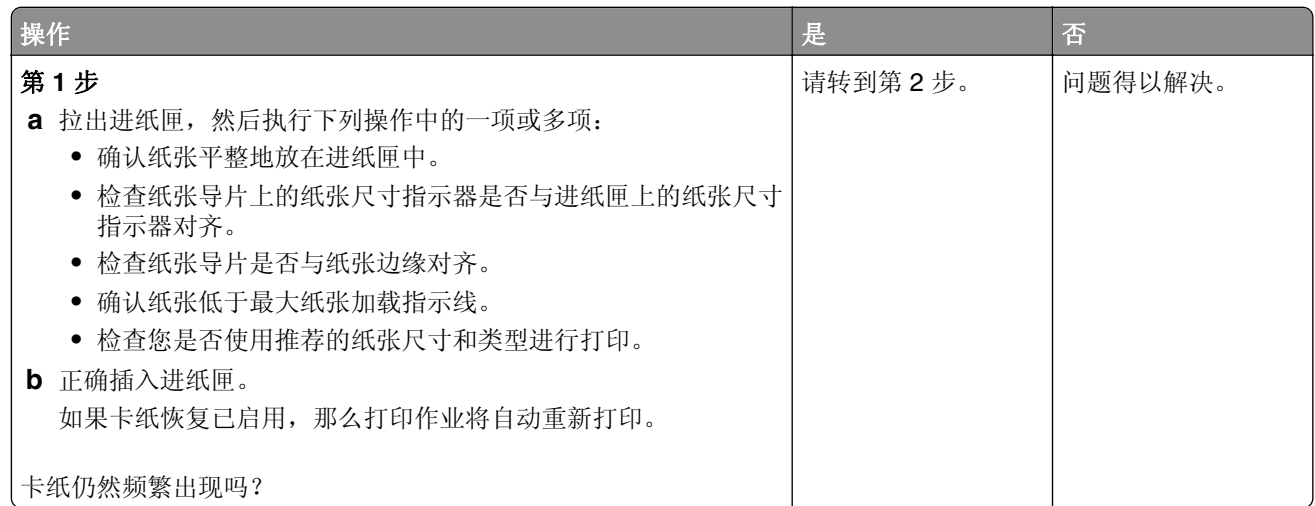

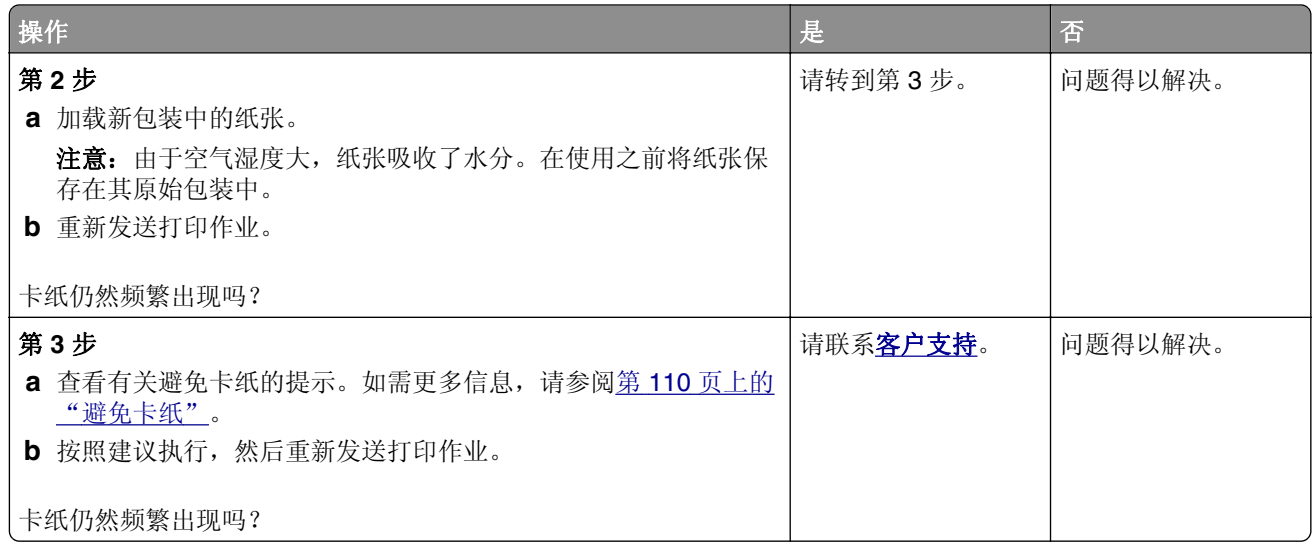

## 清除卡纸后,卡纸消息仍然显示

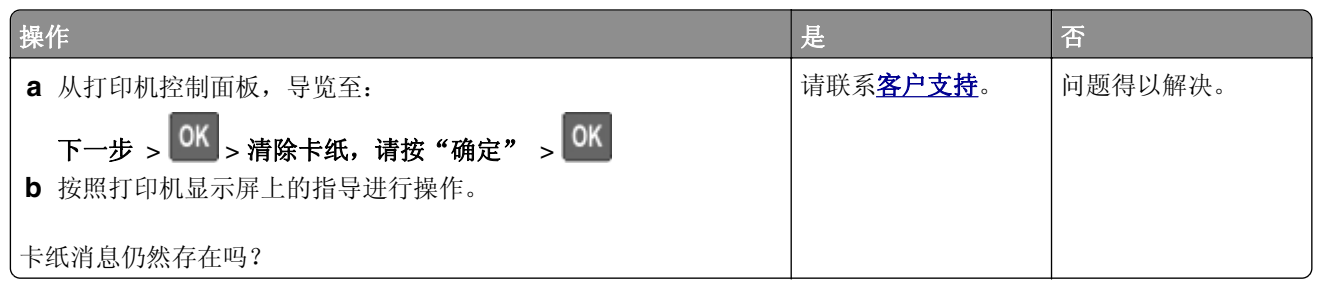

## 被卡的页面不重新打印

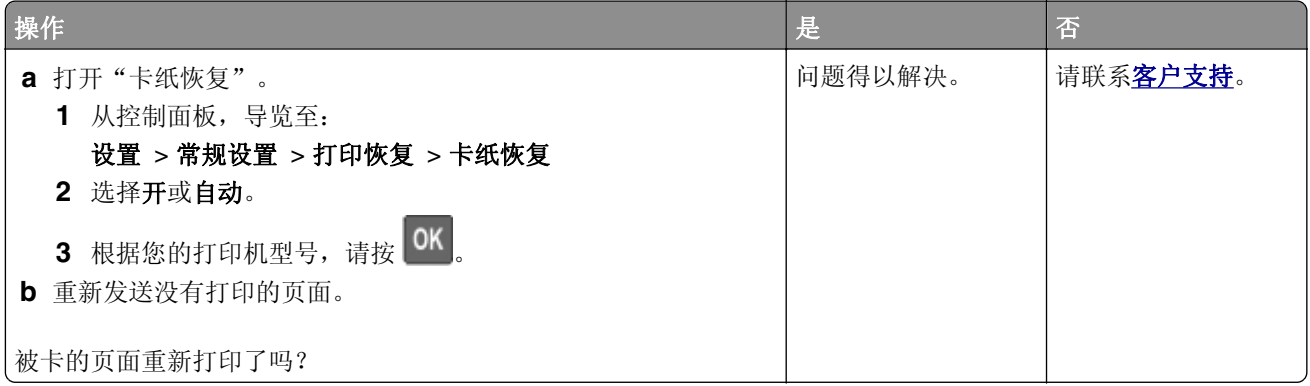

# 解决打印问题

## 打印问题

## 不打印作业

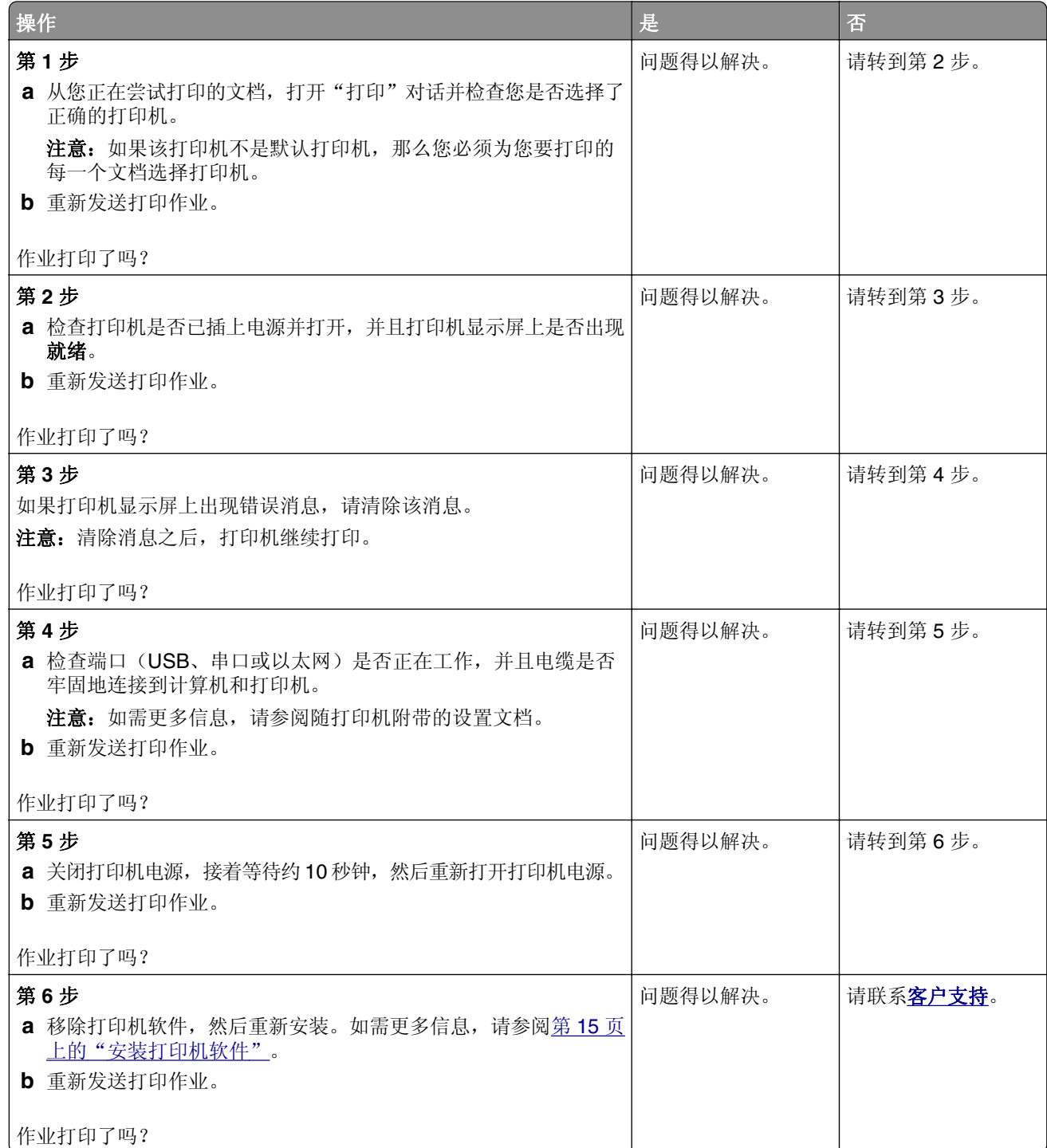

## 打印机减慢

### 注意:

- **•** 当使用窄幅的纸张打印时,打印机以减慢的速度打印以防止损坏定影器。
- **•** 当长时间打印,或在升高的温度环境中打印时,打印机的速度可能会减慢。
- **•** 当打印输出分辨率设置为 1,200 dpi 时,打印机速度可能也会减慢。

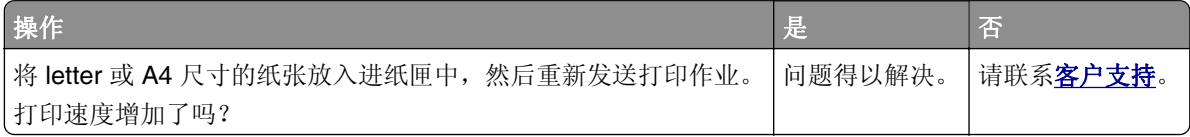

### 作业从错误的进纸匣打印或打印在错误的纸张上

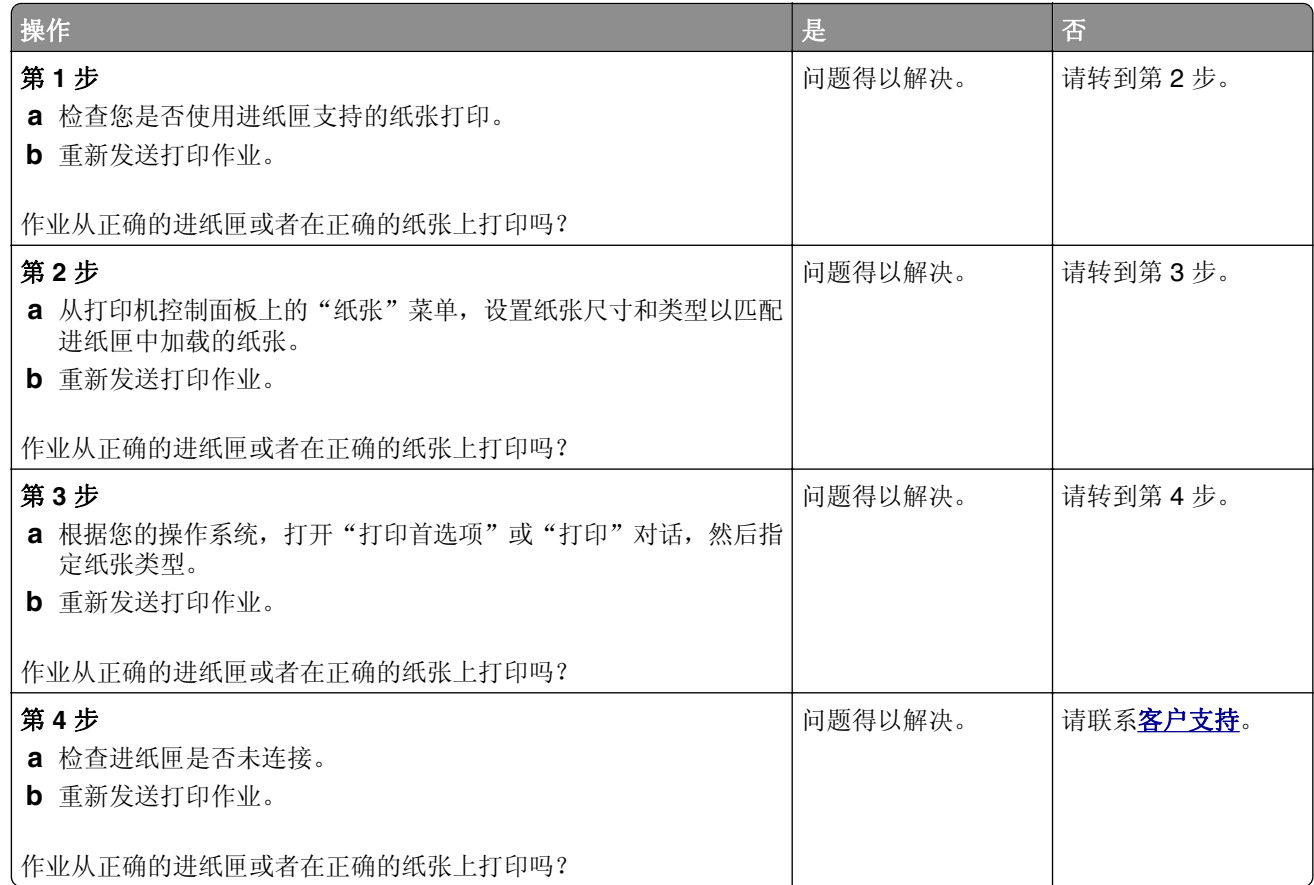
#### <span id="page-144-0"></span>打印不正确的字符

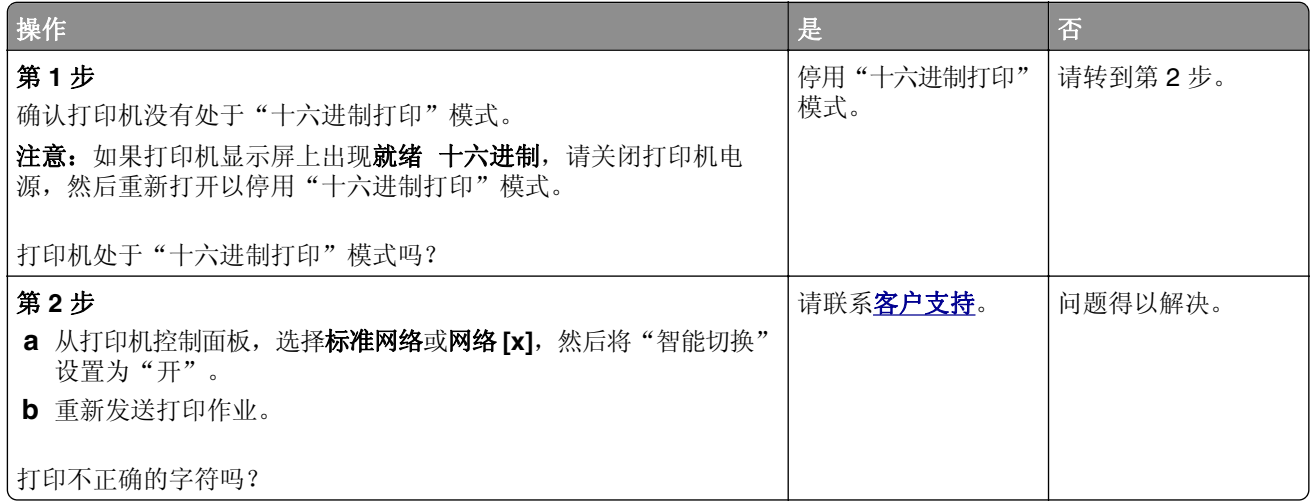

# 进纸匣连接不工作

注意: 进纸匣和多功能进纸器不会自动检测纸张尺寸。您必须从"纸张尺寸/类型"菜单设置尺寸。

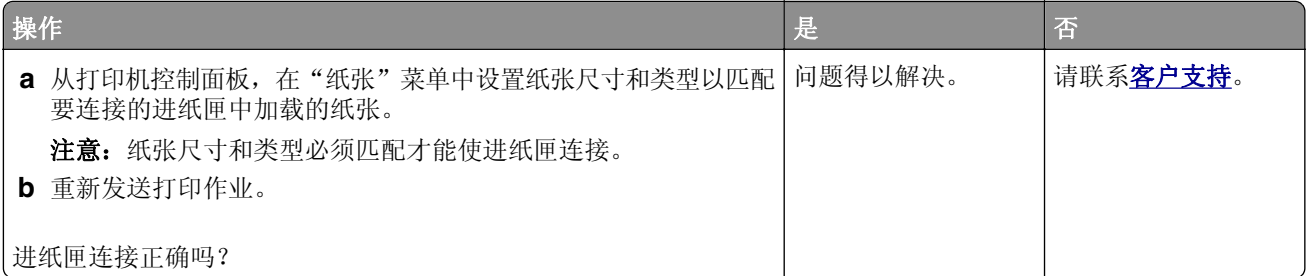

#### 不逐份打印大的作业

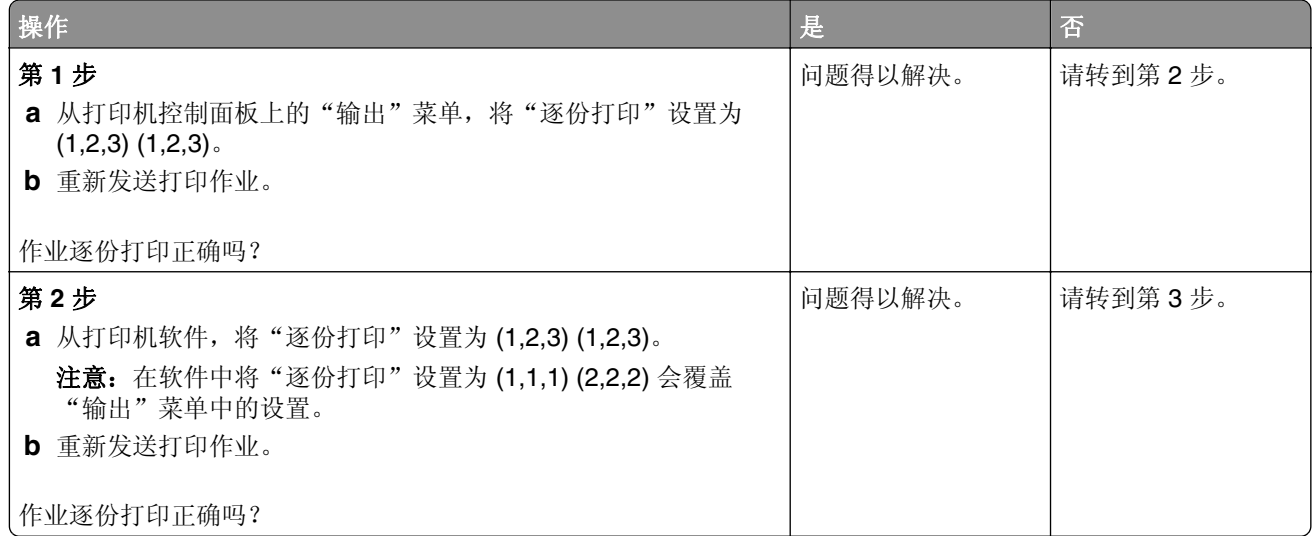

<span id="page-145-0"></span>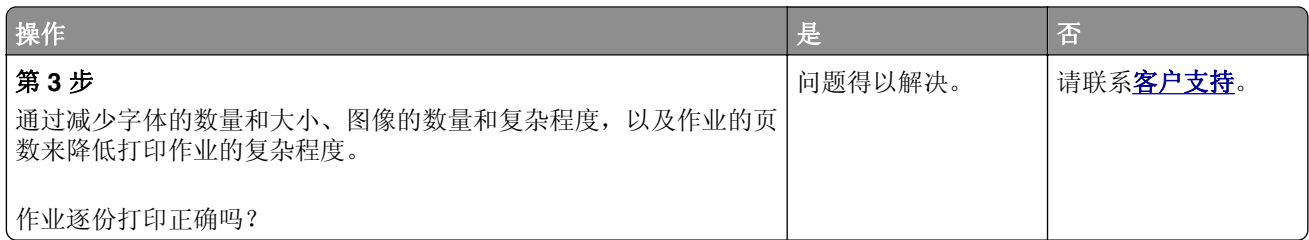

#### 出现意想不到的页中断

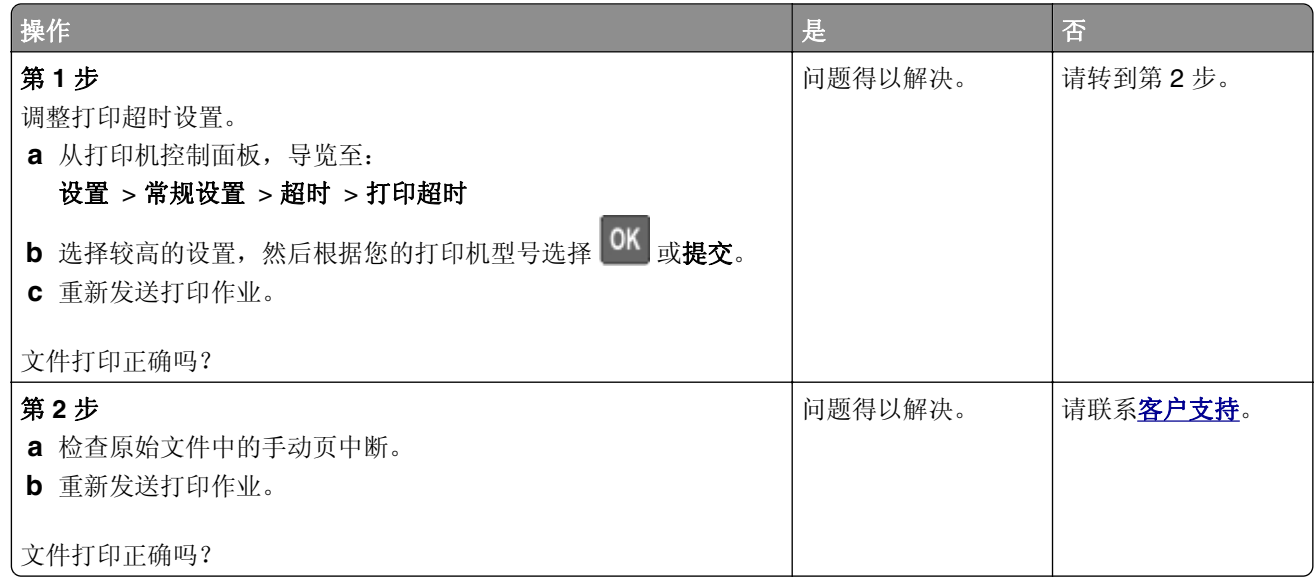

# **2** 行显示屏打印机型号中的打印问题

#### 打印作业的时间超过预期

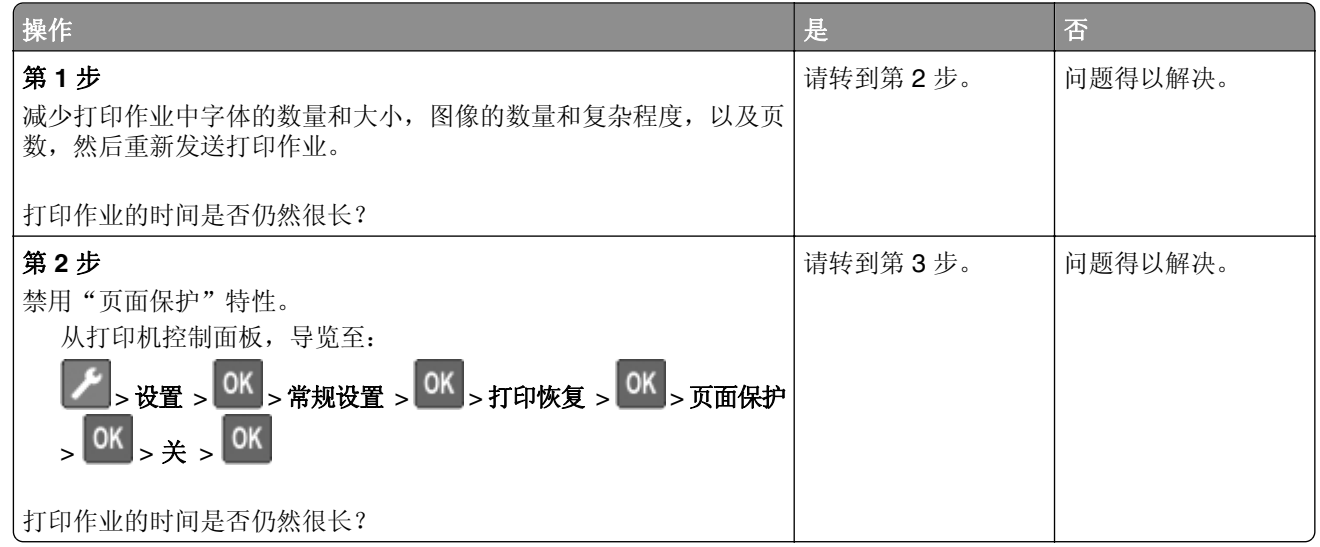

<span id="page-146-0"></span>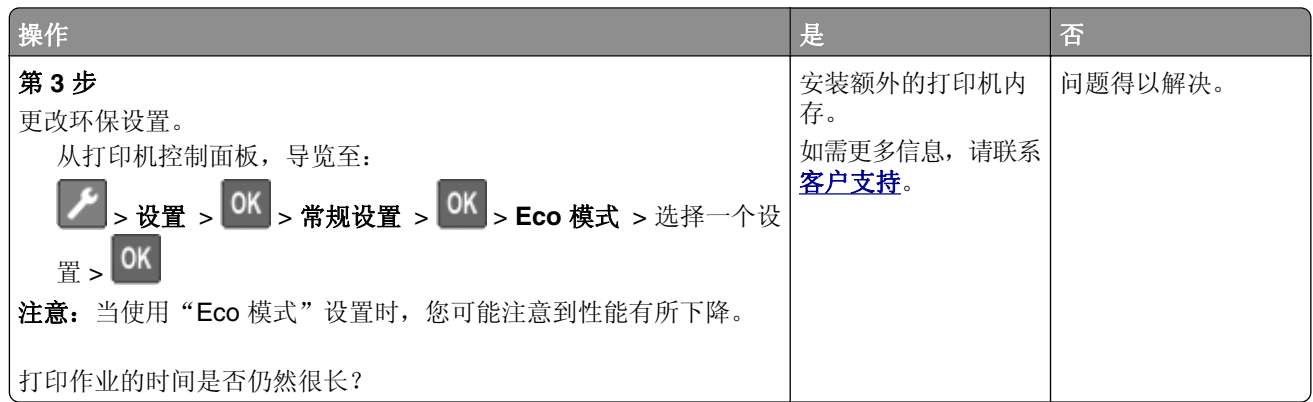

# **2.4** 英寸显示屏打印机型号中的打印问题

# 多语言 **PDF** 文件不打印

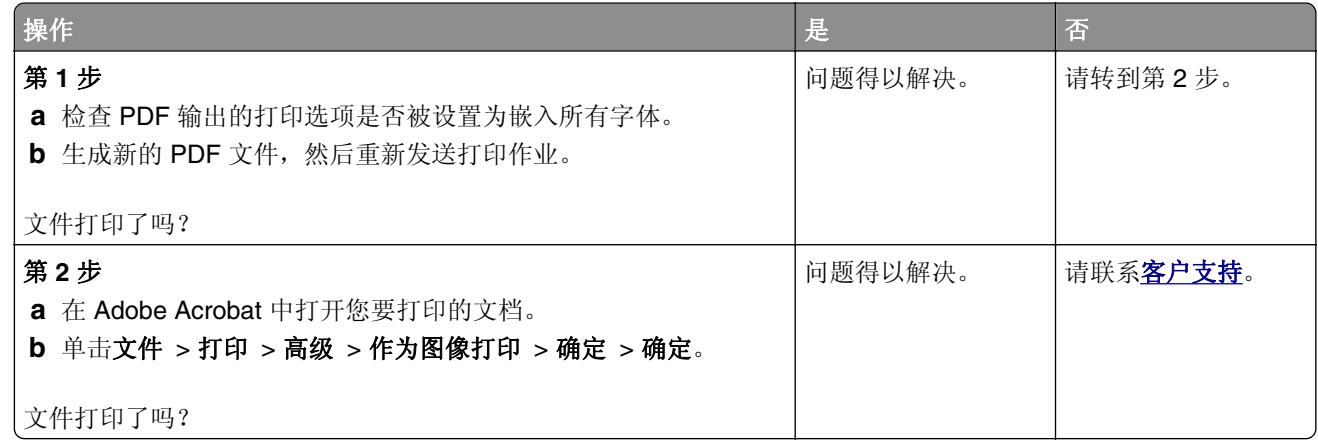

#### <span id="page-147-0"></span>不打印保密和其他挂起作业

注意: 如果打印机需要额外内存来处理其他挂起作业, "保密"、"校验"、"保留"和"重复"打印作业 可能被删除。

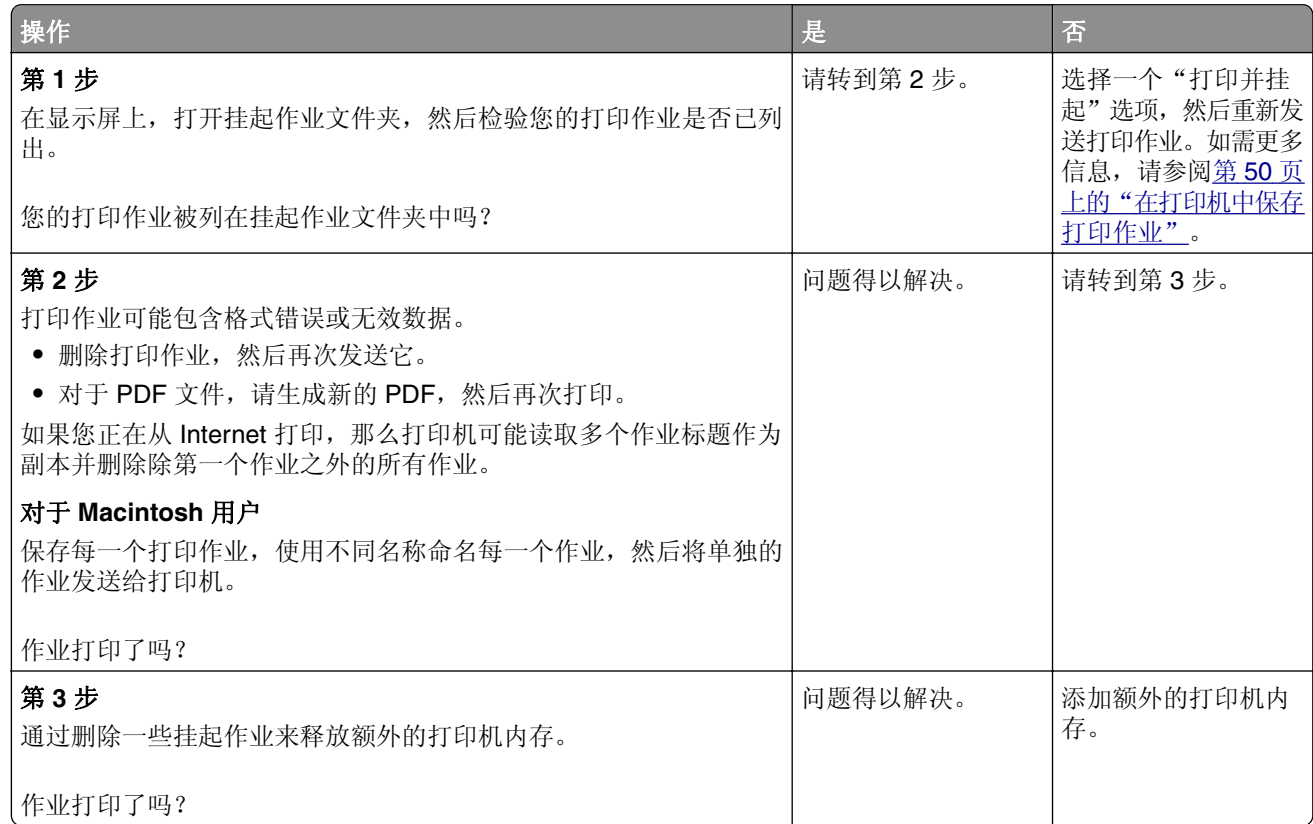

#### 打印作业的时间超过预期

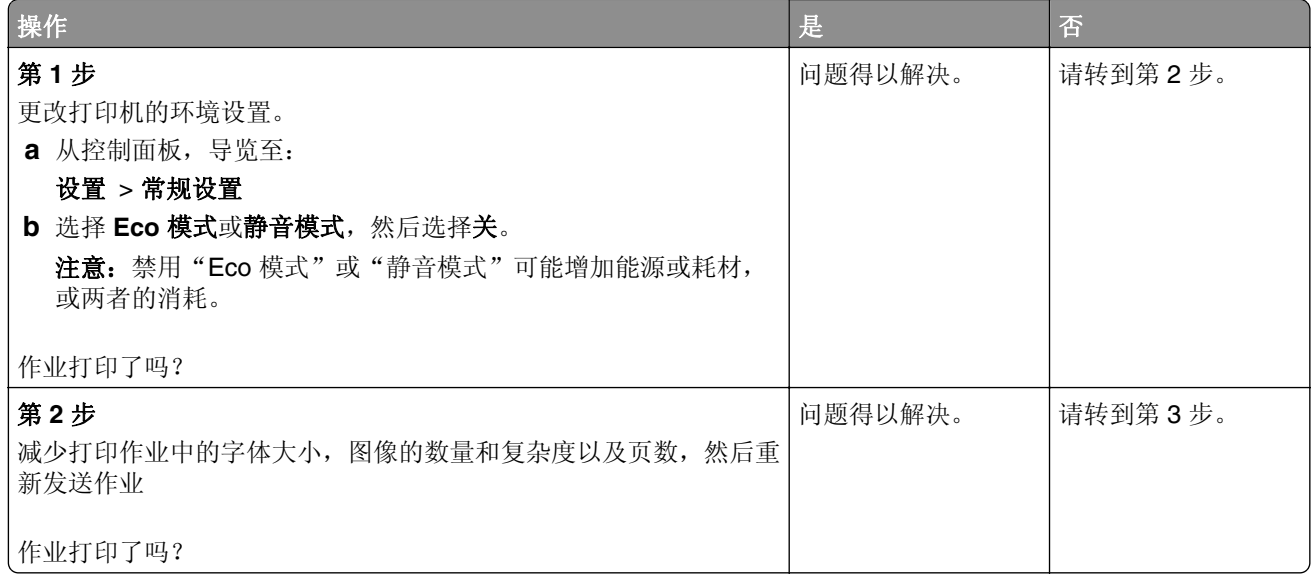

<span id="page-148-0"></span>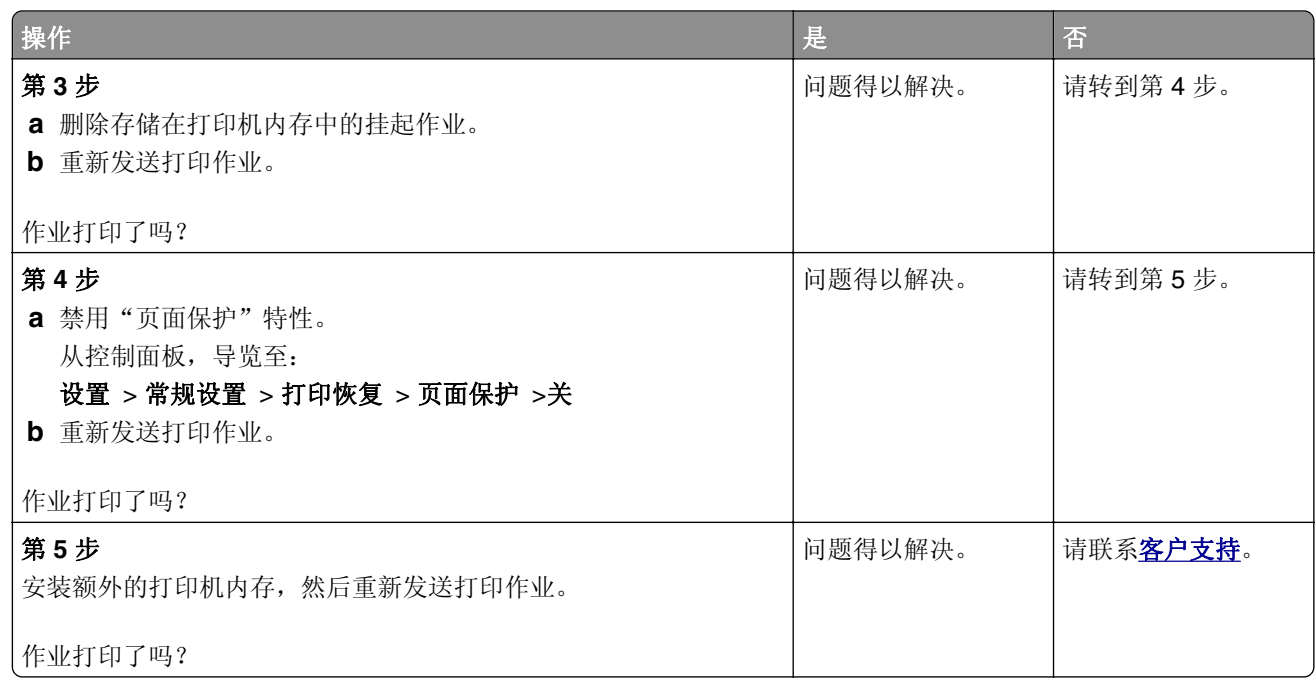

# 打印质量问题

# 页面或图像被剪切

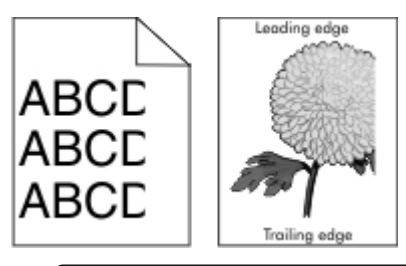

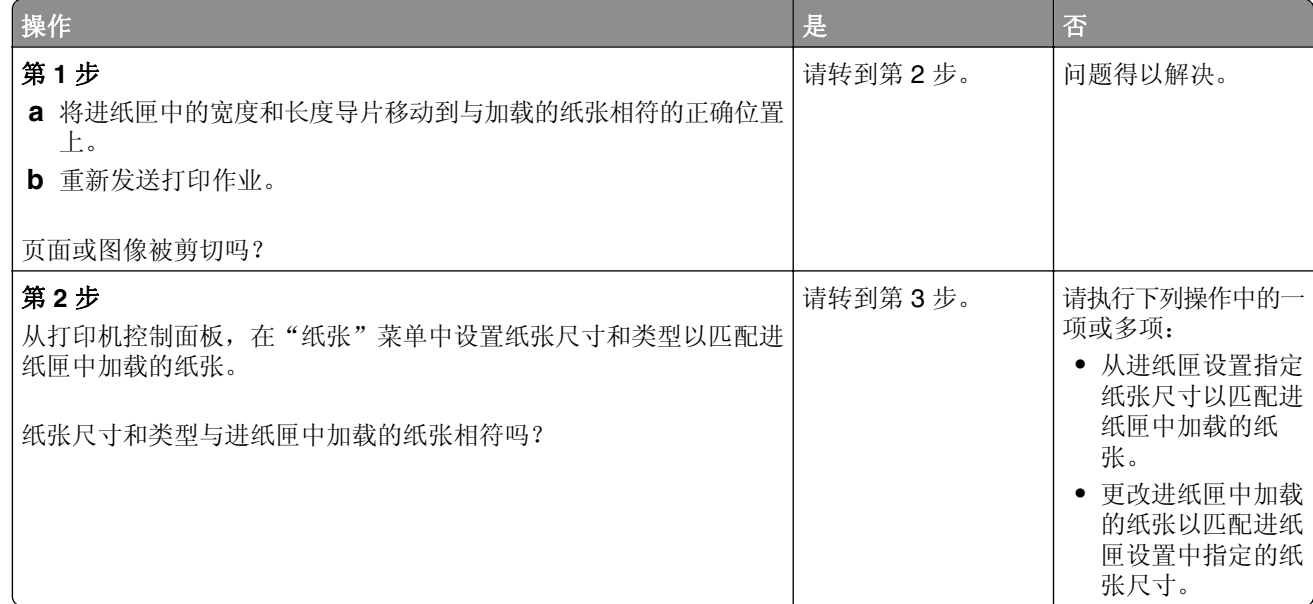

<span id="page-149-0"></span>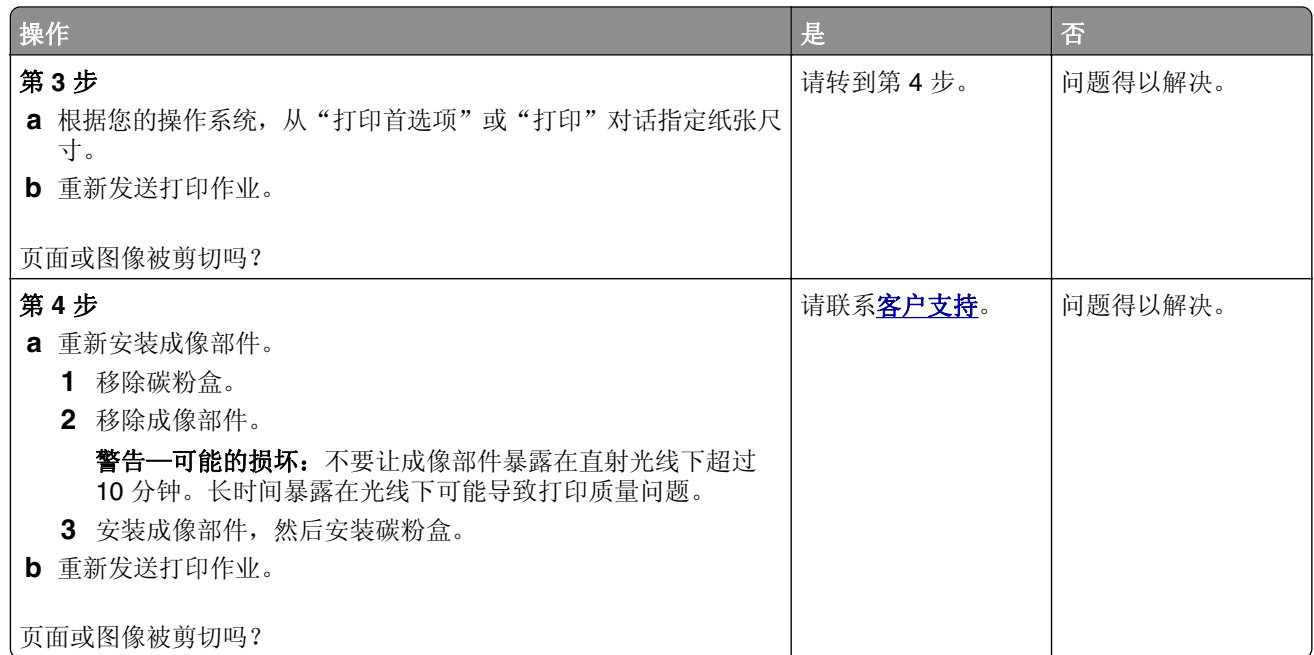

# 打印页面上出现阴影图像

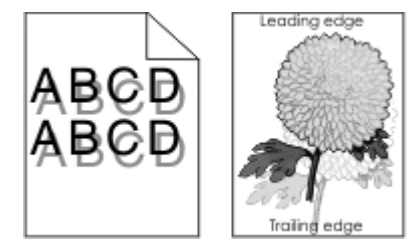

![](_page_149_Picture_169.jpeg)

<span id="page-150-0"></span>![](_page_150_Picture_132.jpeg)

## 打印页面上出现灰色背景

![](_page_150_Picture_3.jpeg)

![](_page_150_Picture_133.jpeg)

#### 打印页面上页边距不正确

![](_page_150_Picture_6.jpeg)

<span id="page-151-0"></span>![](_page_151_Picture_191.jpeg)

#### 纸张卷曲

![](_page_151_Picture_192.jpeg)

<span id="page-152-0"></span>![](_page_152_Picture_182.jpeg)

# 打印不规则

![](_page_152_Picture_3.jpeg)

![](_page_152_Picture_183.jpeg)

<span id="page-153-0"></span>![](_page_153_Picture_173.jpeg)

#### 打印页面上出现重复的缺陷

![](_page_153_Figure_3.jpeg)

![](_page_153_Picture_174.jpeg)

# 打印浓度太深

ABC<br>DEF

![](_page_154_Picture_198.jpeg)

# <span id="page-155-0"></span>打印浓度太浅

![](_page_155_Picture_2.jpeg)

![](_page_155_Picture_154.jpeg)

<span id="page-156-0"></span>![](_page_156_Picture_126.jpeg)

# 打印机打印空白页

![](_page_156_Figure_3.jpeg)

![](_page_156_Picture_127.jpeg)

<span id="page-157-0"></span>![](_page_157_Picture_131.jpeg)

# 打印歪斜

![](_page_157_Picture_3.jpeg)

![](_page_157_Picture_132.jpeg)

#### <span id="page-158-0"></span>打印机正在打印纯黑色页面

![](_page_158_Picture_2.jpeg)

![](_page_158_Picture_125.jpeg)

#### 透明胶片的打印质量很差

![](_page_158_Picture_126.jpeg)

# <span id="page-159-0"></span>打印页面上出现水平条纹

![](_page_159_Picture_2.jpeg)

![](_page_159_Picture_153.jpeg)

<span id="page-160-0"></span>![](_page_160_Picture_2.jpeg)

![](_page_160_Picture_188.jpeg)

<span id="page-161-0"></span>![](_page_161_Picture_2.jpeg)

![](_page_161_Picture_134.jpeg)

# 打印页面上出现垂直空白

![](_page_161_Picture_5.jpeg)

<span id="page-162-0"></span>![](_page_162_Picture_166.jpeg)

#### 打印页面上出现碳粉斑点

![](_page_162_Picture_167.jpeg)

# 打印页面上出现碳粉模糊或背景阴影

![](_page_162_Picture_5.jpeg)

<span id="page-163-0"></span>![](_page_163_Picture_138.jpeg)

# 碳粉脱落

![](_page_163_Picture_3.jpeg)

![](_page_163_Picture_139.jpeg)

# 打印密度不均匀

![](_page_163_Picture_6.jpeg)

![](_page_163_Picture_140.jpeg)

# <span id="page-164-0"></span>**2** 行显示屏打印机型号中的打印质量问题

#### 字符有锯齿或不平滑的边缘

![](_page_164_Figure_3.jpeg)

![](_page_164_Picture_123.jpeg)

# **2.4** 英寸显示屏打印机型号中的打印质量问题

#### 字符有锯齿或不平滑的边缘

![](_page_164_Figure_7.jpeg)

<span id="page-165-0"></span>![](_page_165_Picture_209.jpeg)

# **Embedded Web Server** 没有打开

![](_page_165_Picture_210.jpeg)

<span id="page-166-0"></span>![](_page_166_Picture_171.jpeg)

# 联系客户支持

在联系客户支持之前,请确认下列信息:

- **•** 打印机问题
- **•** 错误消息
- **•** 打印机型号类型和序列号

访问您购买打印机的地方。

# <span id="page-167-0"></span>注意事项

#### 产品信息

产品名称:

单色激光打印机

机器类型:

4514

型号:

330、335、530 及其同等型号

#### 版本注意事项

2016 年 10 月

以下文字如果与当地法律法规有所冲突,可能并不适用于那些地区:此手册以其现状提供,并没有任何保证 (不论明示的或暗示的),包括,但不限于以其特定目的进行销售及适用的暗示保证。某些司法管辖区并不准 许在某些交易中排除明示的或暗示的保证;因此,这份声明可能并不适用于你方。

本手册中可能会有技术上的不准确或印刷错误。鉴于此,本手册中的内容会阶段性地更新;这些改动将会体现 在以后的版本中。产品或程序有可能会随时改动,如有改动,恕不另行通知。

#### 许可注意事项

所有与此产品关联的许可注意事项可以从文档 CD 的根目录查看。

#### 噪音水平

下列测量按照 ISO 7779 进行,并且报告符合 ISO 9296 标准。

注意:一些模式可能不适用于您的产品。

![](_page_167_Picture_141.jpeg)

## 废弃电子电气设备(**WEEE**)指令

![](_page_167_Picture_20.jpeg)

<span id="page-168-0"></span>WEEE 徽标表示欧盟各国对电子产品采取的特殊回收计划和程序。我们鼓励回收我们的产品。

## **India E-Waste notice**

This product complies with the India E-Waste (Management and Handling) Rules, 2011, which prohibit use of lead, mercury, hexavalent chromium, polybrominated biphenyls, or polybrominated diphenyl ethers in concentrations exceeding 0.1% by weight and 0.01% by weight for cadmium, except for the exemption set in Schedule II of the Rules.

# 产品处理

请勿按处理日常生活垃圾的方法来处理打印机或耗材。请咨询您当地的权威机构以了解处理和回收选项。

# 静电敏感注意事项

![](_page_168_Picture_7.jpeg)

此符号指出静电敏感的部件。在没有先触摸远离该符号的区域内的金属表面时,不要接触靠近这些符号的区域。

# 中国 **RoHS** 计划的信息

![](_page_168_Picture_166.jpeg)

此表格基于 SJ/T 11364 规则。

O:表示部件的所有同质材料中有毒和有害物质的含量低于 GB/T 26572 中描述的浓度限制要求。

X:表示部件中至少一种同质材料中的有毒和有害物质含量高于 GB/T 26572 中描述的浓度限制要求。

<span id="page-169-0"></span>此产品符合中国 RoHS 指令中有关某些有害物质使用的限制。

![](_page_169_Picture_2.jpeg)

所有包含在内的产品及其组件的环保使用期限(EFUP)经由此处所示的符号标记,除非另有标示。某些组件可能有不 同的 EFUP,因此标记以反映之。环保使用期限只有当产品在产品手册中定义的条件下操作时是有效的。

## 温度信息

![](_page_169_Picture_296.jpeg)

## 激光注意事项

本打印机在美国认证合乎 DHHS 21 CFR Chapter I, Subchapter J 对分类 I(1) 激光产品的标准,而在其他 地区则被认证是合乎 IEC 60825-1 的分类 I 激光产品。

一般认为分类 I 激光产品不具有危险性。本打印机内部含有分类 IIIb (3b) 的激光, 在操作过程中会产生额定 7 毫瓦的砷化镓激光,其波长范围在 655-675nm 之间。本激光系统及打印机的设计,在一般操作、使用者维 护或规定内的维修情况下,不会使人体接触分类 I 以上等级的辐射。

# 激光忠告标签

激光注意标签可能被粘贴在本打印机上,如图所示:

DANGER - Invisible laser radiation when cartridges are removed and interlock defeated. Avoid exposure to laser beam.

PERIGO - Radiação a laser invisível será liberada se os cartuchos forem removidos e o lacre rompido. Evite a exposição aos feixes de laser.

Opasnost - Nevidljivo lasersko zračenje kada su kasete uklonjene i poništena sigurnosna veza. Izbjegavati izlaganje zracima.

NEBEZPEČÍ - Když jsou vyjmuty kazety a je odblokována pojistka, ze zařízení je vysíláno neviditelné laserové záření. Nevystavujte se působení laserového paprsku.

FARE - Usynlig laserstråling, når patroner fjernes, og spærreanordningen er slået fra. Undgå at blive udsat for laserstrålen.

GEVAAR - Onzichtbare laserstraling wanneer cartridges worden verwijderd en een vergrendeling wordt genegeerd. Voorkom blootstelling aan de laser.

DANGER - Rayonnements laser invisibles lors du retrait des cartouches et du déverrouillage des loquets. Eviter toute exposition au rayon laser.

VAARA - Näkymätöntä lasersäteilyä on varottava, kun värikasetit on poistettu ja lukitus on auki. Vältä lasersäteelle altistumista.

GEFAHR - Unsichtbare Laserstrahlung beim Herausnehmen von Druckkassetten und offener Sicherheitssperre. Laserstrahl meiden.

ΚΙΝΔΥΝΟΣ - Έκλυση αόρατης ακτινοβολίας laser κατά την αφαίρεση των κασετών και την

απασφάλιση της μανδάλωσης. Αποφεύγετε την έκθεση στην ακτινοβολία laser.

VESZÉLY – Nem látható lézersugárzás fordulhat elő a patronok eltávolításakor és a zárószerkezet felbontásakor. Kerülje a lézersugárnak való kitettséget. PERICOLO - Emissione di radiazioni laser invisibili durante la rimozione delle cartucce e del blocco. Evitare l´esposizione al raggio laser.

FARE – Usynlig laserstråling når kassettene tas ut og sperren er satt ut av spill. Unngå eksponering for laserstrålen.

NIEBEZPIECZEŃSTWO - niewidzialne promieniowanie laserowe podczas usuwania kaset i blokady. Należy unikać naświetlenia promieniem lasera. ОПАСНО! Невидимое лазерное излучение при извлеченных картриджах и снятии

блокировки. Избегайте воздействия лазерных лучей.

Pozor – Nebezpečenstvo neviditeľného laserového žiarenia pri odobratých kazetách a odblokovanej poistke. Nevystavujte sa lúčom.

PELIGRO: Se producen radiaciones láser invisibles al extraer los cartuchos con el interbloqueo desactivado. Evite la exposición al haz de láser.

FARA – Osynlig laserstrålning när patroner tas ur och spärrmekanismen är upphävd. Undvik exponering för laserstrålen.

危险 - 当移除碳粉盒及互锁失效时会产生看不见的激光辐射,请避免暴露在激光光束下。

危險 - 移除碳粉匣與安全連續開關失效時會產生看不見的雷射輻射。請避免曝露在雷射光束下。

危険 - カートリッジが取り外され、内部ロックが無効になると、見えないレーザー光が放射されます。 このレーザー光に当たらないようにしてください。

#### <span id="page-170-0"></span>能量消耗

#### 产品功耗

下表记录了该产品的功率消耗特性。

注意:一些模式可能不适用于您的产品。

![](_page_170_Picture_180.jpeg)

前面表格中列出的功耗水平表示平均时间测量值。瞬时功率拉升可能远远超过平均水平。

#### 睡眠模式

本产品被设计为使用一种称为睡眠模式的能源节省模式。"睡眠模式"通过在长期不活动时间内减少电力消耗 来节约能源。本产品在指定时间段(称为*睡眠模式超时*未被使用后自动进入"睡眠模式"。

本产品的出厂默认"睡眠模式超时"(以分钟为单位): | 20

通过使用配置菜单,可以在 1 分钟至 120 分钟之间修改"睡眠模式超时"。将"睡眠模式超时"设置为较低 的值可以减少能源消耗,但是可能会增加产品的响应时间。将"睡眠模式超时"设置为较高的值可以保持较快 的响应速度,但是会使用更多的能源。

#### 休眠模式

本产品被设计为使用一种称为*休眠模式*的超低功耗运行模式。当以"休眠模式"运行时,所有其他系统和设备 都被安全地降低功耗。

"休眠"模式能够以下列任何一种方法进入:

- **•** 使用"休眠超时"
- **•** 使用"预定省电模式"
- **•** 使用"睡眠/休眠"按钮

此产品在所有国家或地区的出厂默认"休眠超时" | 3 天 |

打印机在打印作业之后并进入"休眠"模式之前等待的时间可以在一小时和一个月之间修改。

#### "关"模式

如果此产品具有仍然消耗少量电能的关模式,那么如需完全停止产品功耗,请从电源插座上断开电源线。

#### <span id="page-171-0"></span>能源消耗总量

有时候计算此产品所消耗的能源总量是非常有用的。因为能源消耗声明是以 Watts(瓦特)作为单位的,因 此,如要计算实际消耗的能源总量,还应该分别乘以此产品在各种模式下所工作的时间。将各种模式下所消耗 的能源加在一起,就是此产品所消耗的能源总量。

#### **Patent acknowledgment**

The use of this product or service is subject to the reasonable, non-discriminatory terms in the Intellectual Property Rights (IPR) Disclosure of Certicom Corp. at the IETF for Elliptic Curve Cryptography (ECC) Cipher Suites for Transport Layer Security (TLS) implemented in the product or service.

The use of this product or service is subject to the reasonable, non-discriminatory terms in the Intellectual Property Rights (IPR) Disclosure of Certicom Corp. at the IETF for TLS Elliptic Curve Cipher Suites with SHA-256/382 and AES Galois Counter Mode (GCM) implemented in the product or service.

The use of this product or service is subject to the reasonable, non-discriminatory terms in the Intellectual Property Rights (IPR) Disclosure of Certicom Corp. at the IETF for TLS Suite B Profile for Transport Layer Security (TLS) implemented in the product or service.

The use of this product or service is subject to the reasonable, non-discriminatory terms in the Intellectual Property Rights (IPR) Disclosure of Certicom Corp. at the IETF for Addition of the Camellia Cipher Suites to Transport Layer Security (TLS) implemented in the product or service.

The use of certain patents in this product or service is subject to the reasonable, non-discriminatory terms in the Intellectual Property Rights (IPR) Disclosure of Certicom Corp. at the IETF for AES-CCM ECC Cipher Suites for TLS implemented in the product or service.

The use of this product or service is subject to the reasonable, non-discriminatory terms in the Intellectual Property Rights (IPR) Disclosure of Certicom Corp. at the IETF for IKE and IKEv2 Authentication Using the Eliptic Curve Digital Signature Algorithm (ECDSA) implemented in the product or service.

The use of this product or service is subject to the reasonable, non-discriminatory terms in the Intellectual Property Rights (IPR) Disclosure of Certicom Corp. at the IETF for Suite B Cryptographic Suites for IPSec implemented in the product or service.

The use of this product or service is subject to the reasonable, non-discriminatory terms in the Intellectual Property Rights (IPR) Disclosure of Certicom Corp. at the IETF for Algorithms for Internet Key Exchange version 1 (IKEv1) implemented in the product or service.

# 索引

## **A**

**AirPrint** 使用 [50](#page-49-0) AppleTalk 菜单 [86](#page-85-0) 安全 修改保密打印设置 [58](#page-57-0) 安全设置 清除 [64](#page-63-0) 安全审核日志菜单 [88](#page-87-0) 安全锁 [63](#page-62-0) 安全信息 [5](#page-4-0)[, 6](#page-5-0) 安装 进纸匣选件 [13](#page-12-0) 安装打印机软件 [15](#page-14-0) 安装的进纸匣太多 [58] [133](#page-132-0) 安装的闪存选件太多 [58] [133](#page-132-0) 安装进纸匣选件 [13](#page-12-0) 安装软件 本地打印机设置实用程序 [24](#page-23-0) 安装选件卡 [11](#page-10-0) 按按钮配置方法 使用 [18,](#page-17-0) [19](#page-18-0)

#### **B**

帮助菜单 [108](#page-107-0) 包装材料 循环再生 [53](#page-52-0) 保存 耗材 [119](#page-118-0) 纸张 [42](#page-41-0) 保存打印作业 [50](#page-49-0) 保密打印菜单 [87](#page-86-0) 保密打印作业 [50](#page-49-0) 保密数据 有关安全的信息 [64](#page-63-0) 保密作业 修改打印设置 [58](#page-57-0) 报告 查看 55 报告菜单 [77](#page-76-0)[, 81](#page-80-0) 本地打印机设置实用程序 安装 [24](#page-23-0) 使用 24 避免卡纸 [42](#page-41-0) 避免纸张卡住 [110](#page-109-0) 标签,纸张 使用提示 [43](#page-42-0) 标准 USB 菜单 [84](#page-83-0)

标准 USB 端口已禁用 [56] [132](#page-131-0) 标准并口菜单 [85](#page-84-0) 标准并口已禁用 [56] [132](#page-131-0) 标准接纸架, 使用 28 标准进纸匣 加载 [29](#page-28-0) 标准网络菜单 [78](#page-77-0)[, 80](#page-79-0) 标准网络软件错误 [54] [132](#page-131-0) 并口 [14](#page-13-0) 并口已禁用 [56] [137](#page-136-0) 不可接受的纸张 41 不正确的纸张尺寸,打开 [纸张来 源] [34] [130](#page-129-0) 部件 检查状态 [118](#page-117-0)

# **C**

菜单 AppleTalk [86](#page-85-0) HTML [107](#page-106-0) IPv6 [83](#page-82-0) PCL 仿真 [100](#page-99-0)[, 104](#page-103-0) PDF [104](#page-103-0) PostScript [99](#page-98-0) SMTP 设置菜单 [87](#page-86-0) TCP/IP [82](#page-81-0) Universal 设置 77 XPS 99 安全审核日志 [88](#page-87-0) 帮助 [108](#page-107-0) 保密打印 [87](#page-86-0) 报告 [77,](#page-76-0) [81](#page-80-0) 标准 USB [84](#page-83-0) 标准并口 [85](#page-84-0) 标准网络 [78](#page-77-0)[, 80](#page-79-0) 常规设置 [90](#page-89-0)[, 93](#page-92-0) 活动 NIC [78](#page-77-0) 加载纸张 [75](#page-74-0) 列表 [65](#page-64-0) 默认纸张来源 [66](#page-65-0)[, 69](#page-68-0) 配置多功能进纸器 [72](#page-71-0) 设置 [96](#page-95-0) 设置日期和时间 [89](#page-88-0) 实用程序 100, 104 输出 [97](#page-96-0) 替换尺寸 [72](#page-71-0) 图像 [108](#page-107-0) 网卡 [82](#page-81-0)

网络 [x] [78,](#page-77-0) [80](#page-79-0) 网络报告 [79](#page-78-0) 无线 79, 81 在"本地打印机设置实用程序" 中 24 纸张尺寸/类型 [67](#page-66-0)[, 69](#page-68-0) 纸张纹理 [72](#page-71-0) 纸张重量 [74](#page-73-0) 质量 [98](#page-97-0) 自定义类型 [76](#page-75-0) 作业统计 [102](#page-101-0) 菜单列表 [65](#page-64-0) 菜单设置 加载到多台打印机上 [54](#page-53-0) 菜单设置页 打印 [21,](#page-20-0) [22](#page-21-0) 插槽 [x] 中有不支持的选件 [55] [133](#page-132-0) 插入进纸匣 [x] [134](#page-133-0) 查看 报告 55 常规设置菜单 [90](#page-89-0)[, 93](#page-92-0) 成像部件 订购 [119](#page-118-0) 更换 [121](#page-120-0) 成像部件不足 [84.xy] [134](#page-133-0) 成像部件非常不足,估计剩余 [x] 页 [84.xy] [134](#page-133-0) 成像部件即将不足 [84.xy] [134](#page-133-0) 重复打印作业 [50](#page-49-0) 重新安装缺少或无响应的成像部 件 [31.xy] [137](#page-136-0) 重新安装缺少或无响应的碳粉盒 [31.xy] [137](#page-136-0) 出厂默认设置, 还原 [56](#page-55-0)[, 62](#page-61-0) 出现垂直空白 162 出现空白 162 出现条纹 162 串口选件 [x] 错误 [54] [132](#page-131-0) 创建打印机控制面板 PIN 码 [56](#page-55-0) 从标准接纸架上取走纸张 [132](#page-131-0)

#### **D**

打印 菜单设置页 [21,](#page-20-0) [22](#page-21-0) 从计算机 [48](#page-47-0) 从移动设备 [49,](#page-48-0) [50](#page-49-0) 目录列表 [51](#page-50-0)

网络设置页 [22](#page-21-0) 字体样本列表 [51](#page-50-0) 打印不规则 [153](#page-152-0) 打印机 基本型号 [8](#page-7-0) 选择位置 [7](#page-6-0) 移动 [7,](#page-6-0) [123](#page-122-0) 运输 [124](#page-123-0) 最小空间 [7](#page-6-0) 打印机安全性 有关信息 [64](#page-63-0) 打印机必须重新启动。上次作业 可能是不完整的。 [131](#page-130-0) 打印机不响应 [139](#page-138-0) 打印机重新启动。检查上次作 业。 [128](#page-127-0) 打印机打印空白页 [157](#page-156-0) 打印机控制面板 按钮 23 出厂默认设置,还原 [56](#page-55-0) 使用 23 "睡眠"按钮灯 25 调整亮度 [61](#page-60-0) 指示灯 23, 25 打印机控制面板 PIN 码 创建 [56](#page-55-0) 打印机控制面板,虚拟显示屏 使用"嵌入式 Web 服务 器" [58](#page-57-0) 打印机配置 [8](#page-7-0) 打印机软件,安装 [15](#page-14-0) 打印机消息 SMTP 服务器未设置。请与系统 管理员联系。 [132](#page-131-0)[, 133](#page-132-0) 安装的进纸匣太多 [58] [133](#page-132-0) 安装的闪存选件太多 [58] [133](#page-132-0) 标准 USB 端口已禁用 [56] [132](#page-131-0) 标准并口已禁用 [56] [132](#page-131-0) 标准网络软件错误 [54] [132](#page-131-0) 并口已禁用 [56] [137](#page-136-0) 不正确的纸张尺寸,打开 [纸张 来源] [34] [130](#page-129-0) 插槽 [x] 中有不支持的选件 [55] [133](#page-132-0) 插入进纸匣 [x] [134](#page-133-0) 成像部件不足 [84.xy] [134](#page-133-0) 成像部件非常不足,估计剩余 [x] 页 [84.xy] [134](#page-133-0) 成像部件即将不足 [84.xy] [134](#page-133-0) 重新安装缺少或无响应的成像部 件 [31.xy] [137](#page-136-0)

重新安装缺少或无响应的碳粉盒 [31.xy] [137](#page-136-0) 串口选件 [x] 错误 [54] [132](#page-131-0) 从标准接纸架上取走纸张 [132](#page-131-0) 打印机必须重新启动。上次作业 可能是不完整的。 [131](#page-130-0) 打印机重新启动。检查上次作 业。 [128](#page-127-0) 打印配额已超出。打印作业未完 成。 [137](#page-136-0) 打印配额已超出。打印作业已取 消。 [137](#page-136-0) 非打印机制造商 [耗材类型],请 参阅用户指南 [33.xy] [127](#page-126-0) 复杂页面,一些数据可能未被打 印 [39] [129](#page-128-0) 复杂页面可能误印 [39] [126](#page-125-0) 更改 [纸张来源] 为 [纸张尺寸] 加载 [方向] [126,](#page-125-0) [129](#page-128-0) 更改 [纸张来源] 为 [纸张类型] [纸张尺寸] 加载 [方 向] [126](#page-125-0)[, 129](#page-128-0) 更改 [纸张来源] 为 [自定义类型 名称] 加载 [方向] [125,](#page-124-0) [129](#page-128-0) 更改 [纸张来源] 为 [自定义字符 串] 加载 [方向] [125](#page-124-0)[, 129](#page-128-0) 更换不支持的成像部件 [32.xy] [138](#page-137-0) 更换不支持的碳粉盒 [32.xy] [138](#page-137-0) 更换成像部件,估计剩余 0 页 [84.xy] [138](#page-137-0) 更换碳粉盒,打印机使用地区不 匹配 [42.xy] [137](#page-136-0) 更换碳粉盒,估计剩余 0 页 [88.xy] [137](#page-136-0) 更换维护组件 [80.xy] [138](#page-137-0) 关闭前部盖门 [134](#page-133-0) 后部 USB 端口已禁用 [56] [128](#page-127-0) 检测到未格式化的闪存 [53] [133](#page-132-0) 检测到有故障的闪存 [51] [130](#page-129-0) 接纸架已满。移除纸张。 [125](#page-124-0) 进纸匣太多。移除一些。 [58] [128](#page-127-0) 内存不足,无资源保存 [35] [127](#page-126-0) 内存不足,一些挂起作业将不被 还原 [37] [131](#page-130-0) 内存不足,一些挂起作业已被删 除 [37] [131](#page-130-0)

内存不足以进行闪存碎片整理操 作 [37] [131](#page-130-0) 内存不足以支持资源保存特性 [35] [130](#page-129-0) 内存不足以逐份打印作业 [37] [130](#page-129-0) 内存已满 [38] [136](#page-135-0) 配置改变,一些挂起作业未被还 原 [57] [130](#page-129-0) 凭证无效。打印作业已取 消。 [134](#page-133-0) 闪存存储空间不足 [52] [131](#page-130-0) 闪存未格式化 [53] [127](#page-126-0) 闪存已满 [52] [126](#page-125-0) 碳粉不足 [88.xy] [134](#page-133-0) 碳粉非常不足,估计剩余 [x] 页 [88.xy] [134](#page-133-0) 碳粉盒、成像部件不匹配 [41.xy] [133](#page-132-0) 碳粉即将不足 [88.xy] [134](#page-133-0) 网络 [x] 软件错误 [54] [131](#page-130-0) 网络错误,标准端口 [54] [128](#page-127-0) 网络错误, 端口 [x] [54] [127](#page-126-0) 无法整理闪存碎片 [37] [125](#page-124-0) 无法逐份打印大型文档 [37] [125](#page-124-0) 用 [纸张尺寸] [方向] 加载 [纸张 来源] [135](#page-134-0) 用 [纸张尺寸] [方向] 加载多功能 进纸器 [136](#page-135-0) 用 [纸张类型] [纸张尺寸] [方向] 加载 [纸张来源] [135](#page-134-0) 用 [纸张类型] [纸张尺寸] [方向] 加载多功能进纸器 [136](#page-135-0) 用 [自定义类型名称] [方向] 加载 [纸张来源] [135](#page-134-0) 用 [自定义类型名称] [方向] 加载 多功能进纸器 [136](#page-135-0) 用 [自定义字符串] [方向] 加载 [纸张来源] [135](#page-134-0) 用 [自定义字符串] [方向] 加载多 功能进纸器 [136](#page-135-0) 有故障的闪存 [51] [126](#page-125-0) 纸张太短 [34] [128](#page-127-0) 打印机选件疑难解答 没有检测到内置式选件 [140](#page-139-0) 打印密度不均匀 [164](#page-163-0) 打印配额已超出。打印作业未完 成。 [137](#page-136-0) 打印配额已超出。打印作业已取 消。 [137](#page-136-0)

打印驱动程序 硬件选件,添加 [16](#page-15-0) 打印网络设置页 [22](#page-21-0) 打印页面上出现重复的打印缺 陷 [154](#page-153-0) 打印页面上出现垂直条纹 [161](#page-160-0) 打印页面上出现水平条纹 [160](#page-159-0) 打印疑难解答 被卡的页面不重新打 印 [141](#page-140-0)[, 142](#page-141-0) 不打印挂起作业 [148](#page-147-0) 不打印作业 [143](#page-142-0) 不逐份打印大的作业 [145](#page-144-0) 出现意想不到的页中断 146 打印不正确的字符 [145](#page-144-0) 打印减缓 [144](#page-143-0) 打印页面上页边距不正确 [151](#page-150-0) 打印作业的时间超过预 期 [146](#page-145-0)[, 148](#page-147-0) 多语言 PDF 文件不打印 [147](#page-146-0) 进纸匣连接不工作 [145](#page-144-0) 频繁出现卡纸 [141](#page-140-0) 纸张卷曲 [152](#page-151-0) 作业从错误的进纸匣打印 [144](#page-143-0) 作业打印在错误的纸张上 [144](#page-143-0) 打印质量疑难解答 白色条纹 162 打印不规则 [153](#page-152-0) 打印机正在打印纯黑色页 面 [159](#page-158-0) 打印密度不均匀 [164](#page-163-0) 打印浓度太浅 [156](#page-155-0) 打印浓度太深 [154](#page-153-0) 打印歪斜 [158](#page-157-0) 打印页面上出现重复的打印缺 陷 [154](#page-153-0) 打印页面上出现灰色背景 [151](#page-150-0) 打印页面上出现水平空白 [162](#page-161-0) 打印页面上出现水平条纹 [160](#page-159-0) 打印页面上出现碳粉斑点 [163](#page-162-0) 打印页面上出现阴影图像 [150](#page-149-0) 空白页 [157](#page-156-0) 碳粉模糊或背景阴影 [163](#page-162-0) 碳粉脱落 [164](#page-163-0) 透明胶片的打印质量很差 [159](#page-158-0) 页面或图像被剪切 [149](#page-148-0) 页面上出现垂直条纹 [161](#page-160-0) 字符有锯齿边 [165](#page-164-0) 打印作业 从打印机控制面板取消 [51](#page-50-0) 从计算机取消 [52](#page-51-0)

单独设置 清除 [64](#page-63-0) 挡纸板, 使用 28 电缆 USB [14](#page-13-0) 并口 [14](#page-13-0) 以太网 [14](#page-13-0) 订购 成像部件 [119](#page-118-0) 订购耗材 碳粉盒 [119](#page-118-0) 定位卡纸 [111](#page-110-0) 多功能进纸器 加载 [33](#page-32-0)

#### **E**

Eco 模式设置 56, 59 Embedded Web Server — Security: Administrator's Guide (嵌入式 Web 服务器 — 安全: 管理员指南) 何处查找 [64](#page-63-0)

#### **F**

访问"嵌入式 Web 服务器" [26](#page-25-0) 访问远程控制面板 嵌入式 Web 服务器 [55](#page-54-0) 非打印机制造商 [耗材类型], 请 参阅用户指南 [33.xy] [127](#page-126-0) 非易失性内存 [63](#page-62-0) 清除 [64](#page-63-0) 分配自定义纸张类型 [37](#page-36-0) 辐射注意事项 [168](#page-167-0) 复杂页面,一些数据可能未被打 印 [39] [129](#page-128-0) 复杂页面可能误印 [39] [126](#page-125-0)

#### **G**

Google 云打印 使用 [49](#page-48-0) 个人身份识别码方法 使用 [18,](#page-17-0) [19](#page-18-0) 更改 [纸张来源] 为 [纸张尺寸] 加 载 [方向] [126](#page-125-0)[, 129](#page-128-0) 更改 [纸张来源] 为 [纸张类型] [纸 张尺寸] 加载 [方向] [126,](#page-125-0) [129](#page-128-0) 更改 [纸张来源] 为 [自定义类型名 称] 加载 [方向] [125](#page-124-0)[, 129](#page-128-0) 更改 [纸张来源] 为 [自定义字符 串] 加载 [方向] [125](#page-124-0)[, 129](#page-128-0)

更换 成像部件 [121](#page-120-0) 碳粉盒 [120](#page-119-0) 更换不支持的成像部件 [32.xy] [138](#page-137-0) 更换不支持的碳粉盒 [32.xy] [138](#page-137-0) 更换成像部件,估计剩余 0 页 [84.xy] [138](#page-137-0) 更换碳粉盒,打印机使用地区不 匹配 [42.xy] [137](#page-136-0) 更换碳粉盒,估计剩余 0 页 [88.xy] [137](#page-136-0) 更换维护组件 [80.xy] [138](#page-137-0) 固件卡 [11](#page-10-0) 挂起作业 [50](#page-49-0) 关闭前部盖门 [134](#page-133-0)

#### **H**

HTML 菜单 [107](#page-106-0) 耗材 保存 [119](#page-118-0) 检查状态 [118](#page-117-0) 节省 [53](#page-52-0) 使用再生纸 53 循环再生 [53](#page-52-0) 耗材,订购 成像部件 [119](#page-118-0) 碳粉盒 [119](#page-118-0) 耗材通知 配置 [54](#page-53-0) 后部 USB 端口已禁用 [56] [128](#page-127-0) 还原出厂默认设置 [56](#page-55-0) 环保设置 Eco 模式 56, 59 打印机显示屏亮度,调整 [61](#page-60-0) 静音模式 [59](#page-58-0) 睡眠模式 [62](#page-61-0) 休眠超时 [57](#page-56-0)[, 60](#page-59-0) 休眠模式 57, 60 预定省电模式 58, 61 活动 NIC 菜单 [78](#page-77-0)

# **I**

IPv6 菜单 [83](#page-82-0)

#### **J**

加载 多功能进纸器 [33](#page-32-0) 进纸匣 [29](#page-28-0) 加载标准进纸匣 [29](#page-28-0) 加载进纸匣选件 [29](#page-28-0)

加载纸张菜单 [75](#page-74-0) 减少噪音 [59](#page-58-0) 检测到未格式化的闪存 [53] [133](#page-132-0) 检测到有故障的闪存 [51] [130](#page-129-0) 检查部件和耗材的状态 [118](#page-117-0) 检查虚拟显示屏 使用"嵌入式 Web 服务 器" [58](#page-57-0) 接纸架已满。移除纸张。 [125](#page-124-0) 节省耗材 [53](#page-52-0) 节约设置 Eco 模式 56, 59 静音模式 [59](#page-58-0) 亮度,调整 [61](#page-60-0) 睡眠模式 [62](#page-61-0) 休眠超时 [57](#page-56-0)[, 60](#page-59-0) 休眠模式 57, 60 预定省电模式 58, 61 解除进纸匣连接 [36,](#page-35-0) [38](#page-37-0) 进纸匣 加载 [29](#page-28-0) 解除连接 [36](#page-35-0)[, 38](#page-37-0) 连接 [36,](#page-35-0) [38](#page-37-0) 进纸匣太多。移除一些。 [58] [128](#page-127-0) 进纸匣选件 安装 [13](#page-12-0) 加载 [29](#page-28-0) 进纸疑难解答 清除卡纸后消息仍然显 示 [141](#page-140-0)[, 142](#page-141-0) 静音模式 [59](#page-58-0)

#### **K**

卡片纸 加载,多功能进纸器 [33](#page-32-0) 提示 [43](#page-42-0) 卡纸 避免 [110](#page-109-0) 可用的内置式选件 [11](#page-10-0) 客户支持 联系 [167](#page-166-0) 控制面板 25 出厂默认设置,还原 [62](#page-61-0) 使用 25 "睡眠"按钮灯 24 指示灯 24 控制面板,打印机 按钮 23 使用 23 "睡眠"按钮灯 25 指示灯 23, 25

#### **L**

连接到无线网络 使用"按按钮配置 (PBC)"方 法 [18](#page-17-0)[, 19](#page-18-0) 使用"个人身份识别码 (PIN)" 方法 [18,](#page-17-0) [19](#page-18-0) 使用"嵌入式 Web 服务 器" [21](#page-20-0) 使用无线设置向导 [17](#page-16-0) 连接电缆 [14](#page-13-0) 连接进纸匣 [36,](#page-35-0) [38](#page-37-0) 联系客户支持 [167](#page-166-0) 绿色设置 Eco 模式 56, 59 静音模式 [59](#page-58-0) 休眠超时 [57](#page-56-0)[, 60](#page-59-0) 休眠模式 57, 60 预定省电模式 58, 61

#### **M**

Mopria 打印服务 使用 [49](#page-48-0) 默认纸张来源菜单 [66](#page-65-0)[, 69](#page-68-0) 目录列表 打印 [51](#page-50-0)

# **N**

内存 安装在打印机上的类型 [63](#page-62-0) 内存不足,无资源保存 [35] [127](#page-126-0) 内存不足,一些挂起作业将不被 还原 [37] [131](#page-130-0) 内存不足,一些挂起作业已被删 除 [37] [131](#page-130-0) 内存不足以进行闪存碎片整理操 作 [37] [131](#page-130-0) 内存不足以支持资源保存特性 [35] [130](#page-129-0) 内存不足以逐份打印作业 [37] [130](#page-129-0) 内存卡 [11](#page-10-0) 内存已满 [38] [136](#page-135-0) 内置式选件 [11](#page-10-0) 内置式选件,添加 打印驱动程序 [16](#page-15-0)

#### **P**

PCL 仿真菜单 [100,](#page-99-0) [104](#page-103-0) PDF 菜单 [104](#page-103-0) PostScript 菜单 [99](#page-98-0)

配置 打印机 [8](#page-7-0) 多台打印机 [54](#page-53-0) 耗材通知,成像部件 [54](#page-53-0) 耗材通知,碳粉盒 [54](#page-53-0) 配置 Universal 纸张尺寸设置 [28](#page-27-0) 配置多功能进纸器菜单 [72](#page-71-0) 配置改变,一些挂起作业未被还 原 [57] [130](#page-129-0) 配置耗材通知 [54](#page-53-0) 配置信息 无线网络 [17](#page-16-0) 配置自定义纸张类型 [37](#page-36-0) 凭证无效。打印作业已取 消。 [134](#page-133-0)

# **Q**

嵌入式 Web 服务器 访问 [26](#page-25-0) 访问问题 [166](#page-165-0) 访问远程控制面板 [55](#page-54-0) 将设置复制到其他打印机 [54](#page-53-0) 调整亮度 [61](#page-60-0) 修改保密打印设置 [58](#page-57-0) 嵌入式解决方案 清除 [64](#page-63-0) 清除非易失性内存 [64](#page-63-0) 清除易失性内存 [63](#page-62-0) 清洁 打印机内部 [118](#page-117-0) 打印机外部 [118](#page-117-0) 清洁打印机 [118](#page-117-0) 取消打印作业 从打印机控制面板 [51](#page-50-0) 从计算机 [52](#page-51-0)

#### **S**

SMTP 服务器未设置。请与系统 管理员联系。 [132](#page-131-0)[, 133](#page-132-0) SMTP 设置菜单 [87](#page-86-0) 闪存存储空间不足 [52] [131](#page-130-0) 闪存未格式化 [53] [127](#page-126-0) 闪存已满 [52] [126](#page-125-0) 设备和网络设置 清除 [64](#page-63-0) 设置 TCP/IP 地址 [82](#page-81-0) Universal 纸张尺寸 [27](#page-26-0) 纸张尺寸 [27](#page-26-0)[, 28](#page-27-0) 纸张类型 [27](#page-26-0)[, 28](#page-27-0) 设置菜单 [96](#page-95-0)

设置日期和时间菜单 [89](#page-88-0) 设置"休眠超时" [57](#page-56-0)[, 60](#page-59-0) 剩余页数 估算 [119](#page-118-0) 识别卡纸位置 [111](#page-110-0) 实用程序菜单 100, 104 使用 Wireless Setup Assistant 20 使用 Wireless Setup Utility 20 使用控制面板 25 使用信封的提示 [43](#page-42-0) 使用"休眠"模式 57, 60 使用"预定省电模式" 58, 61 使用再生纸 53 输出菜单 [97](#page-96-0) 睡眠模式 调整 [62](#page-61-0) 锁, 安全 [63](#page-62-0)

#### **T**

TCP/IP 菜单 [82](#page-81-0) 碳粉不足 [88.xy] [134](#page-133-0) 碳粉非常不足,估计剩余 [x] 页 [88.xy] [134](#page-133-0) 碳粉盒 订购 [119](#page-118-0) 更换 [120](#page-119-0) 碳粉盒、成像部件不匹配 [41.xy] [133](#page-132-0) 碳粉即将不足 [88.xy] [134](#page-133-0) 碳粉浓度 调整 [48,](#page-47-0) [49](#page-48-0) 提示 卡片纸 [43](#page-42-0) 透明胶片 [44](#page-43-0) 信签 [44](#page-43-0) 有关使用标签 [43](#page-42-0) 有关使用信封 [43](#page-42-0) 替换尺寸菜单 [72](#page-71-0) 添加内置式选件 打印驱动程序 [16](#page-15-0) 添加硬件选件 打印驱动程序 [16](#page-15-0) 调整打印机显示屏亮度 [61](#page-60-0) 调整"睡眠"模式 [62](#page-61-0) 调整碳粉浓度 [48](#page-47-0)[, 49](#page-48-0) 透明胶片 加载,多功能进纸器 [33](#page-32-0) 提示 [44](#page-43-0) 图像菜单 [108](#page-107-0)

#### **U**

Universal 设置菜单 77 Universal 纸张尺寸 设置 [27](#page-26-0) Universal 纸张尺寸设置 配置 [28](#page-27-0) USB 端口 [14](#page-13-0)

#### **W**

Wireless Setup Assistant 使用 20 Wireless Setup Utility 使用 20 网卡菜单 [82](#page-81-0) 网络 [x] 菜单 [78](#page-77-0)[, 80](#page-79-0) 网络 [x] 软件错误 [54] [131](#page-130-0) 网络报告菜单 [79](#page-78-0) 网络错误,标准端口 [54] [128](#page-127-0) 网络错误, 端口 [x] [54] [127](#page-126-0) 网络设置页 打印 [22](#page-21-0) 为打印机选择位置 [7](#page-6-0) 文档,打印 从计算机 [48](#page-47-0) 无法打开"嵌入式 Web 服务 器" [166](#page-165-0) 无法整理闪存碎片 [37] [125](#page-124-0) 无法逐份打印大型文档 [37] [125](#page-124-0) 无线菜单 79, 81 无线设置向导 使用 [17](#page-16-0) 无线网络 配置信息 [17](#page-16-0) 无线网络设置 使用"嵌入式 Web 服务 器" [21](#page-20-0)

# **X**

XPS 菜单 99 显示屏,打印机控制面板 调整亮度 [61](#page-60-0) 显示屏疑难解答 打印机显示屏为空白 [140](#page-139-0) 校验打印作业 [50](#page-49-0) 信封 加载,多功能进纸器 [33](#page-32-0) 使用提示 [43](#page-42-0) 信签 加载,多功能进纸器 [33](#page-32-0) 使用提示 [44](#page-43-0)

休眠超时 设置 [57,](#page-56-0) [60](#page-59-0) 休眠模式 使用 57, 60 虚拟显示屏 检查, 使用"嵌入式 Web 服务 器" [58](#page-57-0) 选件 固件卡 [11](#page-10-0) 内存卡 [11](#page-10-0) 选件卡 安装 [11](#page-10-0) 选择纸张 [41](#page-40-0) 循环再生 包装材料 [53](#page-52-0) 耗材 [53](#page-52-0) 硬件 [53](#page-52-0)

## **Y**

移动打印机 [7,](#page-6-0) [123](#page-122-0) 移动设备 打印,从 [49](#page-48-0)[, 50](#page-49-0) 疑难解答 打印机不响应 [139](#page-138-0) 无法打开"嵌入式 Web 服务 器" [166](#page-165-0) 疑难解答,打印 被卡的页面不重新打 印 [141](#page-140-0)[, 142](#page-141-0) 不打印挂起作业 [148](#page-147-0) 不打印作业 [143](#page-142-0) 不逐份打印大的作业 [145](#page-144-0) 出现意想不到的页中断 146 打印不正确的字符 [145](#page-144-0) 打印减缓 [144](#page-143-0) 打印页面上页边距不正确 [151](#page-150-0) 打印作业的时间超过预 期 [146](#page-145-0)[, 148](#page-147-0) 多语言 PDF 文件不打印 [147](#page-146-0) 进纸匣连接不工作 [145](#page-144-0) 频繁出现卡纸 [141](#page-140-0) 纸张卷曲 [152](#page-151-0) 作业从错误的进纸匣打印 [144](#page-143-0) 作业打印在错误的纸张上 [144](#page-143-0) 疑难解答,打印机选件 没有检测到内置式选件 [140](#page-139-0) 疑难解答,打印质量 打印不规则 [153](#page-152-0) 打印机正在打印纯黑色页 面 [159](#page-158-0) 打印密度不均匀 [164](#page-163-0) 打印浓度太浅 [156](#page-155-0)

打印浓度太深 [154](#page-153-0) 打印歪斜 [158](#page-157-0) 打印页面上出现重复的打印缺 陷 [154](#page-153-0) 打印页面上出现灰色背景 [151](#page-150-0) 打印页面上出现水平空白 [162](#page-161-0) 打印页面上出现水平条纹 [160](#page-159-0) 打印页面上出现碳粉斑点 [163](#page-162-0) 打印页面上出现阴影图像 [150](#page-149-0) 空白页 [157](#page-156-0) 碳粉模糊或背景阴影 [163](#page-162-0) 碳粉脱落 [164](#page-163-0) 透明胶片的打印质量很差 [159](#page-158-0) 页面或图像被剪切 [149](#page-148-0) 页面上出现白色条纹 162 页面上出现垂直条纹 [161](#page-160-0) 字符有锯齿边 [165](#page-164-0) 疑难解答, 讲纸 清除卡纸后消息仍然显 示 [141](#page-140-0)[, 142](#page-141-0) 疑难解答,显示屏 打印机显示屏为空白 [140](#page-139-0) 以太网端口 [14](#page-13-0) 以太网络 准备设置以太网打印 [16](#page-15-0) 以太网设置 准备 [16](#page-15-0) 易失性 声明 [63](#page-62-0) 易失性内存 [63](#page-62-0) 清除 [63](#page-62-0) 易失性声明 [63](#page-62-0) 硬件 循环再生 [53](#page-52-0) 硬件选件,添加 打印驱动程序 [16](#page-15-0) 用 [纸张尺寸] [方向] 加载 [纸张来 源] [135](#page-134-0) 用 [纸张尺寸] [方向] 加载多功能 进纸器 [136](#page-135-0) 用 [纸张类型] [纸张尺寸] [方向] 加载 [纸张来源] [135](#page-134-0) 用 [纸张类型] [纸张尺寸] [方向] 加载多功能进纸器 [136](#page-135-0) 用 [自定义类型名称] [方向] 加载 [纸张来源] [135](#page-134-0) 用 [自定义类型名称] [方向] 加载 多功能进纸器 [136](#page-135-0) 用 [自定义字符串] [方向] 加载 [纸 张来源] [135](#page-134-0) 用 [自定义字符串] [方向] 加载多 功能进纸器 [136](#page-135-0)

用户指南 使用 7 有故障的闪存 [51] [126](#page-125-0) 预定省电模式 使用 58, 61 远程控制面板 使用"嵌入式 Web 服务 器" [55](#page-54-0) 运输打印机 [124](#page-123-0)

**Z**

再生纸 使用 41, 53 噪声级别 [168](#page-167-0) 支持的纸张尺寸 [45](#page-44-0) 支持的纸张类型和重量 [46](#page-45-0) 纸张 Universal 尺寸设置 [27,](#page-26-0) [28](#page-27-0) 保存 [42](#page-41-0) 不可接受 41 加载,多功能进纸器 [33](#page-32-0) 设置尺寸 [28](#page-27-0) 设置类型 [28](#page-27-0) 使用再生纸 53 特性 [40](#page-39-0) 信签 [41](#page-40-0) 选择 [41](#page-40-0) 预印表单 [41](#page-40-0) 再生纸 41 纸张尺寸 打印机支持 [45](#page-44-0) 设置 [27](#page-26-0) 纸张尺寸/类型菜单 [67](#page-66-0)[, 69](#page-68-0) 纸张卡在标准接纸架中 [115](#page-114-0) 纸张卡在多功能进纸器中 [116](#page-115-0) 纸张卡在后部盖门内 [114](#page-113-0) 纸张卡在进纸匣中 [116](#page-115-0) 纸张卡在前部盖门内 [112](#page-111-0) 纸张卡在双面打印部件中 [115](#page-114-0) 纸张卡住 避免 [110](#page-109-0) 纸张卡住,清除 在标准接纸架中 [115](#page-114-0) 在多功能进纸器中 [116](#page-115-0) 在后部盖门内 [114](#page-113-0) 在进纸匣中 [116](#page-115-0) 在前部盖门内 [112](#page-111-0) 在双面打印部件中 [115](#page-114-0) 纸张类型 打印机支持 [46](#page-45-0) 加载位置 [46](#page-45-0) 设置 [27](#page-26-0)

双面打印支持 [46](#page-45-0) 纸张太短 [34] [128](#page-127-0) 纸张纹理菜单 [72](#page-71-0) 纸张重量菜单 [74](#page-73-0) 质量菜单 [98](#page-97-0) 注意事 项 [168](#page-167-0)[, 169,](#page-168-0) [170](#page-169-0)[, 171,](#page-170-0) [172](#page-171-0) 准备在以太网络上设置打印机 [16](#page-15-0) 字体样本列表 打印 [51](#page-50-0) 字体样本列表,打印 [51](#page-50-0) 自定义类型 [x] 分配纸张类型 [39](#page-38-0) 自定义类型 [x] 名称 创建 [38](#page-37-0) 自定义类型菜单 [76](#page-75-0) 自定义纸张类型 分配 [37,](#page-36-0) [39](#page-38-0) 配置 [37](#page-36-0) 自定义纸张类型名称 创建 [38](#page-37-0) 作业统计菜单 [102](#page-101-0)